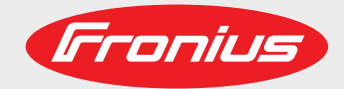

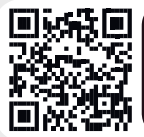

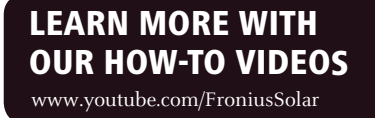

## **Fronius Primo 3.0-1 / 3.5-1 / 3.6-1 / 4.0-1 4.6-1 / 5.0-1 AUS / 5.0-1 5.0-1 SC / 6.0-1 / 8.2-1**

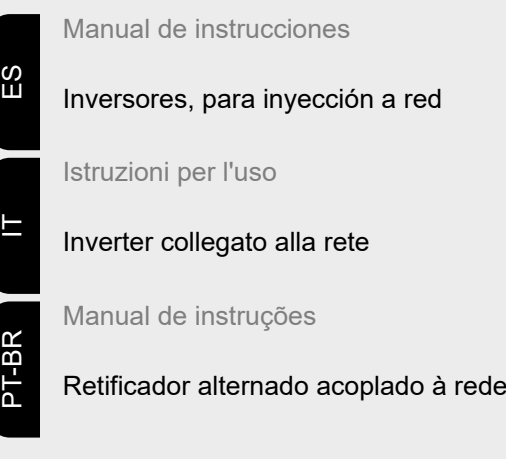

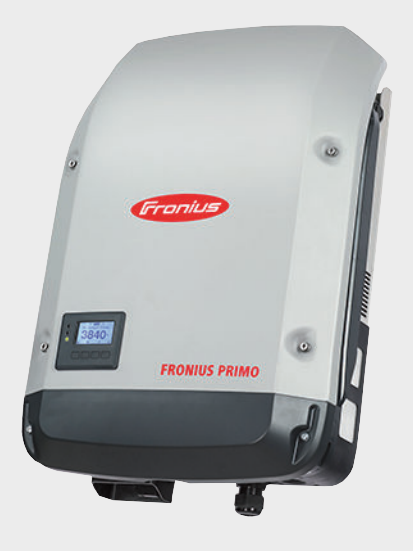

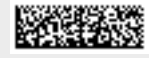

42,0410,2149 015-10082021

Fronius prints on elemental chlorine free paper (ECF) sourced from certified sustainable forests (FSC).

## **Tabla de contenido**

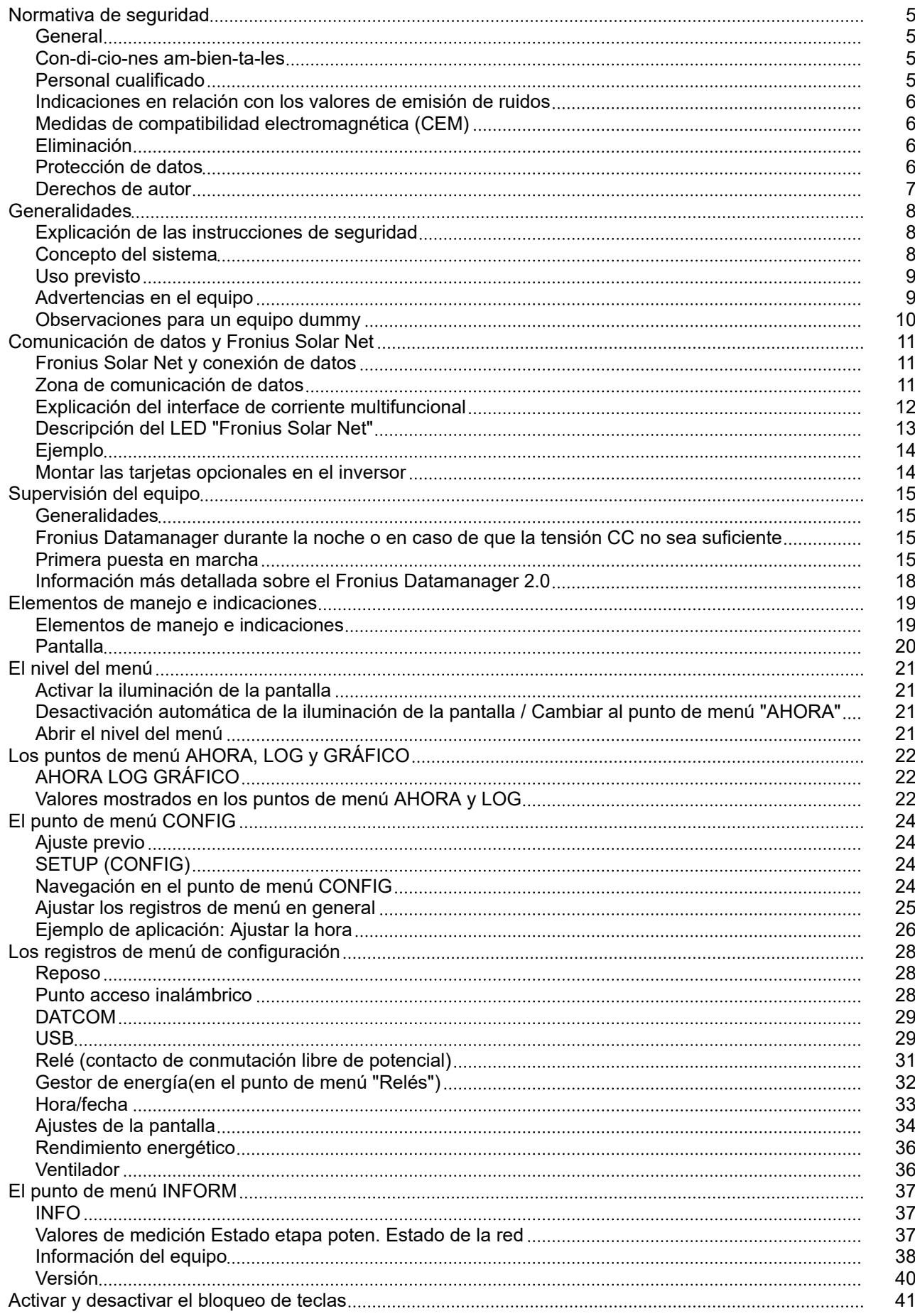

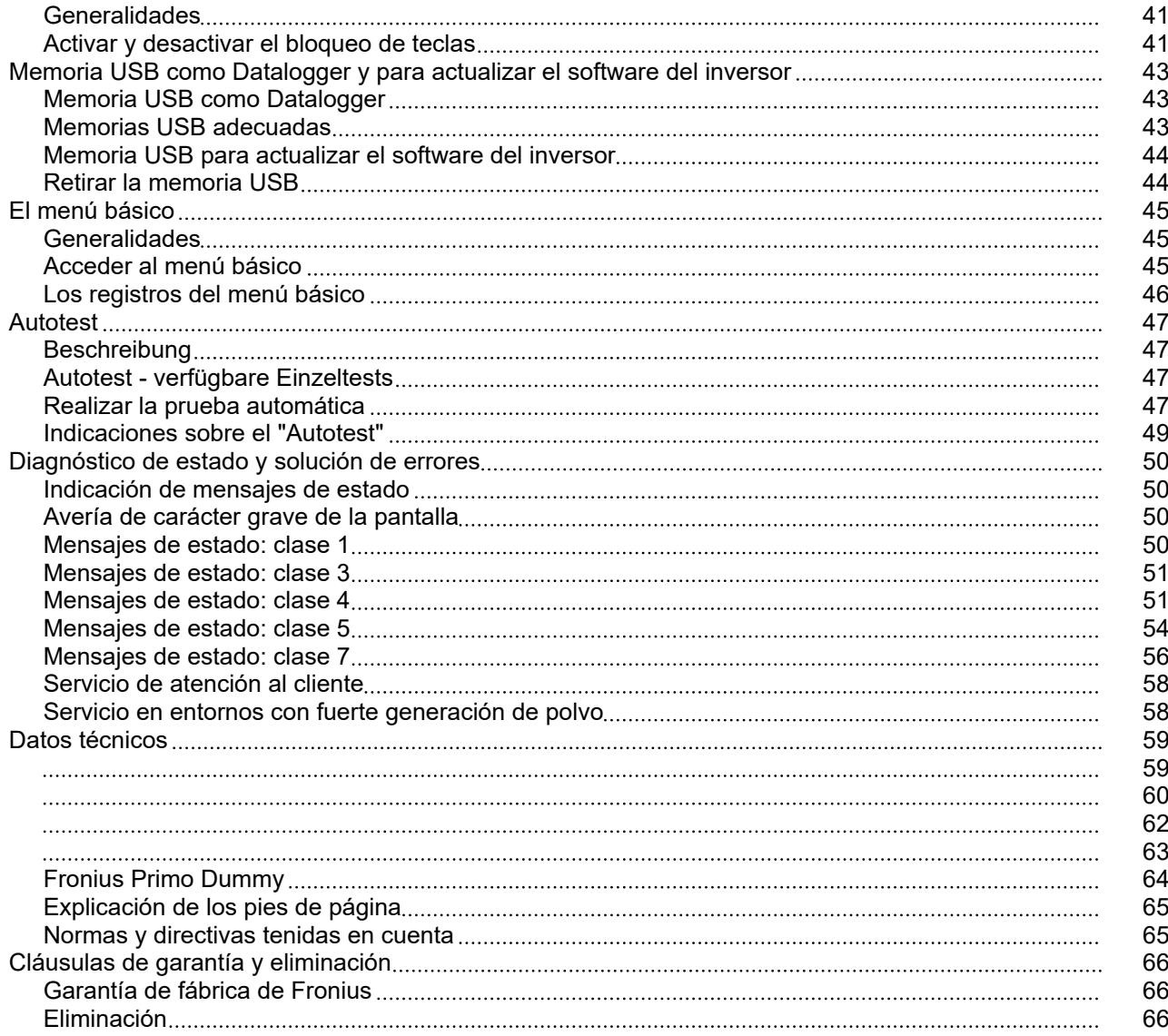

<span id="page-4-0"></span>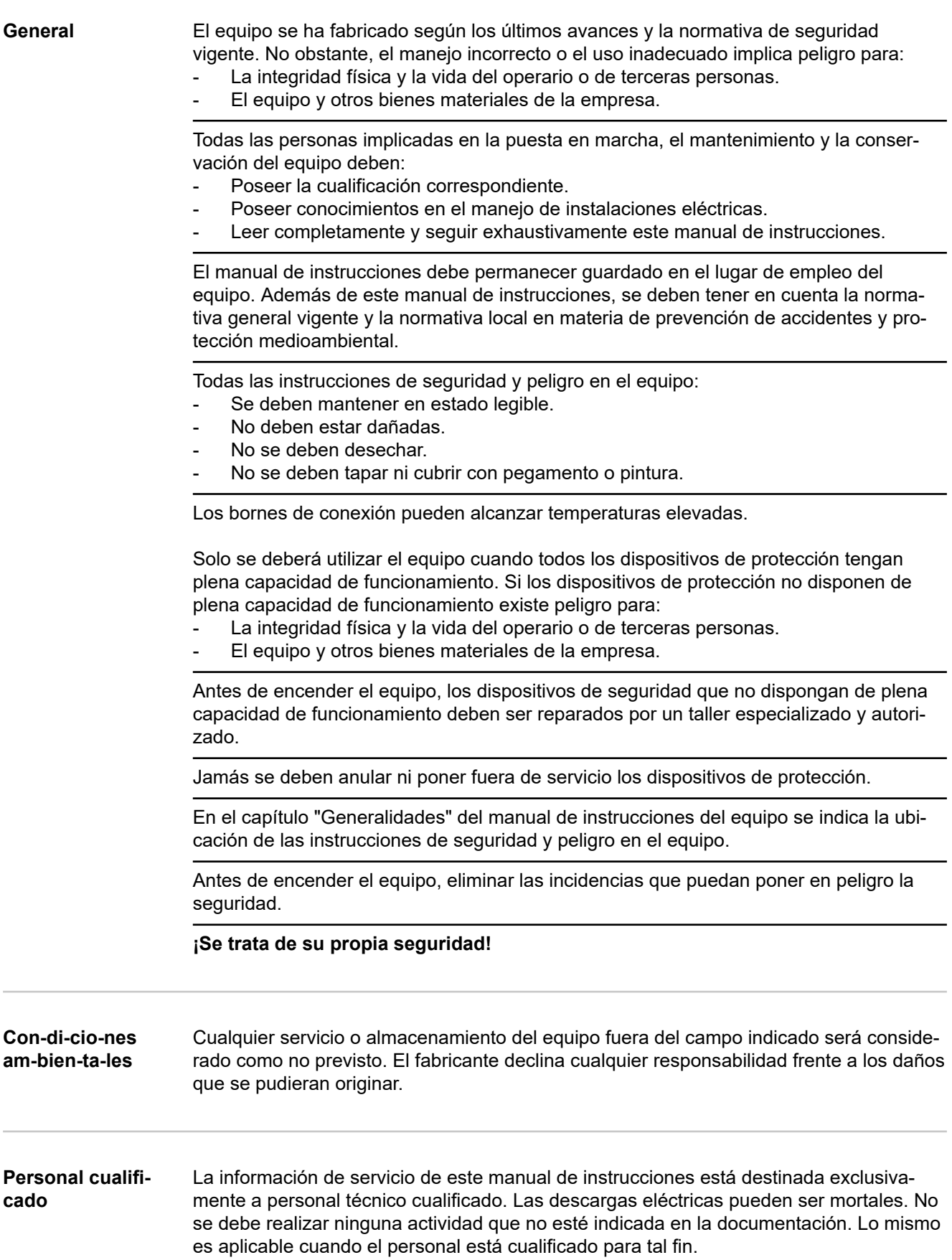

<span id="page-5-0"></span>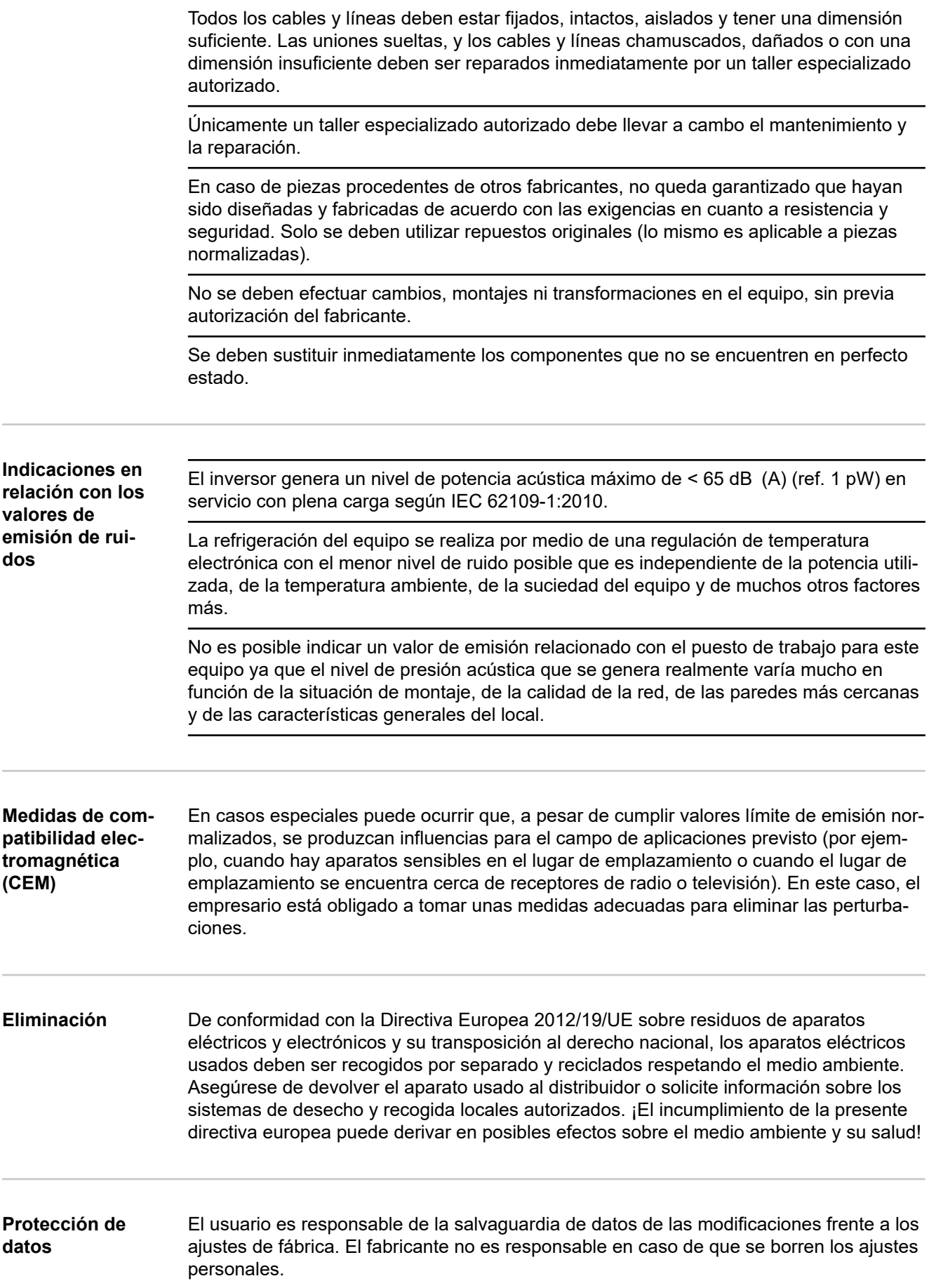

### <span id="page-6-0"></span>**Derechos de autor** Los derechos de autor respecto al presente manual de instrucciones son propiedad del fabricante.

El texto y las ilustraciones corresponden al estado de la técnica en el momento de la impresión. Reservado el derecho a modificaciones. El contenido del manual de instrucciones no justifica ningún tipo de derecho por parte del comprador. Agradecemos cualquier propuesta de mejora e indicaciones respecto a errores en el manual de instrucciones.

## <span id="page-7-0"></span>**Generalidades**

**Explicación de las instrucciones de seguridad**

### **¡PELIGRO!**

### **Indica una situación posiblemente peligrosa.**

Si no se evita esta situación, se puede producir la muerte así como lesiones de carácter muy grave.

### **¡PRECAUCIÓN!** ∧

### **Indica una situación posiblemente perjudicial.**

▶ Si no se evita esta situación, se pueden producir lesiones de carácter leve o de poca importancia, así como daños materiales.

### *¡OBSERVACIÓN!*

**Indica la posibilidad de obtener unos resultados mermados de trabajo y que se puedan producir daños en el equipamiento.**

Cuando vea uno de los símbolos representados en el capítulo "Normas de seguridad", se requiere un mayor grado de atención.

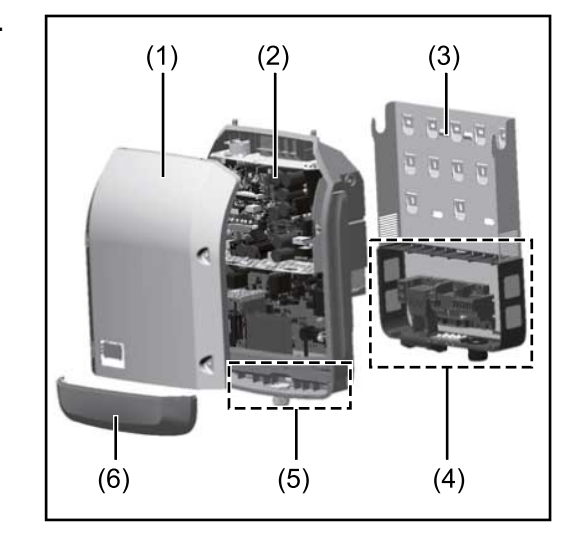

Construcción del equipo:

- (1) Tapa de la caja
- (2) Inversor
- (3) Soporte de fijación
- (4) Zona de conexión incluyendo el interruptor principal CC
- (5) Zona de comunicación de datos
- (6) Cubierta de la comunicación de datos

El inversor convierte la corriente continua generada por los módulos solares en corriente alterna. Esta corriente alterna se suministra junto con la tensión de red a la red de corriente pública.

El inversor ha sido desarrollado exclusivamente para su aplicación en instalaciones fotovoltaicas de conexión a red, por lo que no es posible generar corriente independiente de la red pública.

El inversor monitoriza automáticamente la red de corriente pública. El inversor detiene inmediatamente el servicio en caso de situaciones anómalas de la red e interrumpe la alimentación a la red de corriente (por ejemplo, en caso de desconexión de la red, interrupción, etc.).

La monitorización de red se realiza mediante monitorización de tensión, de frecuencia y de situaciones independientes.

El servicio del inversor es totalmente automático. Cuando después del alba hay suficiente energía de los módulos solares disponible, el inversor comienza con la monitorización de red. En caso de suficiente irradiación solar, el inversor comienza con el sumi-

### **Concepto del sistema**

<span id="page-8-0"></span>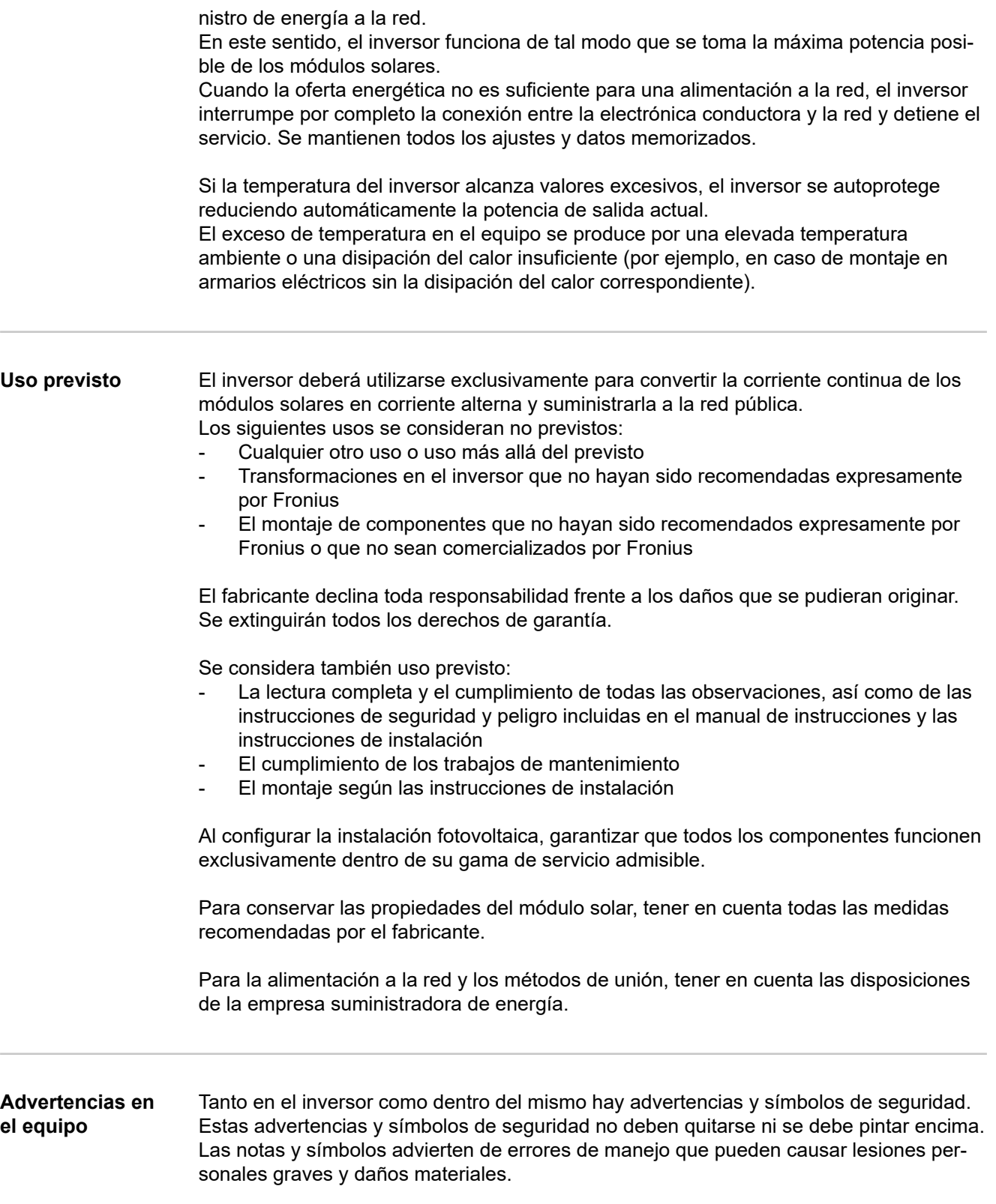

<span id="page-9-0"></span>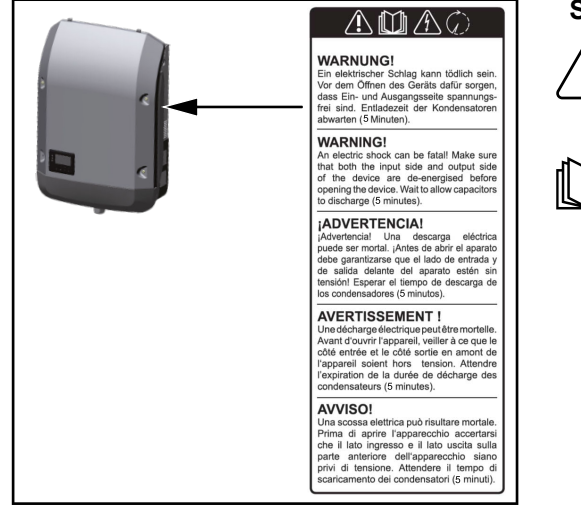

### **Símbolos de seguridad:**

Peligro de graves daños personales y materiales originados por un manejo incorrecto

Realizar las funciones descritas cuando se hayan leído y comprendido por completo los siguientes documentos:

- Este manual de instrucciones
- Todos los manuales de instrucciones de los componentes del sistema de la instalación fotovoltaica, en particular, las normas de seguridad.

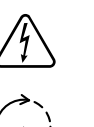

Tensión eléctrica peligrosa

¡Esperar hasta que se descarguen los condensadores!

### **Texto de las advertencias:**

### **¡ADVERTENCIA!**

Las descargas eléctricas pueden ser mortales. Antes de abrir el equipo debe garantizarse que el lado de entrada y el de salida estén sin tensión. Esperar hasta que se descarguen los condensadores (5 minutos).

### **Observaciones para un equipo dummy**

Un equipo dummy no resulta adecuado para una conexión de servicio a una instalación fotovoltaica y exclusivamente debe ser puesto en servicio para fines de demostración.

**¡IMPORTANTE!** Si se trata de un equipo dummy no debe conectarse en ningún caso el cable CC bajo tensión a las conexiones CC.

La conexión de trozos de cable o cables sin tensión para fines de demostración es admisible.

Un equipo dummy está identificado como tal por la placa de características del equipo:

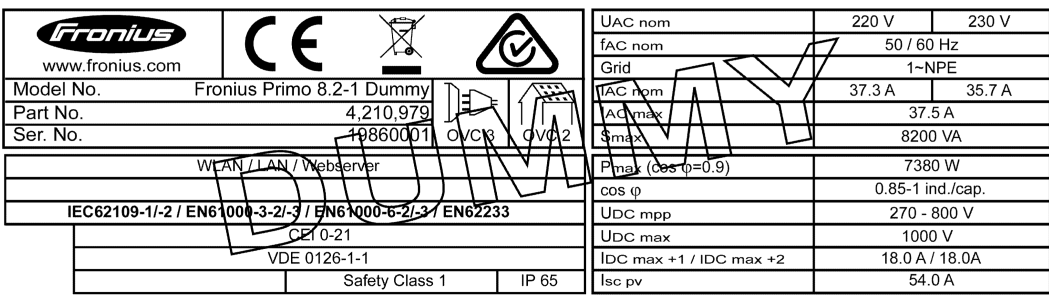

*Placa de características del equipo de un equipo*

## <span id="page-10-0"></span>**Comunicación de datos y Fronius Solar Net**

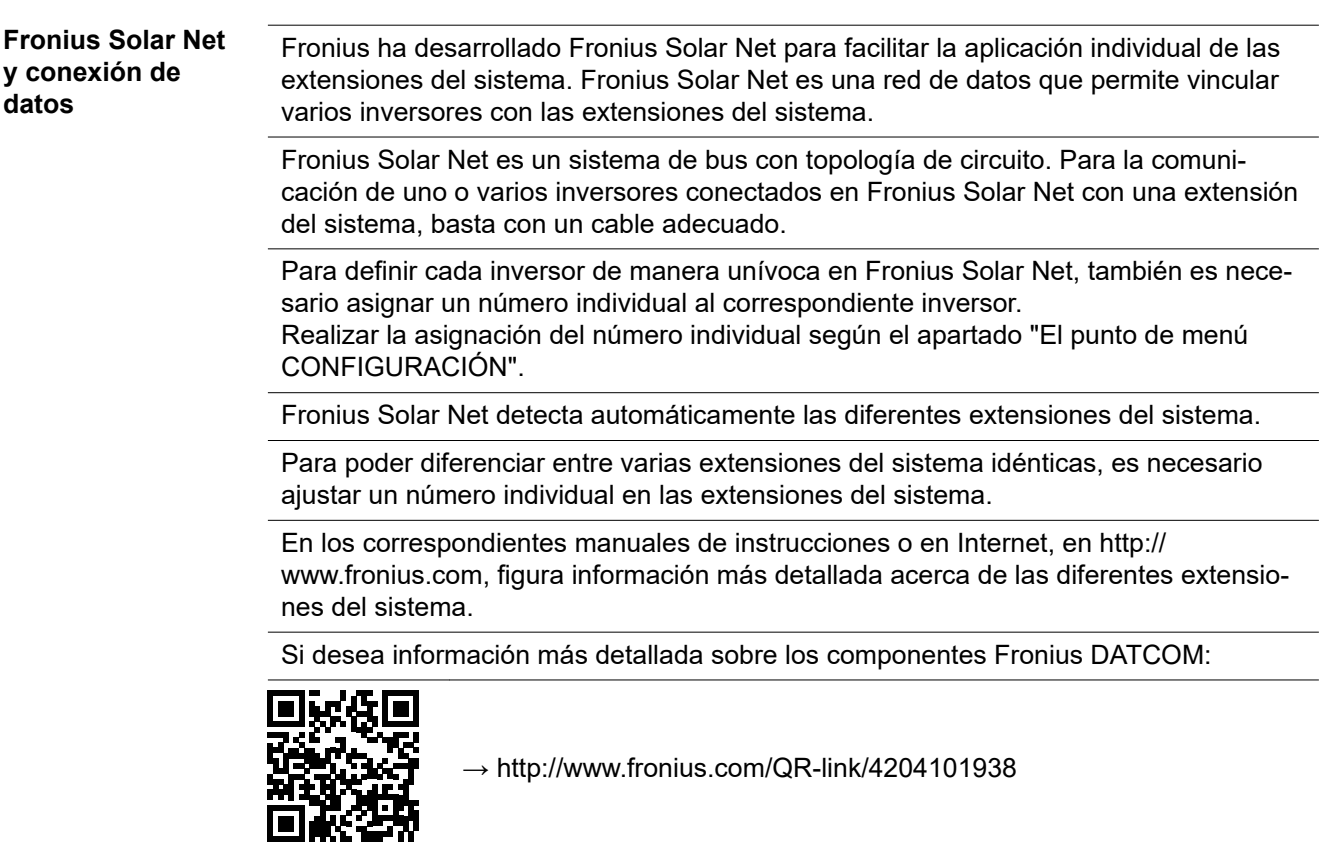

**Zona de comunicación de datos**

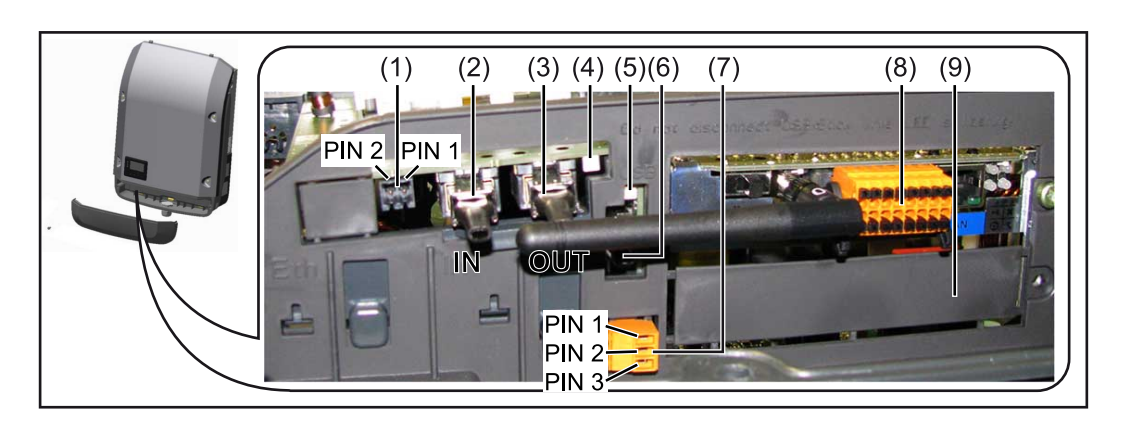

Según la versión, el inversor puede estar equipado con la tarjeta enchufable (8) Fronius Datamanager.

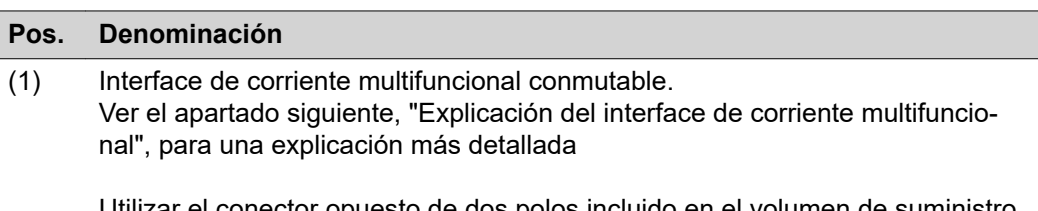

Utilizar el conector opuesto de dos polos incluido en el volumen de suministro del inversor para la conexión al interface de corriente multifuncional.

<span id="page-11-0"></span>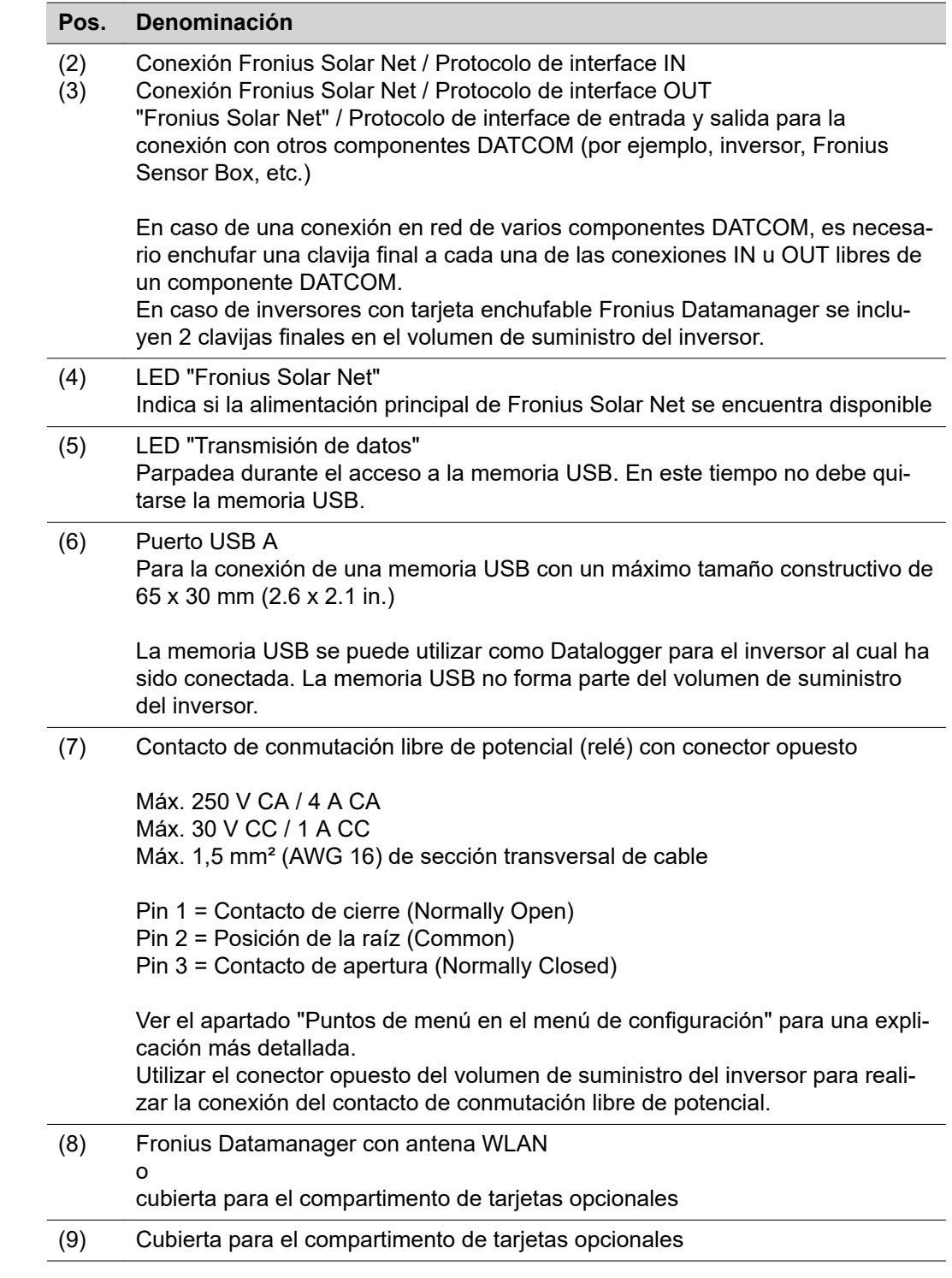

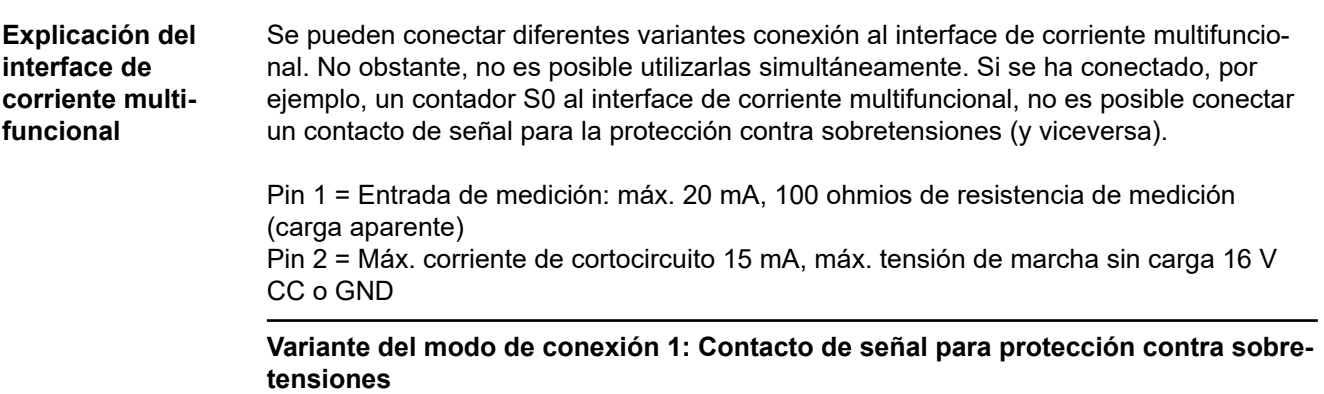

<span id="page-12-0"></span>La opción DC SPD (protección contra sobretensiones) emite una advertencia o un error en la pantalla, dependiendo del ajuste en el menú básico (submenú de entrada de señal). Información más detallada sobre la opción DC SPD en las instrucciones de instalación.

### **Variante del modo de conexión 2: Contador S0**

Se puede conectar un contador para la captación del autoconsumo mediante S0 directamente al inversor. Este contador S0 se puede posicionar en el punto de alimentación o en la rama de consumo. En la opción de ajustes del sitio web del Fronius Datamanager se puede establecer una reducción de potencia dinámica en el punto de menú "Editor de la empresa suministradora de energía" (ver el manual de instrucciones del Fronius Datamanager 2.0 en la página web www.fronius.com)

**¡IMPORTANTE!** Conectar un contador S0 al inversor puede requerir una actualización del firmware del inversor.

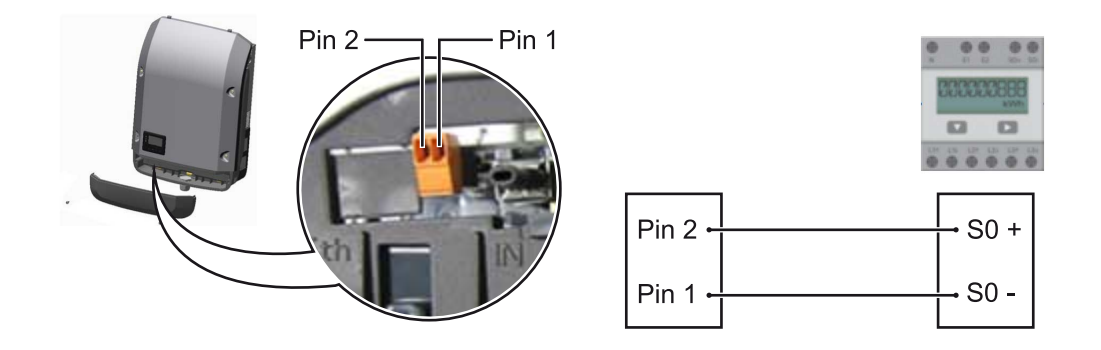

Requisitos del contador S0:

- Debe cumplir la norma correspondiente IEC62053-31 clase B
- Tensión máx. 15 V CC
- Corriente máx. con ON 15 mA (CON)
- Corriente mín. con ON 2 mA (CON)
- Corriente máx. con OFF 0,15 mA (DES)

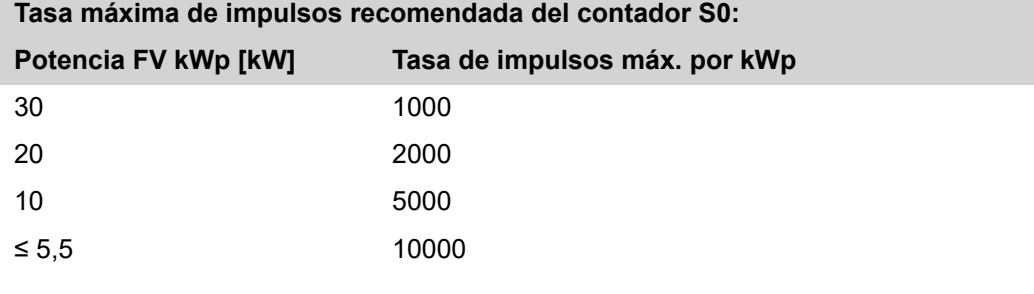

**Descripción del LED "Fronius Solar Net"**

### **El LED "Fronius Solar Net" está iluminado:**

La alimentación principal para la comunicación de datos dentro de la Fronius Solar Net/del protocolo de interface está en orden

### **El LED "Fronius Solar Net" parpadea brevemente cada 5 segundos:**

Error en la comunicación de datos en la Fronius Solar Net

- <span id="page-13-0"></span>- Exceso de corriente (arco establecido > 3 A, por ejemplo, debido a un cortocircuito en el circuito de Fronius Solar Net)
- Falta de tensión (no hay ningún cortocircuito, tensión en la Fronius Solar Net < 6,5 V, por ejemplo, cuando hay demasiados componentes DATCOM en la Fronius Solar Net y la conexión eléctrica no es suficiente)

En este caso, se requiere un suministro de energía adicional de los componentes Fronius DATCOM mediante una fuente de alimentación externa (43,0001,1194) en uno de los componentes Fronius DATCOM

Para detectar una falta de tensión deben comprobarse también los demás componentes Fronius DATCOM con respecto a errores si fuera necesario.

Después de una desconexión por exceso de corriente o falta de tensión, el inversor intenta restablecer cada 5 segundos el suministro de energía en Fronius Solar Net mientras que, por ejemplo, el error está presente.

Si el error está eliminado, la Fronius Solar Net vuelve a alimentarse con corriente en 5 segundos.

**Ejemplo** Registro y archivo de los datos de inversor y sensor mediante Fronius Datamanager y Fronius Sensor Box:

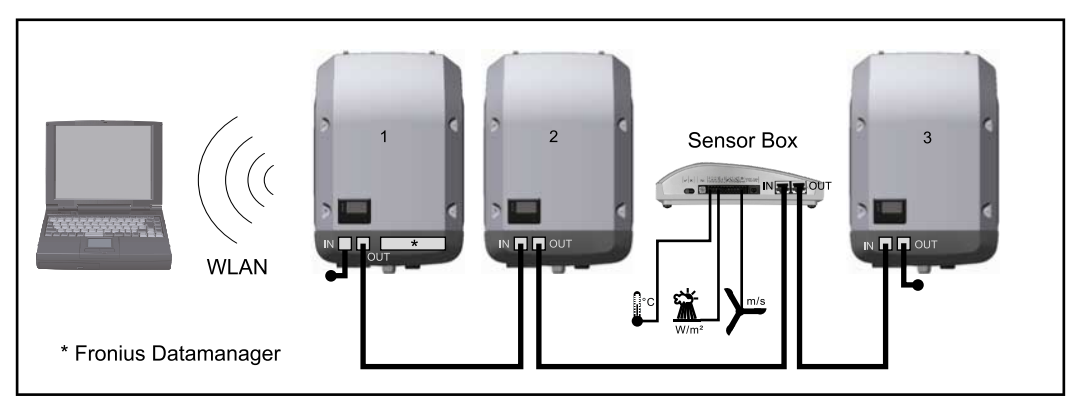

*Red de datos con 3 inversores y una Fronius Sensor Box:*

*- Inversor 1 con Fronius Datamanager*

*- Inversor 2 y 3 sin Fronius Datamanager*

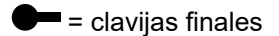

La comunicación externa (Fronius Solar Net) tiene lugar en el inversor a través de la zona de comunicación de datos. La zona de comunicación de datos incluye dos interfaces RS 422 como entrada y salida. La conexión se realiza mediante conectores RJ45.

**¡IMPORTANTE!** Como el Fronius Datamanager funciona como un Datalogger, no debe haber otro Datalogger en el circuito de Fronius Solar Net. ¡Solo un Fronius Datamanager por cada circuito de Fronius Solar Net! Desmontar los demás Fronius Datamanager y cerrar el compartimento de tarjetas opcionales libre con la cubierta ciega disponible como opción a través de Fronius

(42,0405,2020) o utilizar un inversor sin Fronius Datamanager (versión "light").

**Montar las tarjetas opcionales en el inversor** En las instrucciones de instalación encontrará información sobre el montaje de las tarjetas opcionales (por ejemplo: Datamanager) en el inversor y para la conexión del cable de comunicación de datos.

## <span id="page-14-0"></span>**Supervisión del equipo**

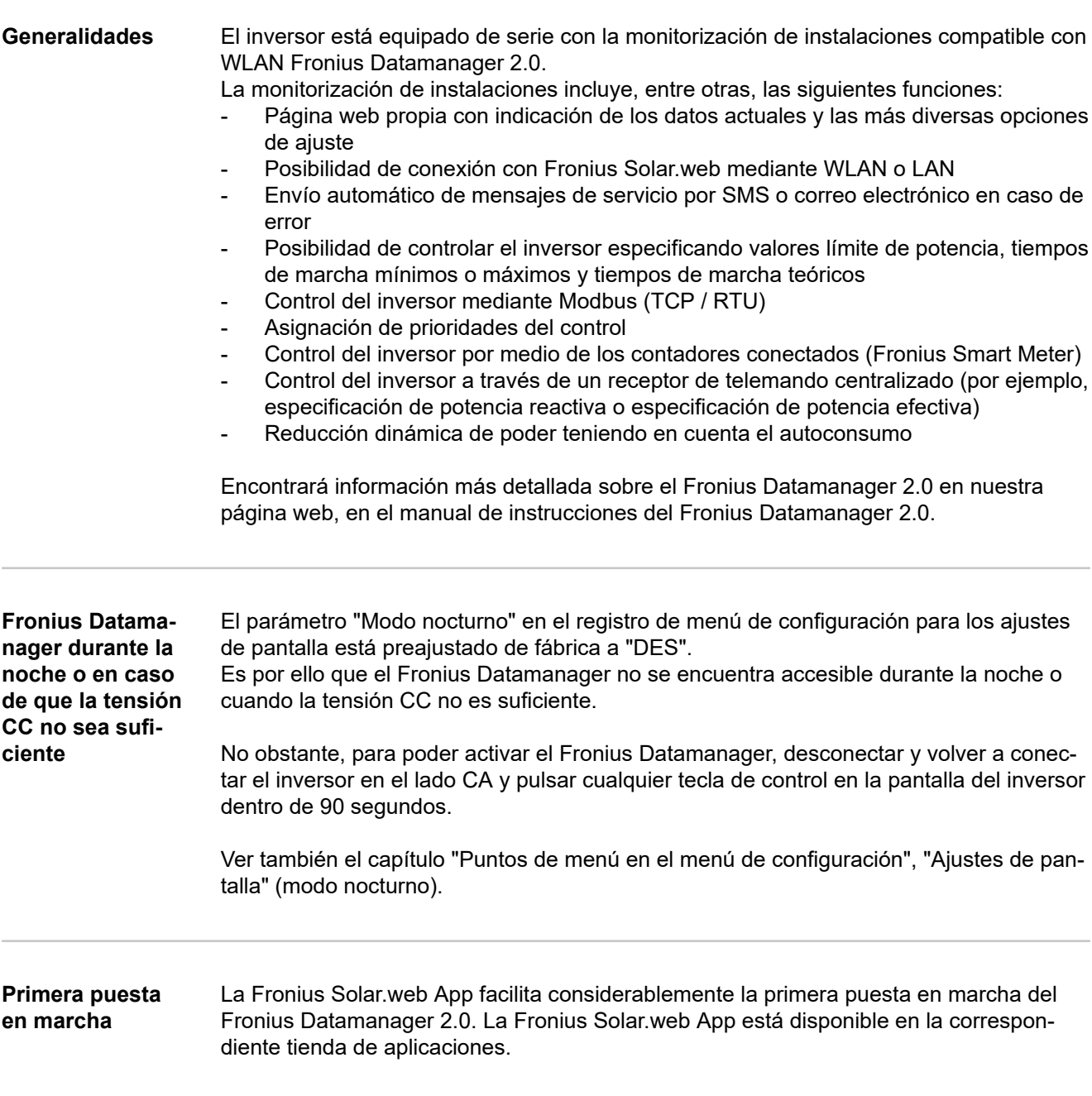

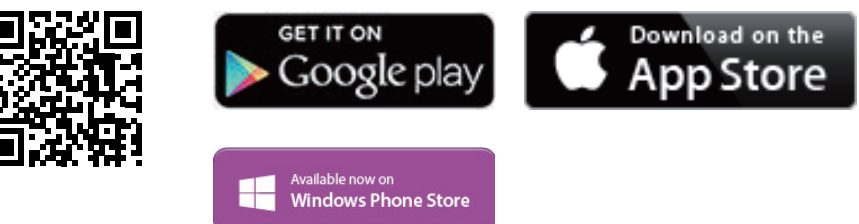

Para la primera puesta en marcha del Fronius Datamanager 2.0, es necesario

- que la tarjeta enchufable Fronius Datamanager 2.0 esté instalada en el inversor, o
- que haya una Fronius Datamanager Box 2.0 en el circuito de Fronius Solar Net.

**¡IMPORTANTE!** Para establecer la conexión con el Fronius Datamanager 2.0 debe estar activado en el correspondiente dispositivo final (por ejemplo, ordenador portátil, tableta, etc.) "Obtener la dirección IP automáticamente (DHCP)".

### *¡OBSERVACIÓN!*

**Si solo hay un inversor en la instalación fotovoltaica, pueden omitirse los siguientes pasos de trabajo 1 y 2.**

La primera puesta en marcha comienza en este caso con el paso de trabajo 3.

- **1** Cablear el inversor con Fronius Datamanager 2.0 o Fronius Datamanager Box 2.0 en la Fronius Solar Net
- **2** Cuando se conectan en red varios inversores en Fronius SolarNet:

Establecer correctamente el maestro / esclavo de Fronius Solar Net en la tarjeta enchufable de Fronius Datamanager 2.0

- Un inversor con Fronius Datamanager 2.0 = maestro
- Todos los demás inversores con Fronius Datamanager 2.0 = esclavo (los LED en las tarjetas enchufables Fronius Datamanager 2.0 están apagados)

**3** Conmutar el equipo al modo de servicio

Activar el punto de acceso inalámbrico a través del menú de configuración del inversor

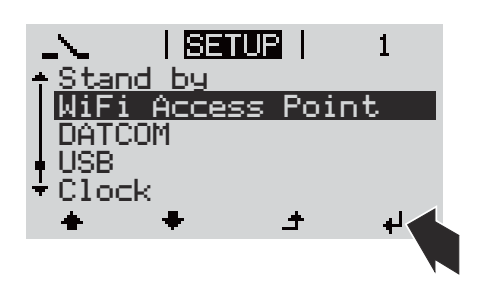

El inversor establece el punto de acceso inalámbrico. El punto de acceso inalámbrico permanece abierto durante 1 hora. El interruptor IP en el Fronius Datamanager 2.0 puede permanecer en la posición de interruptor B gracias a la activación del punto de acceso inalámbrico.

**Instalación mediante Fronius Solar.web App**

### **Instalación mediante navegador web**

**4** Descargar Fronius Solar.web LIVE o Solar Web Pro App

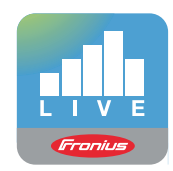

**5** Ejecutar la Fronius Solar.web App

**4** Conectar el dispositivo final al WLAN Access Point

SSID = FRONIUS\_240.xxxxx (5-8 dígitos)

- Buscar una red con el nombre "FRONIUS\_240.xxxxx"
- Establecer la conexión con esta red
- Introducir la contraseña 12345678

(o conectar el dispositivo final y el inversor mediante un cable de Ethernet)

**5** Introducir en el navegador: http://datamanager o 192.168.250.181 (dirección IP para

la conexión inalámbrica) o

169.254.0.180 (dirección IP para la conexión LAN)

### Se muestra la página de inicio del asistente de puesta en marcha.

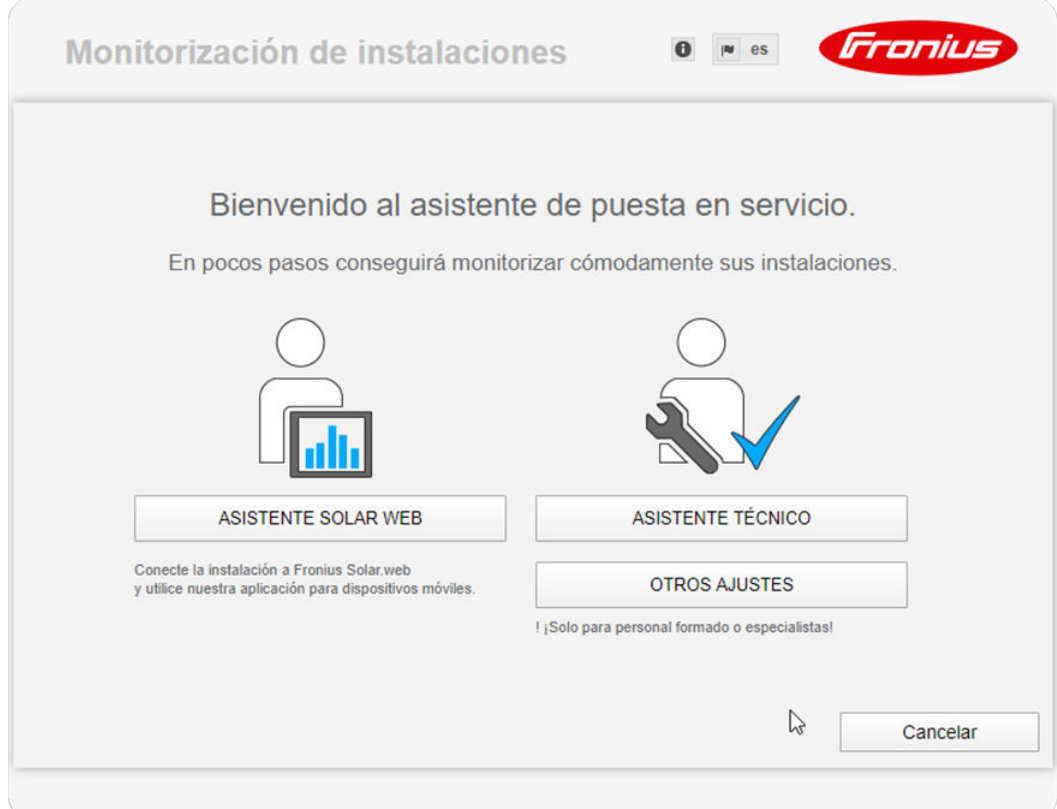

El asistente técnico está previsto para el instalador e incluye ajustes específicos según las normas. La ejecución del asistente técnico es opcional.

Si se ejecuta el asistente técnico, resulta imprescindible apuntar la contraseña de servicio asignada. Esta contraseña de servicio se requiere para el ajuste del punto de menú "Editor de la empresa suministradora de energía".

<span id="page-17-0"></span>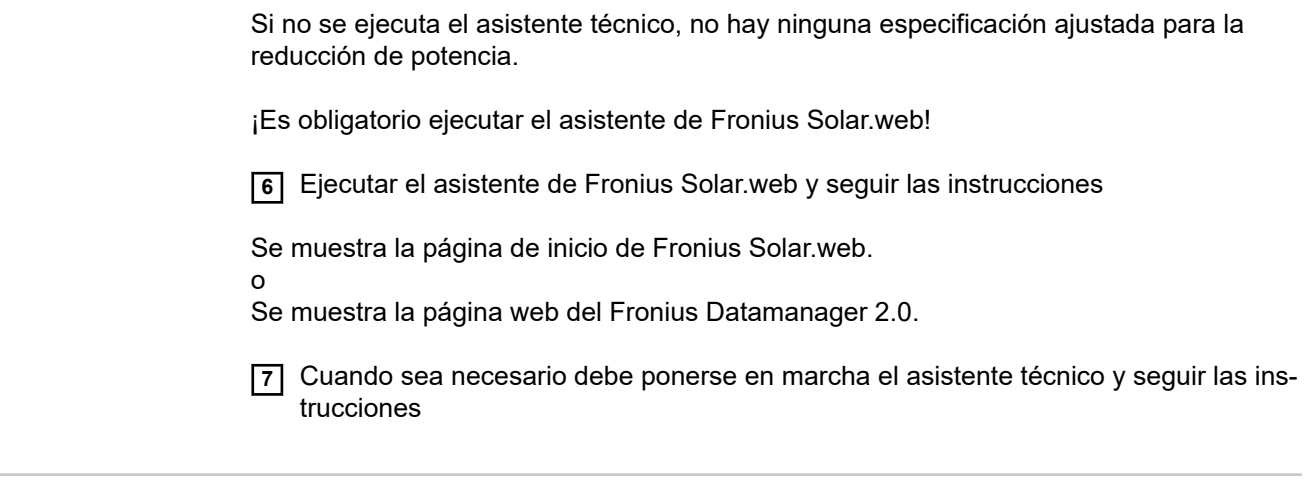

**Información más detallada sobre el Fronius Datamanager 2.0**

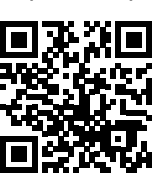

Encontrará información más detallada sobre el Fronius Datamanager 2.0 y otras opciones para la puesta en servicio:

 $\rightarrow$  http://www.fronius.com/QR-link/4204260191ES

## <span id="page-18-0"></span>**Elementos de manejo e indicaciones**

**Elementos de**

**ciones**

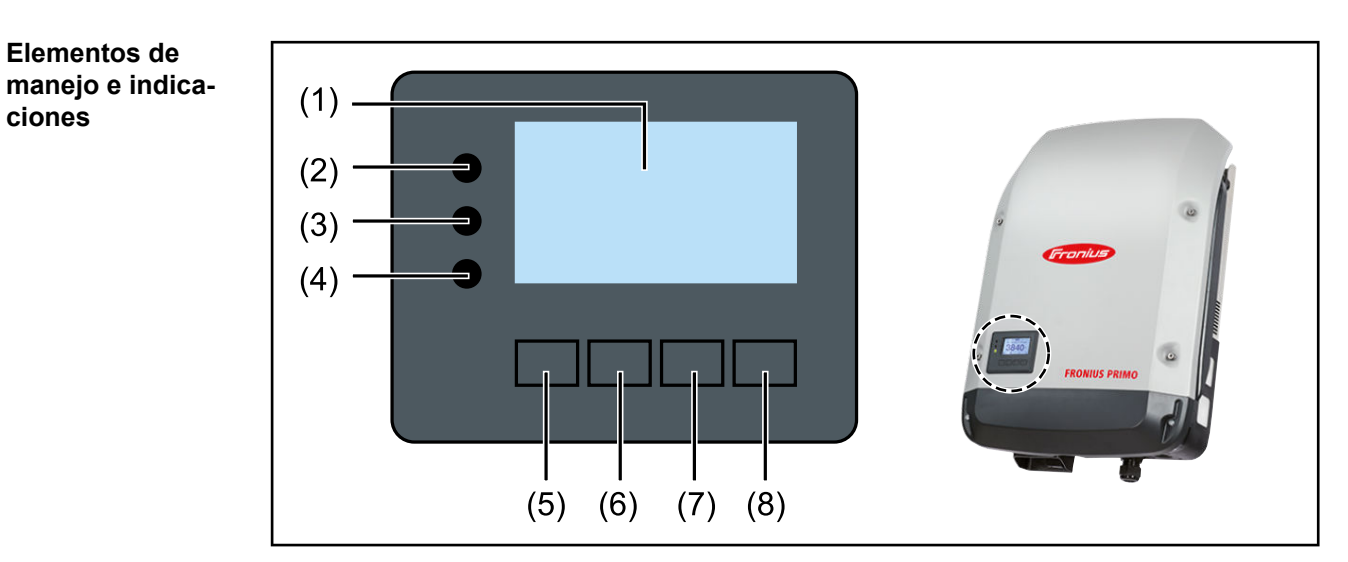

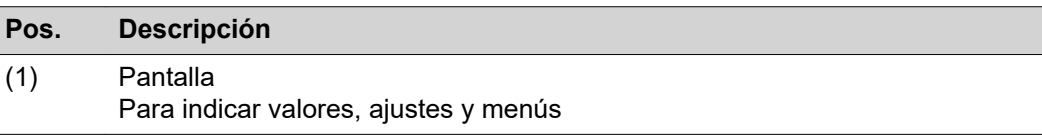

### **LED de control y de estado**

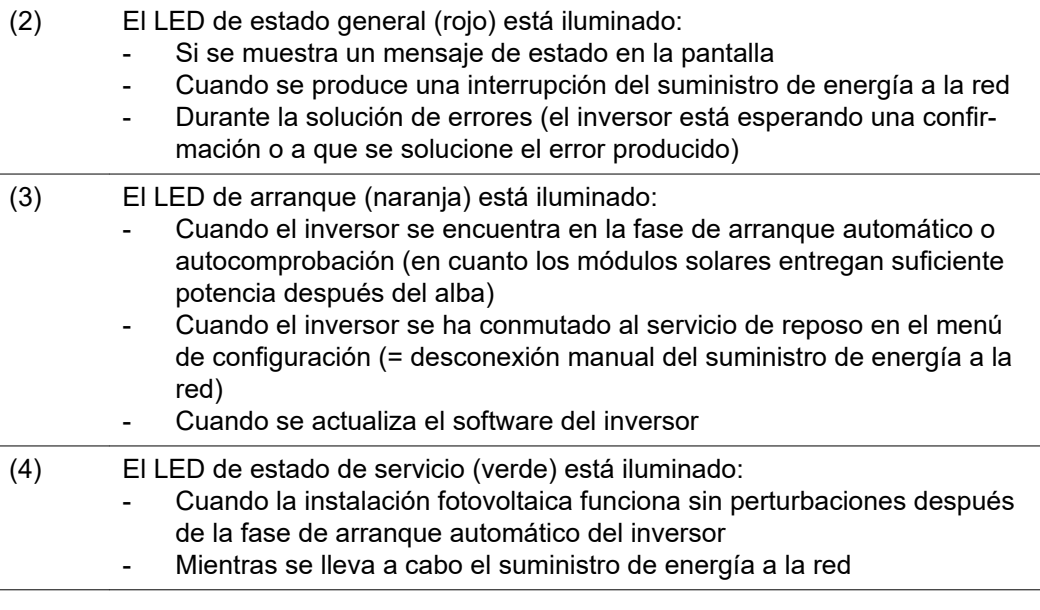

### **Teclas de control que, según la selección, están ocupadas con funciones diferentes:**

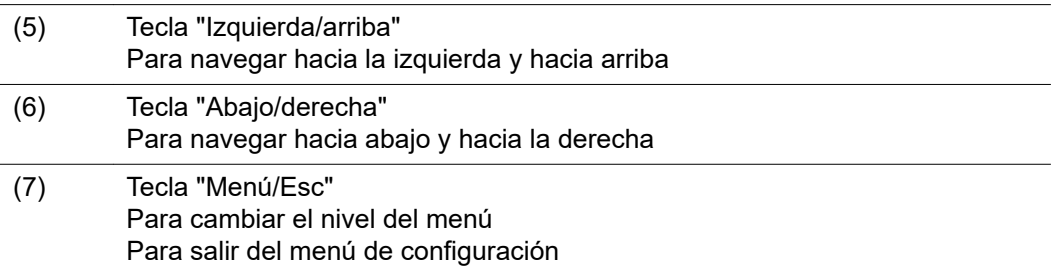

<span id="page-19-0"></span>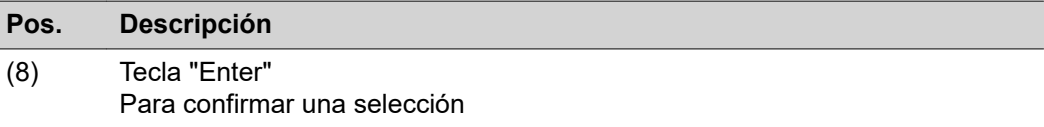

Las teclas son pulsadores capacitivos, por lo que si se humedecen con agua puede disminuir la función de las mismas. Para un funcionamiento óptimo de las teclas, estas deben secarse con un paño en caso necesario.

**Pantalla** La alimentación de la pantalla se realiza a través de la tensión de red CA. Según el ajuste del menú de configuración, la pantalla puede estar disponible durante todo el día.

### **¡IMPORTANTE!**

### **La pantalla del inversor no es un aparato de medición calibrado.**

Se produce una pequeña desviación de carácter sistémico de determinados porcentajes respecto al contador de energía de la empresa suministradora de energía. Para calcular de forma exacta los datos con la empresa suministradora de energía, se requiere un contador calibrado.

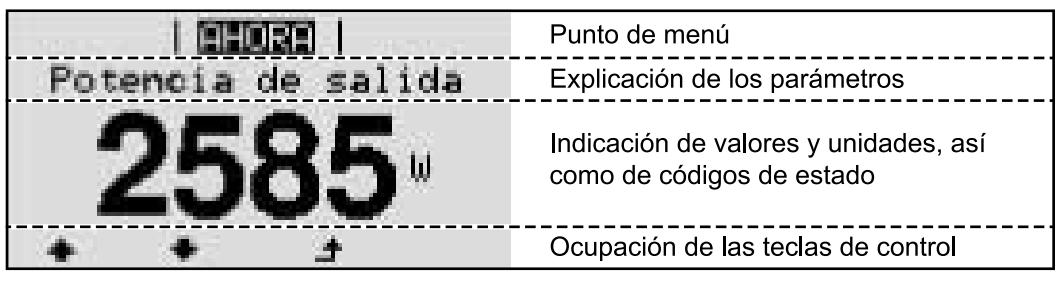

*Zonas de indicación en la pantalla, modo de indicación*

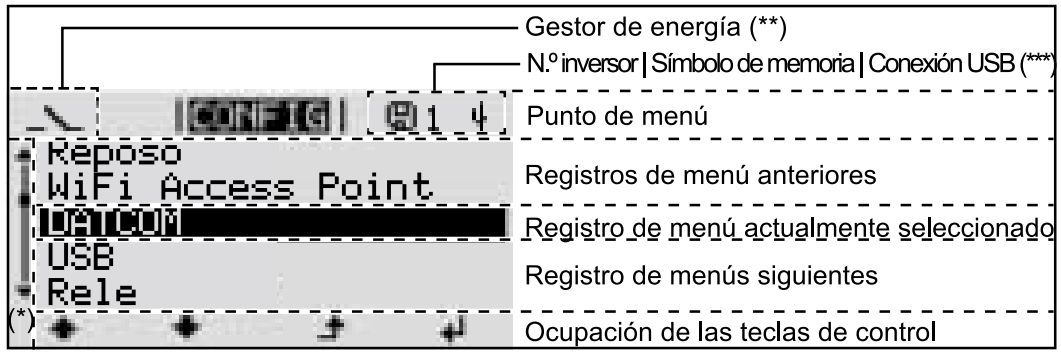

*Zonas de indicación en la pantalla, modo de configuración*

- (\*) Barra de desplazamiento
- (\*\*) El símbolo para el gestor de energía

se muestra cuando la función "Gestor de energía" está activada.

(\*\*\*) N.º inversor = Número DATCOM de inversor, símbolo de memoria: aparece brevemente al memorizar los valores ajustados, conexión USB: aparece cuando se ha conectado una memoria USB

## <span id="page-20-0"></span>**El nivel del menú**

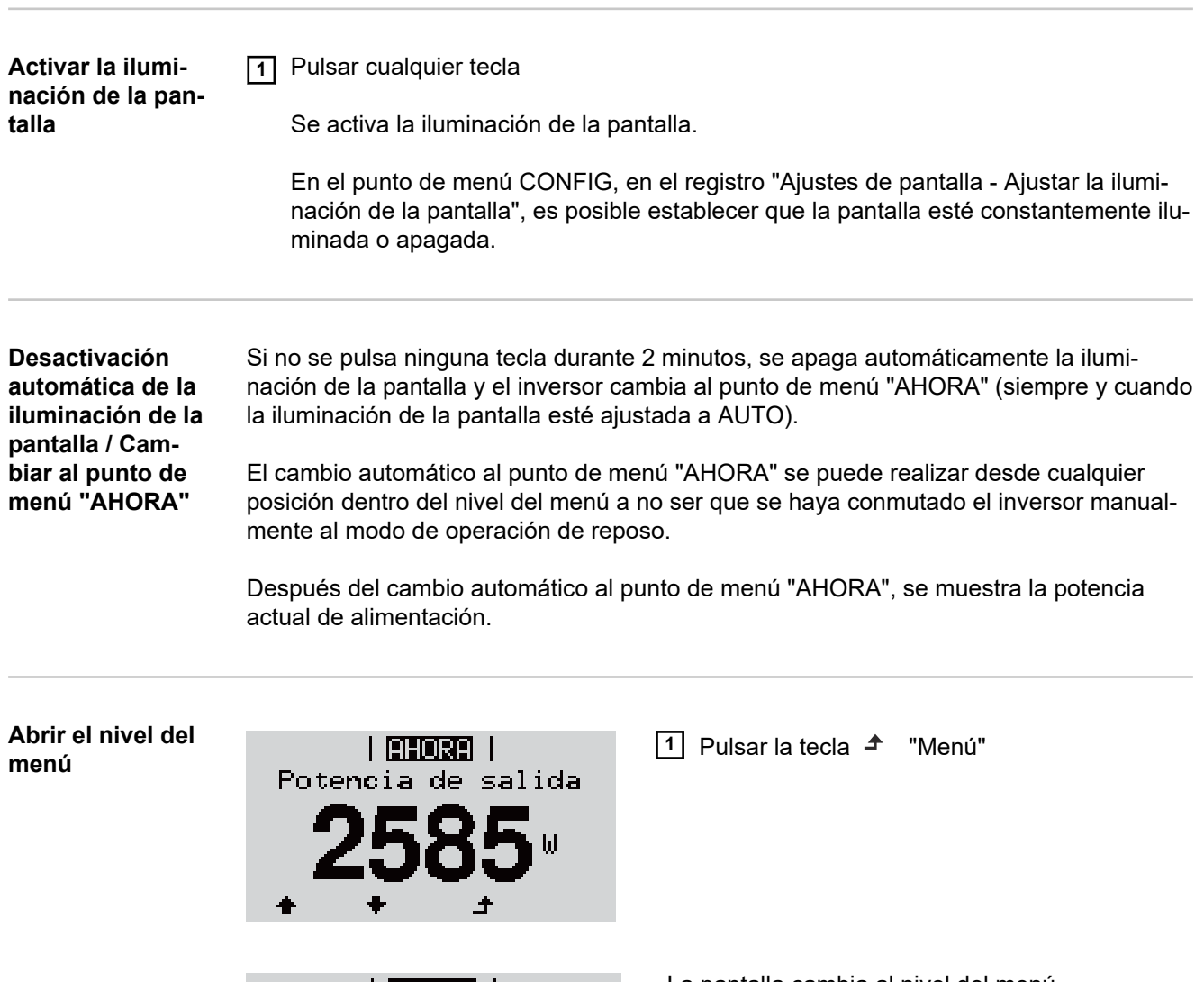

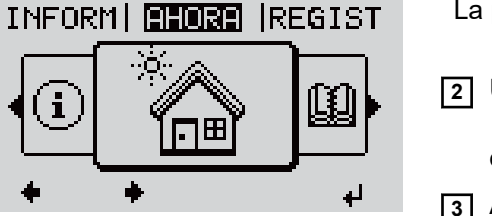

- La pantalla cambia al nivel del menú.
- **2** Utilizar las teclas "Izquierda" o "Derecha" para seleccionar el punto de menú deseado
- **3** Abrir el punto de menú deseado pulsando la tecla <sup>+</sup> "Enter"

# <span id="page-21-0"></span>**Los puntos de menú AHORA, LOG y GRÁFICO**

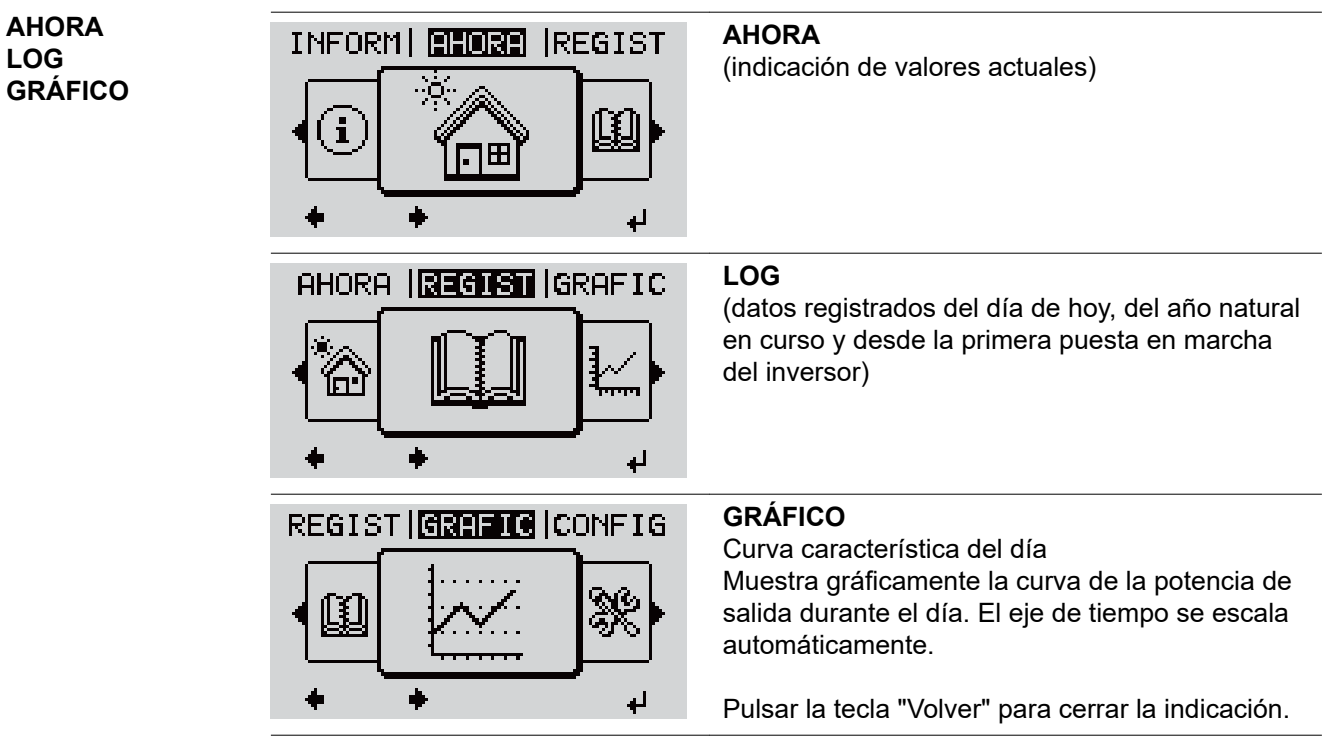

### **Valores mostrados en el punto de menú AHORA:**

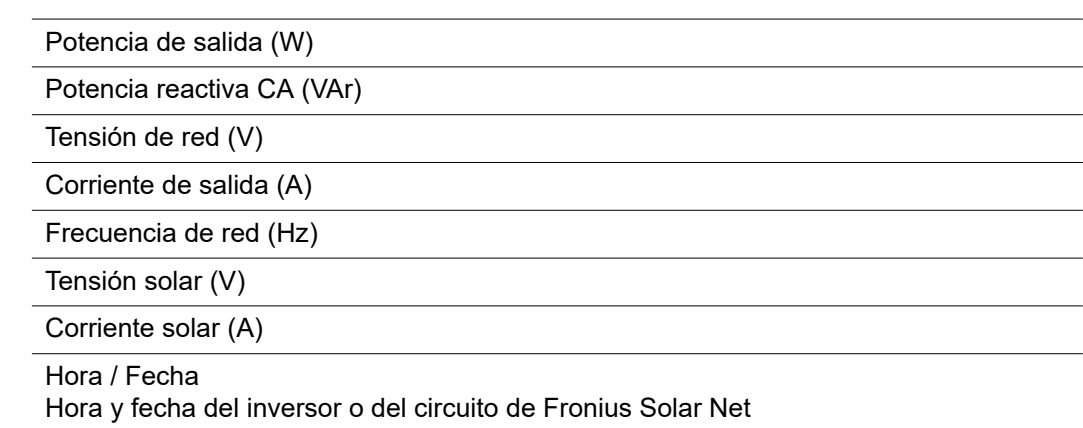

**Valores mostra-**

### **Valores mostrados en el punto de menú LOG:**

(para el día de hoy, el año natural en curso y desde la primera puesta en marcha del inversor)

Energía suministrada (kWh / MWh) Energía suministrada durante el período de tiempo contemplado

Debido a los diferentes métodos de medición, se pueden producir desviaciones respecto a los valores de indicación en otros aparatos de medición. Para la facturación de la energía suministrada solo tienen carácter vinculante los valores de indicación del aparato de medición calibrado y puesto a disposición por la empresa suministradora de electricidad.

Máx. potencia de salida (W) Máxima potencia de alimentación suministrada a la red durante el período de tiempo contemplado

Rendimiento

Dinero generado durante el período de tiempo contemplado (se puede ajustar la divisa en el menú de configuración)

Igual que en el caso de la energía suministrada, también se pueden producir desviaciones del rendimiento en relación con otros valores de medición.

El ajuste de la divisa y de la tasa de facturación se describe en el apartado "El menú de configuración".

El ajuste de fábrica varía en función de la correspondiente configuración de país.

Ahorro de CO2 (g / kg)

Emisión de CO<sub>2</sub> ahorrada durante el período de tiempo contemplado

El valor para la reducción de CO<sub>2</sub> corresponde a la emisión de CO<sub>2</sub> que se libraría en función del parque de centrales térmicas disponibles con la misma cantidad de corriente. El ajuste de fábrica es de 0,53 kg / kWh (fuente: DGS - Deutsche Gesellschaft für Sonnenenergie).

Máxima tensión L-N (V) Máxima tensión medida durante el período de tiempo contemplado entre conductor y conductor neutro

Máx. tensión solar (V) Máxima tensión de módulo solar medida durante el período de tiempo contemplado

Horas de servicio

Duración de servicio del inversor (HH:MM).

**¡IMPORTANTE!** Para la correcta indicación de los valores de día y año, es necesario que la hora esté ajustada correctamente.

## <span id="page-23-0"></span>**El punto de menú CONFIG**

**Ajuste previo** Después de la realización completa de la puesta en servicio (por ejemplo, con el asistente de instalación), el inversor está preconfigurado según la configuración de país.

> El punto de menú CONFIG permite una sencilla modificación de los ajustes previos del inversor para responder a los deseos y requisitos específicos del usuario.

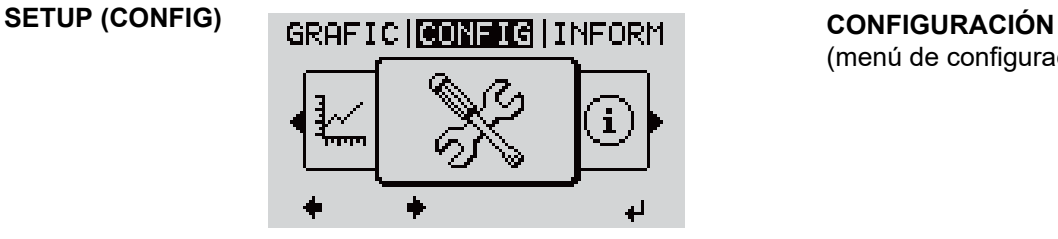

## (menú de configuración)

### *¡OBSERVACIÓN!*

**Debido a las actualizaciones de software, el equipo puede contar con funciones que no se describan en este manual de instrucciones o al revés.**

Además, alguna ilustración puede variar ligeramente con respecto a los elementos de manejo del equipo. No obstante, el funcionamiento de los elementos de manejo es idéntico.

### **Navegación en el punto de menú CONFIG**

### **Acceder al punto de menú CONFIG**

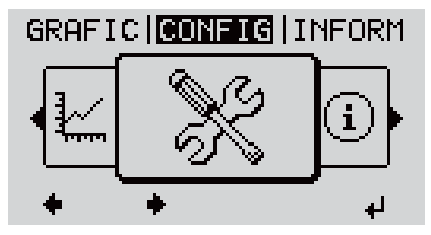

*Nivel del menú, "CONFIG" seleccionado*

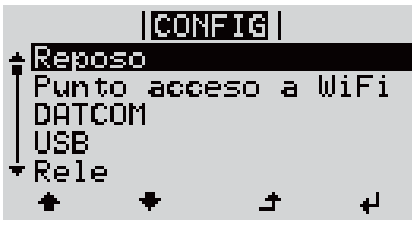

**1** Seleccionar con las teclas "Izquierda" o "Derecha" ♦ el punto de menú "CONFI-GURACIÓN" en el nivel del menú

**2** Pulsar la tecla <sup>↓</sup> "Enter"

Se muestra el primer registro del punto de menú CONFIGURACIÓN: "Reposo"

*Registro "Reposo"*

**Hojear entre los registros**

<span id="page-24-0"></span>

| CONFIG          |  |                                  |  |
|-----------------|--|----------------------------------|--|
| <u> †Reposo</u> |  |                                  |  |
|                 |  | <mark>Punto acceso a WiFi</mark> |  |
| <b>DATCOM</b>   |  |                                  |  |
| <b>USB</b>      |  |                                  |  |
| ≁Rele           |  |                                  |  |
|                 |  |                                  |  |

*Ejemplo: Punto de menú "Punto de acceso WiFi"*

### **Salir de un registro**

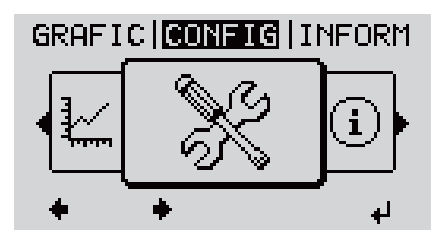

**4** Pulsar la tecla "Volver" para salir de  $\triangle$  un registro

**3** Hojear con las teclas "Arriba" o "Abajo"

entre los registros disponibles

Se muestra el nivel del menú

Si durante 2 minutos no se pulsa ninguna tecla,

- el inversor cambia desde cualquier posición dentro del nivel del menú al punto de menú "AHORA" (excepción: el registro de menú de configuración "Reposo"),
- se apaga la iluminación de la pantalla.
- Se muestra la potencia de alimentación actualmente suministrada.

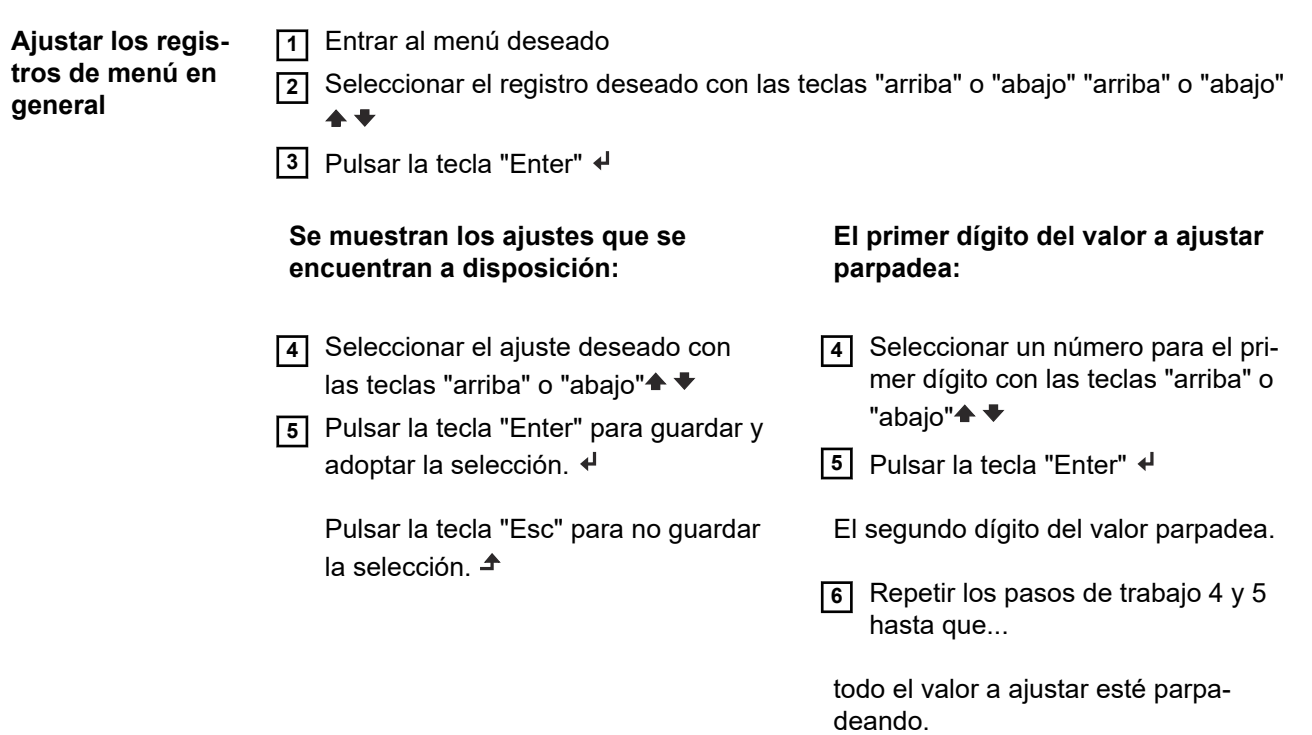

<span id="page-25-0"></span>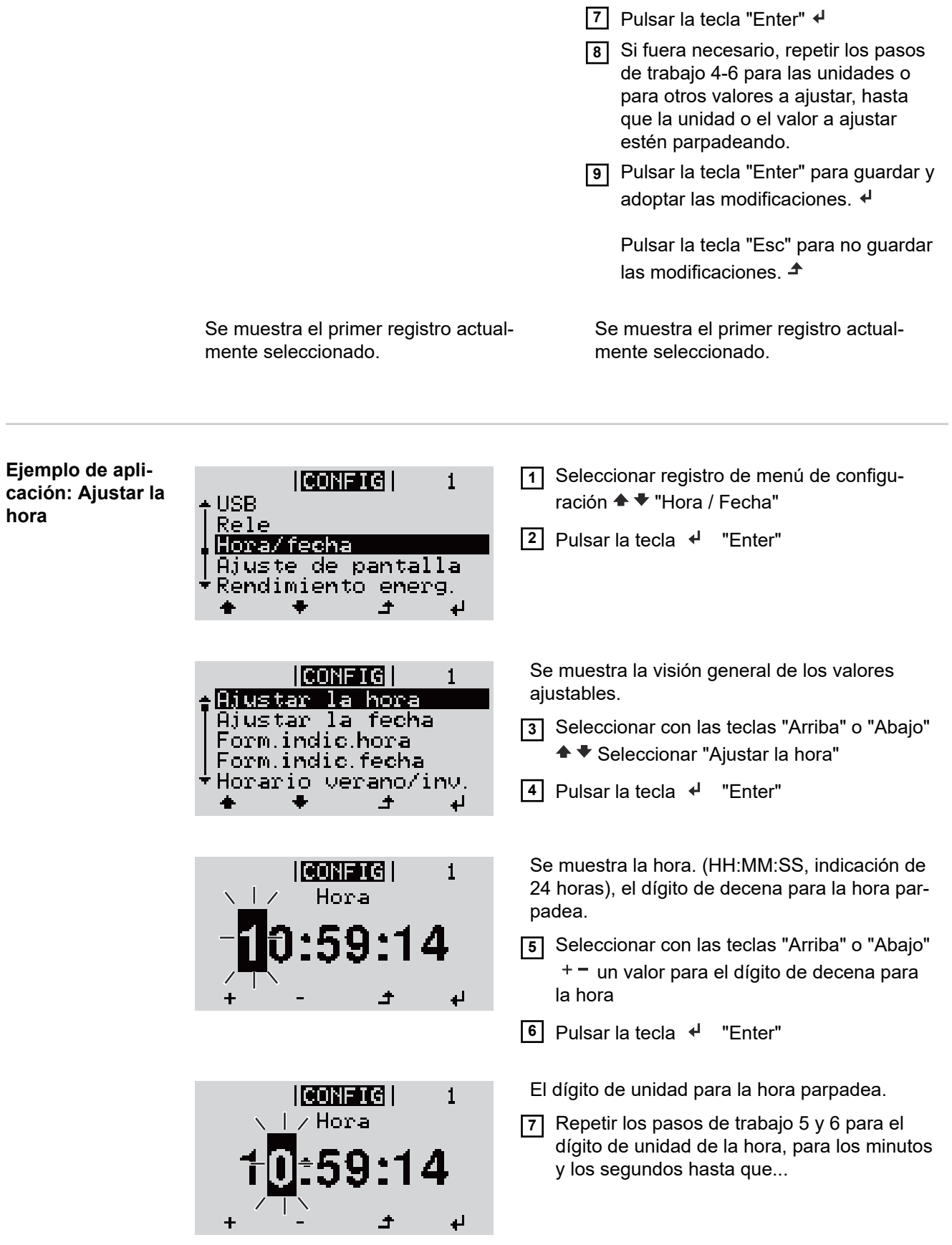

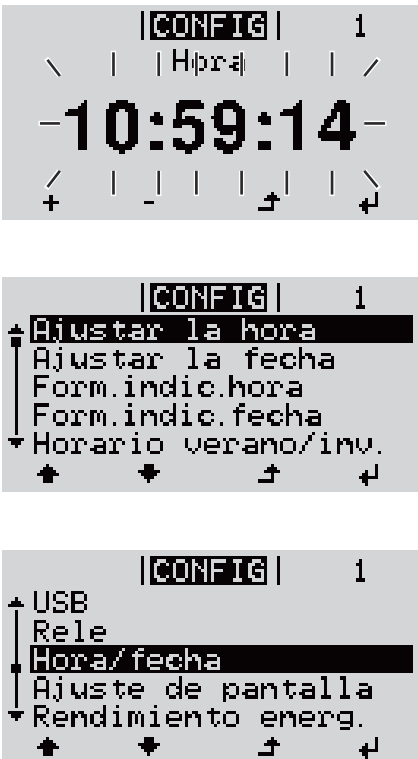

... la hora ajustada parpadee.

8 Pulsar la tecla <sup>+</sup> "Enter"

Se acepta la hora y se muestra la visión general de los valores ajustables.

**4** Pulsar la tecla  $\triangle$  "Esc"

Se muestra el registro de menú de configuración "Hora / Fecha".

# <span id="page-27-0"></span>**Los registros de menú de configuración**

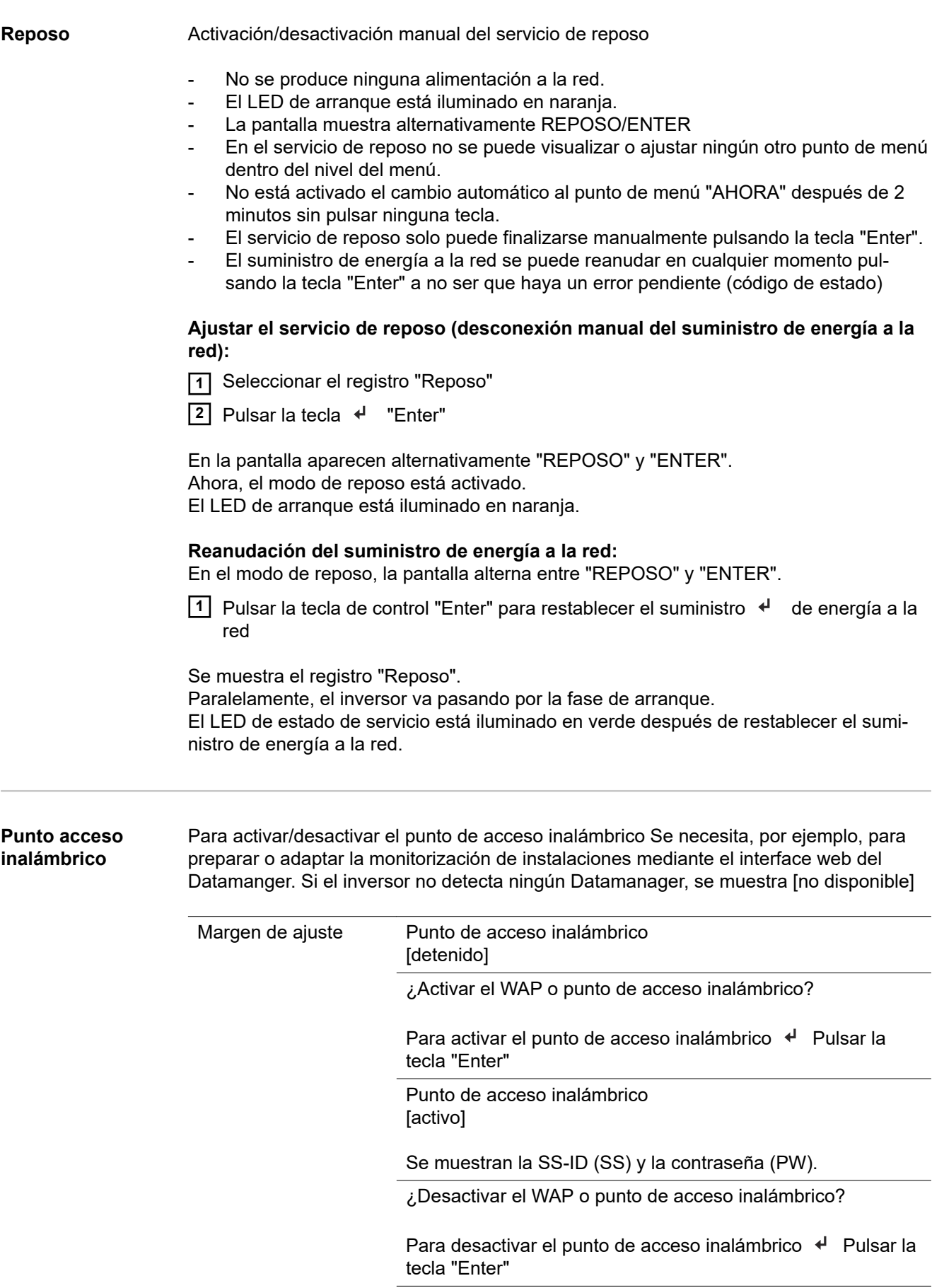

Punto de acceso inalámbrico [no disponible]

Se muestra cuando no hay ninguna monitorización de instalaciones disponible en el inversor.

<span id="page-28-0"></span>**DATCOM** Control de una comunicación de datos, entrada del número de inversor, ajustes de protocolo

Margen de ajuste Estado / Número de inversor / Tipo protocolo

### **Estado**

Muestra una comunicación de datos disponible a través de Fronius Solar Net, o un error que se ha producido en la comunicación de datos

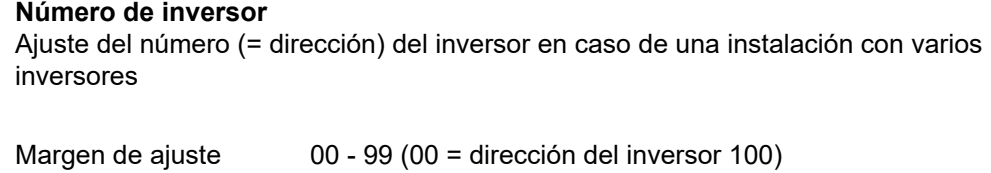

Ajuste de fábrica 01

**¡IMPORTANTE!** Al integrar varios inversores en un sistema de comunicación de datos, se debe asignar una dirección propia a cada inversor.

### **Tipo protocolo**

Sirve para determinar el protocolo de comunicación para la transmisión de datos:

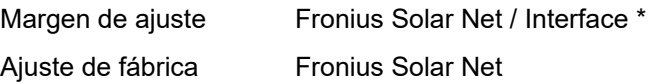

\* El tipo de protocolo "Interface" solo funciona sin la tarjeta de Fronius Datamanager. Las tarjetas de Fronius Datamanager presentes deben ser retiradas del inversor.

**USB** Realizar actualizaciones de firmware o guardar valores detallados del inversor en la memoria USB

Margen de ajuste Retirar HW con seguridad / Actualización de software / Intervalo Logging

### **Retirar HW con seguridad**

Desenchufar una memoria USB del puerto USB A en la bandeja de comunicación de datos sin que se produzca ninguna pérdida de datos.

La memoria USB puede retirarse:

- Cuando se visualice el mensaje OK
- Cuando el LED "Transmisión de datos" haya dejado de parpadear o de estar iluminado

### **Actualización de software**

Actualizar el firmware del inversor mediante una memoria USB.

### Procedimiento:

**1** Descargar el archivo de actualización del firmware "froxxxxx.upd" (por ejemplo, en http://www.fronius.com; xxxxx se muestra para el número de versión correspondiente)

### *¡OBSERVACIÓN!*

**Para evitar cualquier problema durante la actualización del software del inversor, la memoria USB prevista a tal fin no debe tener ninguna partición ni encriptación oculta (ver el capítulo "Memorias USB adecuadas").**

- **2** Guardar el archivo de actualización del firmware en el nivel de datos exterior de la memoria USB
- **3** Abrir la tapa de la zona de comunicación de datos del inversor
- **4** Conectar la memoria USB con el archivo de actualización del firmware al puerto USB en la zona de comunicación de datos del inversor
- **5** Seleccionar en el menú de configuración el punto de menú "USB" y a continuación "Actualización de software"
- **6** Pulsar la tecla "Enter"
- **7** Esperar hasta que en la pantalla aparezcan las comparaciones de la versión de software actualmente disponible en el inversor y de la nueva versión de firmware:
	- 1.ª página: software Recerbo (LCD), software de controlador de teclas (KEY), versión de la configuración de país (Set)
	- 2.ª página: etapa de potencia de software (PS1, PS2)

**8** Pulsar la tecla de control "Enter" después de cada página

El inversor comienza a copiar los datos.

Se muestra "ARRANQUE", así como el progreso de memorización de las diferentes pruebas en % hasta que se copian los datos para todos los módulos electrónicos.

Después del copiado, el inversor actualiza sucesivamente los módulos electrónicos necesarios.

Se muestran "ARRANQUE", el módulo afectado y el progreso de actualización en %.

Como último paso, el inversor actualiza la pantalla.

La pantalla permanece oscura durante aproximadamente 1 minuto y los LED de control y de estado parpadean.

Una vez finalizada la actualización de firmware, el inversor cambia a la fase de arranque y después al suministro de energía a la red. Desenchufar la memoria USB con la función "Retirar HW con seguridad".

Se guardan los ajustes individuales del menú de configuración al actualizar el firmware del inversor.

### <span id="page-30-0"></span>**Intervalo de Logging**

Para activar/desactivar la función de Logging de la memoria USB y especificar un intervalo de Logging

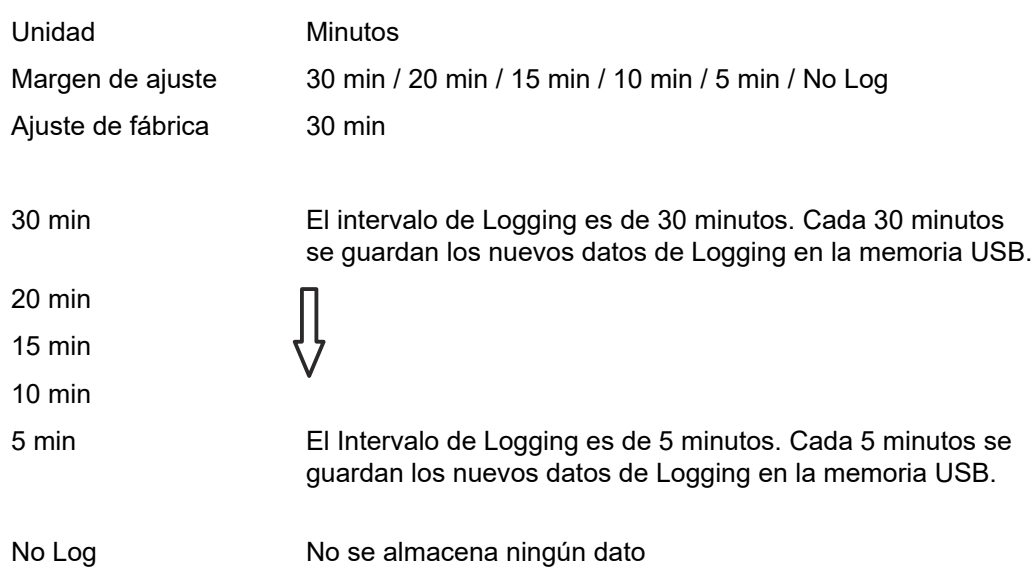

**¡IMPORTANTE!** Para que la función de Logging con memoria USB funcione perfectamente, es necesario que la hora esté ajustada correctamente. El ajuste de la hora se trata en el punto "Puntos de menú en el menú de configuración" - "Hora / Fecha".

**Relé (contacto de conmutación libre de potencial)** Un contacto de conmutación libre de potencial (relé) en el inversor permite mostrar los mensajes de estado (códigos de estado), el estado del inversor (por ejemplo, el suministro de energía a la red) o las funciones del gestor de energía.

Margen de ajuste Modo de relé / Prueba de relé / Punto de conexión\* / Punto de desconexión\*

\* Se muestra únicamente cuando la función "Gestor de energía" está activada en "Modo de relé".

### **Modo de relé**

El modo de relé permite representar las siguientes funciones:

- Función de alarma (Permanent / ALL / GAF) (Permanente / TODOS / GAF)
- Salida activa (ON / OFF) (CON / DES)
- Gestor de energía (E-Manager)

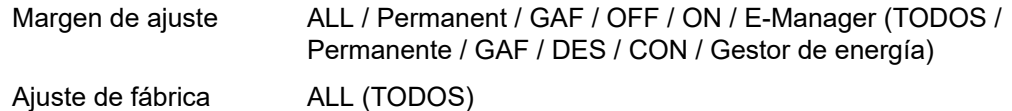

### **Función de alarma:**

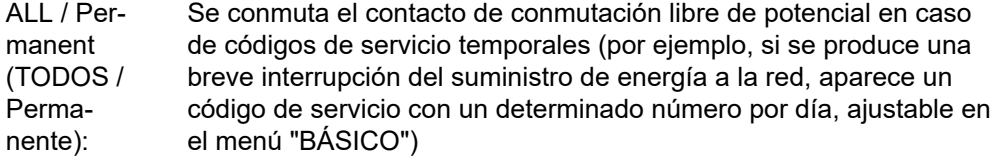

<span id="page-31-0"></span>GAF Una vez seleccionado el modo GAF, se conecta el relé. Si la etapa de potencia comunica un error y cambia del suministro normal de energía a la red a un estado de error, se abre el relé. De este modo el relé se puede utilizar para todas las funciones de seguridad.

## **Ejemplo de aplicación**

En caso de utilizar inversores monofásicos en una ubicación multifase, puede ser necesaria una compensación de fases. Si se produce un error en uno o varios inversores y se interrumpe la conexión a la red, también se deben separar los demás inversores a fin de mantener el equilibrio de fases. La función de relé "GAF" puede utilizarse en combinación con el Datamanager o un dispositivo de protección externo para detectar o señalizar que uno de los inversores no está recibiendo energía o se ha separado de la red y que el resto de inversores también se van a separar de la red por medio de un comando remoto.

## **Salida activa:**

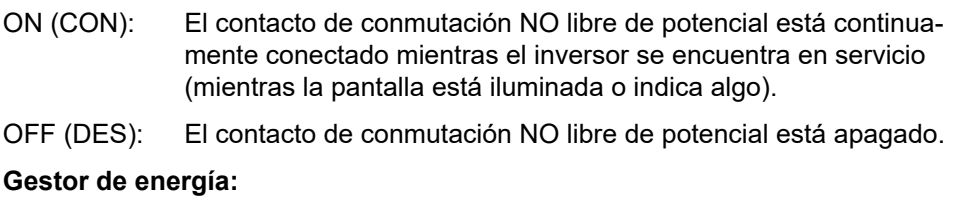

E-Manager: En el apartado siguiente, "Gestor de energía", encontrará información más detallada sobre la función "Gestor de energía".

### **Prueba de relé**

Prueba de funcionamiento para comprobar si el contacto de conmutación libre de potencial conmuta periódicamente

**Punto de conexión** (solo con la función "Gestor de energía" activada) Para ajustar el límite de potencia efectiva a partir del cual se conecta el contacto de conmutación libre de potencial

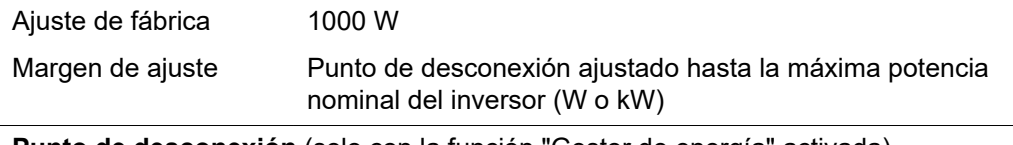

**Punto de desconexión** (solo con la función "Gestor de energía" activada) Para ajustar el límite de potencia efectiva a partir del cual se desconecta el contacto de conmutación libre de potencial

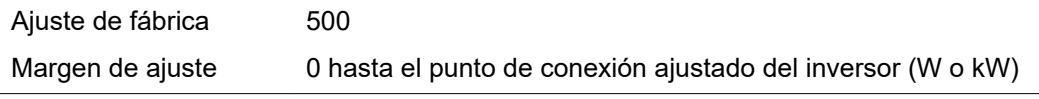

**Gestor de energía (en el punto de menú "Relés")** Mediante la función "Gestor de energía" (E-Manager) puede activarse el contacto de conmutación libre de potencial para que funcione como actuador. Puede controlarse un consumidor conectado al contacto de conmutación libre de potencial especificando un punto de conexión o desconexión que dependa de la potencia de alimentación (potencia efectiva).

<span id="page-32-0"></span>El contacto de conmutación libre de potencial se desconecta automáticamente,

- cuando el inversor no alimenta la red pública con corriente.
- cuando el inversor se conmuta manualmente al servicio de reposo.
- cuando hay una especificación de potencia efectiva < 10 % de la potencia nominal del inversor.

Para activar la función "Gestor de energía", se debe seleccionar el punto "Gestor de energía" y pulsar la tecla "Enter".

Si la función "Gestor de energía" está activada, se muestra el símbolo "Gestor de energía" en la parte superior izquierda de la pantalla:

 Cuando el contacto de conmutación NO libre de potencial está apagado (contacto abierto)

 Cuando el contacto de conmutación NC libre de potencial está conectado (contacto cerrado)

Para desactivar la función "Gestor de energía", se debe seleccionar otra función (TODOS / Permanente / DES / CON / Gestor de energía) y pulsar la tecla "Enter".

### *¡OBSERVACIÓN!*

**Notas sobre el diseño del punto de encendido y de apagado Si la diferencia entre el punto de encendido y el de apagado es demasiado pequeña, o lo son las fluctuaciones de la potencia efectiva, esto puede dar lugar a múltiples ciclos de conmutación.**

Para evitar encendidos y apagados frecuentes, la diferencia entre el punto de encendido y el de apagado debe ser de al menos 100 - 200 W.

Al seleccionar el punto de desconexión debe tenerse en cuenta el consumo de potencia del consumidor conectado.

En la selección del punto de conexión deben tenerse en cuenta las condiciones meteorológicas y la irradiación solar prevista.

### **Ejemplo de aplicación**

Punto de conexión = 2000 W, punto de desconexión = 1800 W

En caso de que el inversor proporcione al menos 2000 W o más, se conecta el contacto de conmutación libre de potencial del inversor. Si la potencia del inversor es inferior a 1800 W, se desconecta el contacto de conmu-

tación libre de potencial.

En consecuencia se permite la rápida ejecución de interesantes aplicaciones tales como una bomba de calor o un climatizador, aprovechando al máximo la energía autogenerada

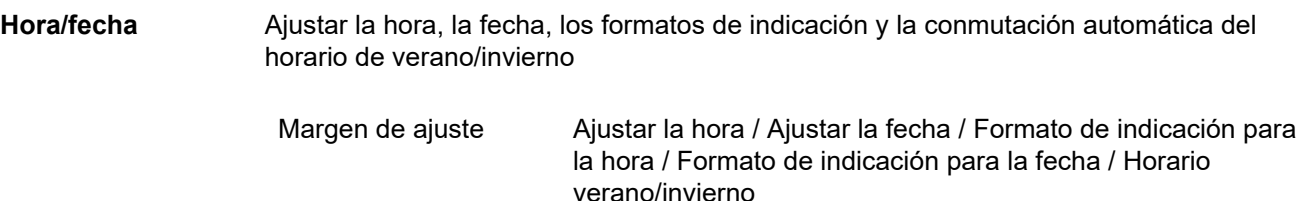

### <span id="page-33-0"></span>**Ajustar la hora**

Ajuste de la hora (hh:mm:ss o hh:mm am/pm, según el ajuste en "Formato de indicación para la hora")

### **Ajustar la fecha**

Ajuste de la fecha (puede ser dd.mm.yyyy o mm/dd/yyyy, según el ajuste en "Formato de indicación para la fecha")

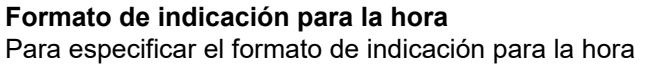

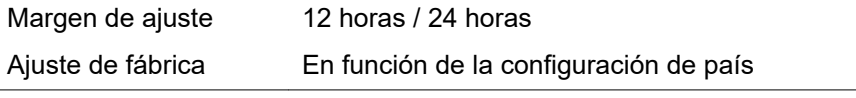

**Formato de indicación para la fecha**

Para especificar el formato de indicación para la fecha

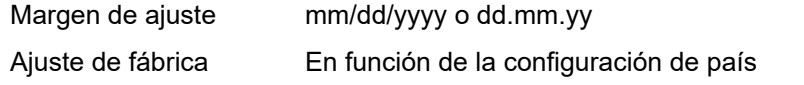

### **Horario verano/invierno**

Para activar/desactivar la conmutación automática del horario de verano/invierno

**¡IMPORTANTE!** La función para la conmutación automática del horario de verano/ invierno solo debe utilizarse si no se encuentran componentes del sistema en el circuito de Fronius Solar Net que sean compatibles con LAN o WLAN (por ejemplo, Fronius Datalogger Web, Fronius Datamanager o Fronius Hybridmanager).

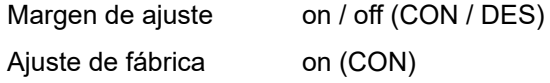

**¡IMPORTANTE!** Para poder mostrar correctamente los valores de día y año, así como la curva característica del día, es indispensable ajustar correctamente la hora y la fecha.

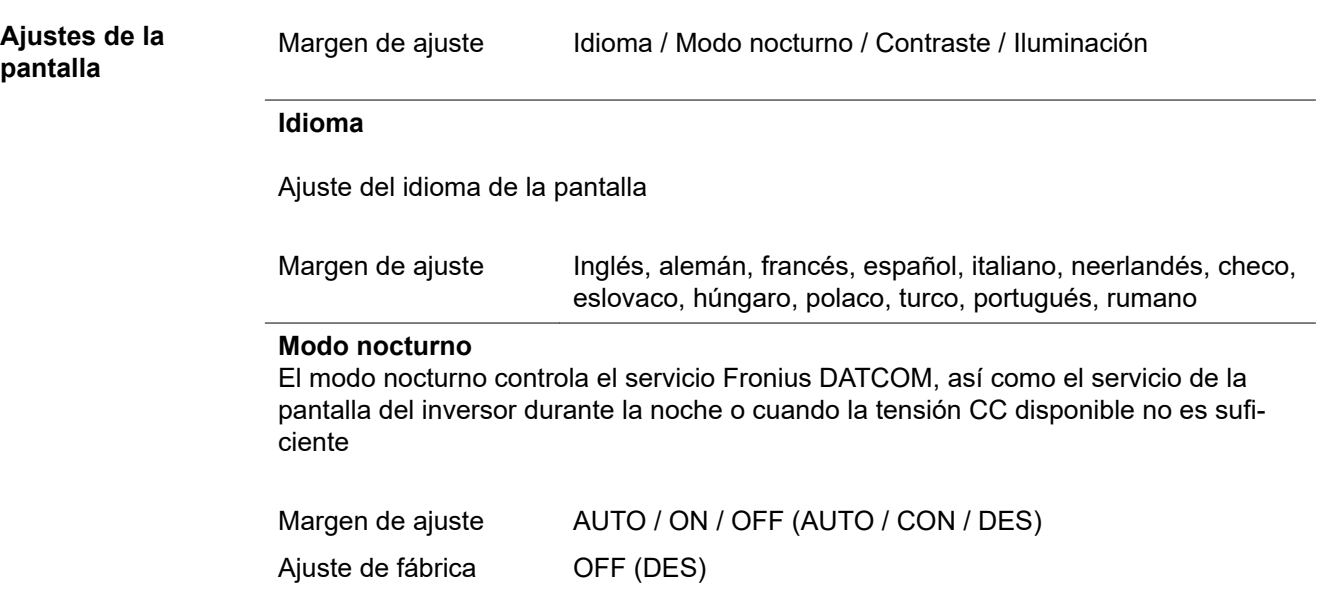

AUTO: El servicio Fronius DATCOM se mantiene siempre y cuando haya un Fronius Datamanager conectado a una Fronius Solar Net activa no interrumpida. La pantalla del inversor está oscura durante la noche y puede activarse

pulsando cualquier tecla de control.

ON (CON): El servicio Fronius DATCOM se mantiene siempre. El inversor pone a disposición ininterrumpidamente la tensión de 12 V CC para la alimentación de Fronius Solar Net. La pantalla siempre está activa.

> **¡IMPORTANTE!** Si el modo nocturno Fronius DATCOM está en ON (CON) o AUTO con los componentes de Fronius Solar Net conectados, el consumo de corriente del inversor aumenta durante la noche hasta unos 7 W.

OFF (DES): No hay servicio Fronius DATCOM durante la noche por lo que el inversor por la noche no requiere ninguna potencia de red para la alimentación eléctrica de Fronius Solar Net. La pantalla del inversor está desactivada durante la noche y el Fronius Datamanager no se encuentra a disposición. No obstante, para poder activar el Fronius Datamanager, desconectar y volver a conectar el inversor en el lado CA y pulsar cualquier tecla de control en la pantalla del inversor dentro de 90 segundos.

### **Contraste**

Ajuste del contraste en la pantalla del inversor

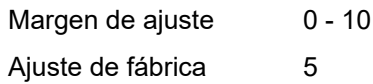

Como el contraste varía en función de la temperatura, un cambio de las condiciones ambientales puede hacer necesario un ajuste del punto de menú "Contraste".

### **Iluminación**

Ajuste previo de la iluminación de la pantalla del inversor

El punto de menú "Iluminación" solo se refiere a la iluminación del fondo de la pantalla del inversor.

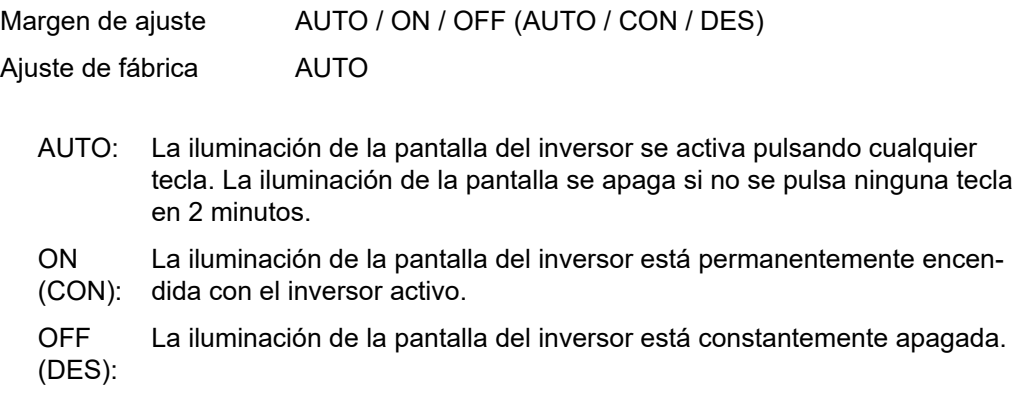

<span id="page-35-0"></span>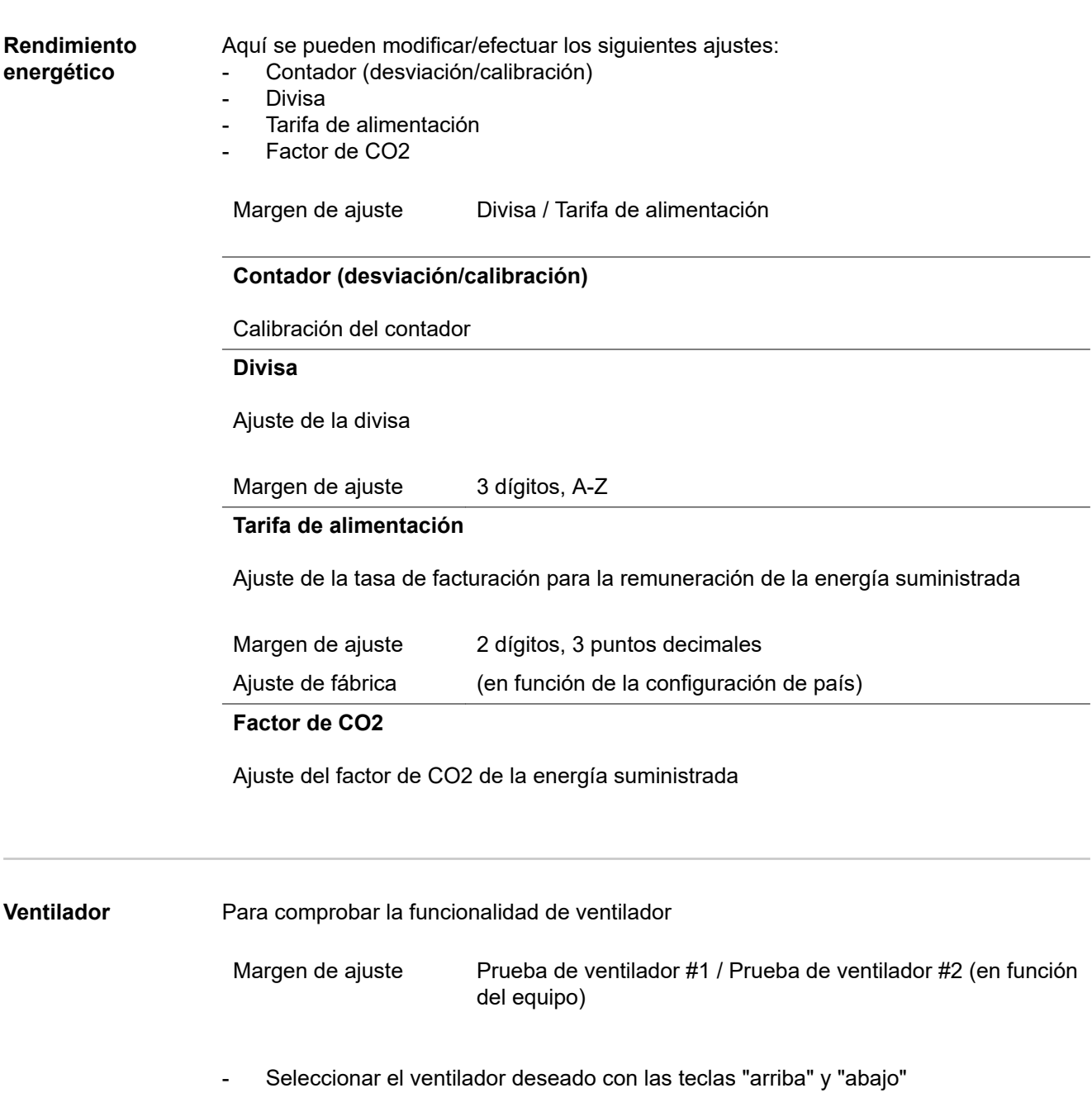

- La prueba del ventilador seleccionado se inicia pulsando la tecla "Enter".
- El ventilador funciona hasta que se vuelva a salir del menú pulsando la tecla "Esc".

**¡IMPORTANTE!** En la pantalla del inversor no se indica que el ventilador está en orden. Para saber si el ventilador está funcionando es necesario oírlo o tocarlo con la mano.
# **El punto de menú INFORM**

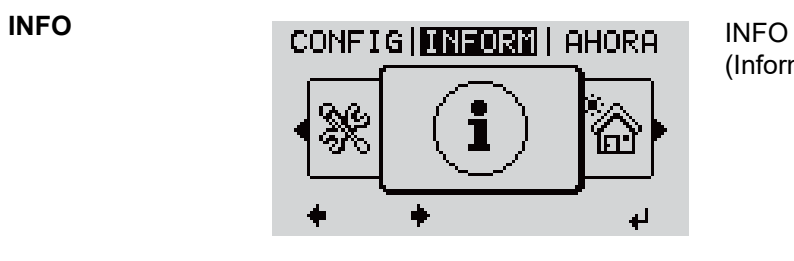

## (Información sobre el equipo y el software)

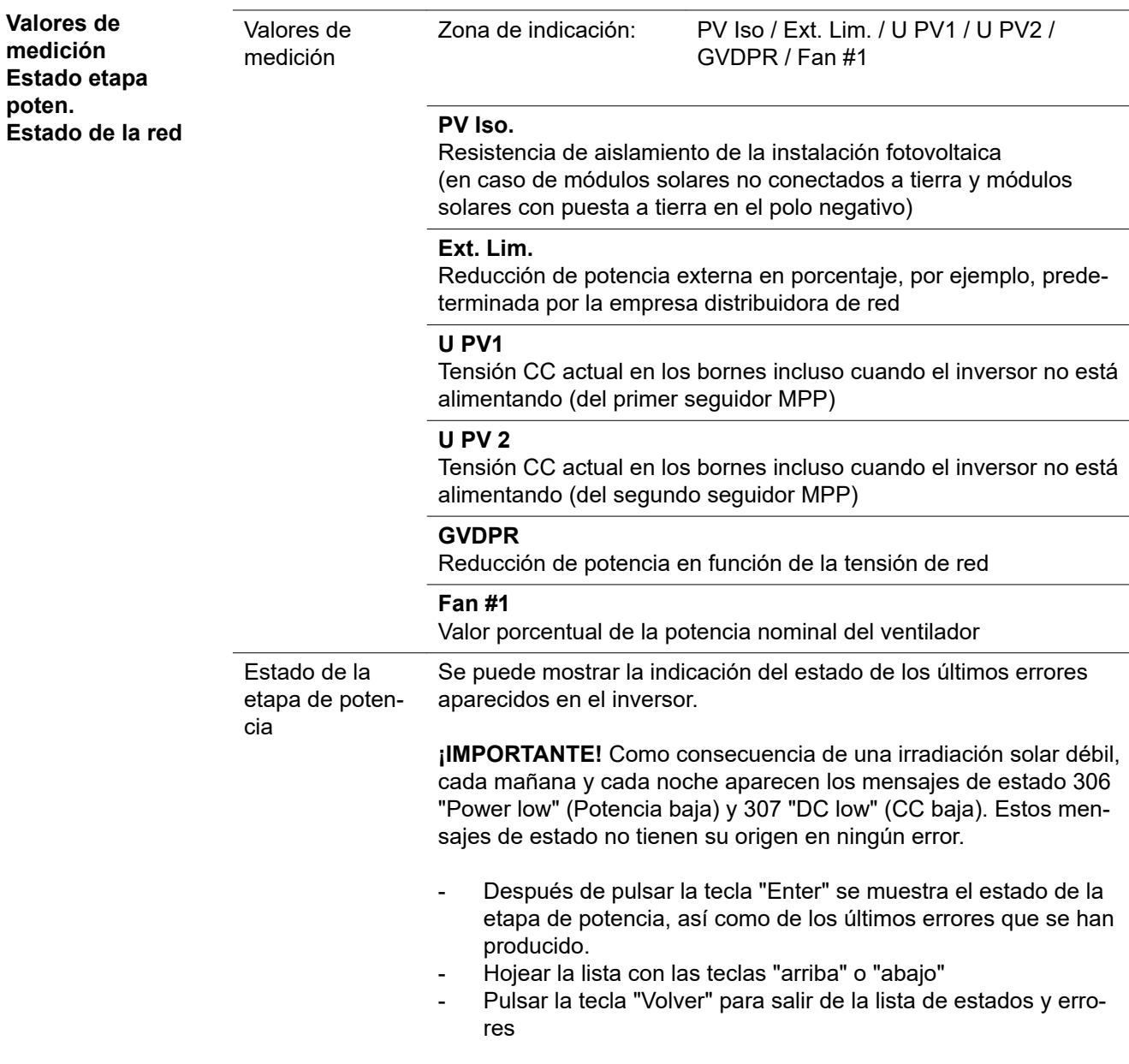

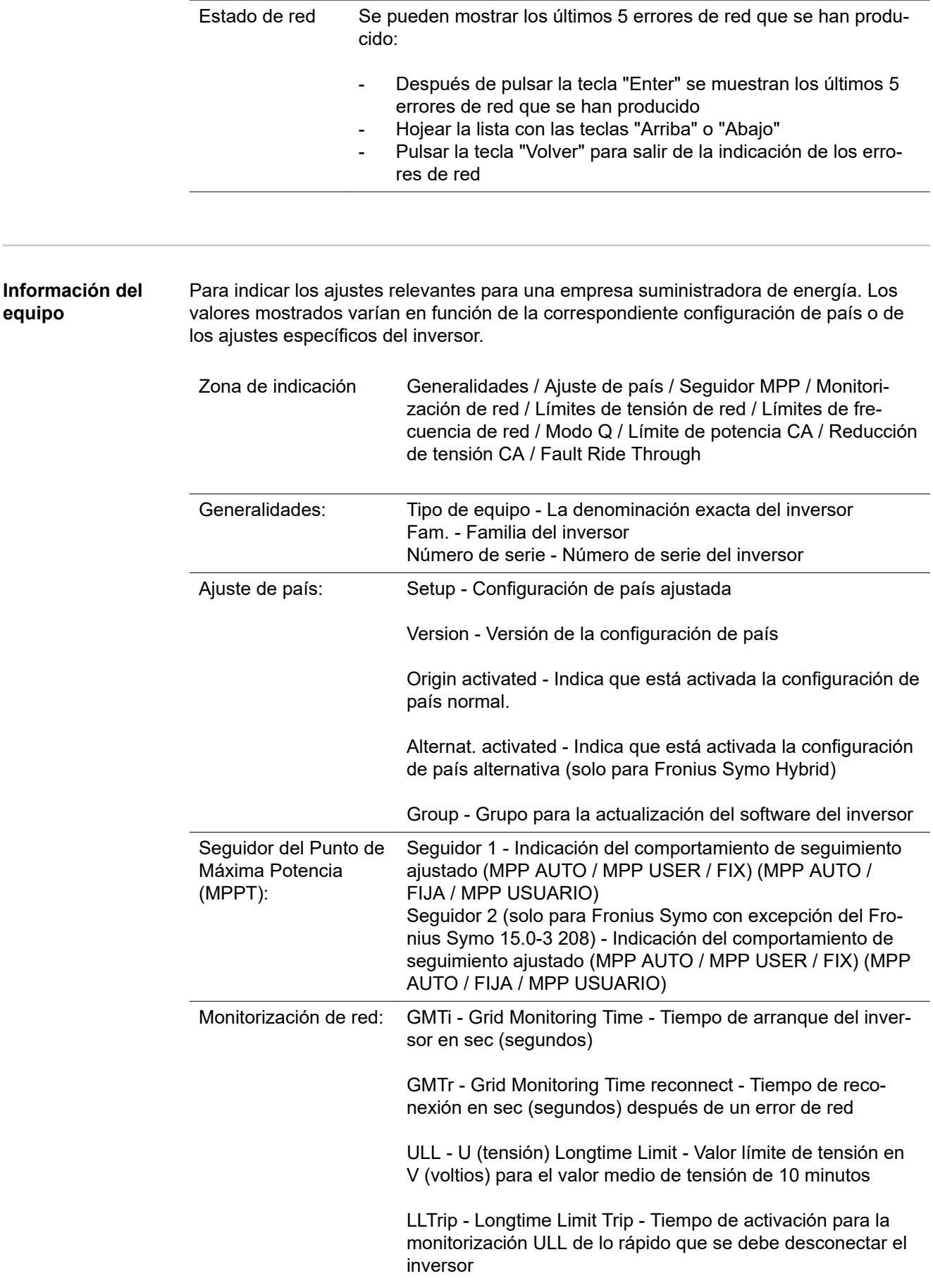

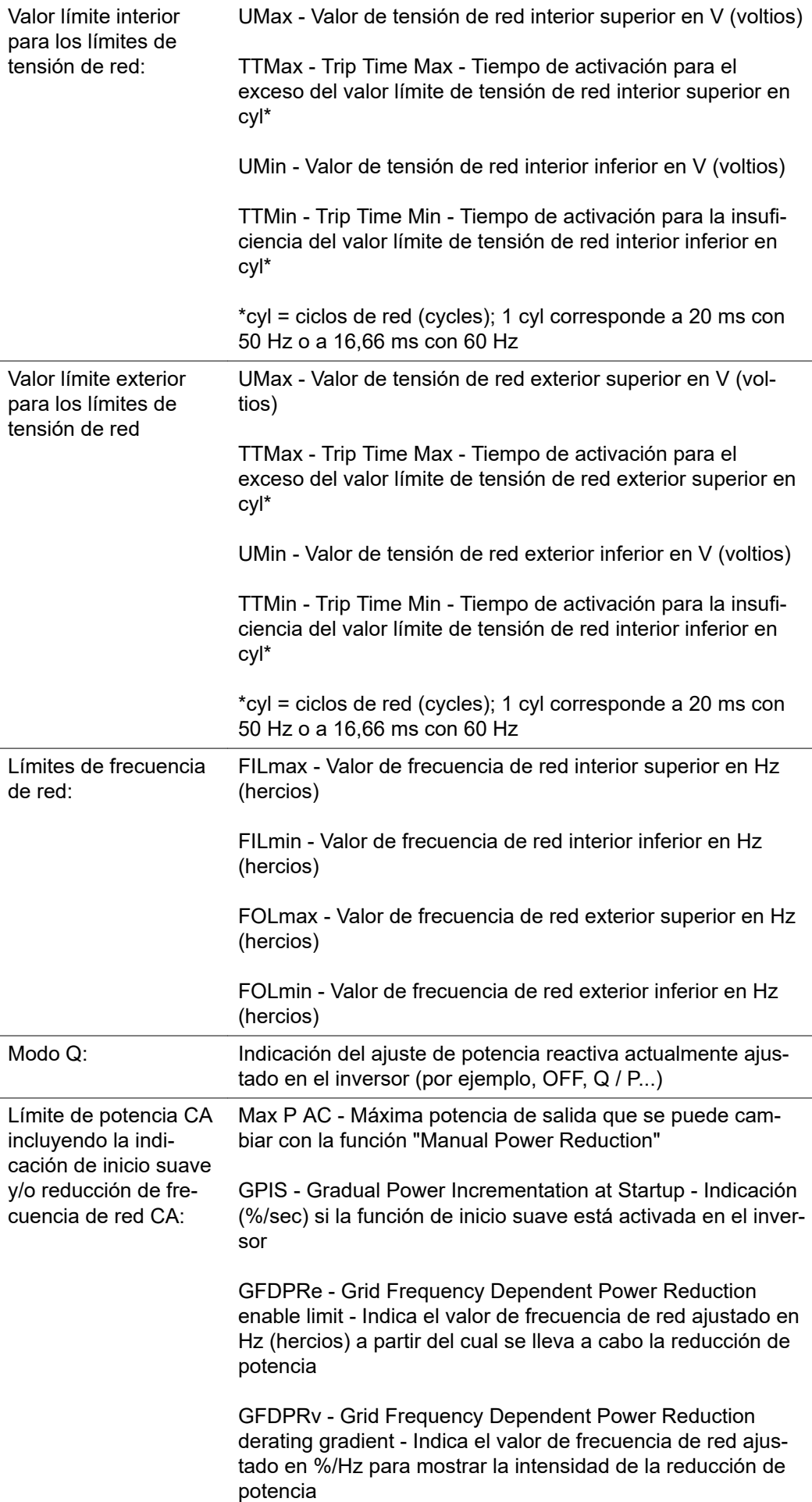

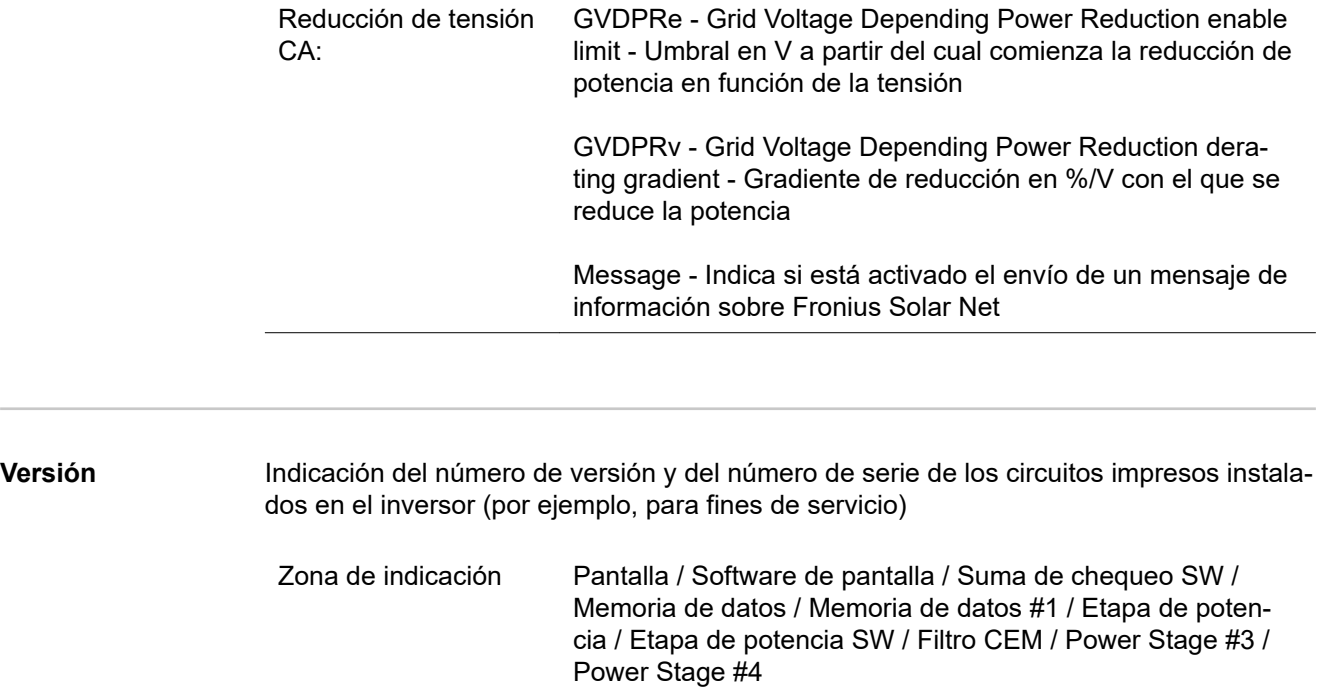

## **Activar y desactivar el bloqueo de teclas**

**Generalidades** El inversor está equipado con una función de bloqueo de teclas. Si el bloqueo de teclas está activado, no se puede abrir el menú de configuración, por ejemplo, a modo de protección contra un desajuste accidental de los datos de configuración.

Para activar/desactivar el bloqueo de teclas es necesario introducir el código 12321.

#### **Activar y desactivar el bloqueo de teclas**

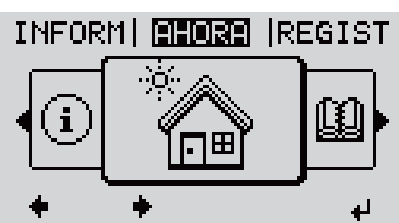

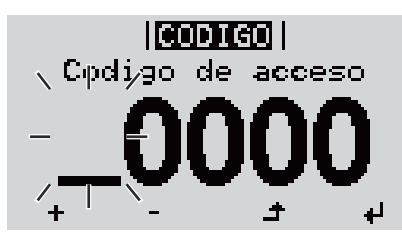

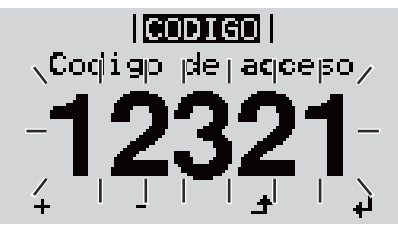

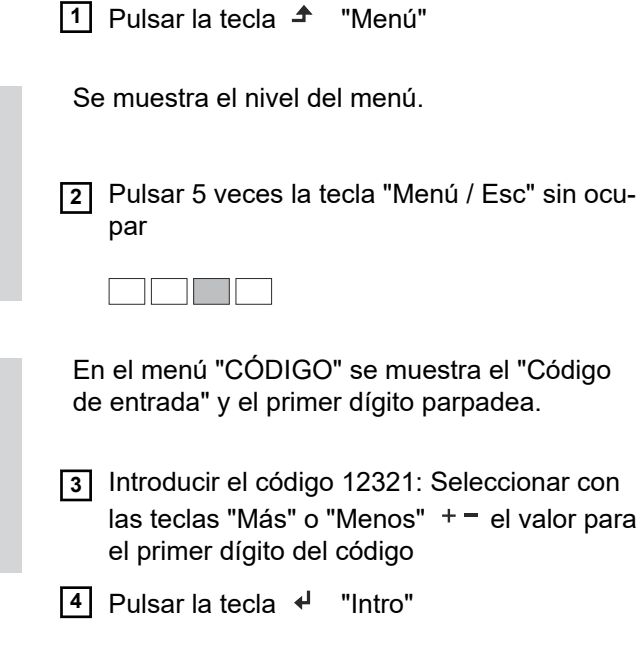

**5** Repetir los pasos de trabajo 3 y 4 para el segundo, tercero, cuarto y quinto dígito del código hasta que...

el código ajustado parpadee.

El segundo dígito parpadea.

**6** Pulsar la tecla <sup>↓</sup> "Intro"

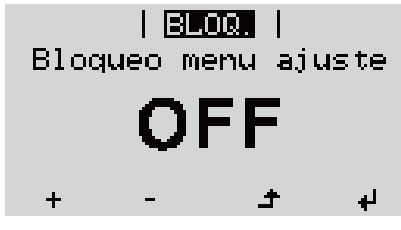

En el menú "LOCK" se muestra "Bloqueo de teclas".

**7** Seleccionar con las teclas "Más" o "Menos" + - Activar o desactivar el bloqueo de teclas:

ON (CON) = El bloqueo de teclas está activado (no es posible abrir el punto de menú CONFIGURACIÓN)

OFF (DES) = El bloqueo de teclas está desactivado (es posible abrir el punto de menú CONFIGURACIÓN)

8 Pulsar la tecla < "Intro"

### **Memoria USB como Datalogger y para actualizar el software del inversor**

**Memoria USB como Datalogger**

Una memoria USB conectada al puerto USB A puede actuar como Datalogger para un inversor.

En cualquier momento, los datos de Logging guardados en la memoria USB pueden:

- importarse al software Fronius Solar.access, a través del archivo FLD registrado simultáneamente,
- visualizarse en programas de otros fabricantes (por ejemplo, Microsoft® Excel), a través del archivo CSV registrado simultáneamente.

Las versiones más antiguas (hasta Excel 2007) tienen una limitación de líneas de 65536.

Encontrará información más detallada sobre "Datos en la memoria USB", "Volumen de datos y capacidad de la memoria" y "Memoria intermedia" en:

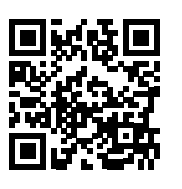

 $\rightarrow$  http://www.fronius.com/QR-link/4204260204DE

#### **Memorias USB adecuadas** Debido al gran número de memorias USB disponibles en el mercado, no es posible garantizar que el inversor pueda detectar cualquier memoria USB.

¡Fronius recomienda utilizar solo memorias USB certificadas y aptas para aplicaciones industriales (¡Tener en cuenta el logotipo USB-IF!).

El inversor soporta memorias USB con los siguientes sistemas de archivos:

- **FAT12**
- **FAT16**
- **FAT32**

Fronius recomienda utilizar las memorias USB solo para registrar datos de Logging o para actualizar el software del inversor. Las memorias USB no deben contener otros datos.

Símbolo USB en la pantalla del inversor, por ejemplo, en el modo de indicación "AHORA":

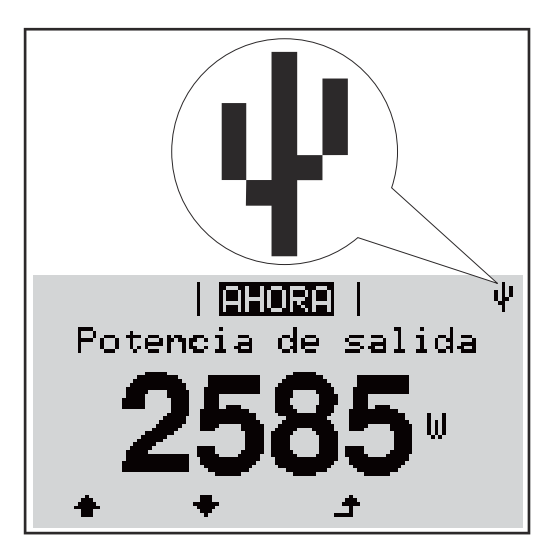

Si el inversor detecta una memoria USB, se muestra el símbolo USB en la parte derecha superior de la pantalla.

Al introducir las memorias USB debe comprobarse si se muestra el símbolo USB (también puede estar parpadeando).

**¡Observación!** En caso de aplicaciones externas debe tenerse en cuenta que la función de las memorias USB convencionales a menudo solo queda garantizada en un rango de temperaturas limitado.

Por tanto, en caso de aplicaciones externas debe asegurarse que la memoria USB funcione también a bajas temperaturas.

#### **Memoria USB para actualizar el software del inversor**

Con la ayuda de la memorias USB incluso los clientes finales pueden actualizar el software del inversor a través del registro de menú USB en el punto de menú CONFIG: previamente se guarda el archivo de actualización en la memoria USB para transmitirlo después desde aquí al inversor. El archivo de actualización debe encontrarse en el directorio principal (directorio de raíz) de la memoria USB.

**Retirar la memoria USB**

Instrucción de seguridad para la retirada de una memoria USB:

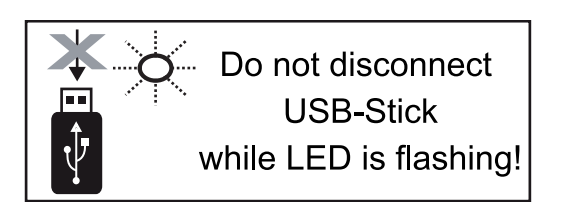

**¡IMPORTANTE!** Para evitar una pérdida de datos, solo debe retirarse una memoria USB conectada cuando se cumplen las siguientes condiciones:

- solo a través del punto de menú CONFIG registro de menú "USB / Retirar HW con seguridad"
- Cuando el LED "Transmisión de datos" haya dejado de parpadear o de estar iluminado

## **El menú básico**

**Generalidades** En el menú básico se ajustan los siguientes parámetros importantes para la instalación y el servicio del inversor:

- Modo operación CC
- Tensión fija
- Tensión de arranque MPPT1 / MPPT2
- Libro registro USB
- Contador de sucesos
- Modo de puesta a tierra / Supervis. puesta t.
- Ajustes de aislamiento
- Reset TOTAL

#### **Acceder al menú básico**

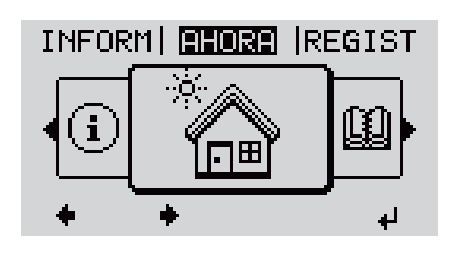

 $|$  (copies)  $|$ , Cpdigo de acceso **1** Pulsar la tecla  $\triangle$  "Menú"

Se muestra el nivel del menú.

**2** Pulsar 5 veces la tecla "Menú / Esc" sin ocupar

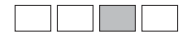

En el menú "CODE" (CÓDIGO) se muestra "Access Code" (Código de acceso) y el primer dígito parpadea.

**3** Introducir el código 22742: Seleccionar con las teclas "Más" o "Menos" + = el valor para el primer dígito del código

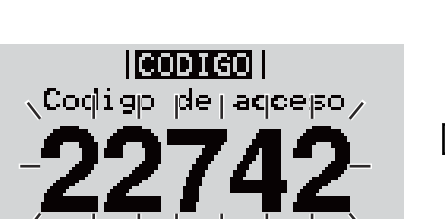

 $\sqrt{4}$  Pulsar la tecla  $\sqrt{4}$  "Intro"

El segundo dígito parpadea.

**5** Repetir los pasos de trabajo 3 y 4 para el segundo, tercero, cuarto y quinto dígito del código hasta que...

el código ajustado parpadee.

**6** Pulsar la tecla  $\leftrightarrow$  "Intro"

Se muestra el menú básico.

- **7** Seleccionar con las teclas "Más" o "Menos" + = el registro deseado
- **8** Editar el registro seleccionado pulsando la  $\neq$  tecla "Intro"
- **9** Pulsar la tecla "Esc" para salir del  $\triangle$  menú básico

#### **Los registros del menú básico** En el menú básico se ajustan los siguientes parámetros importantes para la instalación y el servicio del inversor:

#### **Seguidor MPP 1 / Seguidor MPP 2**

- Seguidor MPP 2: ON / OFF (CON / DES) (solo en caso de equipos de seguidor MultiMPP)
- Modo de operación CC: MPP AUTO / FIX / MPP USER (MPP AUTO / FIJAR / MPP USUARIO)
	- MPP AUTO: estado de servicio normal, el inversor busca automáticamente el punto de trabajo óptimo
	- FIX: para introducir la tensión CC fija con la que trabaja el inversor
	- MPP USER: para introducir la tensión MP inferior a partir de la cual el inversor busca su punto de trabajo óptimo
- Dynamic Peak Manager: ON / OFF (CON / DES)
- Tensión fija: para introducir la tensión fija (80 800 V)
- Tensión de arranque MPPT: para introducir la tensión de arranque (80 800 V)

#### **Libro registro USB**

Para activar o desactivar la función para salvaguardar todos los mensajes de error en una memoria USB

AUTO / OFF / ON (AUTO / DES / CON)

#### **Entrada de señal**

- Funcionamiento: Ext Sig. / S0-Meter / OFF
	- Solo con un funcionamiento seleccionado Ext Sig.:
	- Tipo de activación: Warning (La advertencia se muestra en la pantalla) / Ext. Stop (El inversor se apaga)
	- Tipo de conexión: N/C (normal closed, contacto de reposo) / N/O (normal open, contacto de trabajo)

#### **Mensaje SMS / Relé**

- Retardo de suceso Para introducir el retardo a partir del momento en el que se envía un mensaje SMS o el relé debe conmutar 900 - 86400 segundos
- Contador de sucesos
- Para introducir el número de sucesos que provocan la señalización: 10 - 255

#### **Ajuste de aislamiento**

- Advertencia de aislamiento: ON / OFF (CON / DES)
- Advertencia de umbral: para introducir un umbral que genera una advertencia

#### **Reset TOTAL**

Para establecer los valores de tensión máximos y mínimos en el punto de menú, así como para poner a cero la máxima potencia de alimentación. No se puede deshacer la reposición de los valores.

Pulsar la tecla "Enter" para poner los valores a cero. Se muestra "CONFIRM" (CONFIRMAR). Volver a pulsar la tecla "Enter". Se resetean los valores y se muestra el menú.

### **Autotest**

**Beschreibung** X **Autotest verfügbare Einzeltests** X

**Realizar la prueba automática**

#### **¡PRECAUCIÓN!**

**Los ajustes incorrectos pueden producir anomalías funcionales y averías del inversor.** El ajuste solo debe ser efectuado por personal técnico formado.

#### *¡OBSERVACIÓN!*

**Para probar las funciones de seguridad de la monitorización de la red, la configuración de Italia debe seleccionarse en el inversor durante la primera puesta en marcha.**

El proceso de configuración debe ejecutarse por completo hasta que la pantalla muestre el mensaje de estado 602.

#### *¡OBSERVACIÓN!*

#### **No realizar la prueba por la noche o cuando se espera que el voltaje de la CC caiga.**

Si el voltaje de CC cae durante la prueba o si se interrumpe la prueba automática durante las pruebas individuales, esta no se completará correctamente. El inversor no suministra energía a la red, incluso si posteriormente se dispone de suficiente potencia de CC en el generador. La pantalla muestra el mensaje de estado 602. En este caso, la prueba automática debe reanudarse y completarse.

#### **Realizar la prueba automática**

**¡IMPORTANTE!** La prueba completa toma unos minutos.

Los resultados de las pruebas o el estado actual de las mismas se pueden ver en el menú "Test Results".

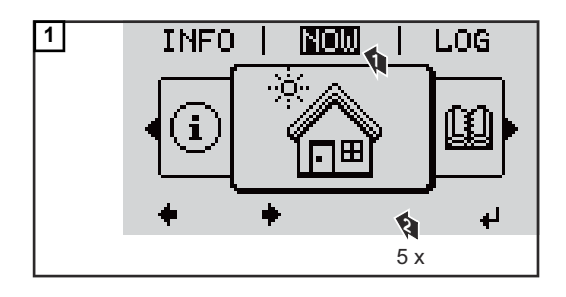

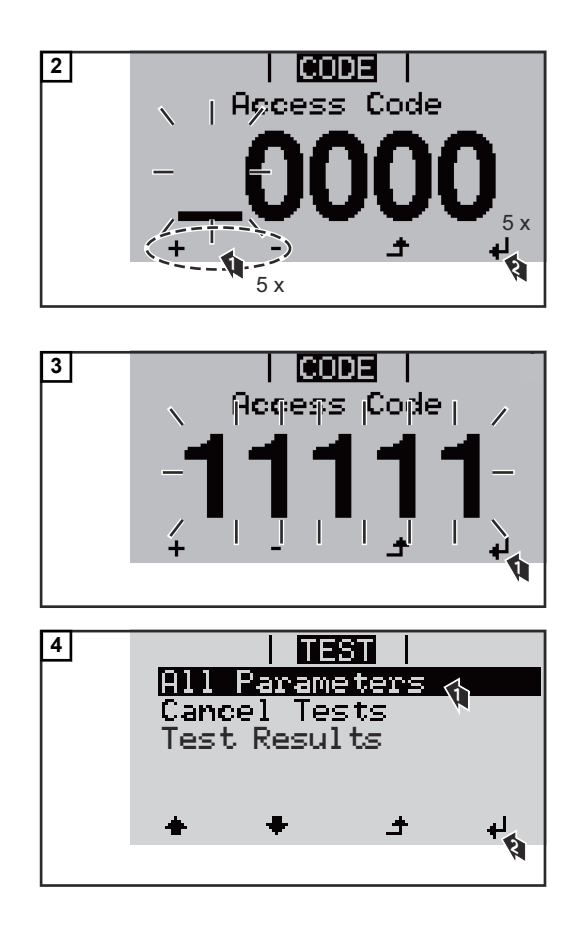

Se muestra la primera prueba "U L1 max".

Una prueba completada aparece como "completed"

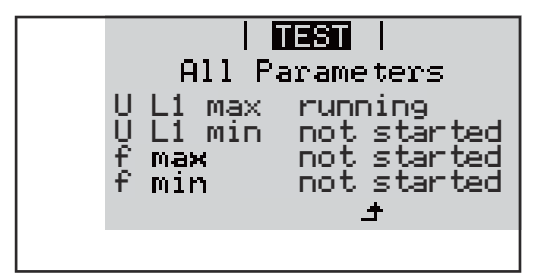

 $\overline{1}$  rest  $\overline{1}$ All Parameters U<br>fr U L1 max completed U L1 min pending not started  $min$   $not$  started

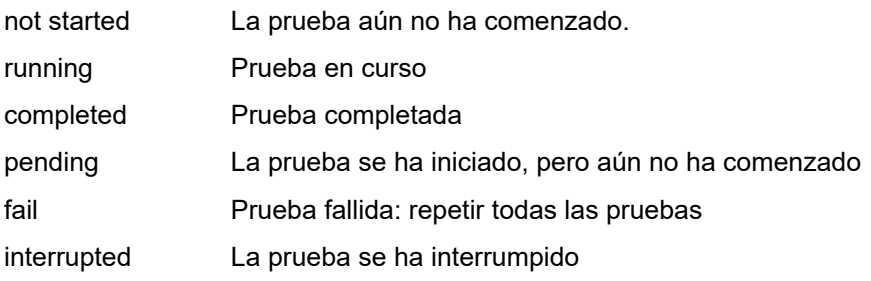

**Ver los resultados de las pruebas / estado actual de las pruebas**

Se muestran los resultados de la primera prueba U L1 max:

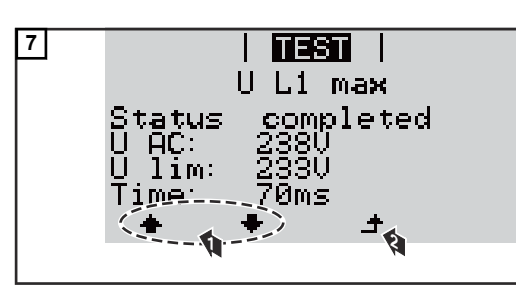

*Ejemplo*

Los resultados de la prueba muestran los siguientes datos:

- El estado de la prueba
- El valor real de la red
- Valor en caso de interrupción del servicio de alimentación de la red
- Tiempo de reacción entre el momento de alcanzar los valores límite normalizados y la interrupción del servicio de energía a la red

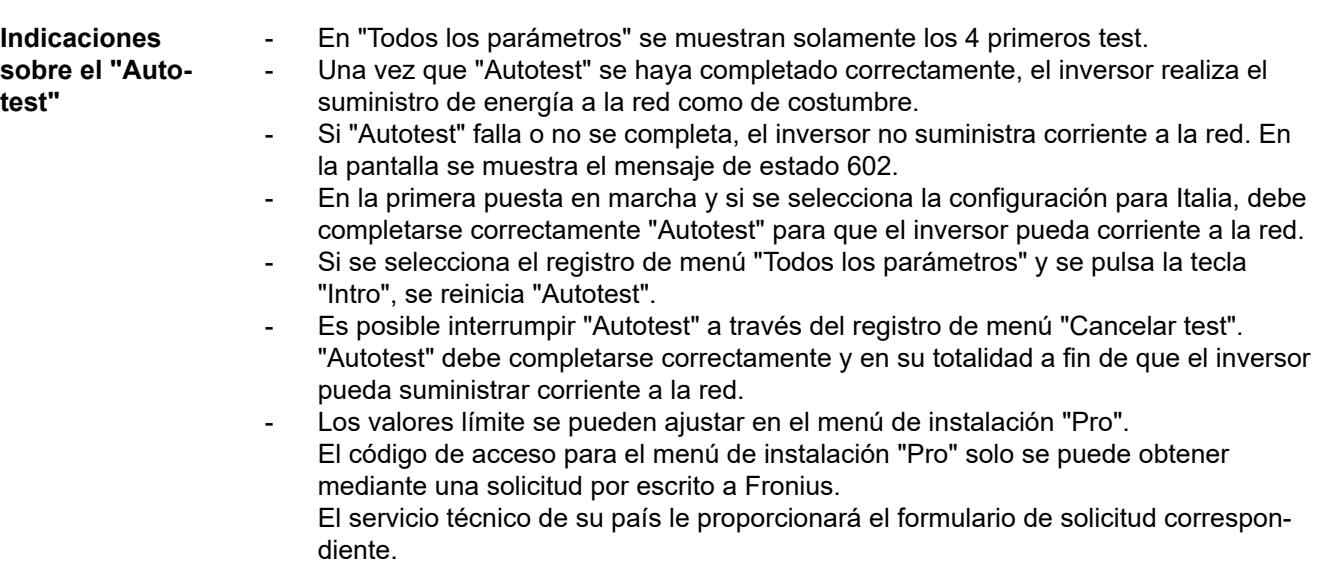

## **Diagnóstico de estado y solución de errores**

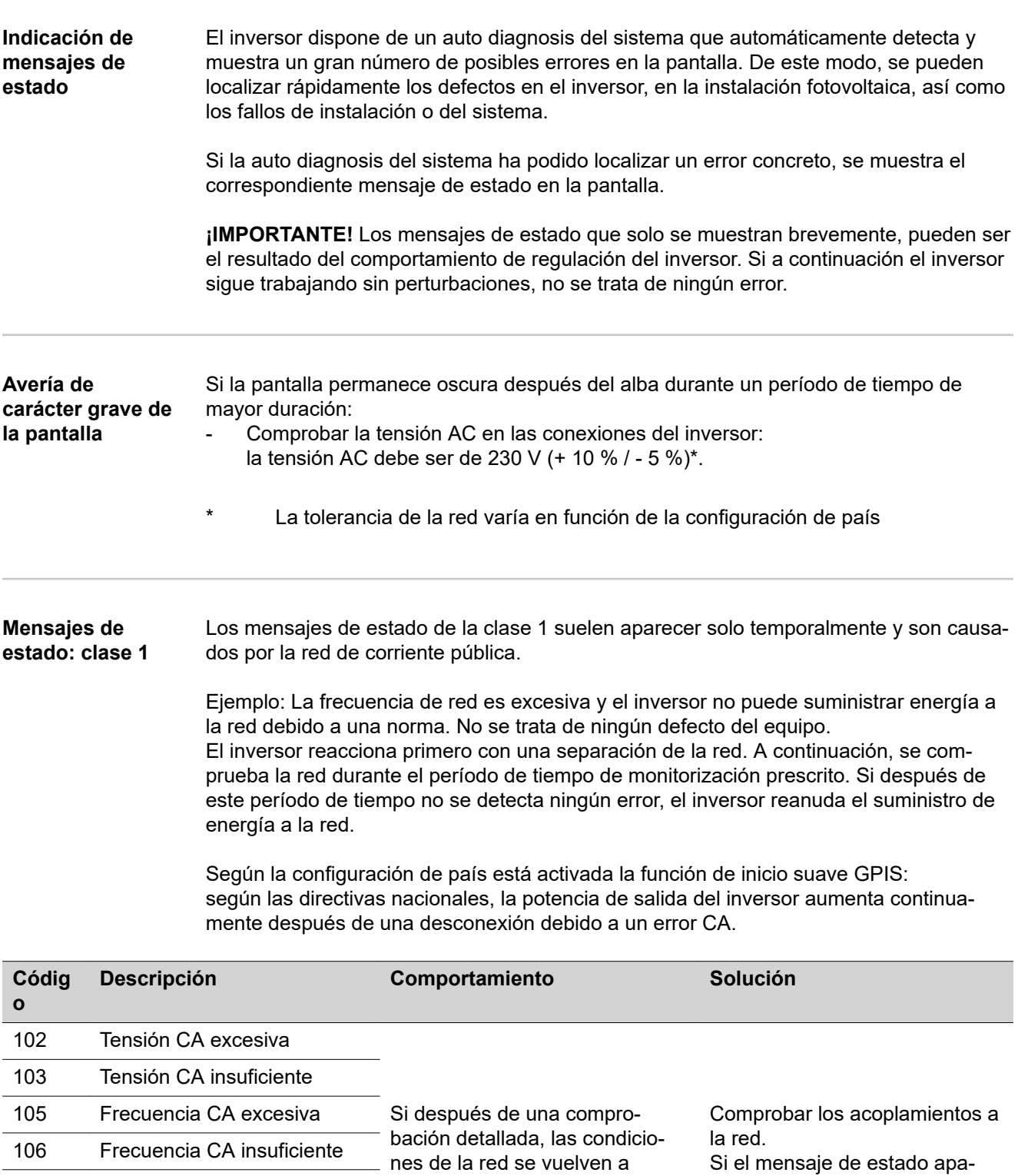

encontrar dentro de la gama admisible, el inversor reanuda el suministro de energía a la red.

Si el mensaje de estado aparece de forma permanente, se debe contactar con el montador de la instalación.

112 Error de monitorización de corriente de falta

107 Red CA no disponible 108 Servicio independiente detectado

#### **Mensajes de estado: clase 3** La clase 3 incluye mensajes de estado que pueden aparecer durante el suministro de energía a la red, pero que por lo general no provocan la interrupción permanente del mismo.

Después de llevar a cabo la separación automática de la red y monitorizar la red según lo prescrito, el inversor intenta restablecer el suministro de energía a la red.

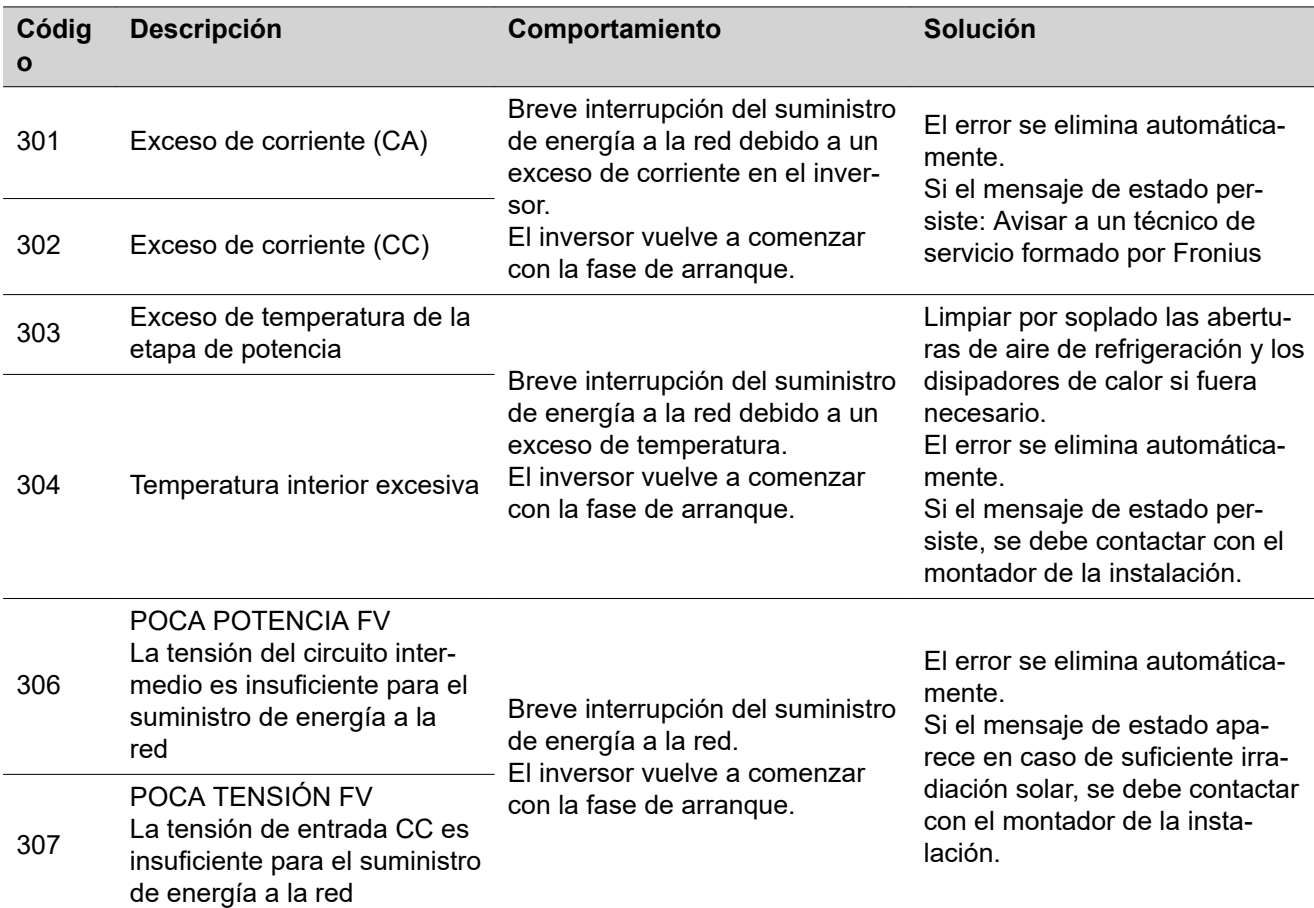

**¡IMPORTANTE!** Como consecuencia de una irradiación solar débil, cada mañana y cada noche aparecen los mensajes de estado 306 (POCA POTENCIA FV) y 307 (POCA TENSIÓN FV). Estos mensajes de estado no tienen su origen en ningún error.

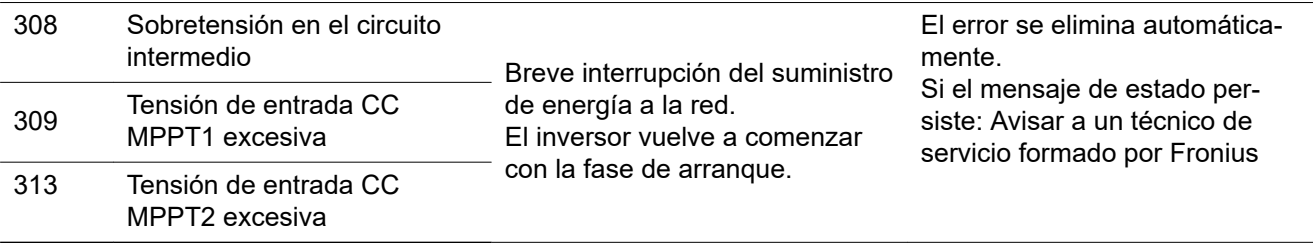

#### **Mensajes de estado: clase 4**

Los mensajes de estado de la clase 4 requieren en parte la intervención de un técnico de servicio formado por Fronius.

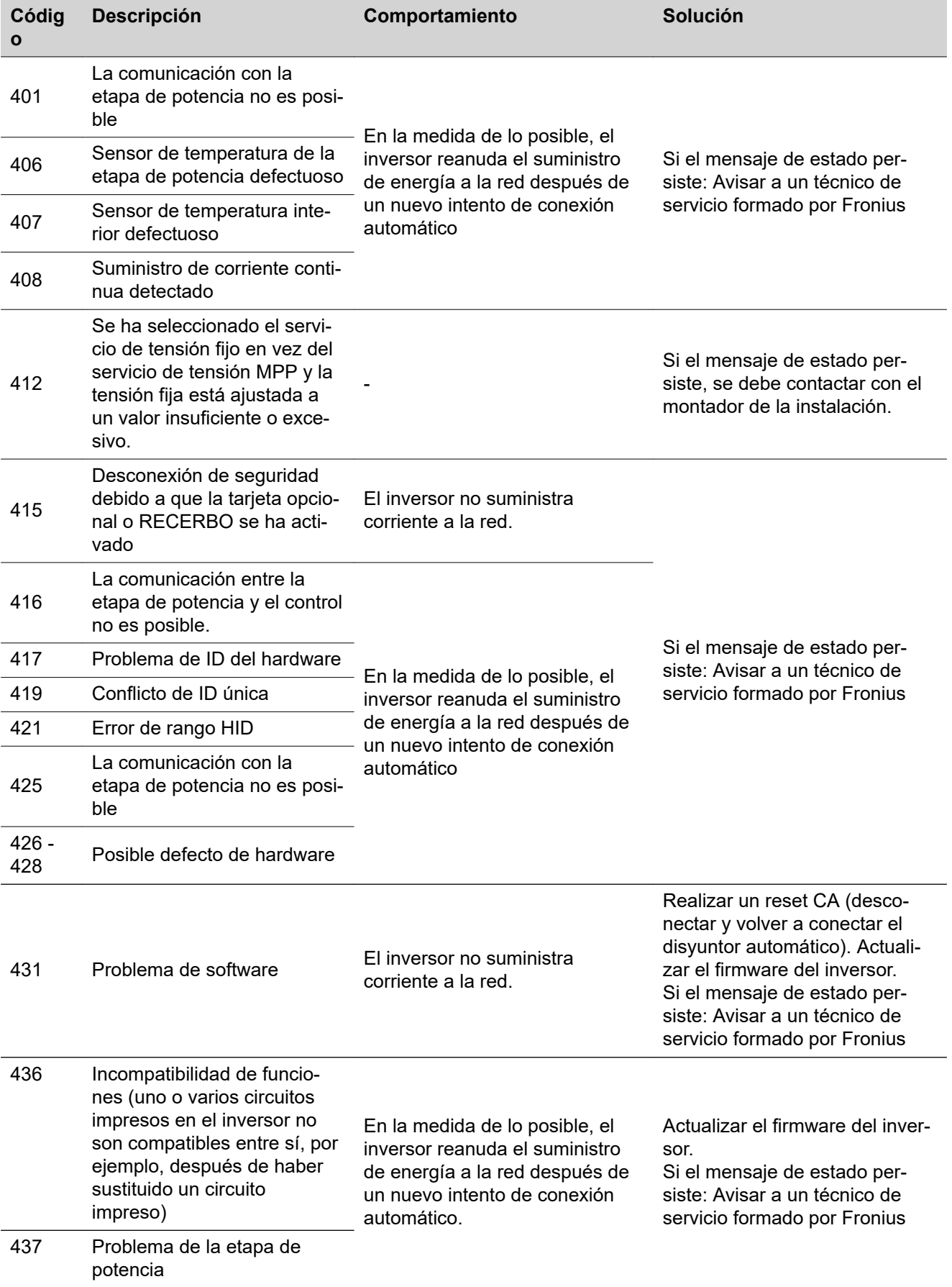

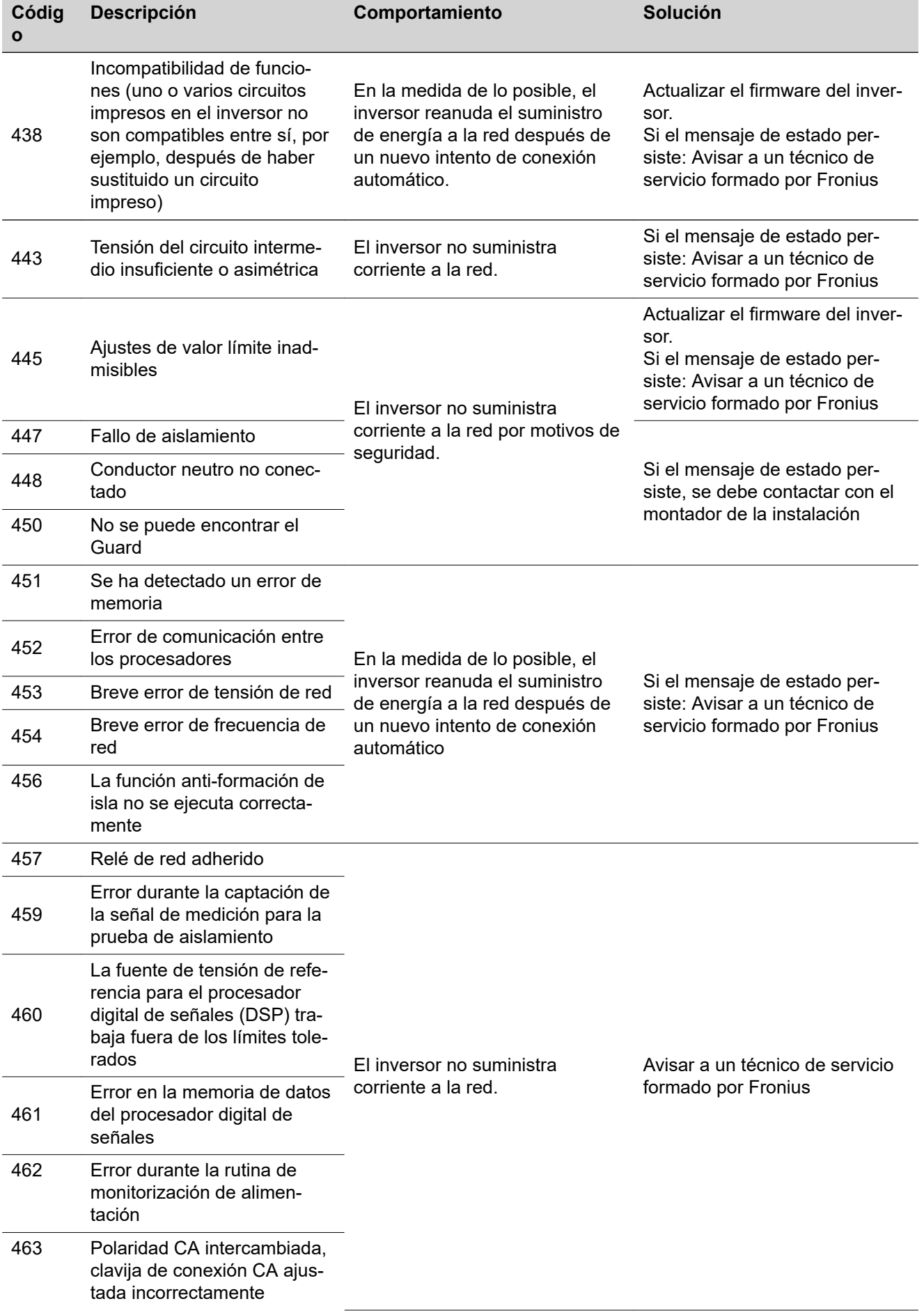

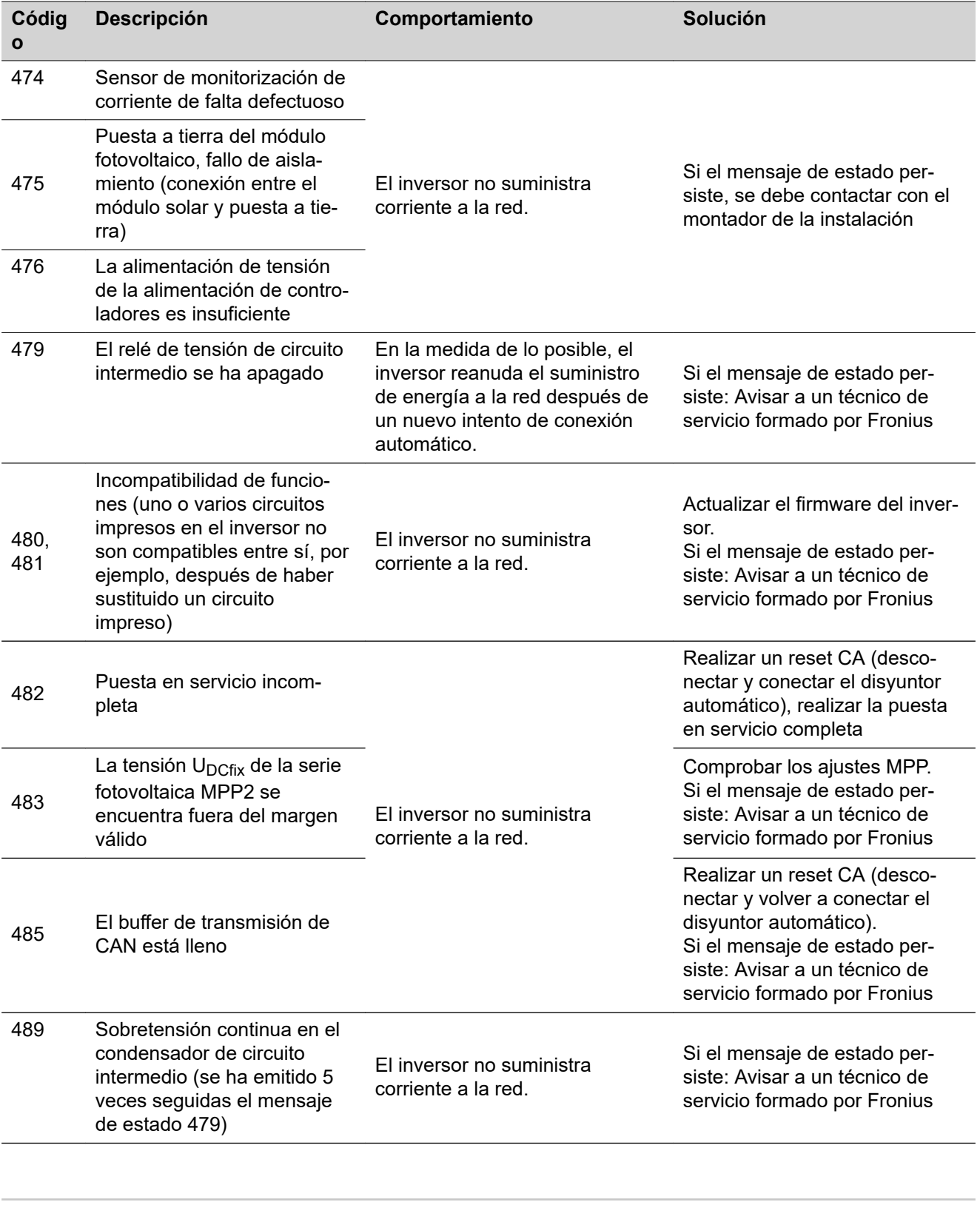

#### **Mensajes de estado: clase 5**

Los mensajes de estado de la clase 5 no dificultan en general el suministro de energía a la red, pero pueden provocar restricciones en el mismo. Se muestran hasta que se confirme el mensaje de estado pulsando una tecla (el inversor sigue trabajando de forma normal en un segundo plano).

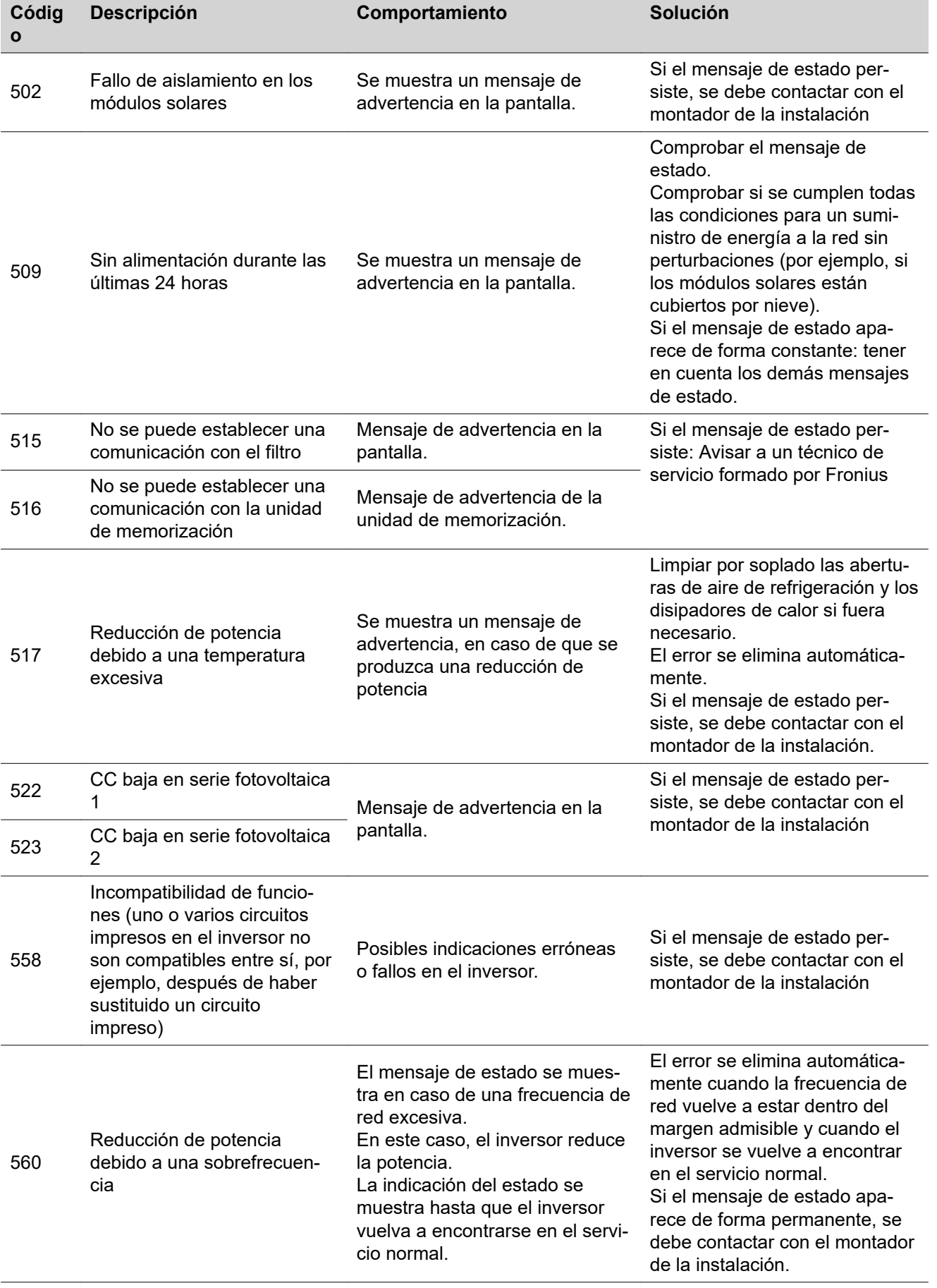

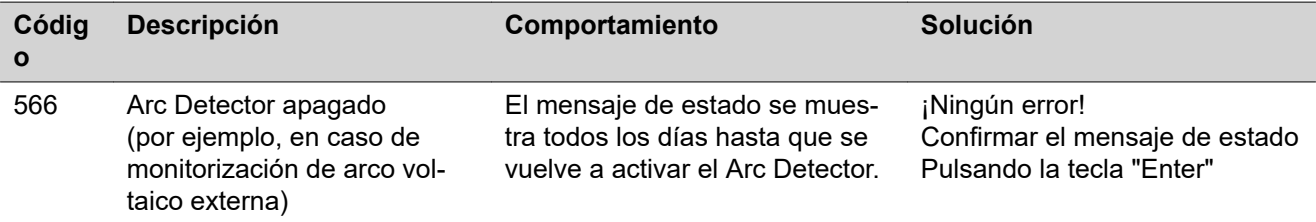

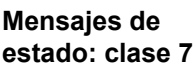

Los mensajes de estado de la clase 7 afectan al control, la configuración y el registro de datos del inversor y pueden repercutir de forma directa o indirecta sobre el suministro de energía a la red.

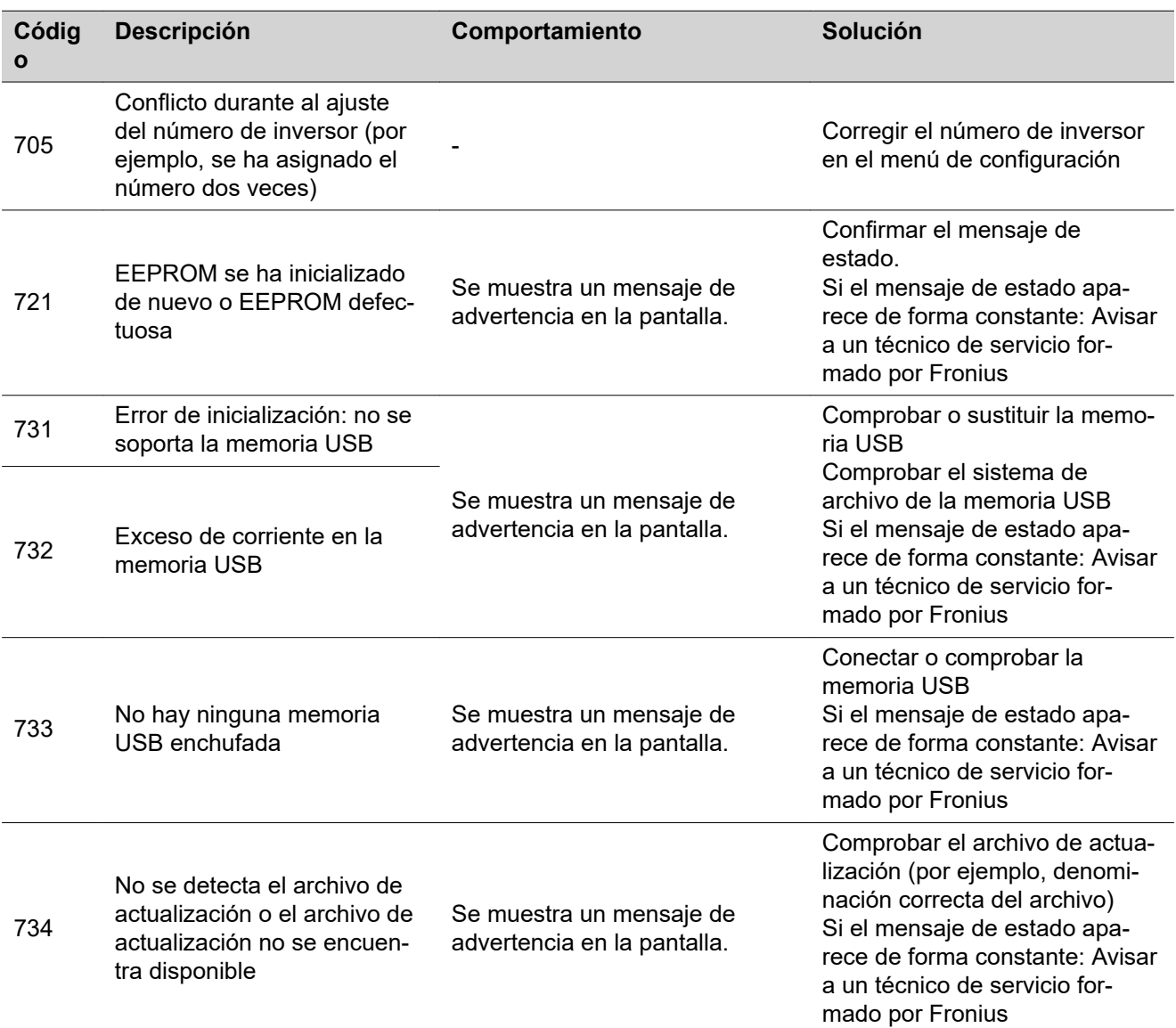

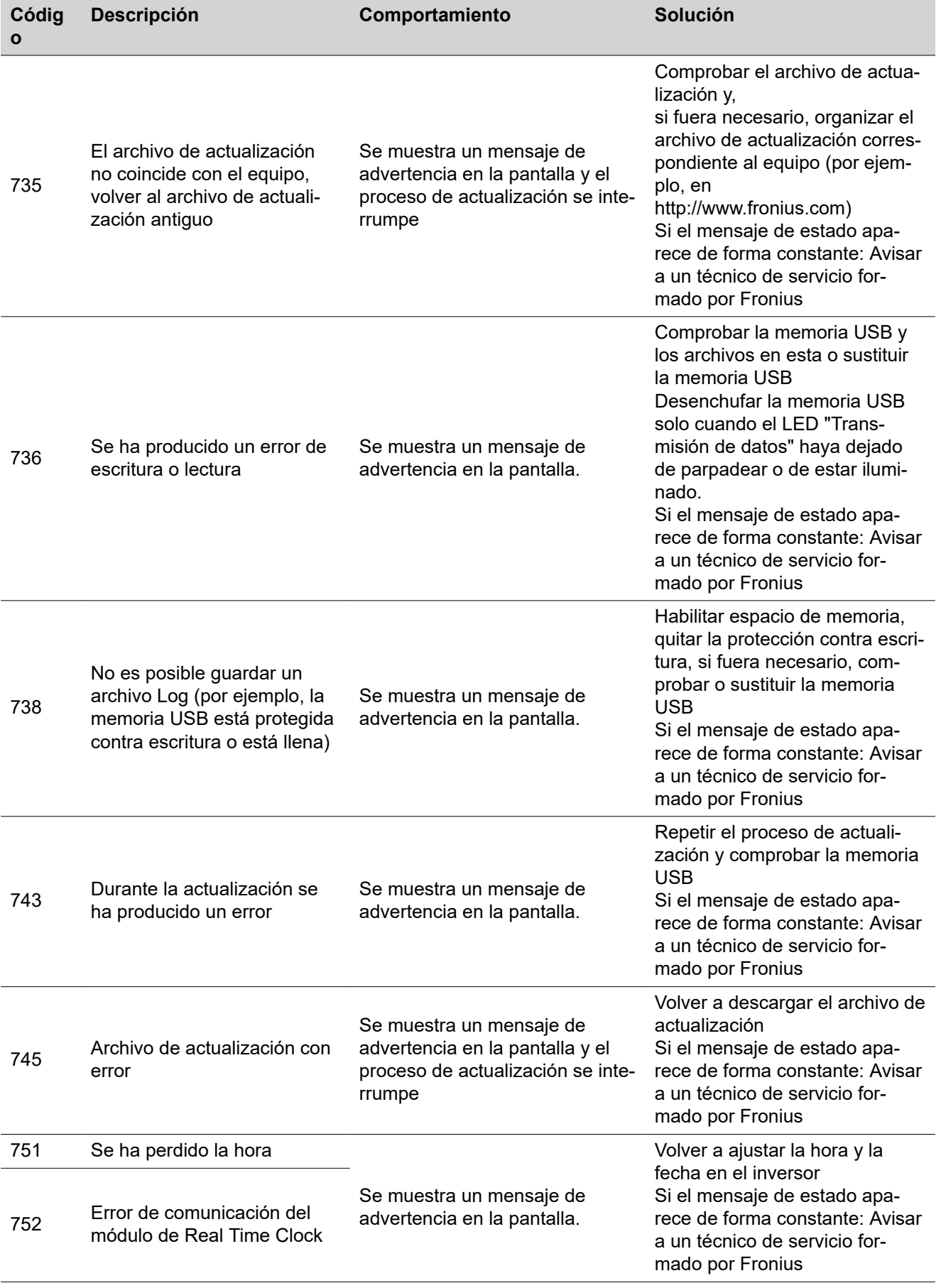

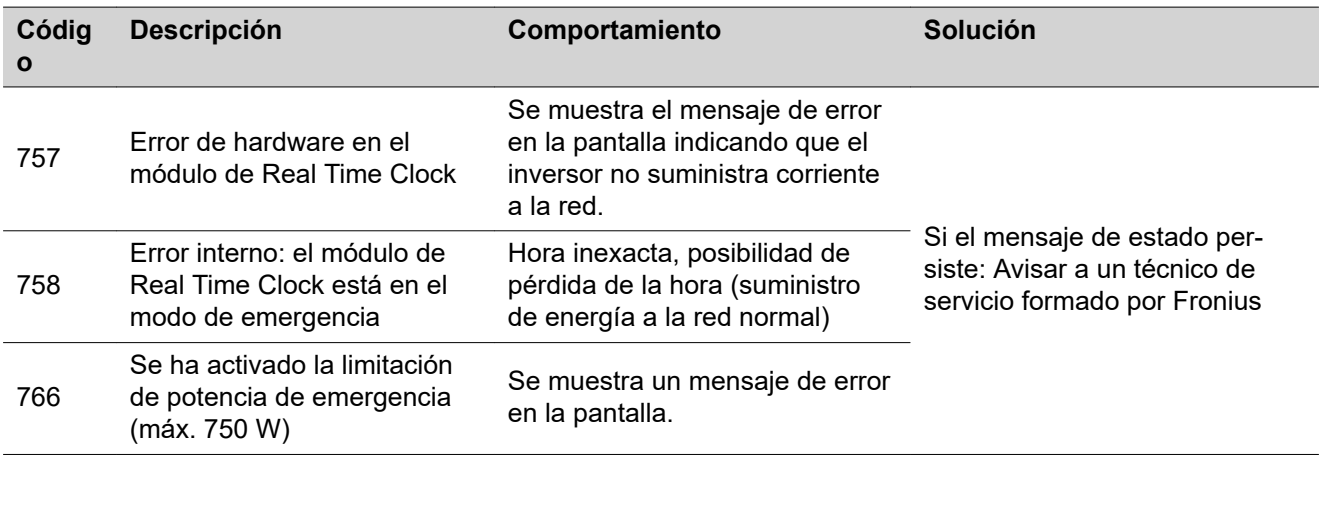

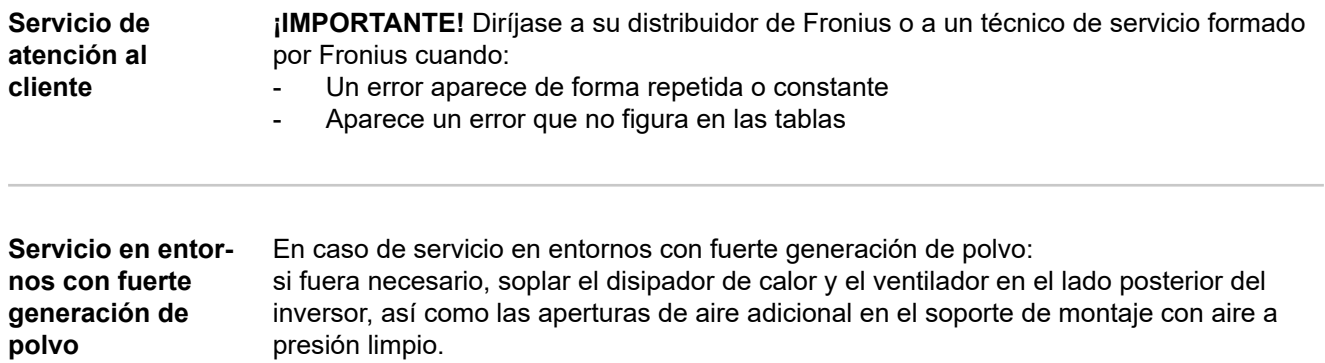

## **Datos técnicos**

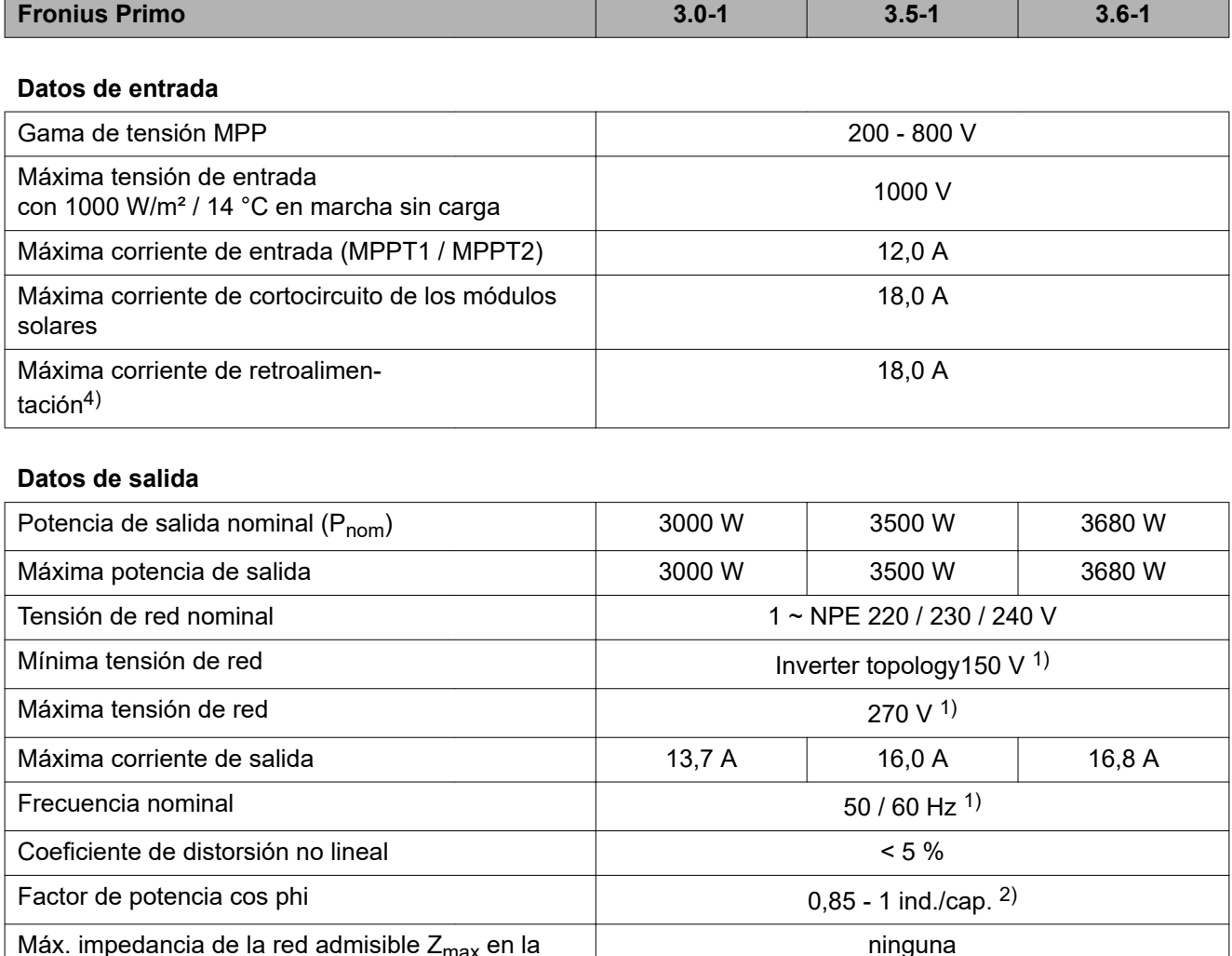

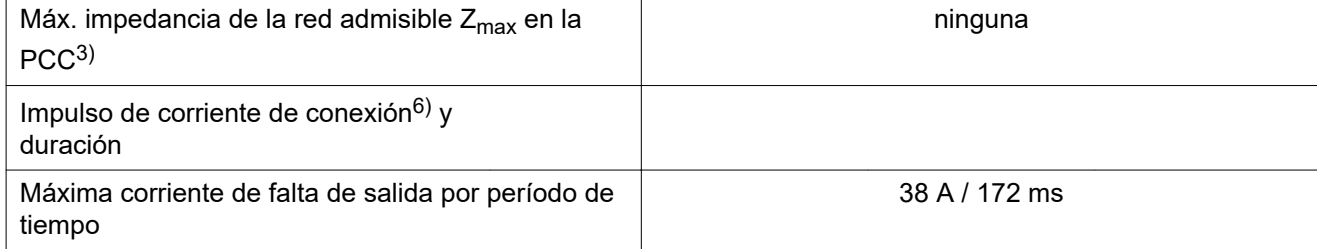

### **Datos generales**

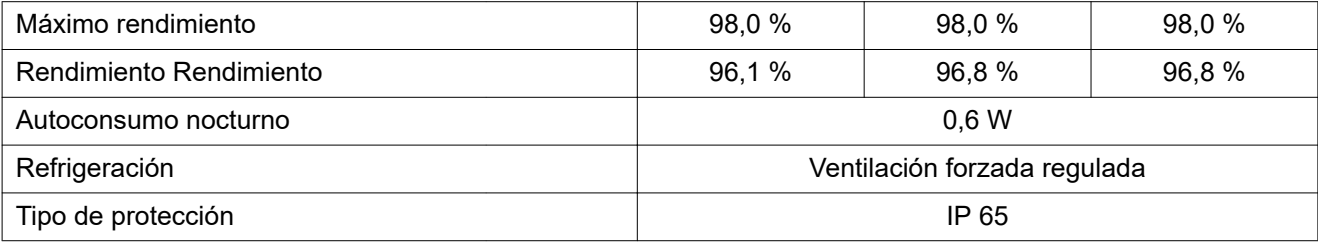

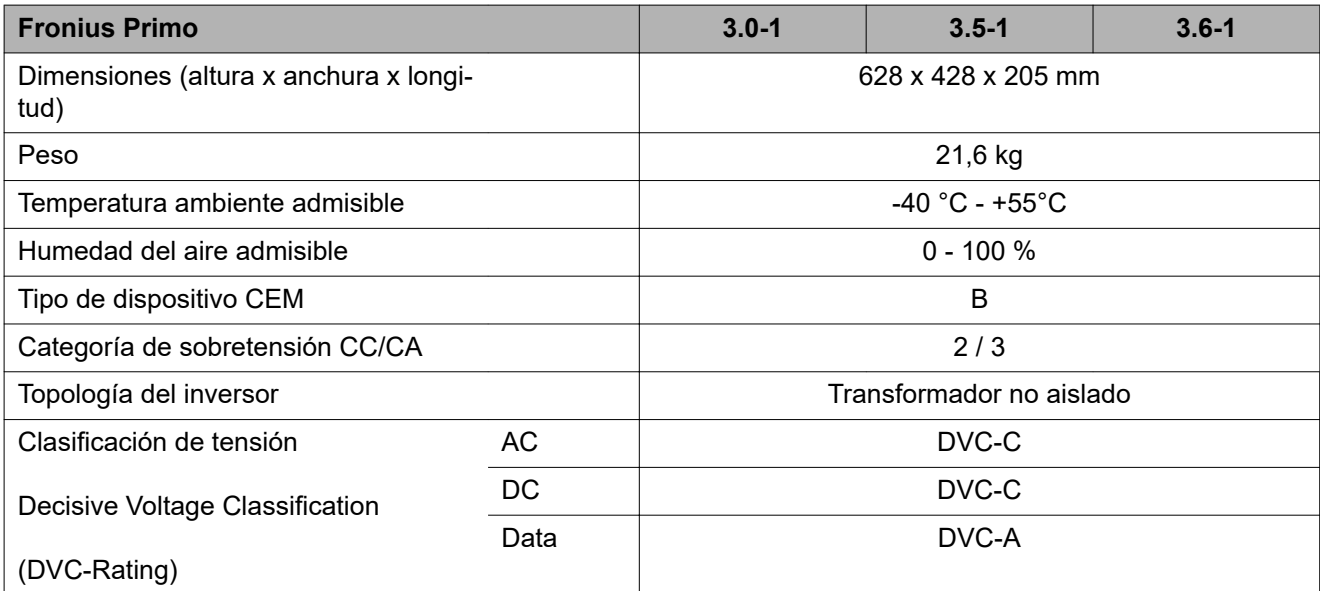

### **Dispositivos de protección**

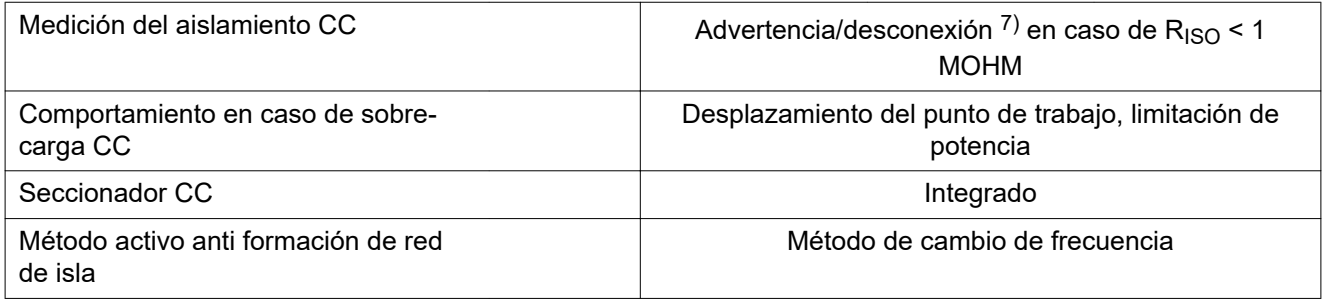

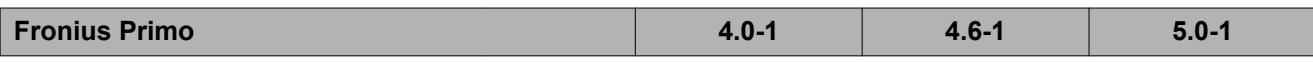

#### **Datos de entrada**

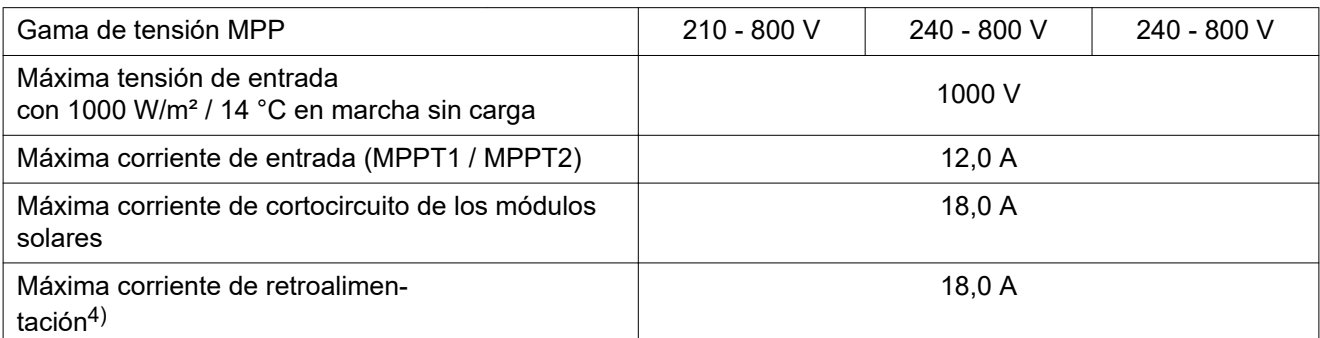

#### **Datos de salida**

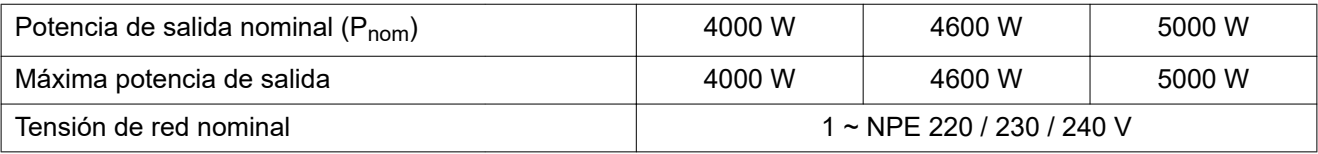

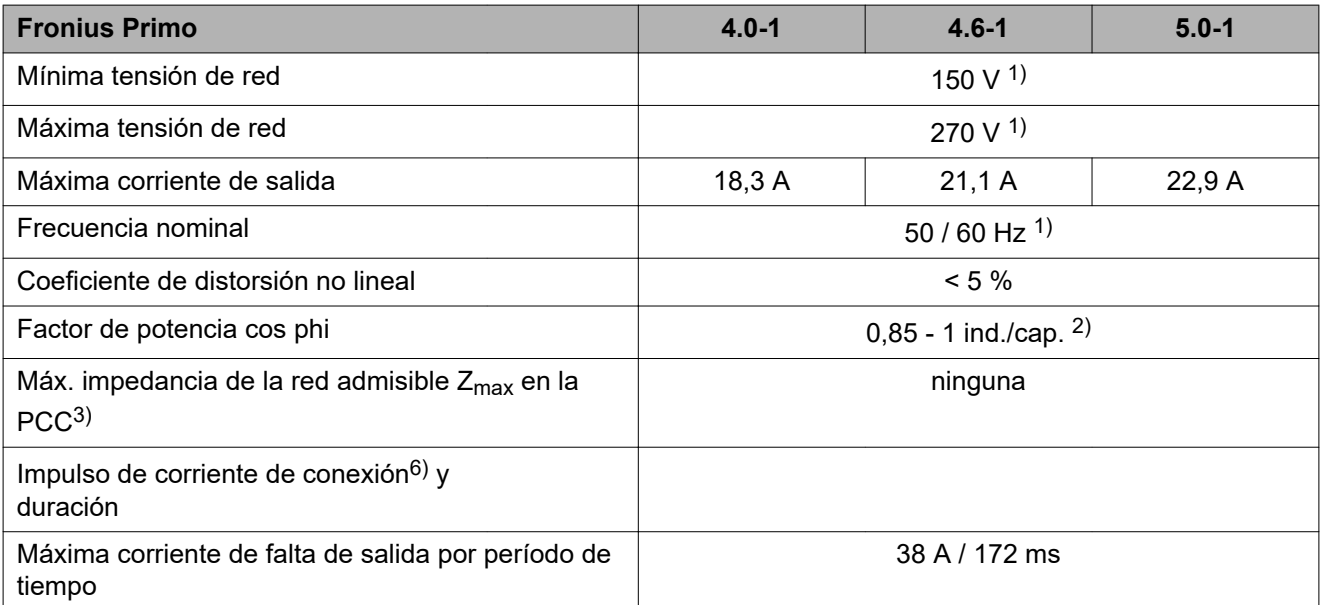

### **Datos generales**

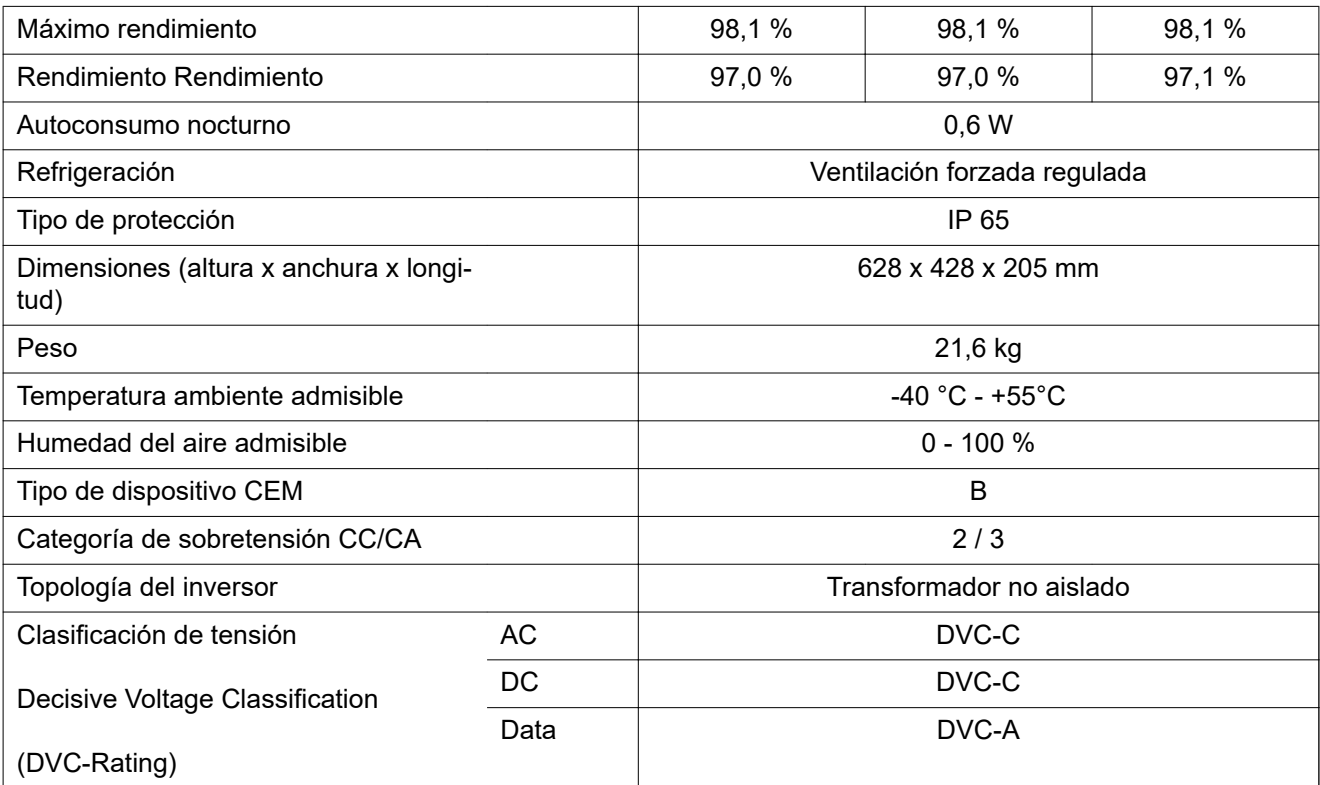

### **Dispositivos de protección**

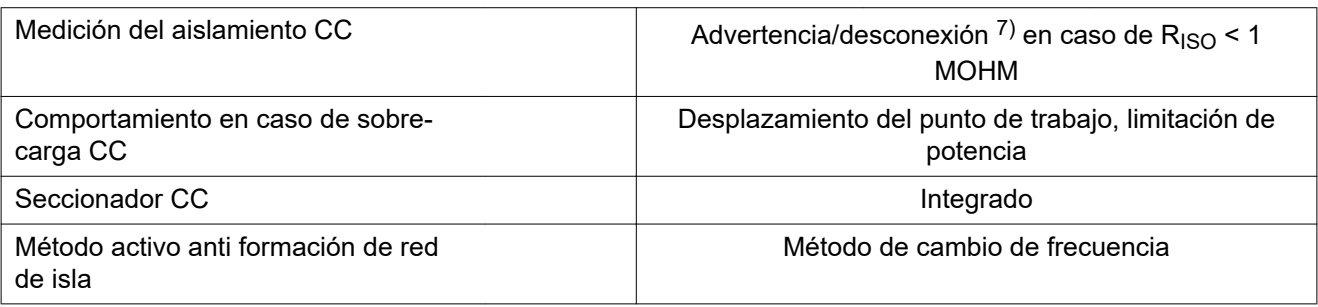

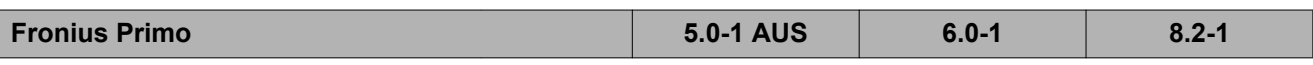

#### **Datos de entrada**

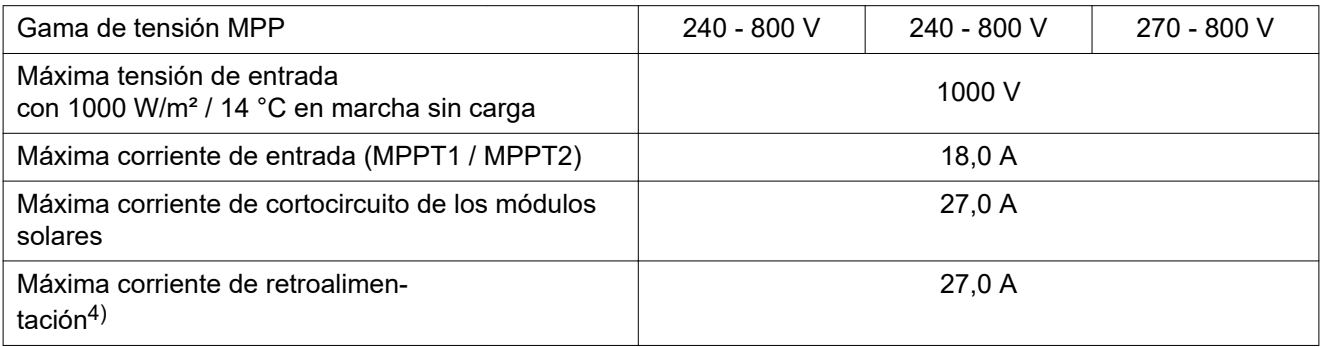

#### **Datos de salida**

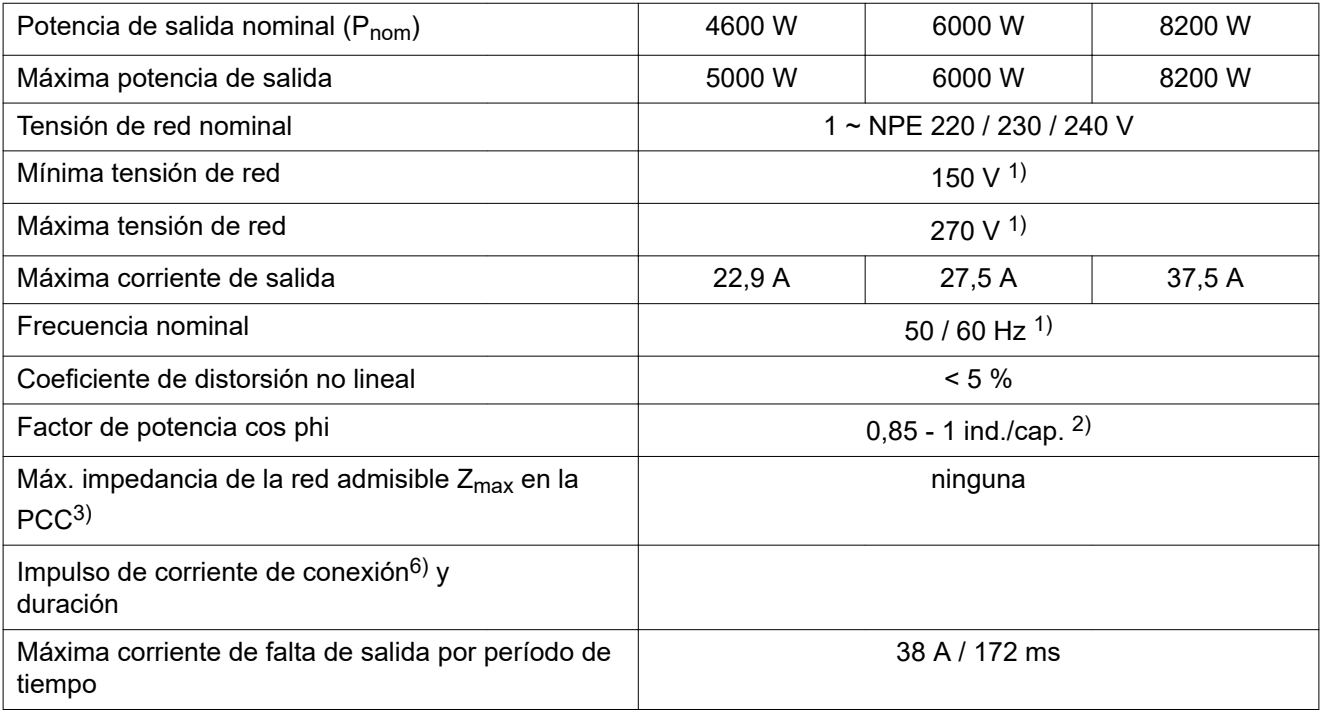

### **Datos generales**

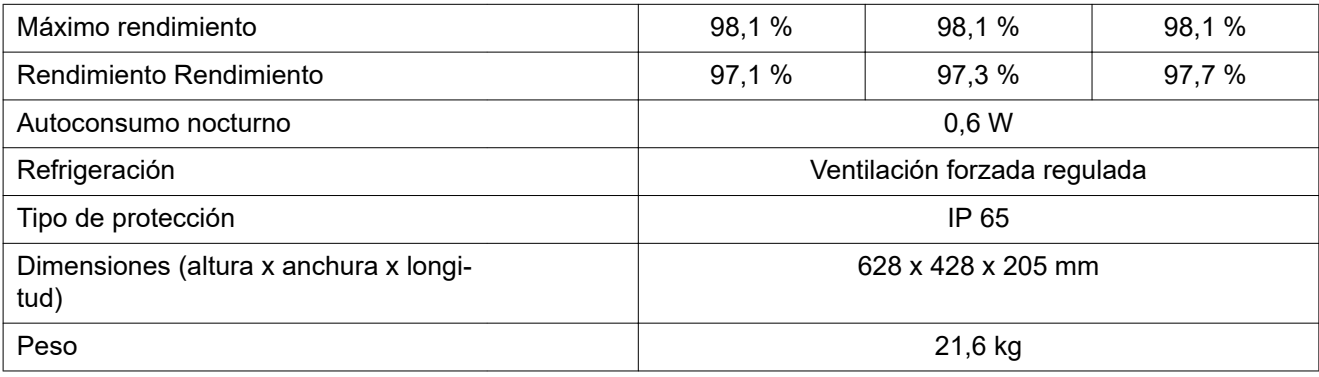

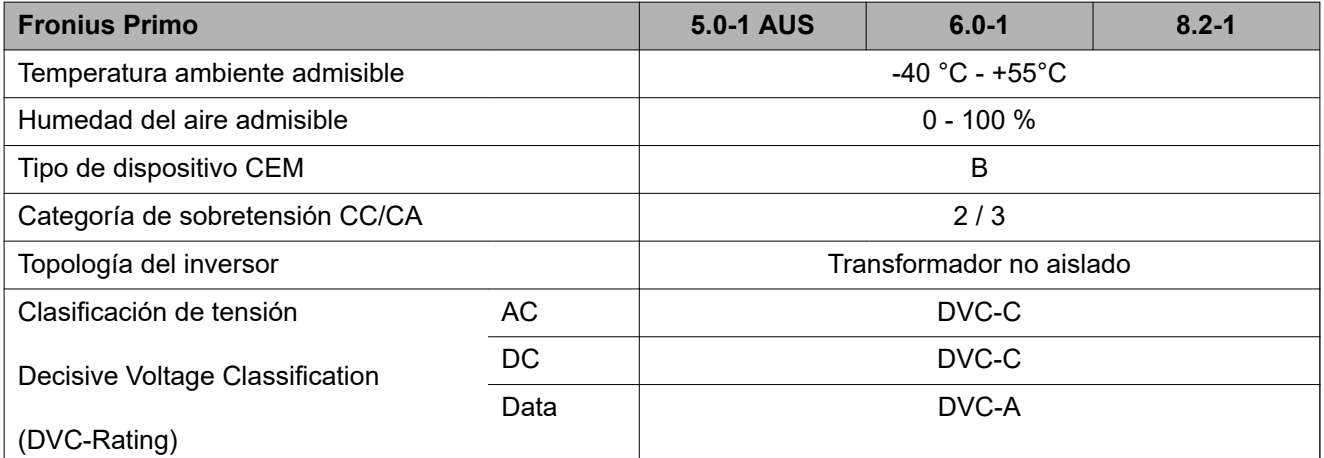

### **Dispositivos de protección**

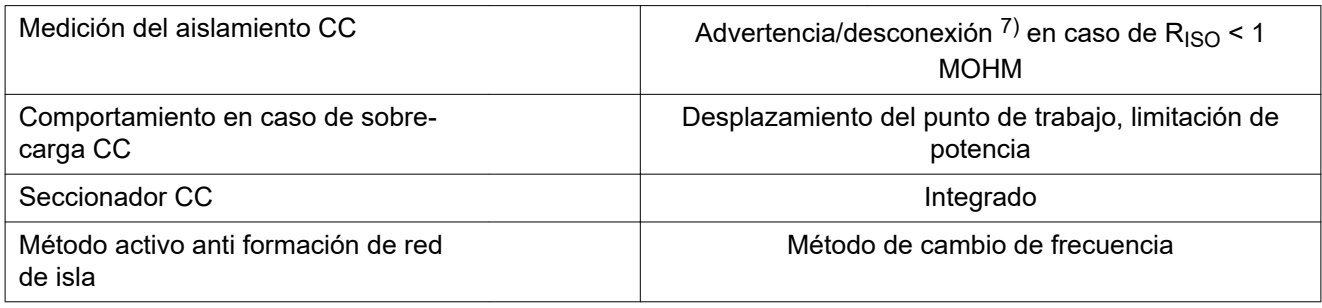

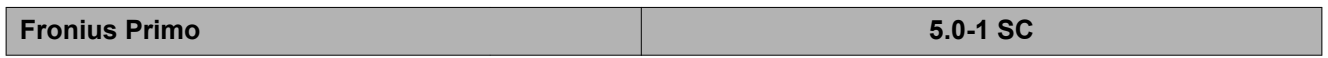

#### **Datos de entrada**

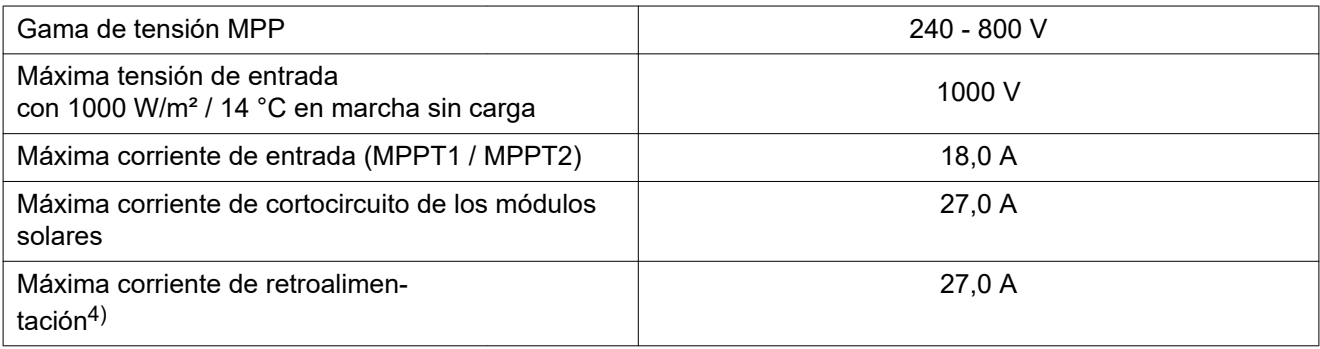

#### **Datos de salida**

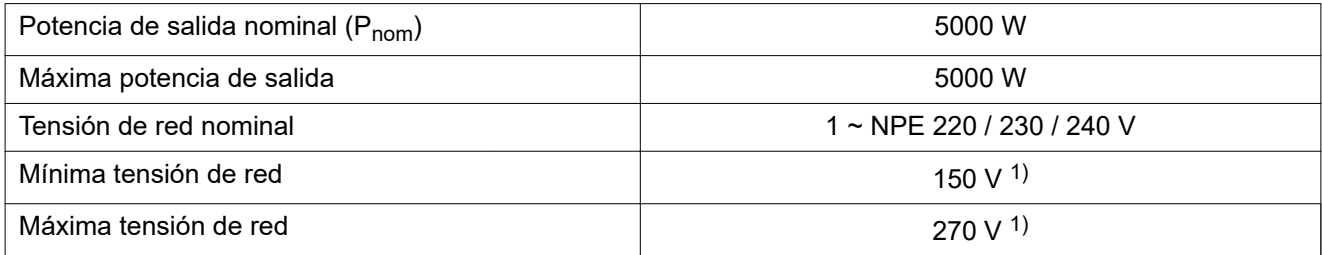

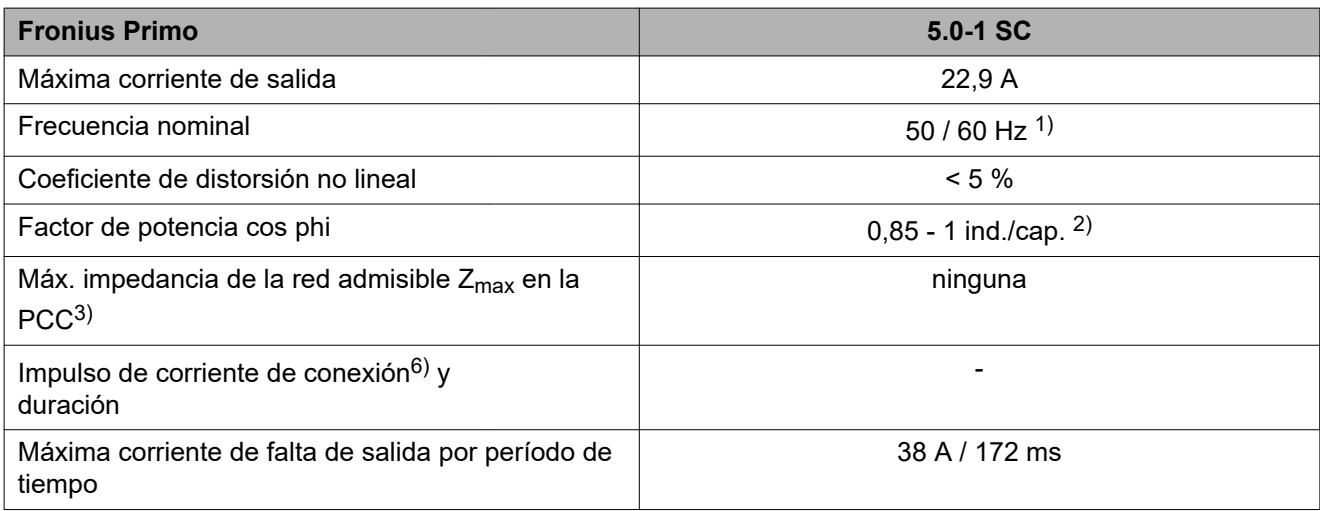

### **Datos generales**

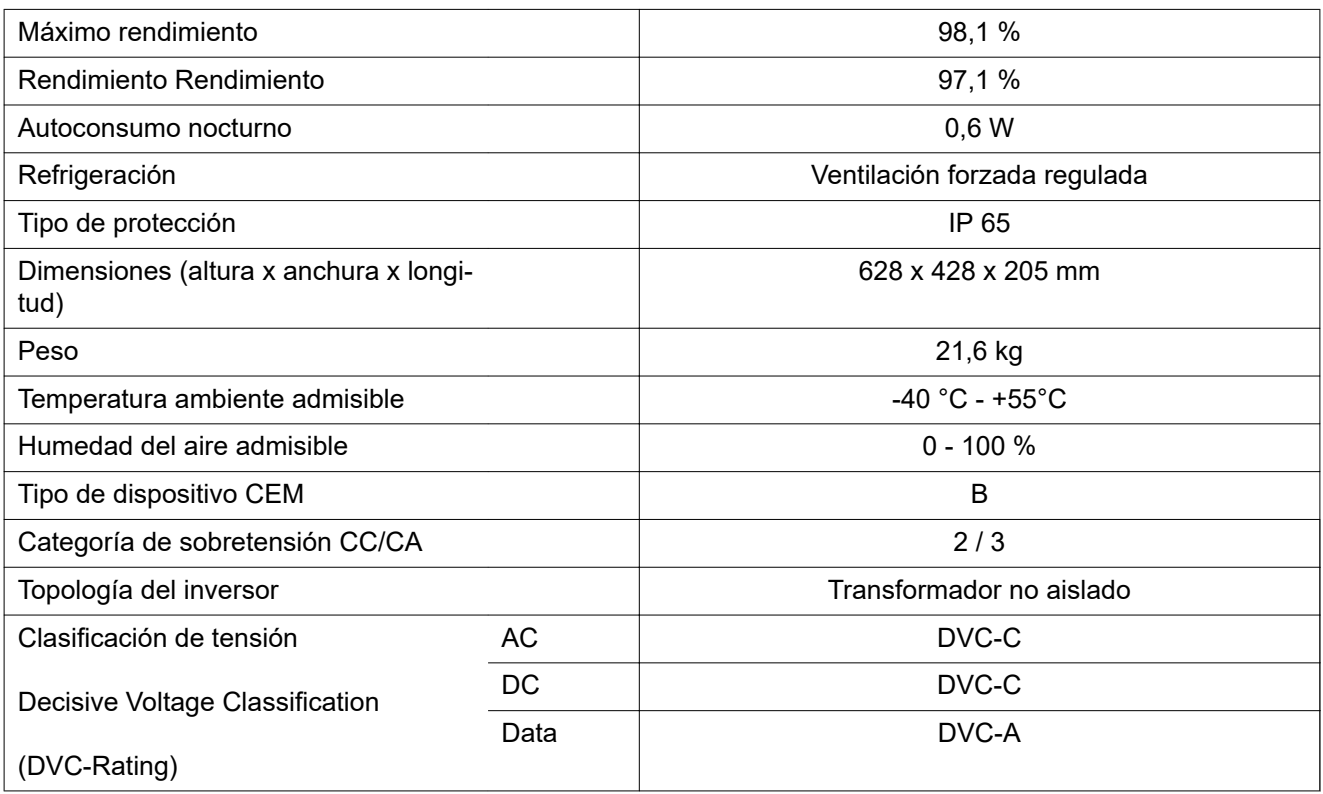

### **Dispositivos de protección**

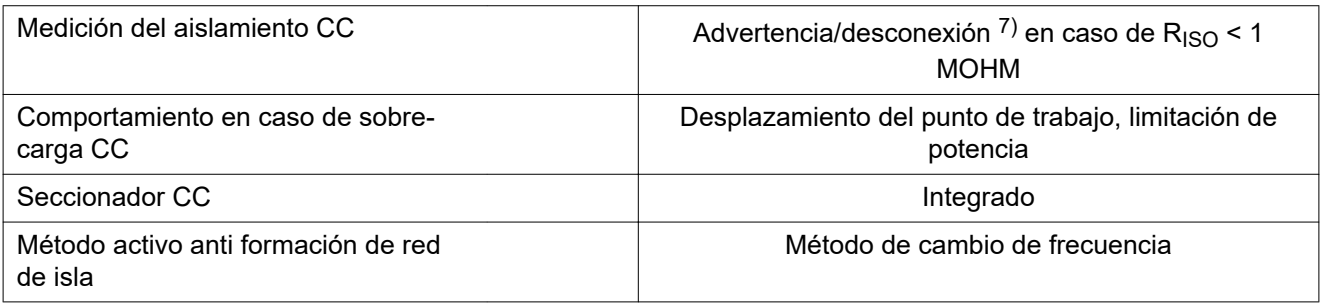

**Fronius Primo Dummy**

Tensión de red nominal 1 ~ NPE 230 V

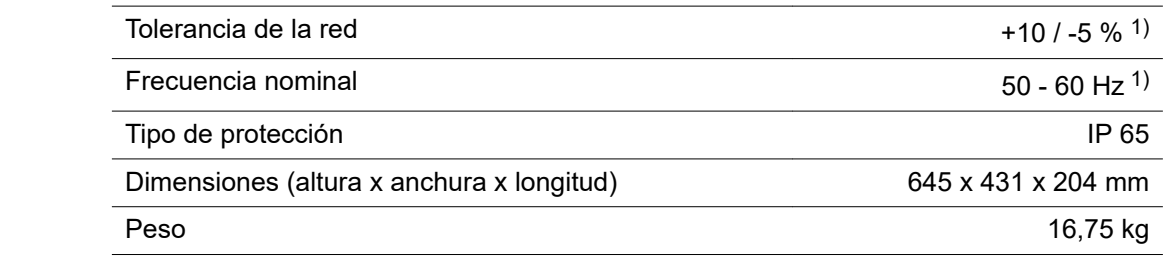

#### **Explicación de los pies de página**

- 1) Los valores indicados son valores estándar; en función de los requerimientos correspondientes, se adapta el inversor específicamente para el país en cuestión.
- 2) Según la configuración de país o los ajustes específicos del aparato (ind. = inductivo; cap. = capacitivo)
- 3) PCC = Interfaz a la red pública
- 4) Máxima corriente desde el inversor hacia el módulo solar en caso de un error en el inversor y o un aislamiento defectuoso entre el lado de AC y DC
- 5) Asegurado mediante la construcción eléctrica del inversor
- 6) Pico de corriente al conectar el inversor
- 7) Según la configuración de país

#### **Normas y directivas tenidas en cuenta Declaración de conformidad UE** Se cumplen todas las normas necesarias y pertinentes, así como las directivas en el marco de la Directiva UE correspondiente, por lo que los equipos llevan declaración de conformidad UE.

#### **Conmutación para evitar el servicio independiente**

El inversor dispone de una conmutación para evitar el servicio independiente.

#### **Avería de la red**

Los procedimientos de medición y seguridad integrados de serie en el inversor garantizan una interrupción inmediata de la alimentación en caso de avería en la red (por ejemplo, en caso de desconexión por la empresa suministradora de energía o daño en la línea).

# **Cláusulas de garantía y eliminación**

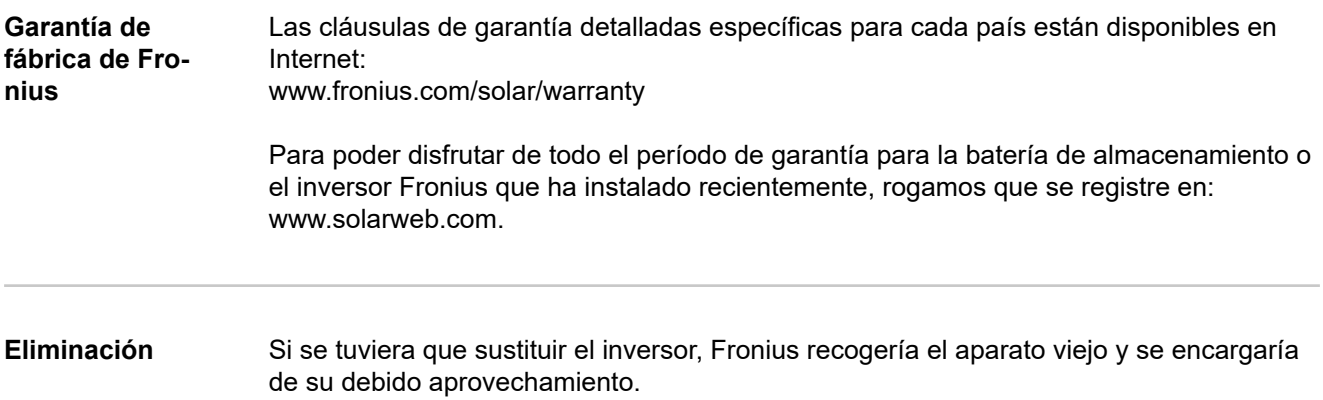

# **Indice**

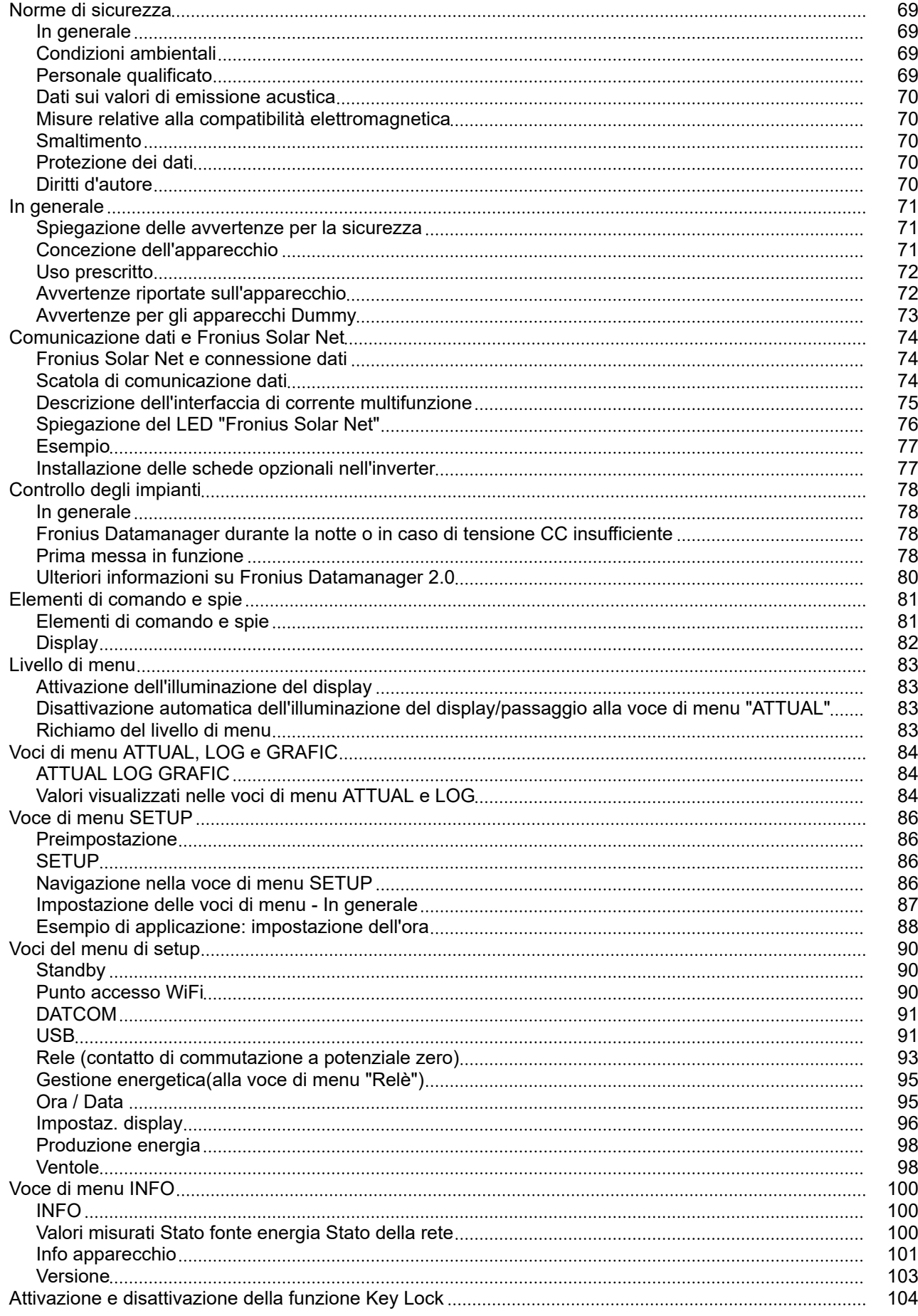

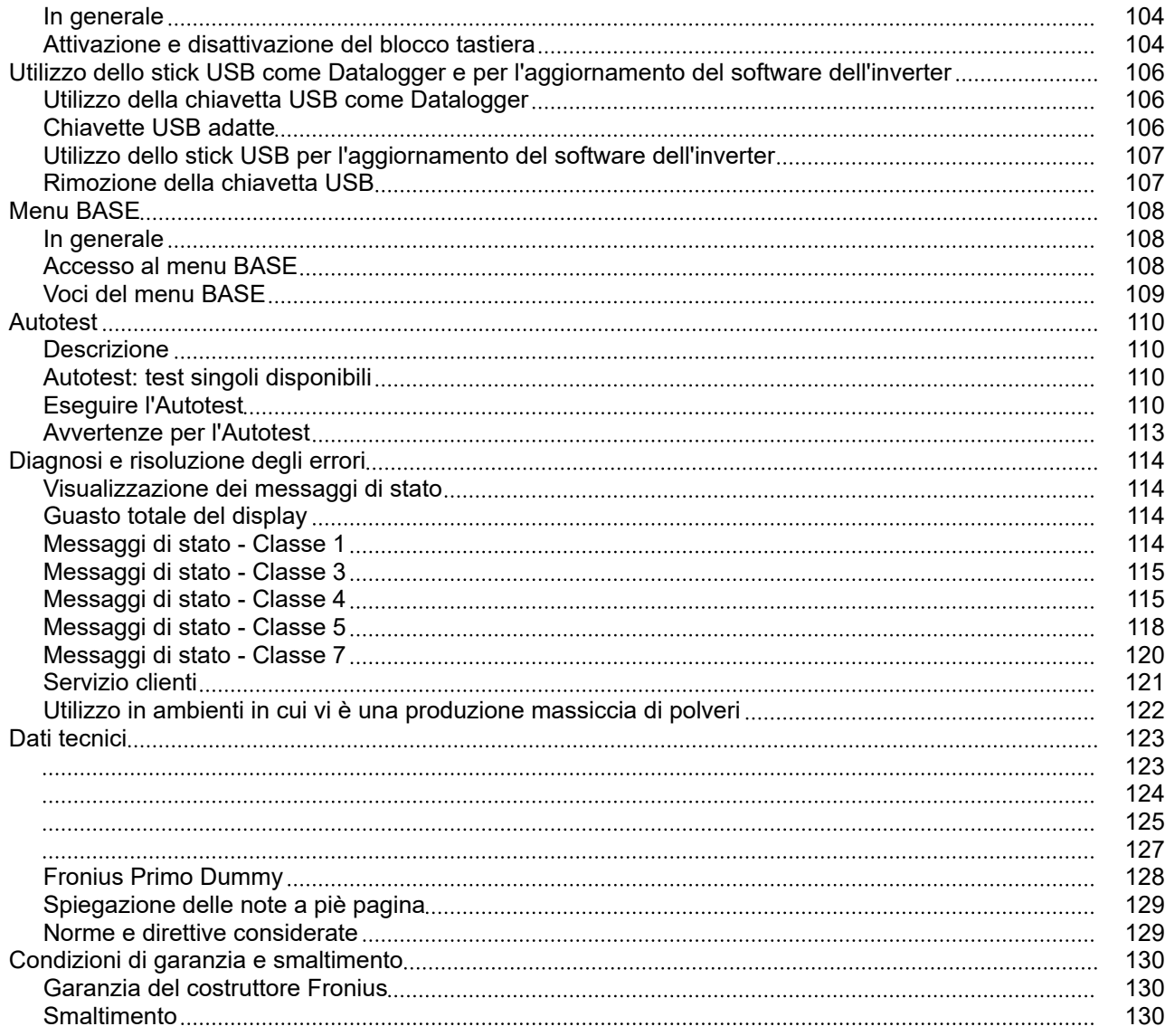

<span id="page-68-0"></span>**In generale** L'apparecchio è realizzato conformemente agli standard correnti e alle normative tecniche per la sicurezza riconosciute. Tuttavia, il cattivo uso dell'apparecchio può causare pericolo di

- lesioni personali o decesso dell'operatore o di terzi,
- danni all'apparecchio e ad altri beni materiali del gestore.

Tutte le persone coinvolte nella messa in funzione e manutenzione dell'apparecchio devono

- essere in possesso di apposita qualifica,
- disporre delle competenze necessarie in materia di installazioni elettriche e
- leggere integralmente e osservare scrupolosamente le presenti istruzioni per l'uso.

Conservare sempre le istruzioni per l'uso sul luogo d'impiego dell'apparecchio. Oltre alle istruzioni per l'uso, attenersi alle norme generali e ai regolamenti locali vigenti in materia di prevenzione degli incidenti e tutela dell'ambiente.

Per quanto concerne le avvertenze relative alla sicurezza e ai possibili pericoli riportate sull'apparecchio

- mantenerle leggibili
- non danneggiarle
- non rimuoverle
- non coprirle, non incollarvi sopra alcunché, non sovrascriverle.

I morsetti possono raggiungere temperature elevate.

Utilizzare l'apparecchio solo se tutti i dispositivi di protezione risultano perfettamente funzionanti. In caso contrario, sussiste il pericolo di

- lesioni personali o decesso dell'operatore o di terzi,
- danni all'apparecchio e ad altri beni materiali del gestore.

Prima di accendere l'apparecchio, fare riparare i dispositivi di sicurezza non perfettamente funzionanti da un centro specializzato autorizzato.

Mai disattivare o eludere i dispositivi di protezione.

Per conoscere l'esatta posizione delle avvertenze relative alla sicurezza e ai possibili pericoli presenti sull'apparecchio, consultare il capitolo "In generale" nelle istruzioni per l'uso dell'apparecchio stesso.

Prima di accendere l'apparecchio, eliminare tutti i problemi che potrebbero pregiudicare la sicurezza.

#### **È in gioco la vostra sicurezza!**

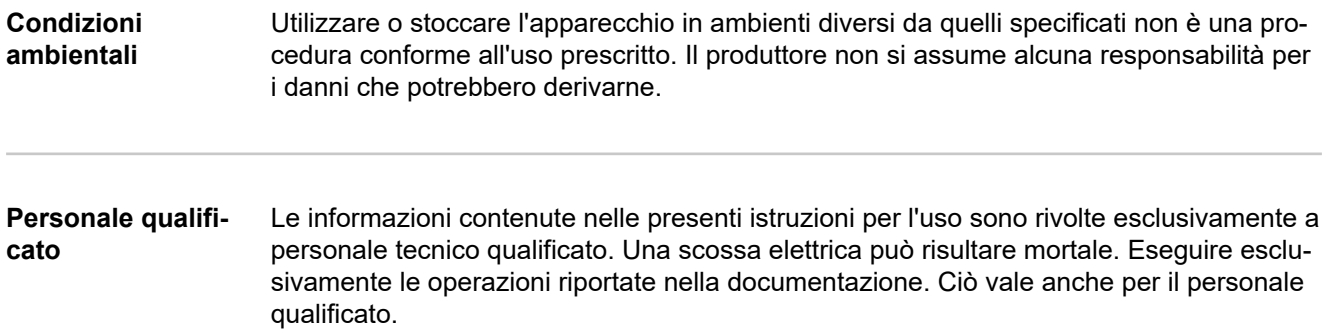

<span id="page-69-0"></span>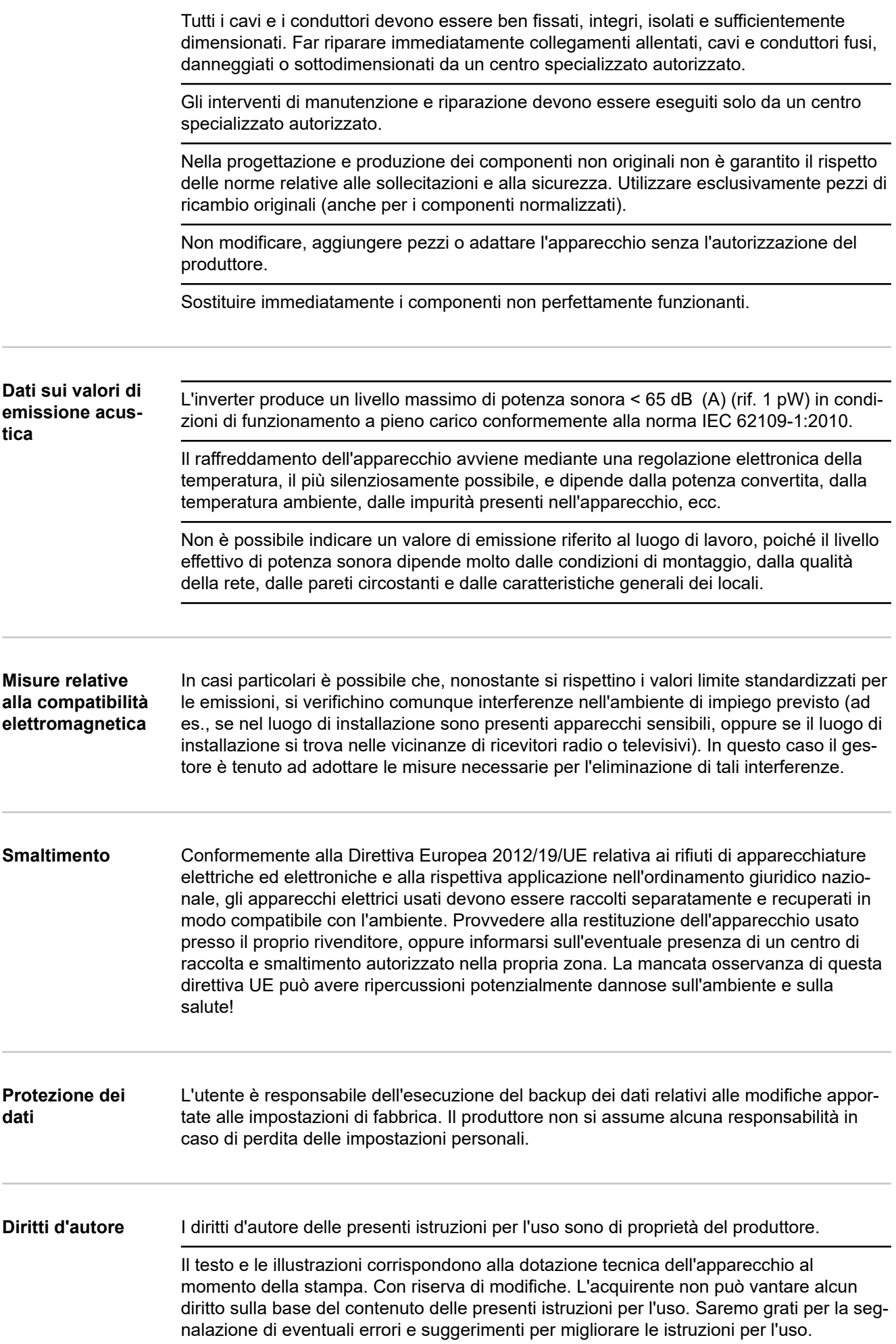

### <span id="page-70-0"></span>**In generale**

**Spiegazione delle avvertenze per la sicurezza**

#### **PERICOLO!**

**Indica una situazione potenzialmente pericolosa che,**

se non evitata, può provocare il decesso o lesioni gravissime.

#### ∧ **PRUDENZA!**

**Indica una situazione potenzialmente dannosa che,**

se non evitata, può provocare lesioni lievi o di minore entità, nonché danni materiali.

#### *AVVERTENZA!*

**Indica il pericolo che i risultati del lavoro siano pregiudicati e di possibili danni all'attrezzatura.**

In presenza dei simboli illustrati nel capitolo "Norme di sicurezza", occorre prestare maggiore attenzione.

#### **Concezione dell'apparecchio**

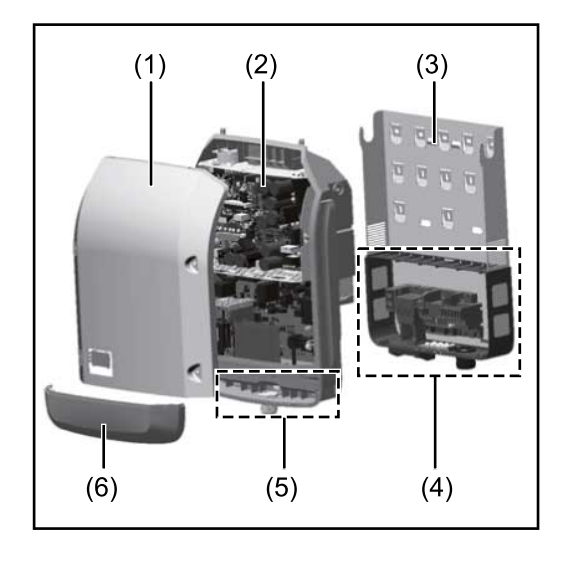

Struttura dell'apparecchio:

- (1) Copertura del corpo esterno
- (2) Inverter
- (3) Supporto di montaggio
- (4) Scatola dei collegamenti, incl. interruttore CC principale
- (5) Scatola di comunicazione dati
- (6) Copertura della scatola di comunicazione dati

L'inverter trasforma la corrente continua generata dai moduli solari in corrente alternata, che viene alimentata in sincrono con la tensione di rete nella rete elettrica pubblica.

L'inverter è stato concepito esclusivamente per essere utilizzato in impianti fotovoltaici collegati alla rete; la produzione di corrente indipendente dalla rete pubblica non è possibile.

L'inverter monitora automaticamente la rete elettrica pubblica. In caso di comportamenti di rete anomali, l'inverter cessa immediatamente di funzionare e interrompe l'alimentazione della rete elettrica (ad es. in presenza di interruzioni di rete, ecc.). La rete viene monitorata mediante il monitoraggio della tensione, della frequenza e dei comportamenti a isola.

Il funzionamento dell'inverter è completamente automatico. L'inverter inizia a monitorare la rete non appena, dopo il sorgere del sole, è disponibile energia sufficiente prodotta dai moduli solari. In presenza di irraggiamento solare sufficiente, l'inverter procede al funzionamento con alimentazione di rete.

Inoltre, funziona in modo tale da trarre la massima potenza possibile dai moduli solari. Non appena l'energia offerta per l'alimentazione di rete diventa insufficiente, l'inverter

<span id="page-71-0"></span>scollega completamente l'elettronica di potenza dalla rete e sospende il funzionamento. Tutte le impostazioni e i dati salvati restano memorizzati.

Se l'apparecchio si surriscalda, interviene il sistema di autoprotezione dell'inverter che riduce automaticamente la potenza di uscita attuale.

Alla base del surriscaldamento dell'apparecchio possono esservi una temperatura ambiente elevata o un'asportazione di calore insufficiente (ad es. installazione all'interno di quadri elettrici privi di un'adeguata asportazione di calore).

#### **Uso prescritto** L'inverter è destinato esclusivamente alla trasformazione della corrente continua generata dai moduli solari in corrente alternata da alimentare nella rete elettrica pubblica. L'uso non prescritto comprende:

- qualunque altro tipo d'uso che esuli da quello prescritto
- adattamenti all'inverter non espressamente consigliati da Fronius
- installazione di componenti non espressamente consigliati o distribuiti da Fronius.

Il produttore non si assume alcuna responsabilità per gli eventuali danni che potrebbero derivarne.

Decadono inoltre tutti i diritti di garanzia.

L'uso prescritto comprende anche

- la lettura integrale e l'osservanza scrupolosa di tutte le avvertenze, comprese quelle relative alla sicurezza e ai possibili pericoli, contenute nelle istruzioni per l'uso e nelle istruzioni d'installazione
- l'esecuzione dei lavori di manutenzione
- l'esecuzione del montaggio conformemente alle istruzioni d'installazione.

Durante l'installazione dell'impianto fotovoltaico, assicurarsi che il funzionamento di tutti i componenti avvenga esclusivamente entro la gamma consentita.

Tenere in considerazione tutte le misure consigliate dal produttore dei moduli solari per preservare le caratteristiche dei moduli.

Tenere in considerazione le disposizioni del gestore della rete relativamente all'alimentazione di rete e ai metodi di collegamento.

**Avvertenze riportate sull'apparecchio** Sopra e all'interno dell'inverter sono riportati avvertenze e simboli di sicurezza che non devono essere rimossi né sovrascritti. Le avvertenze e i simboli riportano avvertimenti sul cattivo uso dell'apparecchio, da cui potrebbero risultare gravi lesioni personali e danni materiali.
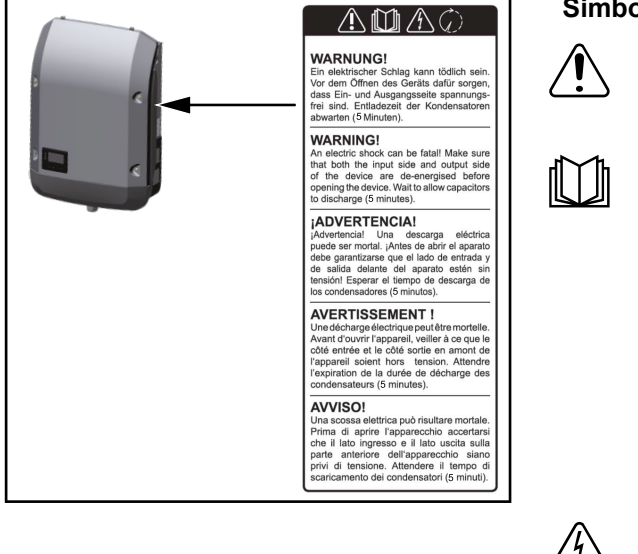

# **Simboli di sicurezza:**

Pericolo di gravi lesioni personali e danni materiali dovuto al cattivo uso dell'apparecchio.

Utilizzare le funzioni descritte solo dopo aver letto integralmente e compreso i seguenti documenti:

**IT**

- le presenti istruzioni per l'uso
- tutte le istruzioni per l'uso dei componenti del sistema dell'impianto fotovoltaico, in particolare le norme di sicurezza.

Tensione elettrica pericolosa.

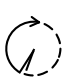

Attendere il tempo di scaricamento dei condensatori!

# **Testo delle avvertenze:**

# **AVVISO!**

Una scossa elettrica può risultare mortale. Prima di aprire l'apparecchio accertarsi che il lato ingresso e il lato uscita siano privi di tensione. Attendere il tempo di scaricamento dei condensatori (5 minuti).

**Avvertenze per gli apparecchi Dummy** Gli apparecchi Dummy non sono adatti a essere collegati per il normale funzionamento agli impianti fotovoltaici e devono essere messi in funzione esclusivamente a scopo dimostrativo.

> **IMPORTANTE!** Con gli apparecchi Dummy, mai collegare cavi CC conduttori di tensione agli attacchi CC.

È consentito collegare cavi o segmenti di cavi privi di tensione a scopo dimostrativo.

Gli apparecchi Dummy sono riconoscibili dalla targhetta:

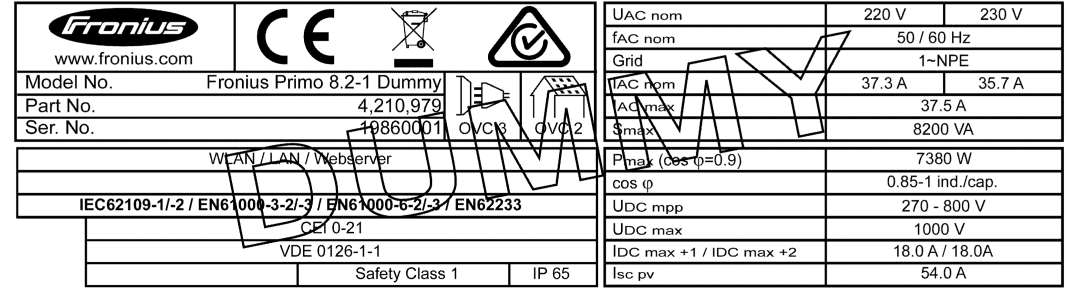

*Targhetta di un apparecchio Dummy*

# **Comunicazione dati e Fronius Solar Net**

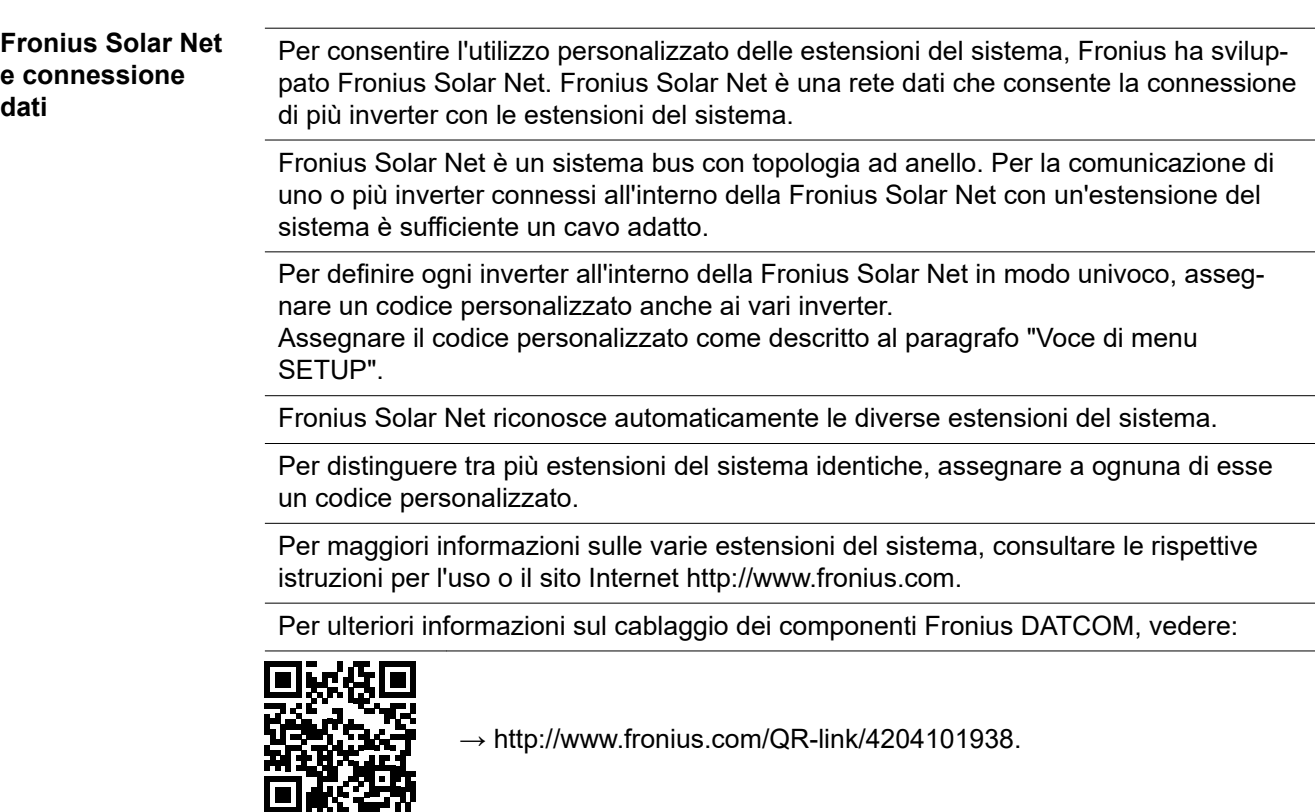

# **Scatola di comunicazione dati**

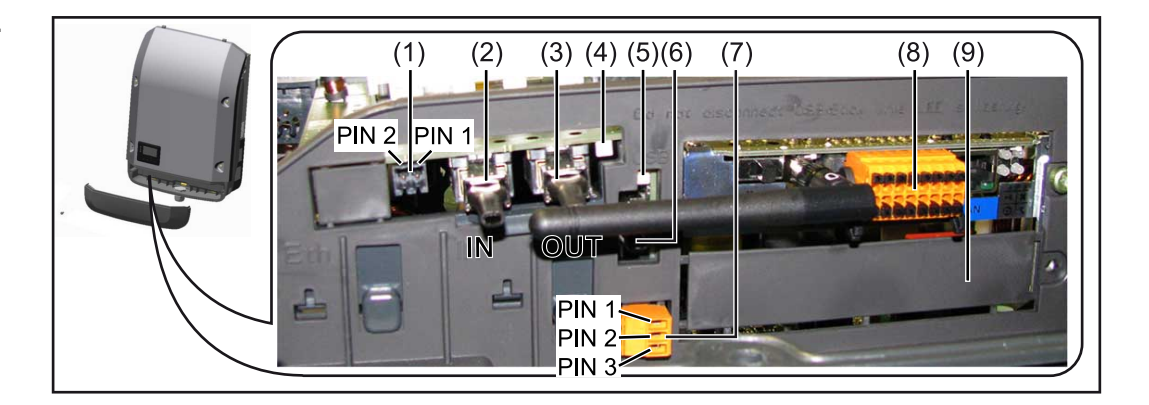

A seconda della versione, l'inverter può essere dotato della scheda a innesto Fronius Datamanager (8).

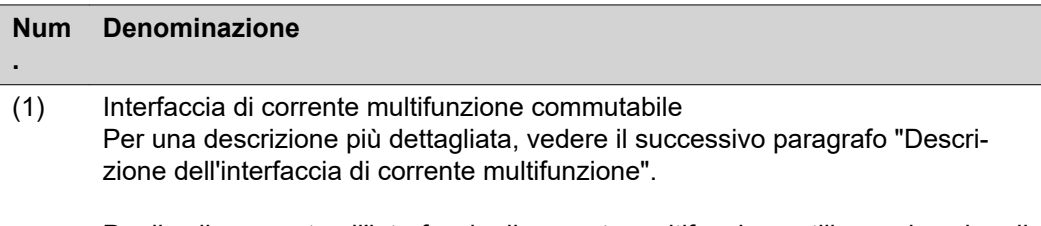

Per il collegamento all'interfaccia di corrente multifunzione utilizzare la spina di accoppiamento a 2 poli compresa nella fornitura dell'inverter.

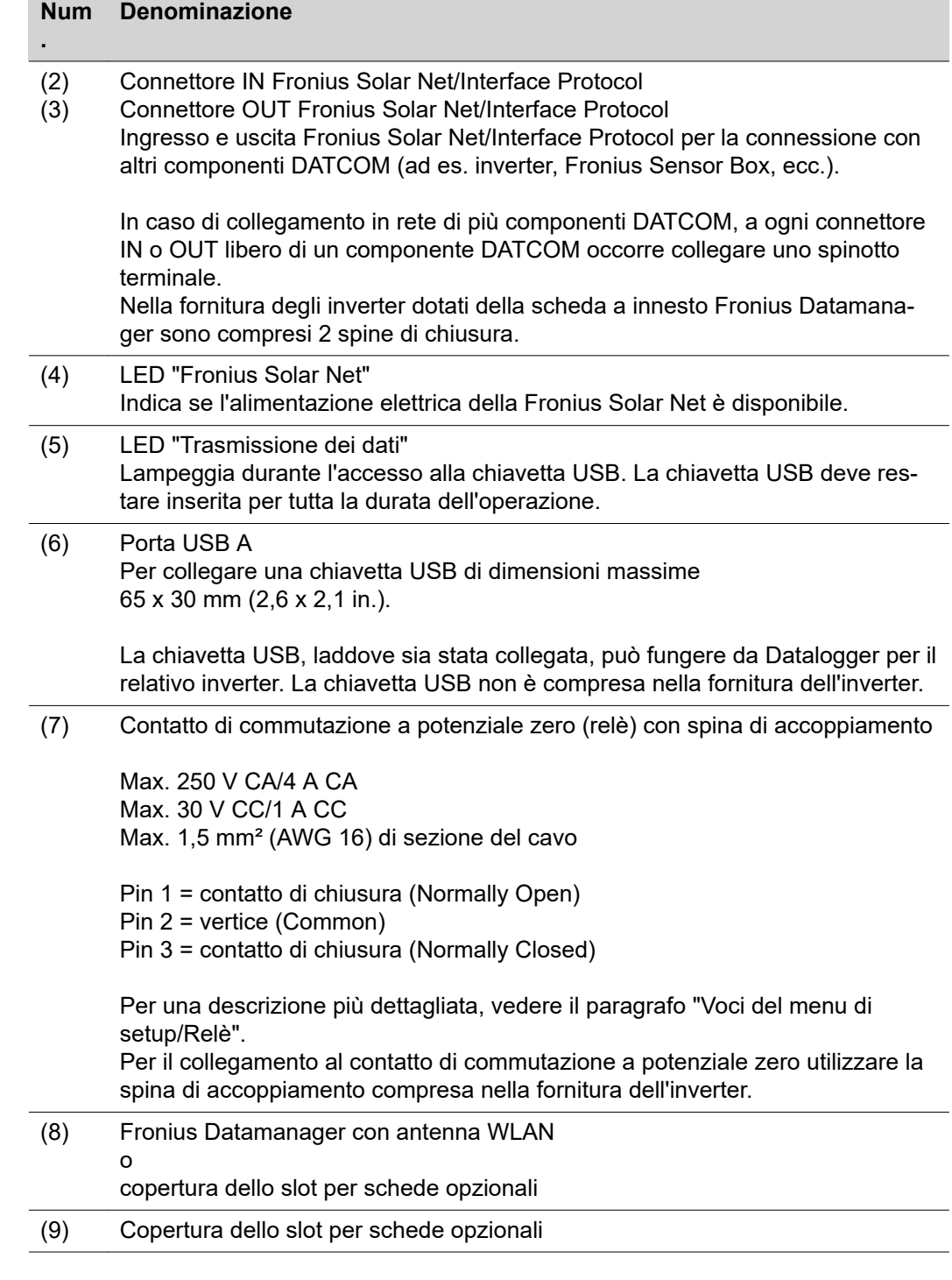

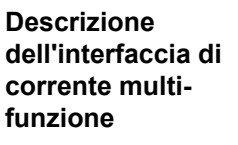

All'interfaccia di corrente multifunzione è possibile collegare diverse varianti di configurazione circuitale. Queste però non possono essere utilizzate contemporaneamente. Se, ad esempio, all'interfaccia di corrente multifunzione è stato collegato un contatore S0, non è possibile collegare alcun contatto di segnale per la protezione contro le sovratensioni (e viceversa).

Pin 1 = ingresso di misurazione: max. 20 mA, resistore di precisione 100 Ohm (carico) Pin 2 = corrente di corto circuito max. 15 mA, tensione di funzionamento a vuoto max. 16 V CC o GND

**Configurazione circuitale, variante 1: Contatto di segnale per la protezione contro le sovratensioni**

L'opzione DC SPD (protezione contro le sovratensioni) visualizza sul display, a seconda

dell'impostazione nel menu BASE (sottomenu "Ingr. segnale"), un avviso o un errore. Per ulteriori informazioni sull'opzione DC SPD , consultare le istruzioni d'installazione.

### **Configurazione circuitale, variante 2: Contatore S0**

È possibile collegare direttamente all'inverter un contatore per il rilevamento dell'autoconsumo per ogni S0. Tale contatore S0 può essere posizionato sul punto di alimentazione oppure nel ramo di consumo. Nelle impostazioni sul sito Web di Fronius Datamanager è possibile impostare una riduzione di potenza dinamica alla voce di menu "Editor EVU" (vedere le istruzioni per l'uso di Fronius Datamanager 2.0 sul sito Internet www.fronius.com).

**IMPORTANTE!** Il collegamento di un contatore S0 all'inverter può richiedere l'aggiornamento del firmware dell'inverter stesso.

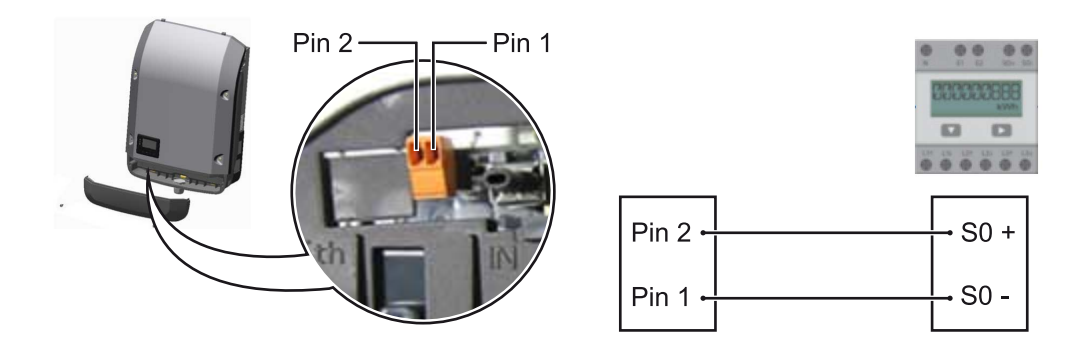

Requisiti del contatore S0:

- conformità alla norma IEC62053-31 Classe B
- tensione max. 15 V CC
- corrente max. per "ON" 15 mA
- corrente min. per "ON" 2 mA
- corrente max. per "OFF" 0,15 mA.

#### **Frequenza impulsi max. consigliata del contatore S0:**

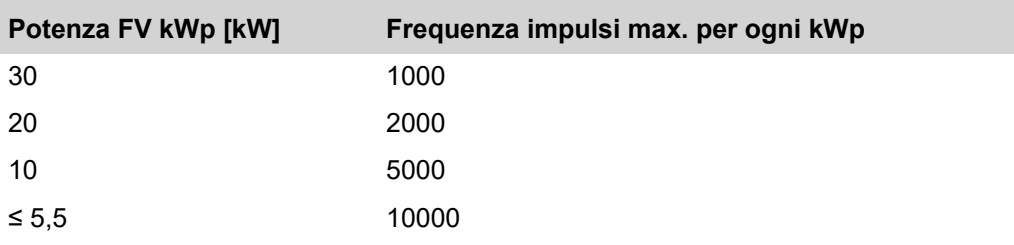

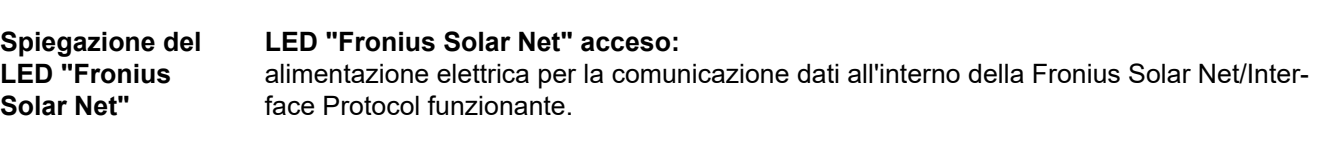

# **LED "Fronius Solar Net" lampeggiante brevemente ogni 5 secondi:**

errore durante la comunicazione dati all'interno della Fronius Solar Net.

- Sovracorrente (flusso di corrente > 3 A, ad es. a causa di un corto circuito all'interno dell'anello della Fronius Solar Net).
- Sottotensione (nessun corto circuito, tensione all'interno della Fronius Solar Net < 6,5 V, ad es. se all'interno della Fronius Solar Net è presente un numero eccessivo di componenti DATCOM e l'alimentazione elettrica è insufficiente).

In questo caso occorre predisporre un'alimentazione elettrica aggiuntiva dei componenti Fronius DATCOM mediante alimentatore esterno (43,0001,1194) su uno dei componenti Fronius DATCOM.

Per rilevare la presenza di sottotensione controllare, se necessario, la presenza di errori negli altri componenti Fronius DATCOM.

A seguito di uno spegnimento causato da sovracorrente o sottotensione, l'inverter tenta di ripristinare l'alimentazione elettrica all'interno della Fronius Solar Net ogni 5 secondi, finché l'errore è presente.

Se l'errore viene eliminato, l'alimentazione di corrente della Fronius Solar Net viene ripristinata entro 5 secondi.

**Esempio** Registrazione e archiviazione dei dati dell'inverter e del sensore mediante Fronius Datamanager e Fronius Sensor Box:

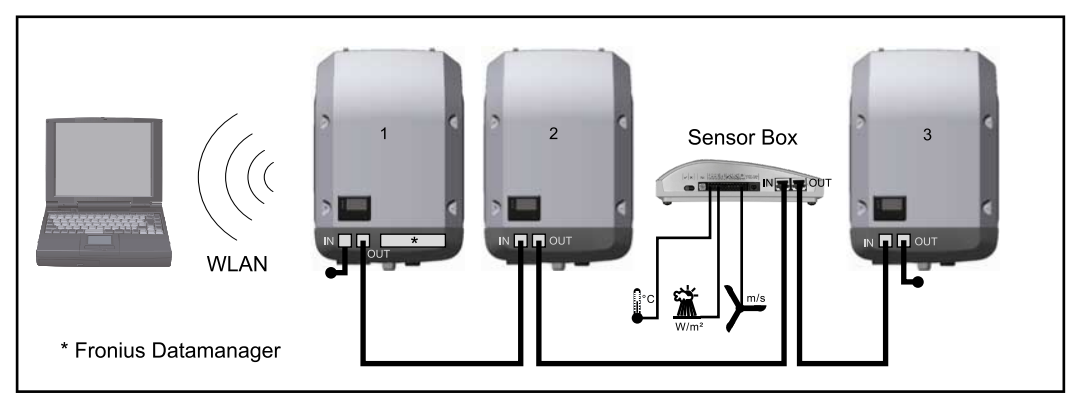

*Rete dati con 3 inverter e una Fronius Sensor Box:*

*- Inverter 1 con Fronius Datamanager*

*- Inverter 2 e 3 senza Fronius Datamanager!*

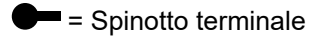

La comunicazione esterna (Fronius Solar Net) avviene nell'inverter attraverso la scatola di comunicazione dati. La scatola di comunicazione dati comprende due interfacce RS 422 come ingresso e uscita. Il collegamento avviene per mezzo di spine RJ45.

**IMPORTANTE!** Dato che Fronius Datamanager funge da Datalogger, non devono essere presenti altri Datalogger nell'anello della Fronius Solar Net. Per ogni anello della Fronius Solar Net deve esservi un solo Fronius Datamanager! Disinstallare tutti gli altri Fronius Datamanager e chiudere lo slot per schede opzionali libero con la copertura cieca (42,0405,2020) disponibile in opzione oppure utilizzare un inverter senza Fronius Datamanager (light version).

**Installazione delle schede opzionali nell'inverter**

Per informazioni sull'installazione delle schede opzionali (ad es. Fronius Datamanager) nell'inverter e sul collegamento del cavo di comunicazione dati, consultare le istruzioni d'installazione.

# **Controllo degli impianti**

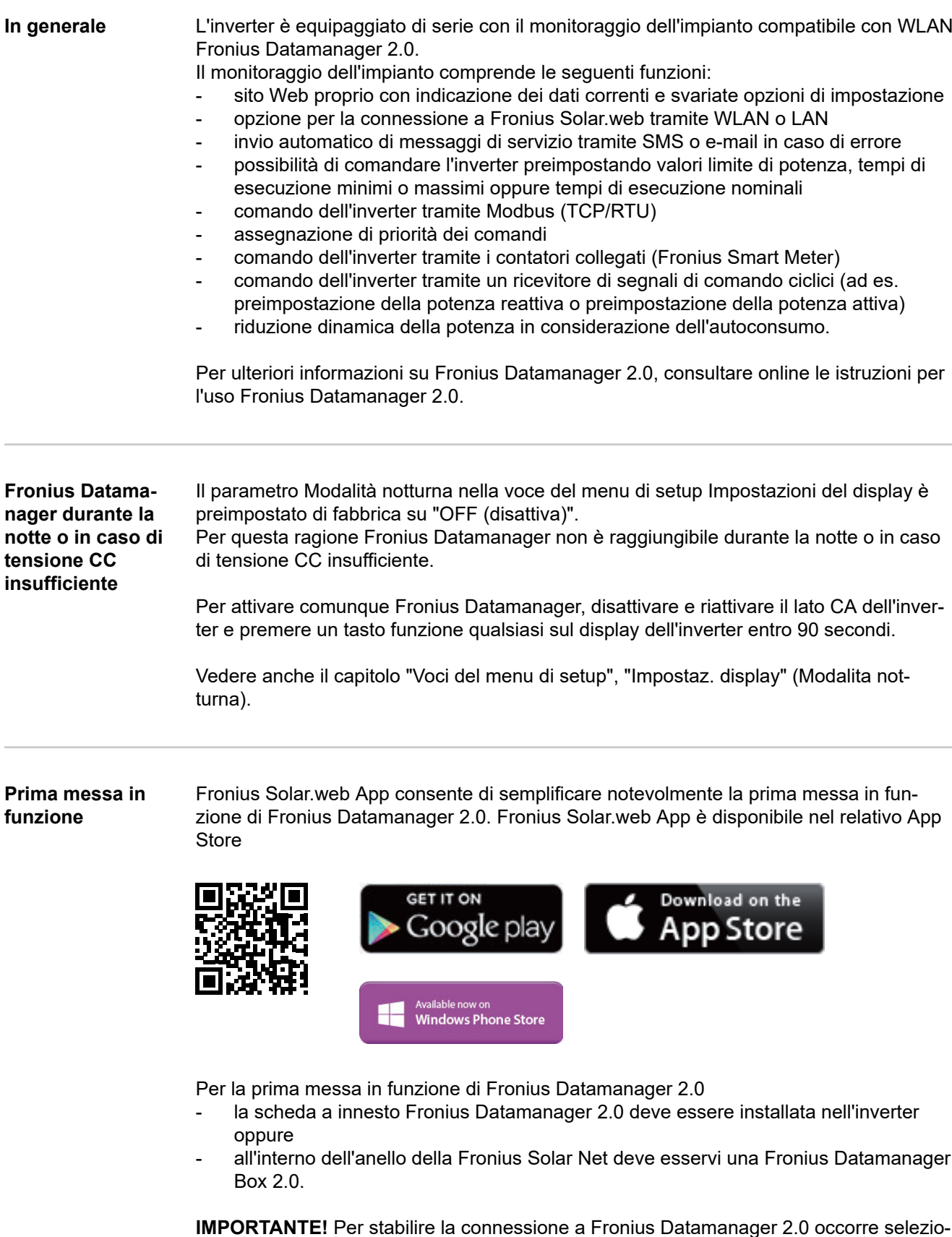

**IMPORTANTE!** Per stabilire la connessione a Fronius Datamanager 2.0 occorre selezionare "Ottieni automaticamente un indirizzo IP (DHCP)" per il relativo apparecchio terminale (ad es. computer portatile, tablet, ecc.).

# *AVVERTENZA!*

**Se all'interno di un impianto fotovoltaico è presente un solo inverter, è possibile saltare le operazioni 1 e 2 seguenti.**

In questo caso la prima messa in funzione inizia con l'operazione 3.

**1** Cablare l'inverter dotato di Fronius Datamanager 2.0 o Fronius Datamanager Box 2.0 all'interno della Fronius Solar Net.

**2** In caso di collegamento in rete di diversi inverter in Fronius SolarNet:

Posizionare correttamente l'interruttore master/slave Fronius Solar Net sulla scheda a innesto Fronius Datamanager 2.0

- un inverter dotato di Fronius Datamanager 2.0 = master
- tutti gli altri inverter dotati di Fronius Datamanager 2.0 = slave (i LED sulle schede a innesto Fronius Datamanager 2.0 sono spenti).

**3** Commutare l'apparecchio nella modalità Servizio.

Attivare il WLAN Access Point dal menu di setup dell'inverter.

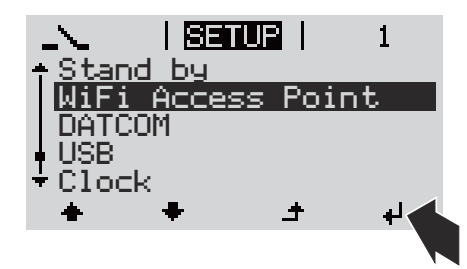

L'inverter crea il WLAN Access Point. Il WLAN Access Point resta aperto per 1 ora. Attivando il WLAN Access Point, l'interruttore "IP" su Fronius Datamanager 2.0 può essere lasciato nella posizione "B".

### **Installazione mediante Fronius Solar.web App**

**4** Scaricare Fronius Solar.web LIVE o Solar Web Pro App

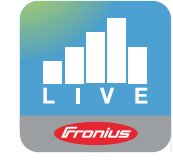

**5** Eseguire Fronius Solar.web App

### **Installazione mediante browser Web**

**4** Collegare il dispositivo terminale al WLAN Access Point

> SSID = FRONIUS\_240.xxxxx (5-8 cifre)

- Cercare una rete con il nome "FRONIUS\_240.xxxxx".
- Stabilire la connessione a questa rete
- Digitare la password "12345678".

(Oppure connettere dispositivo terminale e inverter mediante cavo Ethernet.)

**5** Nel browser, digitare: "http://datamanager" oppure "192.168.250.181" (indirizzo IP per la connessione WLAN) oppure "169.254.0.180" (indirizzo IP per la connessione LAN).

Viene visualizzata la pagina iniziale di "Messa in funzione guidata".

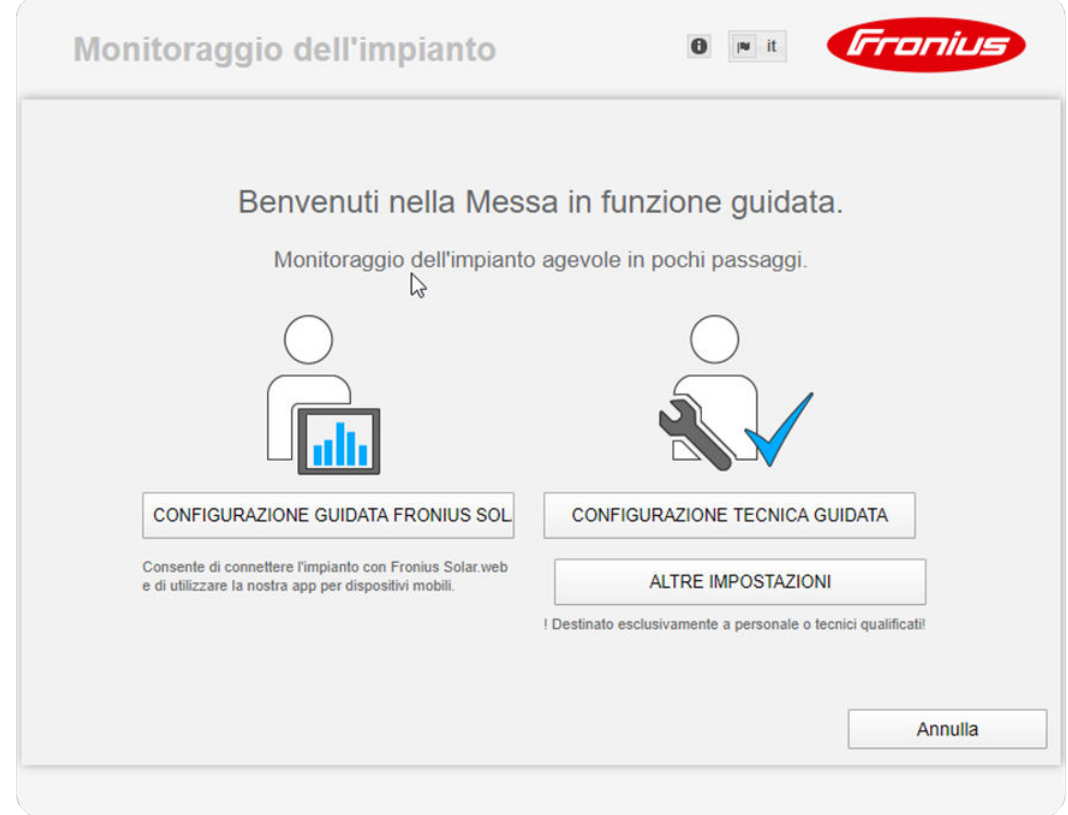

"Configurazione tecnica guidata" è prevista per gli installatori e contiene impostazioni specifiche relative alle norme. L'esecuzione di "Configurazione tecnica guidata" è opzionale.

Se si esegue "Configurazione tecnica guidata", prendere assolutamente nota della password di servizio assegnata. Questa password di servizio è necessaria per impostare la voce di menu "Editor EVU".

Se non si esegue "Configurazione tecnica guidata", non è configurata alcuna impostazione predefinita per la riduzione della potenza.

È obbligatorio eseguire "Configurazione guidata Fronius Solar.web"!

**6** Eseguire "Configurazione guidata Fronius Solar.web" e seguire le istruzioni.

Viene visualizzata la pagina iniziale di Fronius Solar.web oppure il sito Web di Fronius Datamanager 2.0.

**7** All'occorrenza, eseguire "Configurazione tecnica guidata" e seguire le istruzioni.

**Ulteriori informazioni su Fronius Datamanager 2.0**

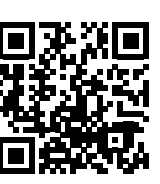

Per ulteriori informazioni su Fronius Datamanager 2.0 e sulle altre opzioni per la messa in funzione, consultare:

 $\rightarrow$  http://www.fronius.com/QR-link/4204260191IT.

# **Elementi di comando e spie**

**Elementi di**

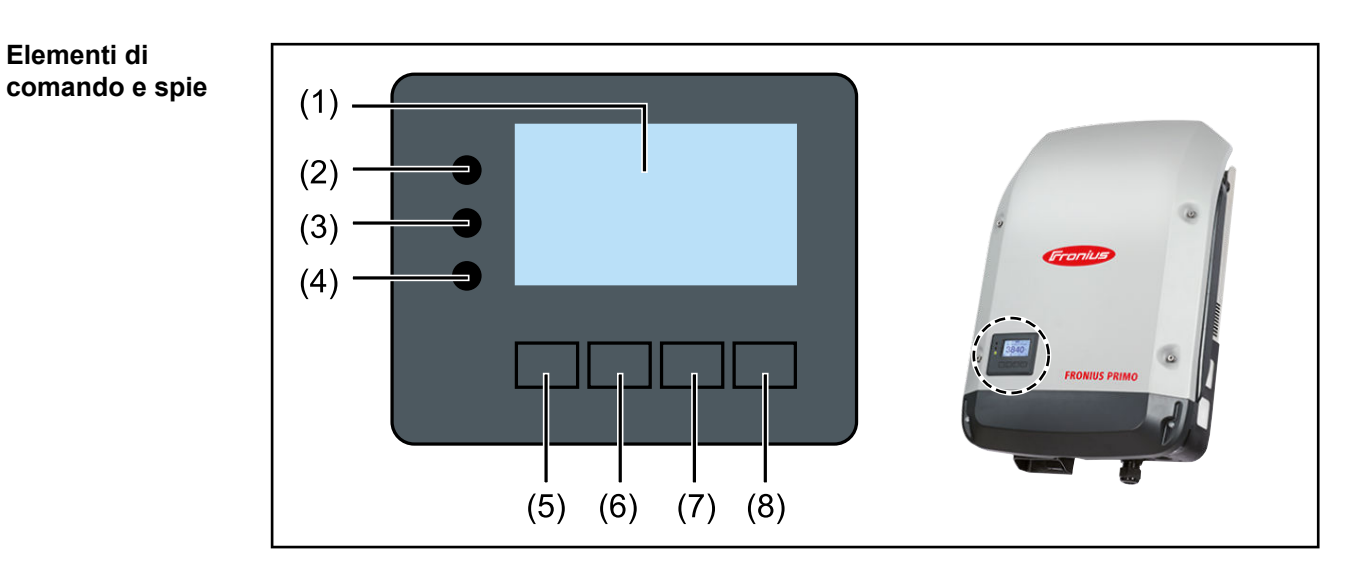

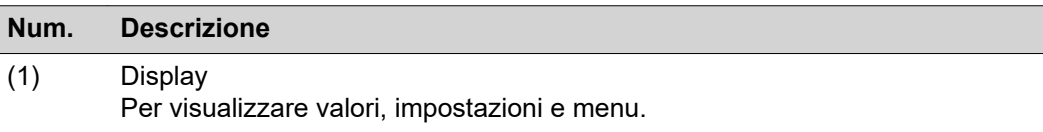

### **LED di controllo e di stato**

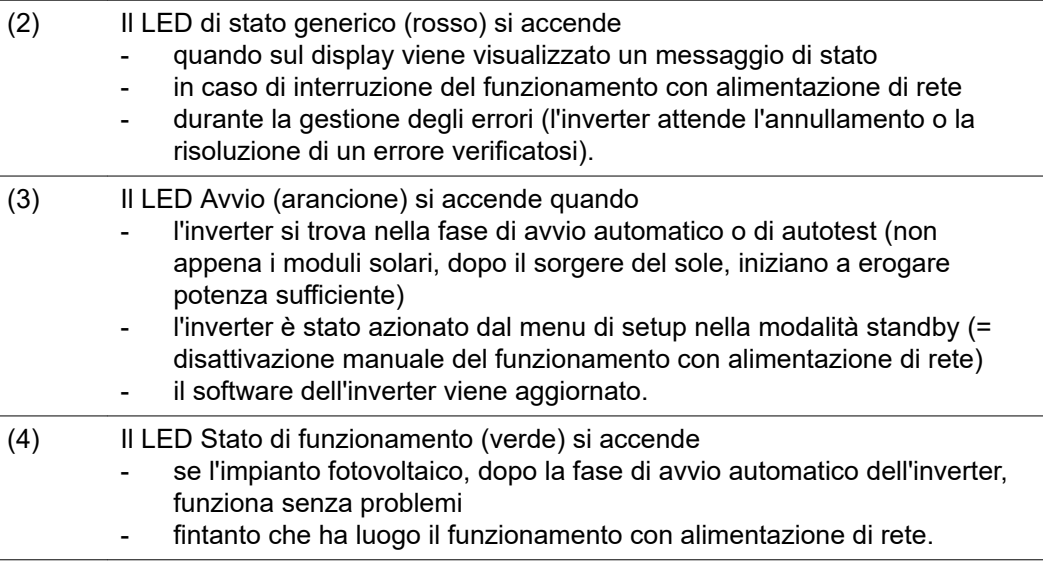

# **Tasti funzione, occupati da varie funzioni a scelta:**

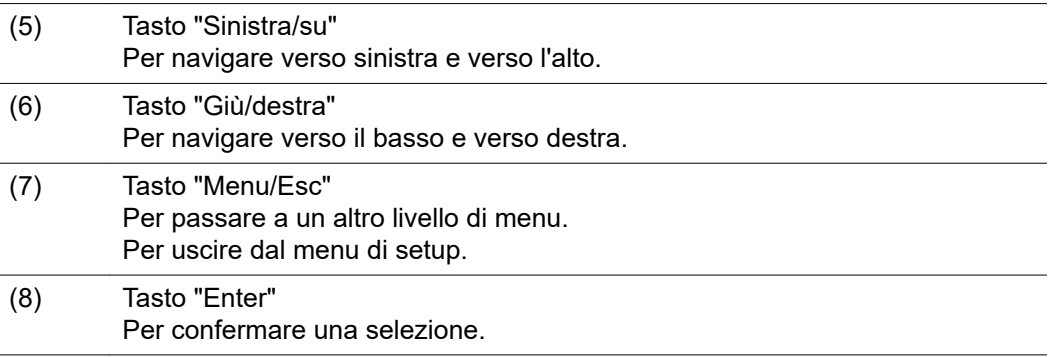

I tasti sono capacitivi, per cui l'umettazione con acqua può pregiudicarne il funzionamento. Per mantenere il funzionamento ottimale dei tasti, se necessario, asciugarli con un panno.

**Display** Il display è alimentato dalla tensione di rete CA. A seconda dell'impostazione configurata nel menu di setup, è possibile rendere il display disponibile tutto il giorno.

# **IMPORTANTE!**

### **Il display dell'inverter non è un apparecchio di misura tarato.**

Una piccola variazione rispetto al contatore energetico dell'azienda di erogazione dell'energia elettrica è sistematica. Il conteggio esatto dei dati con l'azienda di erogazione dell'energia elettrica richiede quindi un contatore tarato.

| <b>TETHER</b> |                   | Voce di menu                                          |
|---------------|-------------------|-------------------------------------------------------|
|               | Potenza di uscita | Descrizione parametro                                 |
| 24            |                   | Visualizzazione di valori, unità e codici di<br>stato |
|               |                   | Configurazione dei tasti funzione                     |
|               |                   |                                                       |

*Campi visualizzati sul display, modalità di visualizzazione*

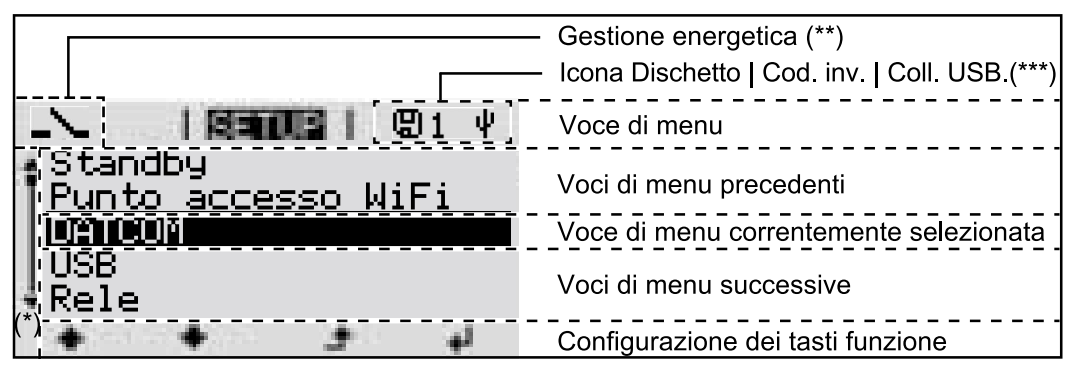

*Campi visualizzati sul display, modalità Setup*

- (\*) Barra di scorrimento
- (\*\*) Quando la funzione "Gestione energetica" è attivata, viene visualizzata la rispettiva icona.
- (\*\*\*) "N. inv." = codice DATCOM dell'inverter, "Icona Dischetto" - viene visualizzata brevemente durante il salvataggio dei valori

impostati,

"Coll. USB" - compare se è stato collegato una chiavetta USB.

# **Livello di menu**

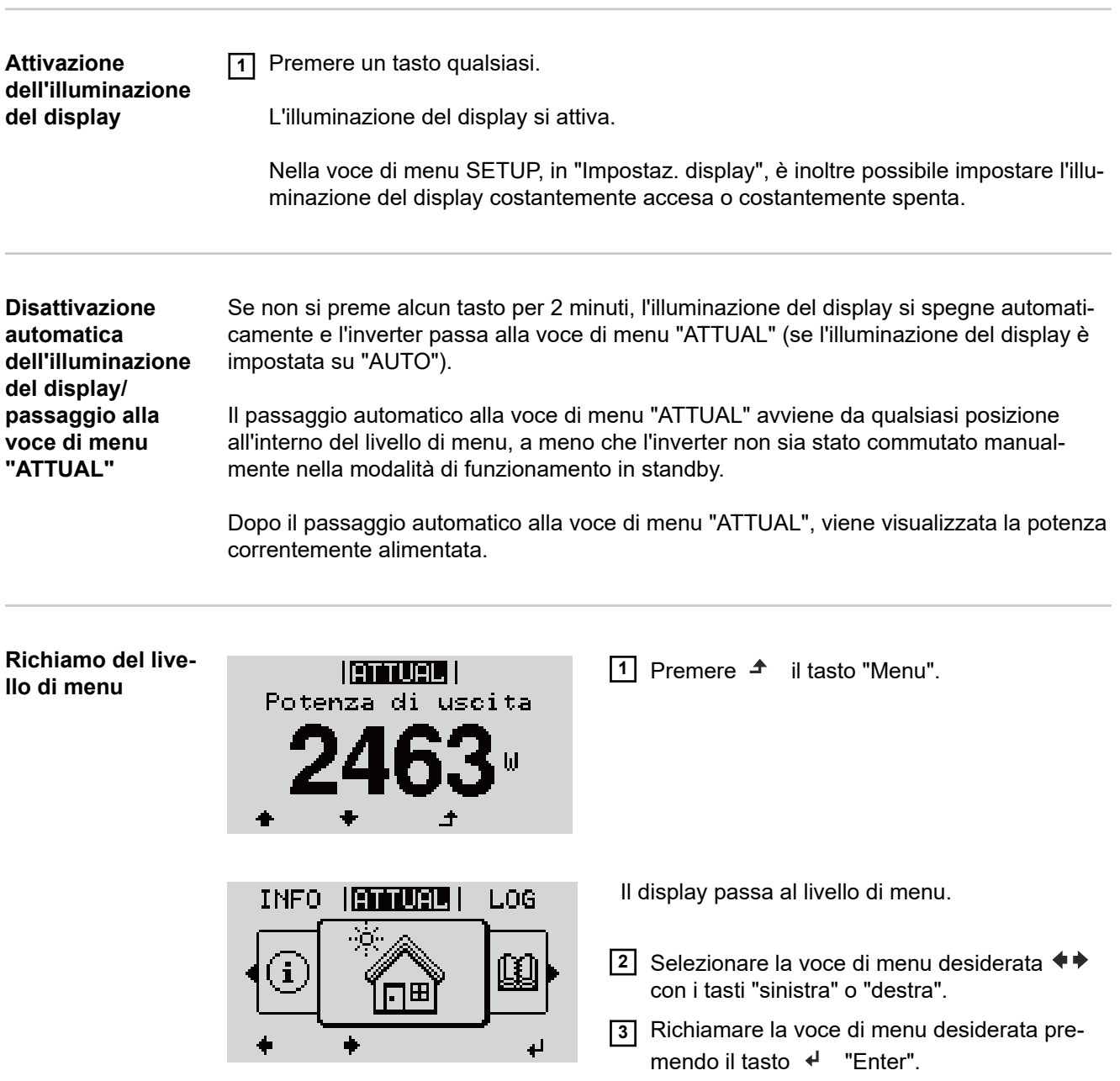

# **Voci di menu ATTUAL, LOG e GRAFIC**

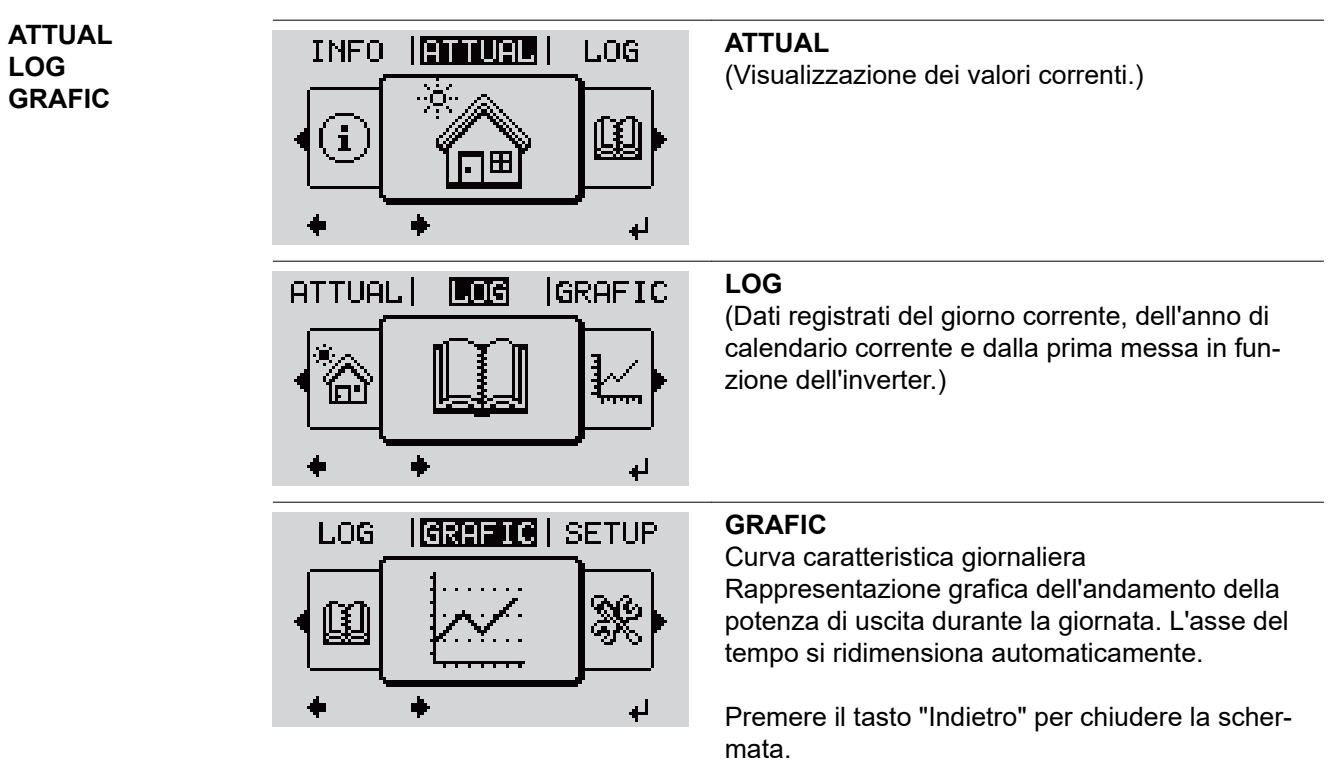

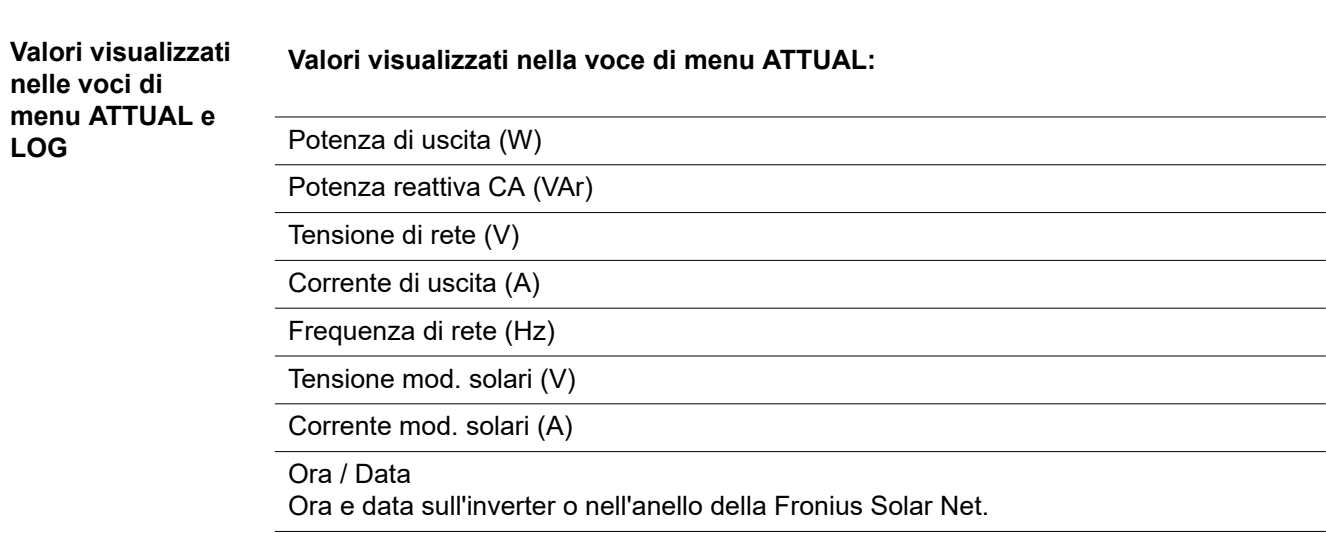

**LOG**

# **Valori visualizzati nella voce di menu LOG:**

(relativi al giorno corrente, all'anno di calendario corrente e dalla prima messa in funzione dell'inverter.)

Energia alimentata (kWh/MWh) Energia alimentata nella rete durante il periodo considerato.

Visti i diversi procedimenti di misurazione, possono risultare variazioni rispetto ai valori visualizzati da altri apparecchi di misura. Per il calcolo dell'energia alimentata sono vincolanti soltanto i valori visualizzati dell'apparecchio di misura tarato fornito dall'azienda di erogazione dell'energia elettrica.

Potenza di uscita max (W)

Potenza massima alimentata nella rete durante il periodo considerato.

**Guadagno** 

Guadagno realizzato durante il periodo considerato (valuta impostabile nel menu di setup).

Come per l'energia alimentata, anche nel caso del guadagno possono risultare variazioni rispetto ad altri valori misurati.

L'impostazione di valuta e tasso di calcolo è descritta al paragrafo "Menu di setup". L'impostazione di fabbrica dipende dal setup specifico per il paese.

Risparmio di CO2 (g/kg) Emissione di CO<sub>2</sub> risparmiata durante il periodo considerato.

Il valore del risparmio di  $CO<sub>2</sub>$  corrisponde all'emissione di  $CO<sub>2</sub>$  rilasciata durante la produzione della stessa quantità di corrente in una centrale elettrica di energia calorifica. L'impostazione di fabbrica è 0,53 kg/kWh (fonte: DGS - Deutsche Gesellschaft für Sonnenenergie).

Tensione max L-N (V) Tensione massima misurata tra i conduttori e il conduttore neutro durante il periodo considerato.

Tens. moduli sol. max (V) Tensione dei moduli solari massima misurata durante il periodo considerato.

Ore di funzionamento

Durata del funzionamento dell'inverter (HH:MM).

**IMPORTANTE!** Per la visualizzazione corretta dei valori giornalieri e annuali è necessario impostare correttamente l'ora.

# **Voce di menu SETUP**

**Preimpostazione** Completata la messa in funzione (ad esempio mediante l'installazione guidata), l'inverter è preconfigurato in base al setup specifico del paese.

> La voce di menu SETUP consente di modificare facilmente le preimpostazioni dell'inverter per soddisfare le richieste e le esigenze specifiche dell'utente.

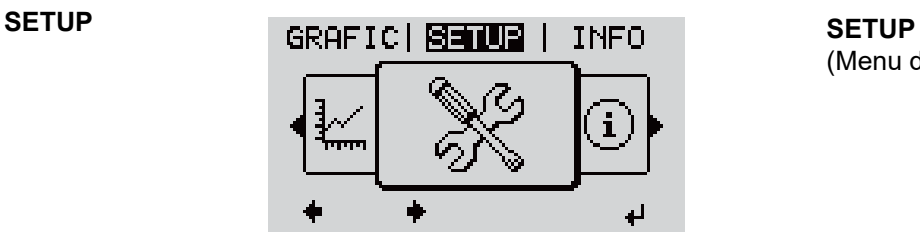

(Menu di setup.)

# *AVVERTENZA!*

**Il software potrebbe essere stato aggiornato, pertanto nell'apparecchio in uso possono essere disponibili funzioni non descritte in queste istruzioni per l'uso o viceversa.**

Inoltre, le varie figure possono discostarsi leggermente dagli elementi di comando presenti sull'apparecchio in uso. Il funzionamento è tuttavia identico.

#### **Navigazione nella voce di menu SETUP**

#### **Accesso alla voce di menu SETUP**

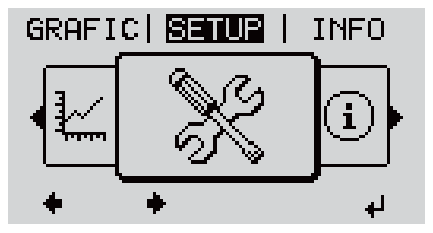

*Livello di menu, "SETUP" selezionato*

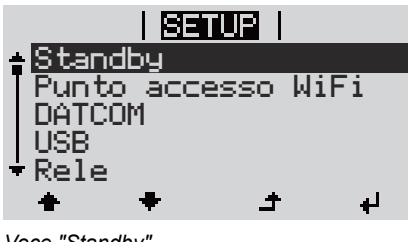

- **1** Nel livello di menu, premere i tasti "Sinistra" o "Destra" ♦ • per selezionare la voce di menu "SETUP".
- **2** Premere  $\leftrightarrow$  il tasto "Enter".

Viene visualizzata la prima voce della voce di menu SETUP: "Standby".

*Voce "Standby"*

**Scorrimento delle voci**

*Esempio: Voce di menu "WLAN Access Point"*

# **Uscita da una voce**

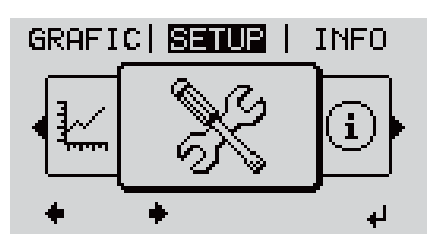

**3** Utilizzare i tasti "Su" o "Giù" <sup>▲ ◆</sup> per scorrere le voci disponibili.

**4** Per uscire da una voce, premere  $\triangle$  il tasto "Indietro".

Viene visualizzato il livello di menu.

Se non si preme alcun tasto per 2 minuti

- L'inverter passa dalla posizione in cui si trova all'interno del livello di menu alla voce di menu "ATTUAL" (eccezione: voce del menu di setup "Standby").
- L'illuminazione del display si spegne.
- Viene visualizzata la potenza correntemente alimentata.

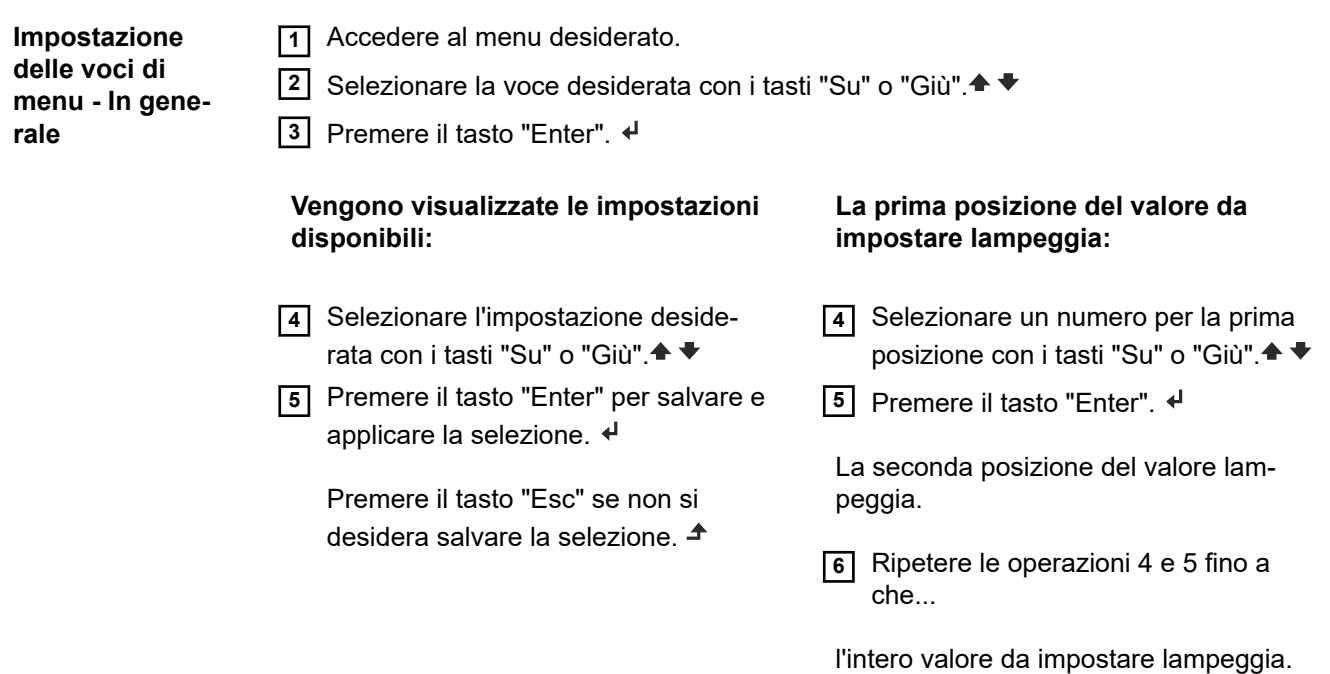

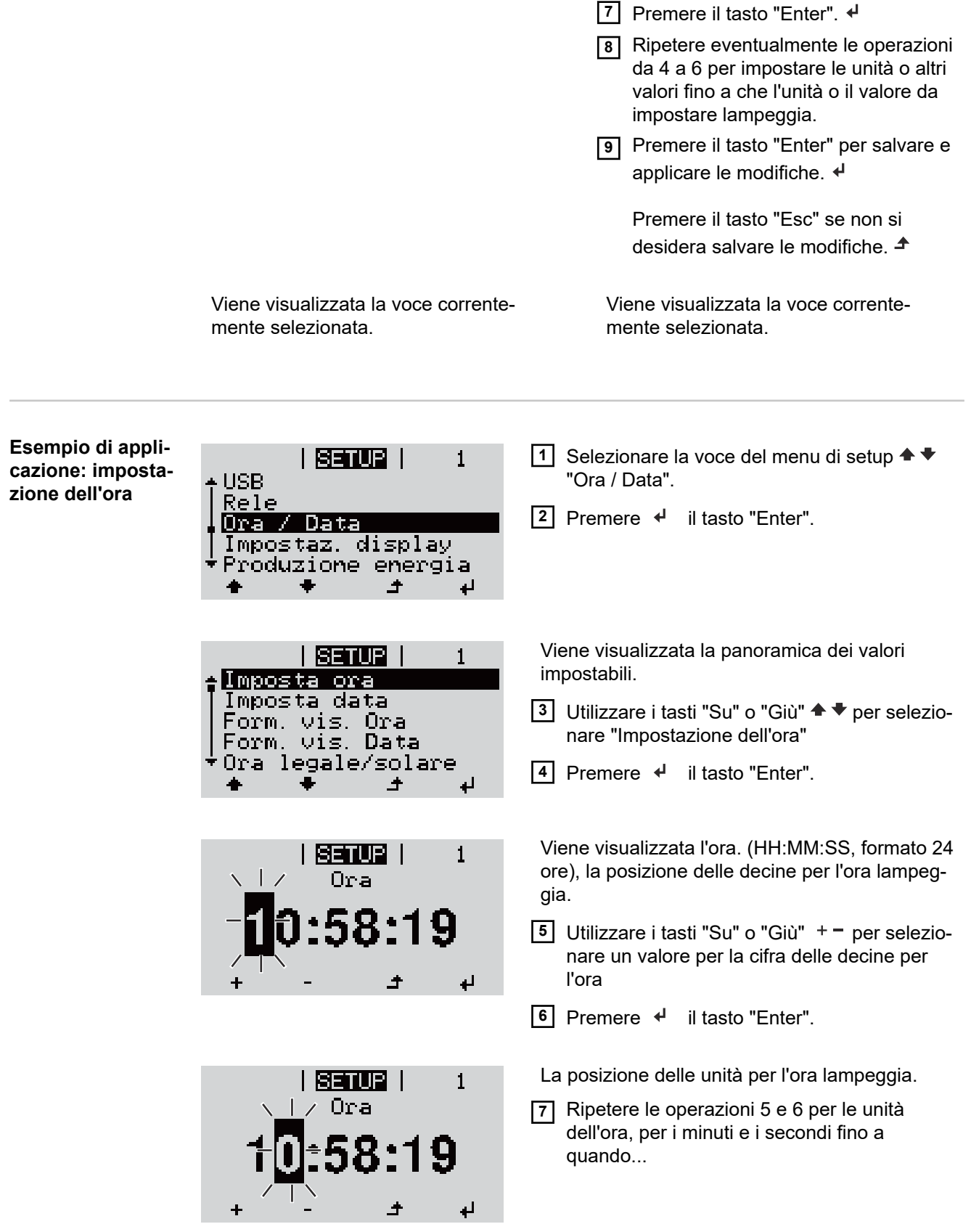

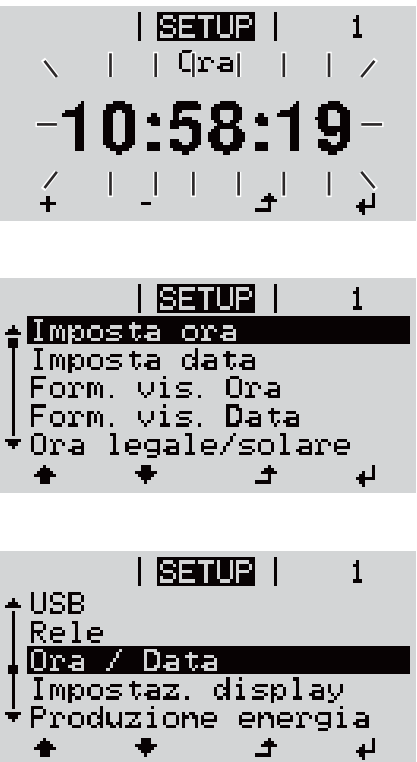

 $\ddot{\bullet}$ 

 $\color{red} \blacklozenge$ 

l'ora impostata lampeggia.

8 Premere <sup>+</sup> il tasto "Enter".

L'ora viene applicata e viene visualizzata la panoramica dei valori impostabili.

**4** Premere  $\triangleq$  il tasto "Esc".

Viene visualizzata la voce del menu di setup "Ora / Data".

# **Voci del menu di setup**

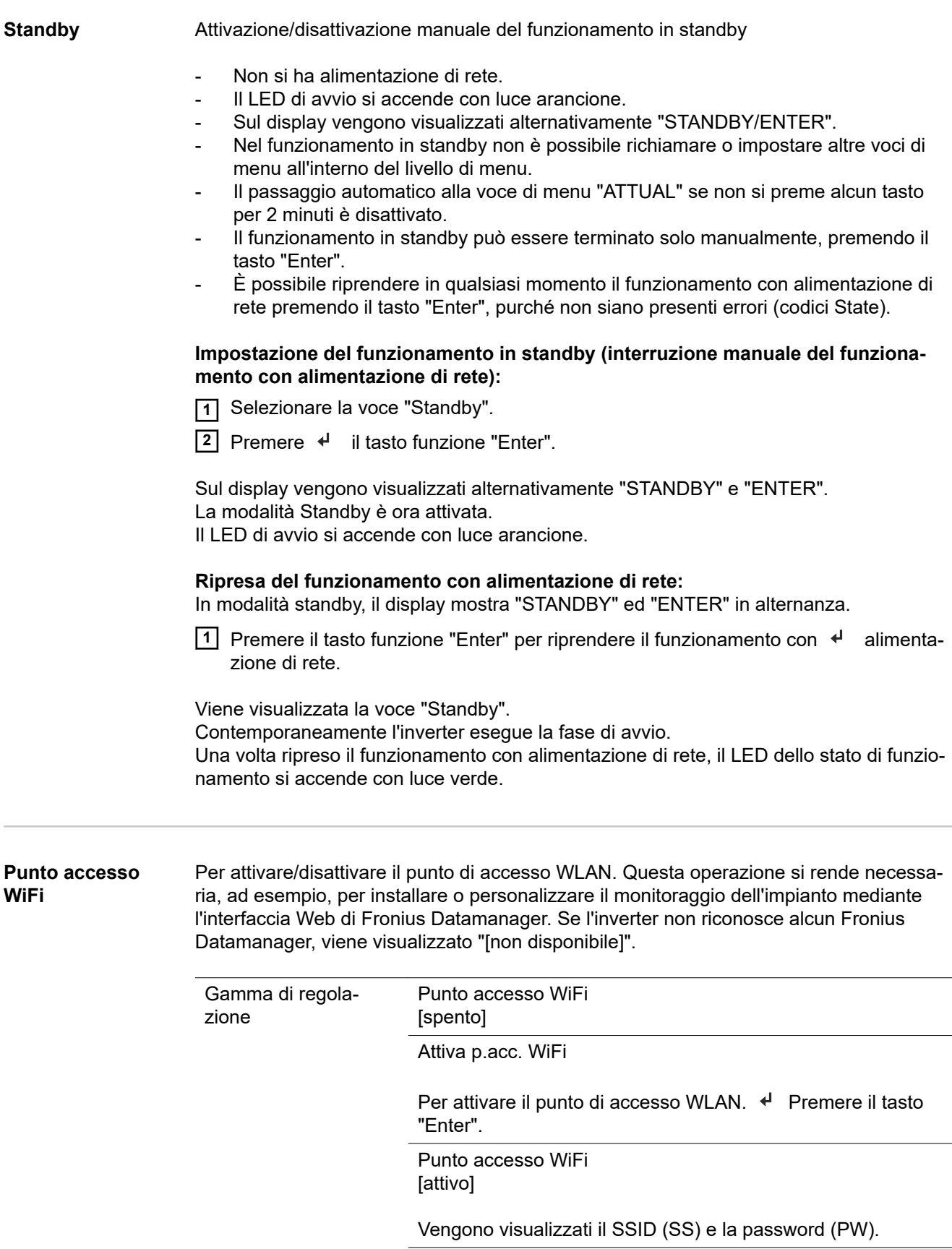

Spegni p.acc. WiFi

Per disattivare il punto di accesso WLAN. < Premere il tasto "Enter".

Punto accesso WiFi [non disponibile]

Viene visualizzato se sull'inverter non è presente alcun monitoraggio dell'impianto.

# **DATCOM** Controllo di una comunicazione dati, immissione del codice inverter, impostazioni protocollo

Gamma di regolazione Stato/Codice inverter/Tipo di protocollo

#### **Stato**

Indica una comunicazione dati disponibile tramite Fronius Solar Net o un errore verificatosi nella comunicazione dati.

#### **Codice inverter**

Impostazione del codice (= indirizzo) dell'inverter in un impianto con più inverter.

Gamma di regolazione 00-99 (00 = indirizzo dell'inverter "100") Impostazione di fab-01

brica

**IMPORTANTE!** Nell'integrare più inverter in un sistema di comunicazione dati, assegnare a ogni inverter un indirizzo univoco.

#### **Tipo di protocollo**

Specifica il protocollo di comunicazione per la trasmissione dei dati.

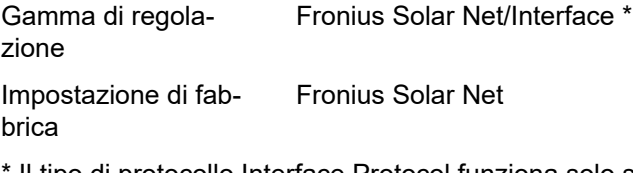

Il tipo di protocollo Interface Protocol funziona solo senza scheda Fronius Datamanager. Occorre rimuovere le schede Fronius Datamanager presenti dall'inverter.

**USB** Per aggiornare il firmware o salvare i valori dettagliati dell'inverter sulla chiavetta USB.

Gamma di regolazione Rim.sicura hardware/Aggiornam. software/Intervallo registr.

#### **Rim.sicura hardware**

Per scollegare una chiavetta USB dalla porta USB A dell'elemento da innesto per la comunicazione dati senza perdere i dati.

È possibile rimuovere la chiavetta USB:

- quando viene visualizzato il messaggio "OK"
- quando il LED "Trasmissione dei dati" non lampeggia più o è spento.

#### **Aggiornam. software**

Per aggiornare il firmware dell'inverter utilizzando una chiavetta USB.

Procedura:

- **1** Scaricare il file di aggiornamento firmware "froxxxxx.upd"
	- (ad es. dal sito http://www.fronius.com; xxxxx sta per il rispettivo numero di versione).

# *AVVERTENZA!*

**Per aggiornare il software dell'inverter senza problemi, è necessario che l'apposita chiavetta USB non presenti partizioni nascoste né crittografie (vedere capitolo "Chiavette USB adatte").**

- **2** Salvare il file di aggiornamento firmware sul livello dati esterno della chiavetta USB.
- **3** Aprire il coperchio della scatola di comunicazione dati sull'inverter.
- **4** Collegare la chiavetta USB contenente il file di aggiornamento firmware alla porta USB della scatola di comunicazione dati dell'inverter.
- **5** Nel menu di setup, selezionare la voce "USB" e poi "Aggiornam. software".
- **6** Premere il tasto "Enter".
- **7** Attendere la visualizzazione sul display del confronto tra la versione firmware correntemente presente sull'inverter e quella nuova:
	- 1ª pagina: software Recerbo (LCD), software controller tastiera (KEY), versione setup specifico per il paese (Set).
		- 2ª pagina: software fonte d'energia (PS1, PS2).
- **8** Premere il tasto funzione "Enter" dopo ogni pagina.

L'inverter inizia a copiare i dati.

Vengono visualizzati "BOOT" e lo stato di avanzamento della memorizzazione dei vari test in percentuale, fino alla copia dei dati di tutti i gruppi di componenti elettronici.

Terminata la copia, l'inverter aggiorna una dopo l'altro i gruppi di componenti elettronici necessari.

Vengono visualizzati "BOOT", il gruppo di componenti interessato e lo stato di avanzamento dell'aggiornamento in percentuale.

In ultimo, l'inverter aggiorna il display. Il display resta spento per circa 1 minuto, i LED di controllo e di stato lampeggiano.

Completato l'aggiornamento firmware, l'inverter passa alla fase di avvio e successivamente al funzionamento con alimentazione di rete. Scollegare la chiavetta USB con la funzione "Rim.sicura hardware".

Durante l'aggiornamento del firmware dell'inverter le varie impostazioni configurate nel menu di setup restano memorizzate.

# **Intervallo registr.**

Per attivare/disattivare la funzione di registrazione USB e per preimpostare un intervallo di registrazione.

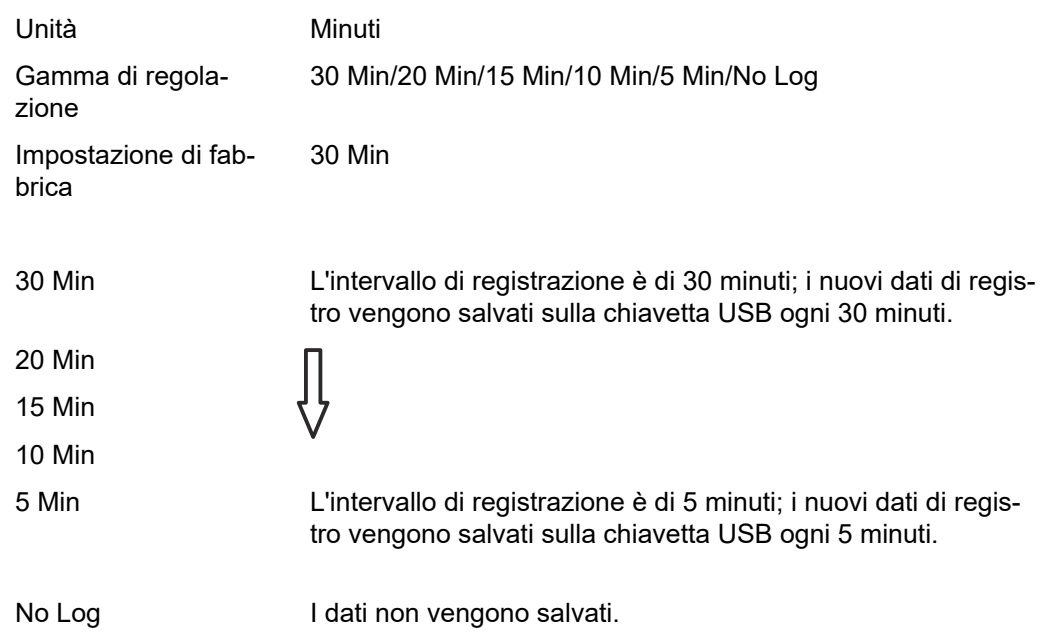

**IMPORTANTE!** Per garantire l'esecuzione corretta della funzione di registrazione USB, occorre impostare correttamente l'ora. Per informazioni sull'impostazione dell'ora, vedere "Voci del menu di setup", "Ora / Data".

**Rele (contatto di commutazione a potenziale zero)** Il contatto di commutazione a potenziale zero (relè) sull'inverter consente di visualizzare i messaggi di stato (codici State), lo stato dell'inverter (ad es. funzionamento con alimentazione di rete) oppure le funzioni di gestione energetica. Gamma di regolazione Modalita rele/Test rele/Punto inserzione\*/Punto disinserzione\*

\* Vengono visualizzati solo se la funzione "E-Manager" in "Modalita rele" è attivata.

### **Modalita rele**

Modalita rele consente di illustrare le funzioni seguenti:

- Funzione di allarme (Permanent (Permanente)/ALL (Tutto)/GAF)
- Uscita attiva (ON (attiva)/OFF (disattiva))
- Gestione energetica (E-Manager)

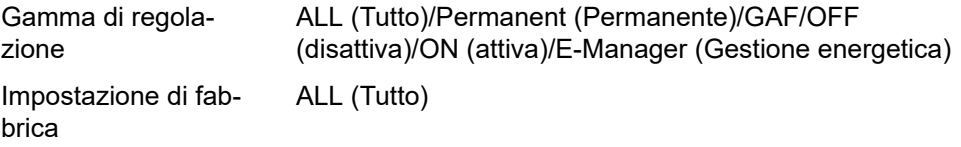

**Funzione di allarme:**

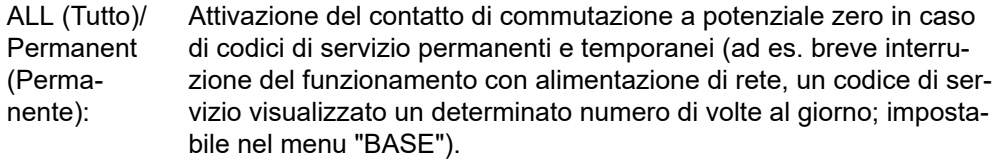

GAF Il relè viene attivato non appena si seleziona la modalità GAF. Il relè viene aperto non appena la fonte d'energia segnala un errore e passa dal normale funzionamento con alimentazione di rete a uno stato di errore. Il relè può quindi essere utilizzato per funzioni "failsafe".

### **Esempio di applicazione**

Se si utilizzano inverter monofase su una posizione multifase, può rendersi necessario un rifasamento. Se su uno o più inverter si verifica un errore con conseguente scollegamento dalla rete, occorre scollegare anche gli altri inverter per mantenere l'equilibrio delle fasi. La funzione relè "GAF" è utilizzabile in combinazione con Fronius Datamanager o un dispositivo di protezione esterno per rilevare o segnalare la mancata alimentazione o lo scollegamento dalla rete di un inverter e per scollegare dalla rete anche gli altri inverter mediante comando remoto.

## **Uscita attiva:**

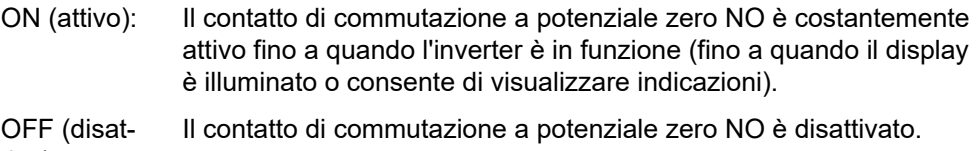

tivo):

### **Gestione energetica:**

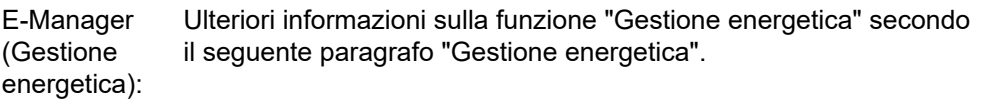

### **Test rele**

Prova di funzionamento per verificare se il contatto di commutazione a potenziale zero si attiva.

**Punto inserzione** (solo con la funzione "Gestione energetica" attiva) Per impostare il limite della potenza attiva a partire dal quale il contatto di commutazione a potenziale zero viene attivato.

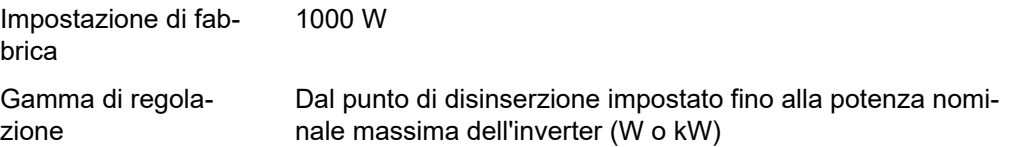

**Punto disinserzione** (solo con la funzione "Gestione energetica" attiva) Per impostare il limite della potenza attiva a partire dal quale il contatto di commutazione a potenziale zero viene disattivato.

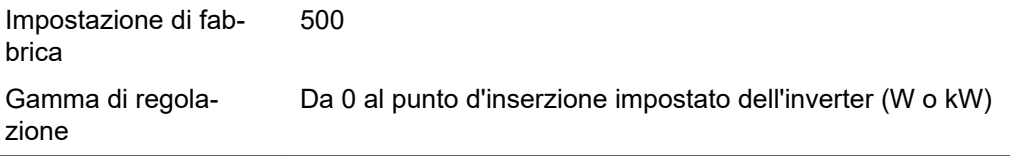

**Gestione energetica (alla voce di menu "Relè")**

Utilizzando la funzione "Gestione energetica (E-Manager)" è possibile azionare il contatto di commutazione a potenziale zero in modo che funga da attuatore. Così facendo è possibile azionare un dispositivo di consumo collegato al contatto di commutazione a potenziale zero preimpostando un punto di inserzione o disinserzione in funzione della potenza alimentata (potenza attiva).

Il contatto di commutazione a potenziale zero viene disattivato automaticamente

- quando l'inverter non alimenta corrente nella rete pubblica
- quando l'inverter viene messo manualmente in modalità di standby
- in presenza di un valore preimpostato della potenza attiva < 10% della potenza nominale dell'inverter

Per attivare la funzione "Gestione energetica", selezionare la voce "E-Manager" e premere il tasto "Enter".

Con la funzione "Gestione energetica" attivata, in alto a sinistra sul display viene visualizzata l'icona "Gestione energetica":

con il contatto di commutazione a potenziale zero NO disattivato (contatto aperto)

con il contatto di commutazione a potenziale zero NC attivato (contatto chiuso).

Per disattivare la funzione "Gestione energetica", selezionare un'altra funzione (ALL (Tutto)/Permanent (Permanente)/OFF (disattiva)/ON (attiva)) e premere il tasto "Enter".

# *AVVERTENZA!*

**Avvertenze per l'elaborazione del punto di inserzione e disinserzione Una differenza eccessivamente ridotta tra il punto di inserzione e quello di disinserzione, nonché eventuali oscillazioni della potenza attiva, possono determinare molteplici cicli di commutazione.**

Onde evitare accensioni e spegnimenti frequenti, la differenza tra il punto di inserzione e quello di disinserzione deve essere di almeno 100-200 W.

Quando si seleziona il punto di disinserzione, tenere conto dell'assorbimento di potenza del dispositivo di consumo collegato.

Quando si seleziona il punto di inserzione, tenere conto delle condizioni meteo e dell'irraggiamento solare previsto.

#### **Esempio di applicazione**

Punto di inserzione = 2000 W, punto di disinserzione = 1800 W

Se l'inverter eroga almeno 2000 W, il contatto di commutazione a potenziale zero viene attivato.

Se la potenza dell'inverter scende al di sotto di 1800 W, il contatto di commutazione a potenziale zero viene disattivato.

Ciò consente di realizzare interessanti possibilità applicative, come l'azionamento di una pompa di calore o di un climatizzatore utilizzando quanta più energia elettrica autoprodotta possibile.

Ora / Data Impostazione dell'ora, della data, del formato di visualizzazione e del passaggio automatico all'ora legale/solare.

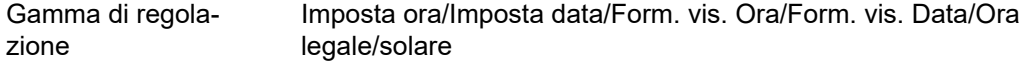

#### **Imposta ora**

Impostazione dell'ora (hh:mm:ss o hh:mm am/pm - a seconda dell'impostazione in "Form. vis. Ora").

#### **Imposta data**

Impostazione della data (gg/mm/aaaa o mm/gg/aaaa - a seconda dell'impostazione in "Form. vis. Data").

#### **Form. vis. Ora**

Per preimpostare il formato di visualizzazione dell'ora.

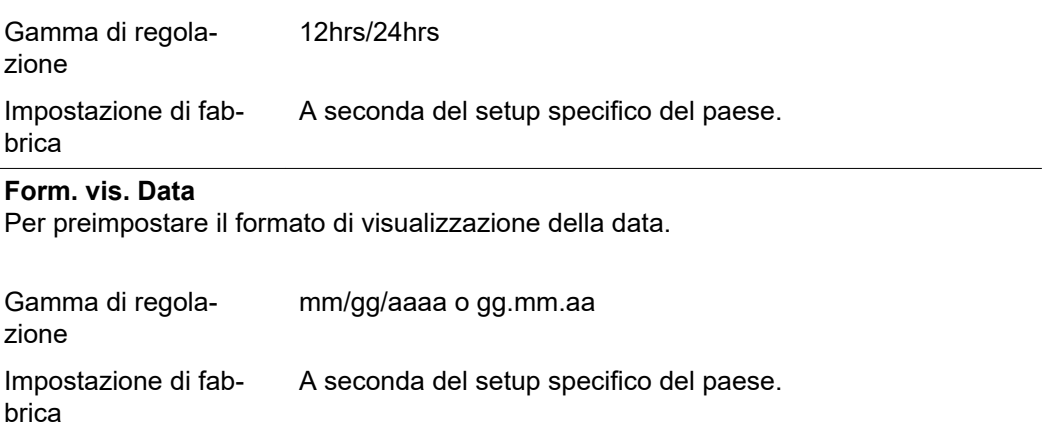

### **Ora legale/solare**

Per attivare/disattivare il passaggio automatico all'ora legale/solare.

**IMPORTANTE!** Utilizzare la funzione per il passaggio automatico all'ora legale/solare solo se all'interno di un anello della Fronius Solar Net non sono presenti componenti del sistema con funzionalità LAN o WLAN (ad es. Fronius Datalogger Web, Fronius Datamanager o Fronius Hybridmanager).

Gamma di regolazione on (attiva)/off (disattiva) Impostazione di fabbrica on (attiva)

**IMPORTANTE!** La corretta impostazione della data e dell'ora è indispensabile per una giusta visualizzazione dei valori giornalieri e annuali e della curva caratteristica giornaliera.

**Impostaz. display** Gamma di regola-

Lingua/Modalita notturna/Contrasto/Illuminazione

#### **Lingua**

zione

Impostazione della lingua del display.

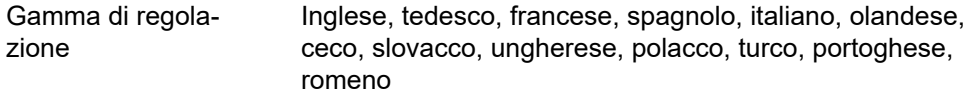

### **Modalita notturna**

La modalità notturna comanda il funzionamento di Fronius DATCOM e del display dell'inverter durante la notte o in caso di tensione CC insufficiente.

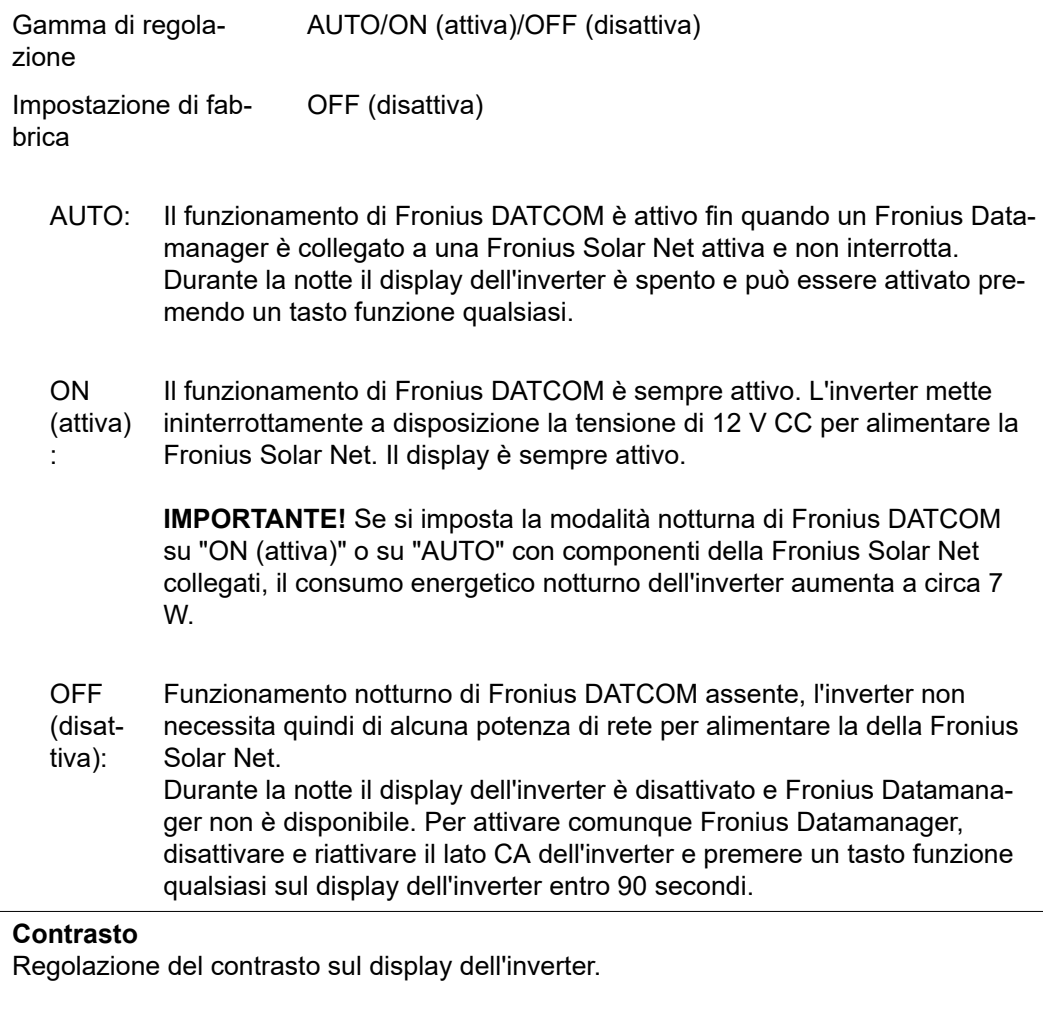

Gamma di regolazione 0-10 Impostazione di fabbrica 5

Dato che il contrasto dipende dalla temperatura, condizioni ambientali variabili possono richiedere l'impostazione della voce di menu "Contrasto".

# **Illuminazione**

Preimpostazione dell'illuminazione del display dell'inverter.

La voce di menu "Illuminazione" riguarda solo la retroilluminazione del display dell'inverter.

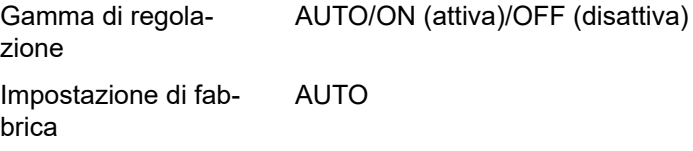

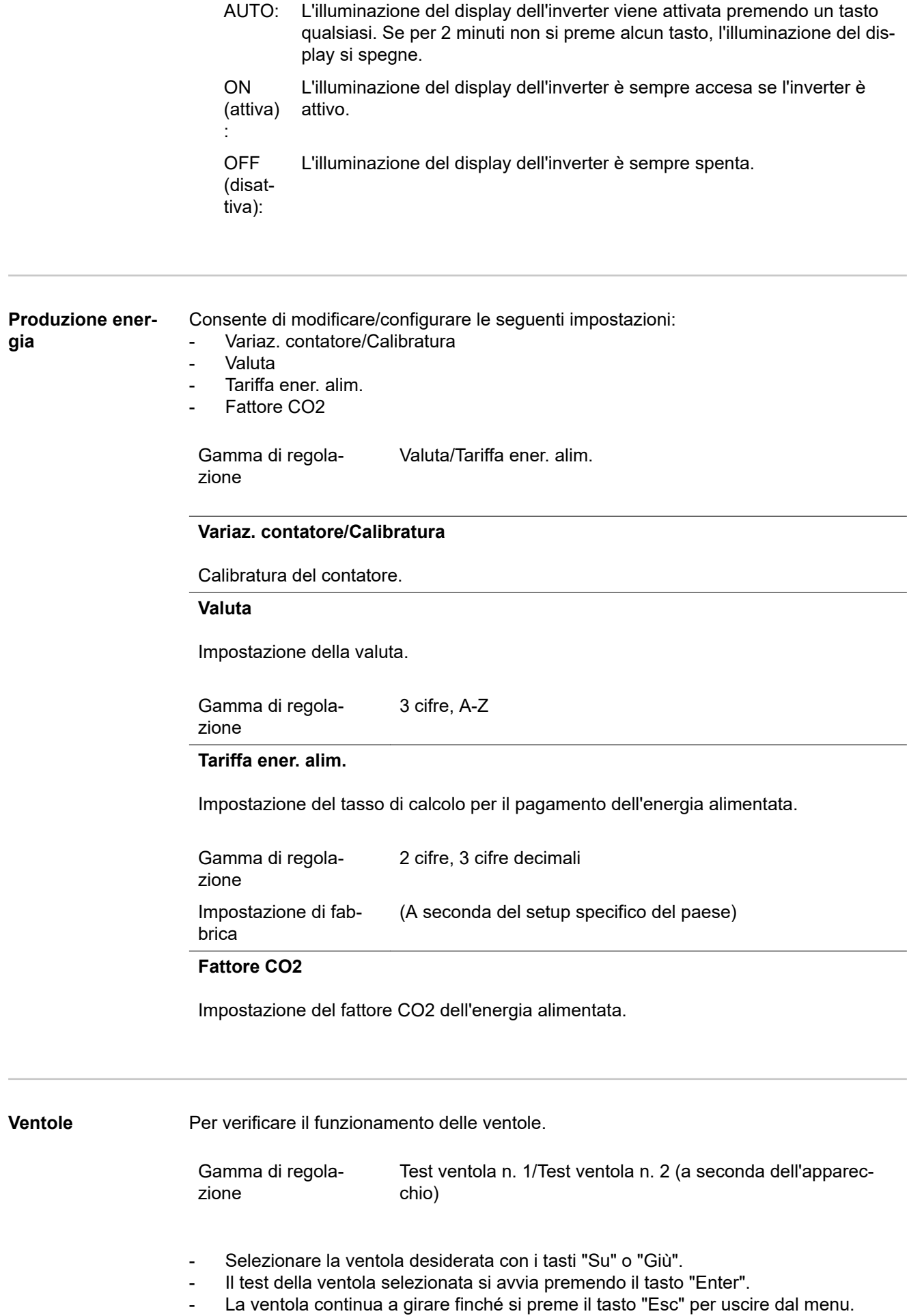

98

**IMPORTANTE!** Sul display dell'inverter non viene visualizzato se la ventola funziona correttamente. È possibile controllare il funzionamento della ventola solo ascoltando e sentendo.

# **Voce di menu INFO**

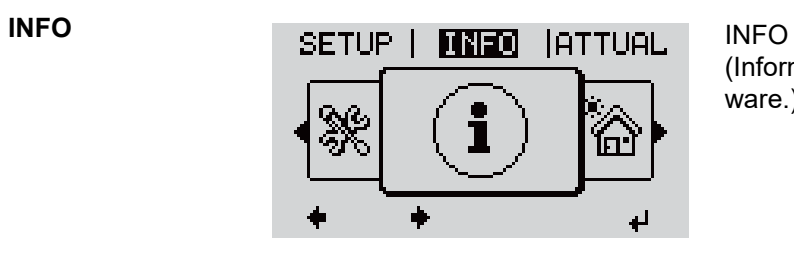

# (Informazioni relative all'apparecchio e al software.)

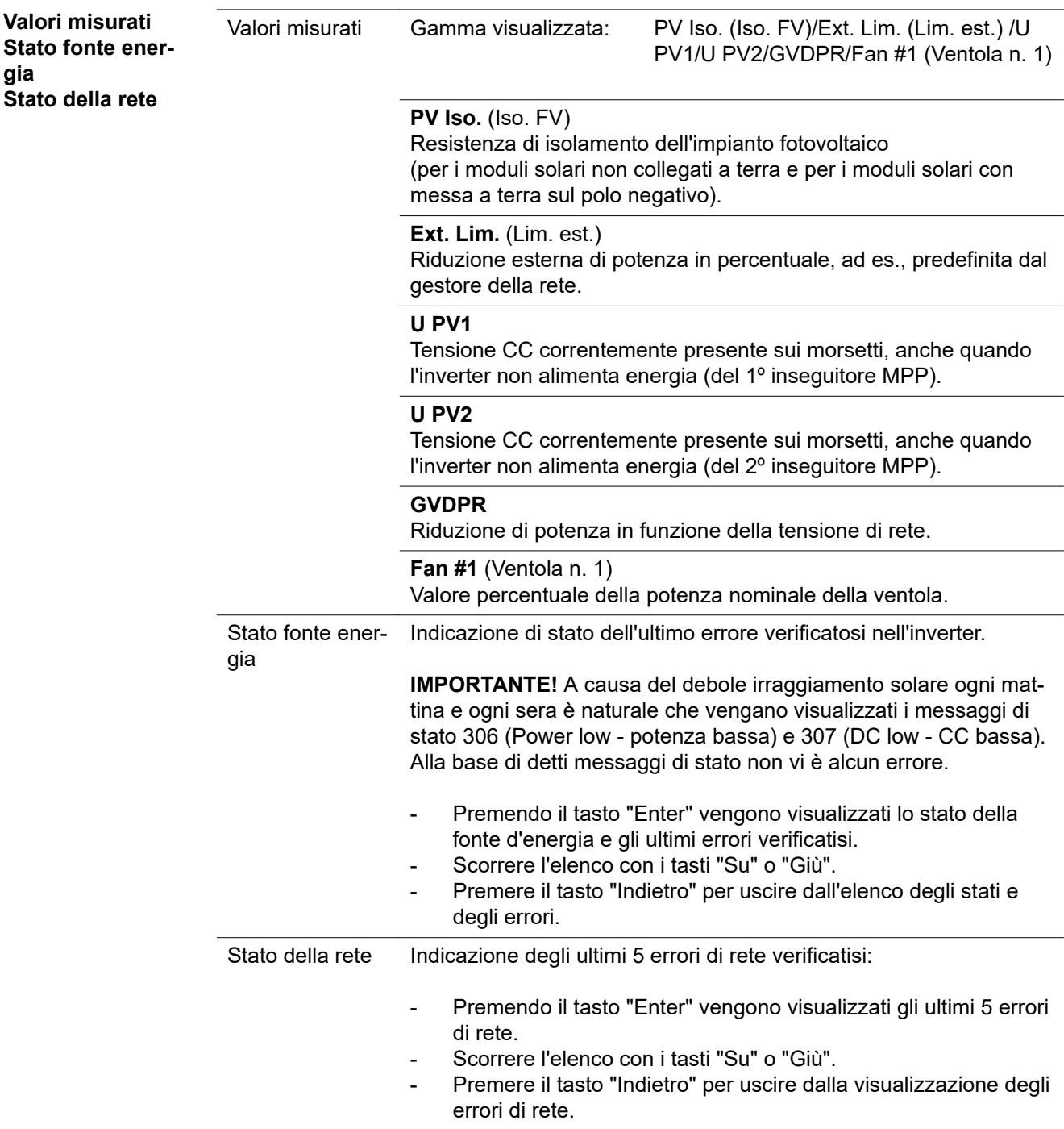

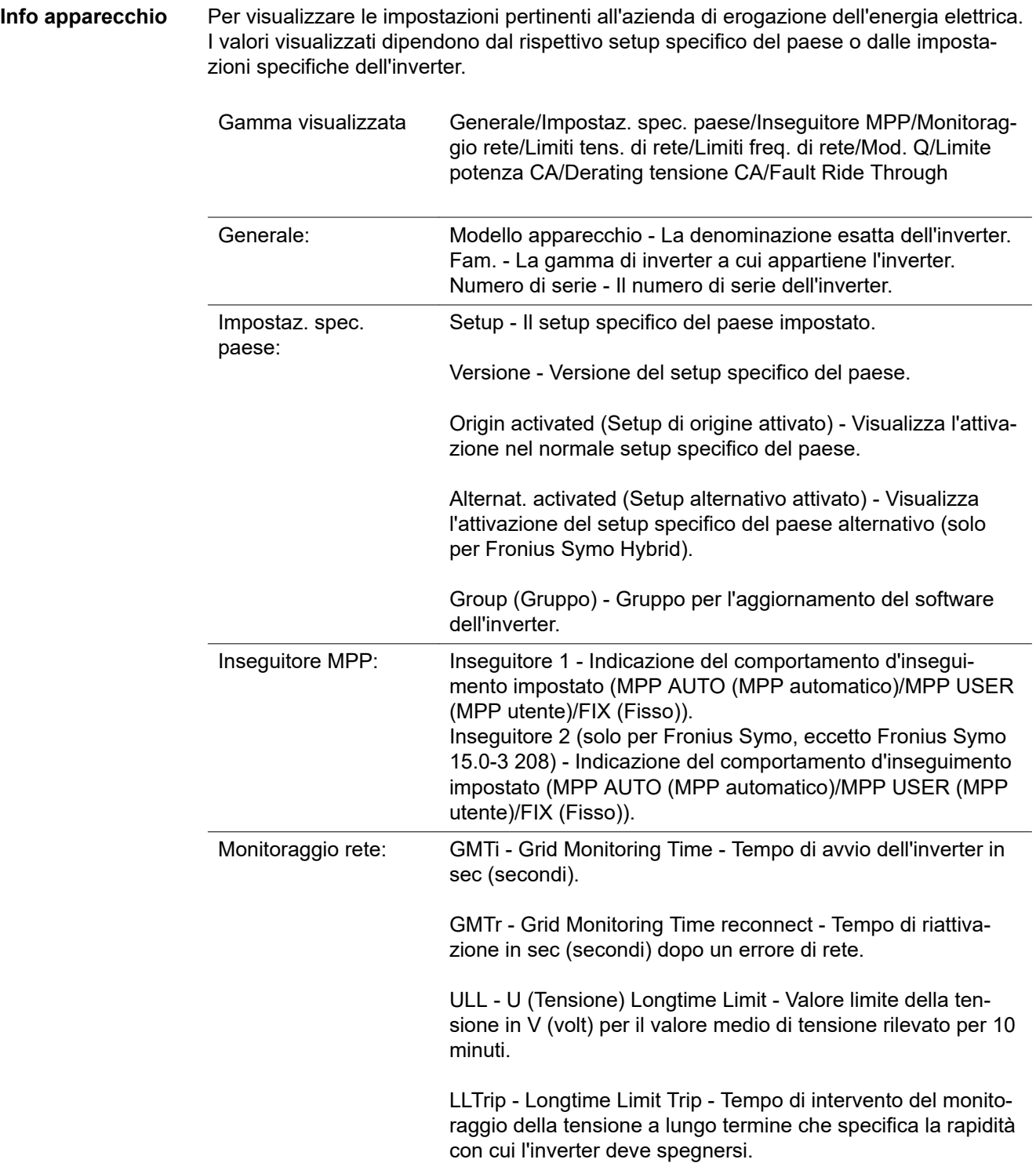

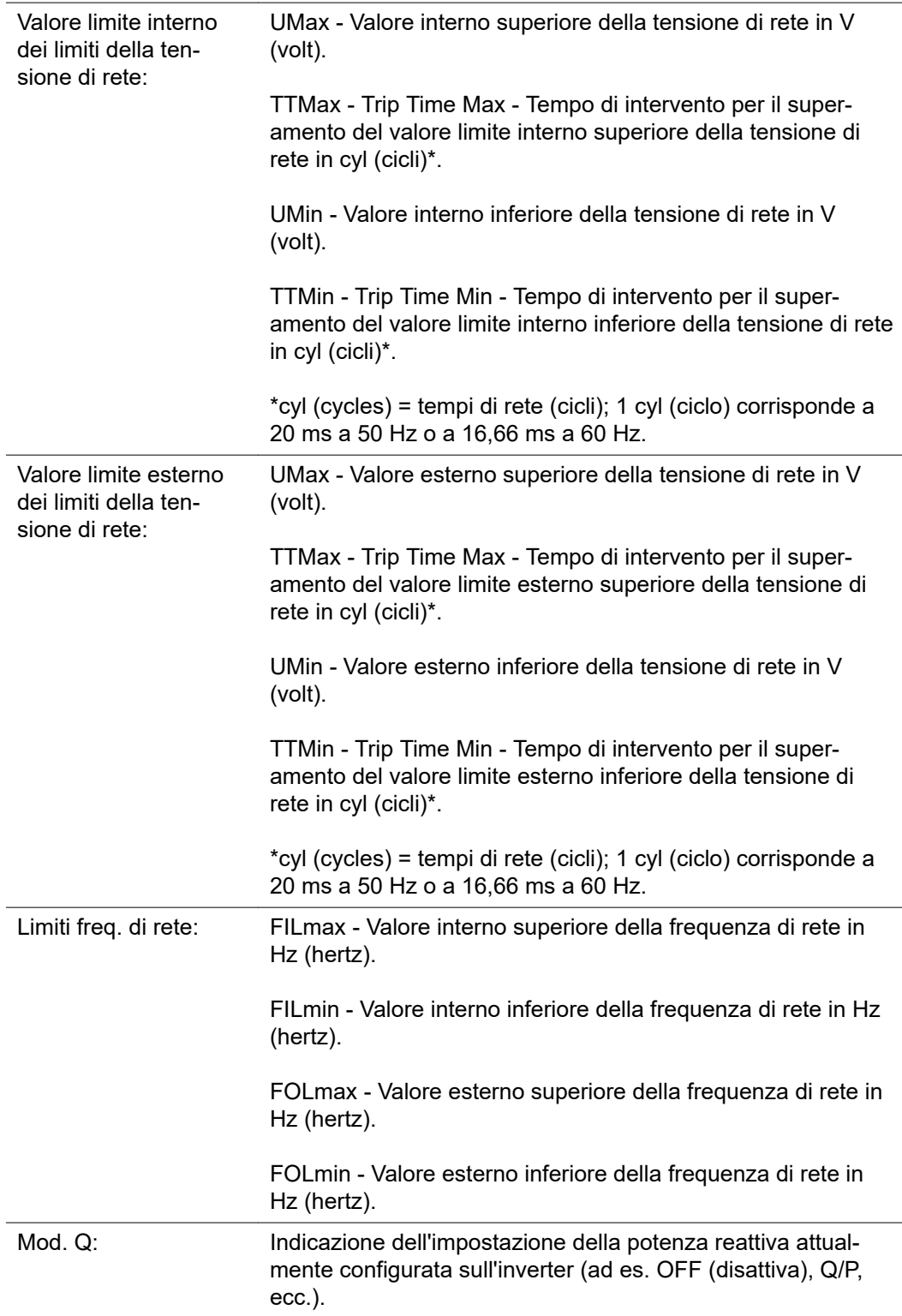

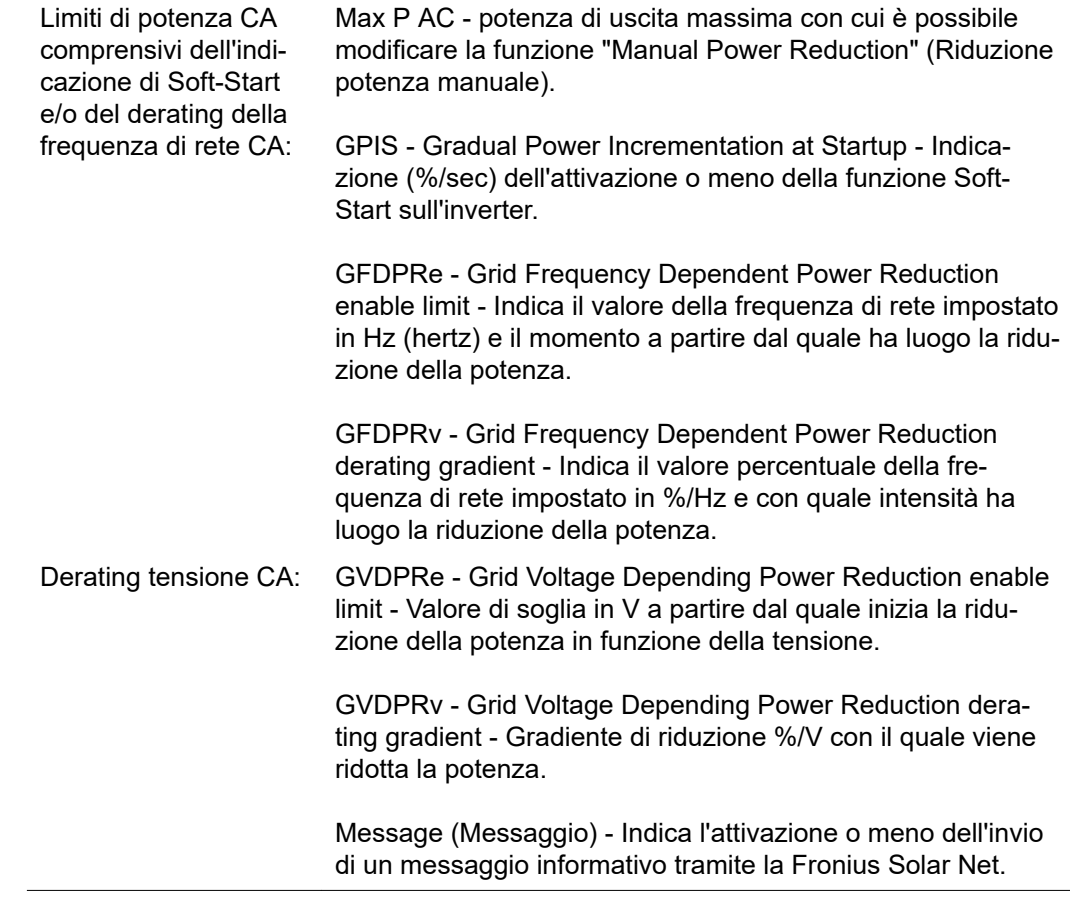

**Versione** Visualizzazione del numero di versione e di serie dei print integrati nell'inverter (ad es. ai fini della manutenzione).

> Gamma visualizzata Display/Software display/Checksum software/Memoria dati/ Memoria dati n. 1/Fonte di energia/Software fonte energ./ Filtro EMV/Power Stage #3/Power Stage #4

# **Attivazione e disattivazione della funzione Key Lock**

**In generale** L'inverter è dotato della funzione Key Lock.

Se la funzione Key Lock è attivata non è possibile richiamare il menu di setup, ad es. per evitare che l'impostazione dei dati di setup venga modificata inavvertitamente. Per attivare/disattivare la funzione Key Lock è necessario immettere il codice 12321.

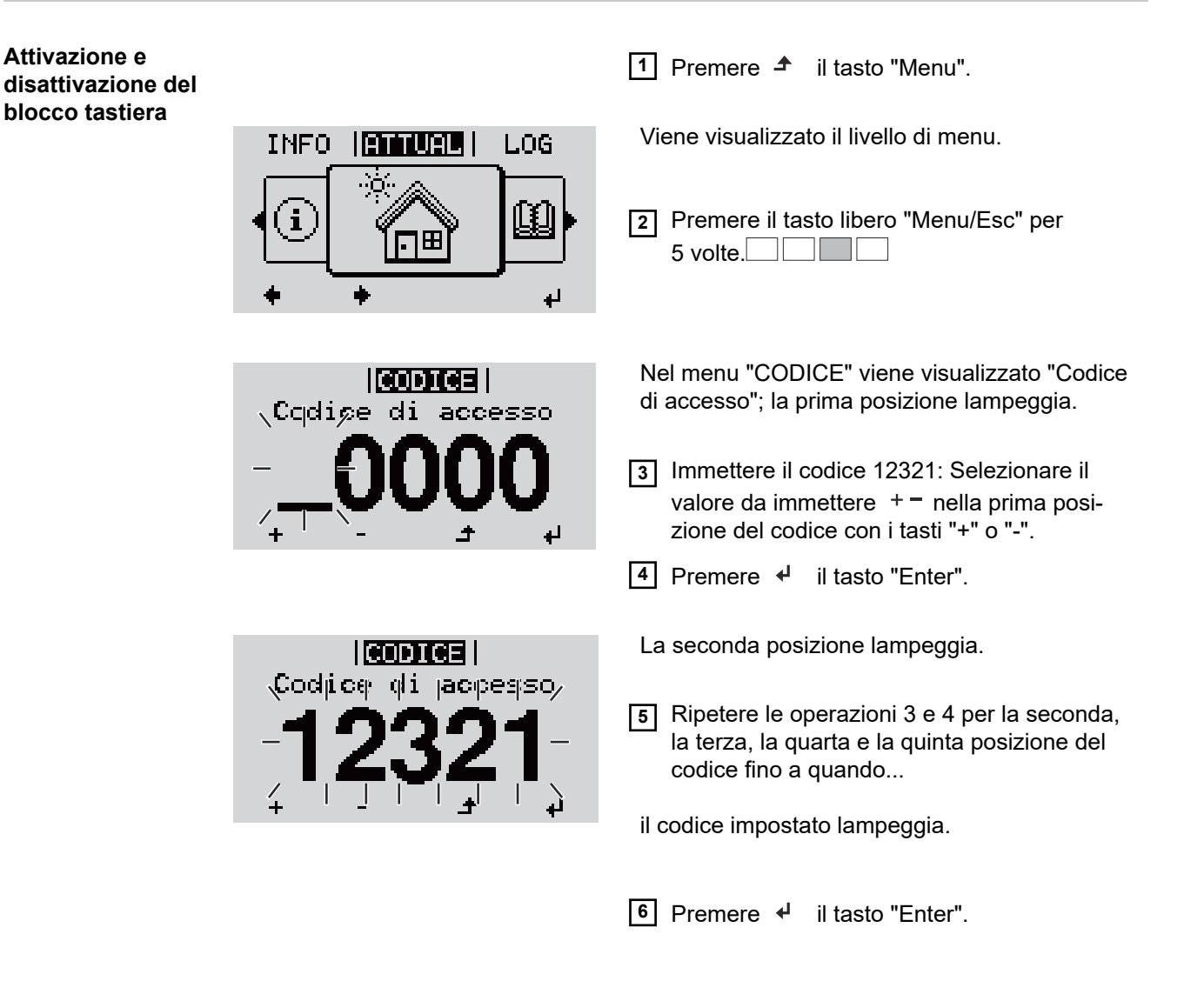

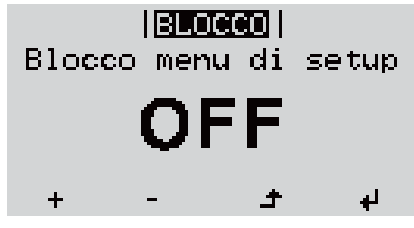

Nel menu "BLOCCO" viene visualizzato "Blocco tastiera".

**7** Attivare o disattivare il blocco tastiera con i tasti "+" o "-":

ON = il blocco tastiera è attivato (non è possibile richiamare la voce di menu SETUP).

OFF = il blocco tastiera è disattivato (è possibile richiamare la voce di menu SETUP).

8 Premere <sup>+</sup> il tasto "Enter".

# **Utilizzo dello stick USB come Datalogger e per l'aggiornamento del software dell'inverter**

**Utilizzo della chiavetta USB come Datalogger**

Una chiavetta USB collegata alla presa USB A può fungere da Datalogger per un inverter.

I dati di registro salvati sulla chiavetta USB possono, in qualsiasi momento,

- essere importati nel software Fronius Solar.access con l'utilizzo del file FLD memorizzato insieme ai dati
- essere visualizzati direttamente da programmi di terze parti (ad es. Microsoft® Excel) con l'utilizzo del file CSV memorizzato insieme ai dati.

Le versioni meno recenti (fino a Excel 2007) hanno un limite di 65536 righe.

Per ulteriori informazioni su "Dati sulla chiavetta USB", "Volume dati e capacità di memoria" e "Memoria tampone", vedere:

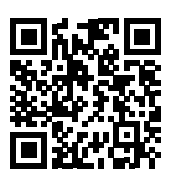

 $\rightarrow$  http://www.fronius.com/QR-link/4204260204DE

#### **Chiavette USB adatte** Data la moltitudine di chiavette USB disponibili sul mercato non è possibile garantire che vengano tutte riconosciute dall'inverter.

Fronius consiglia l'utilizzo solo di chiavette USB certificate per uso industriale (prestare attenzione al logo USB-IF!).

L'inverter supporta chiavette USB dotate dei seguenti file system:

- **FAT12**
- **FAT16**
- **FAT32**

Fronius consiglia di utilizzare le chiavette USB solo per la memorizzazione dei dati di registro o per l'aggiornamento del software dell'inverter. Le chiavette USB non dovrebbero contenere altri tipi di dati.

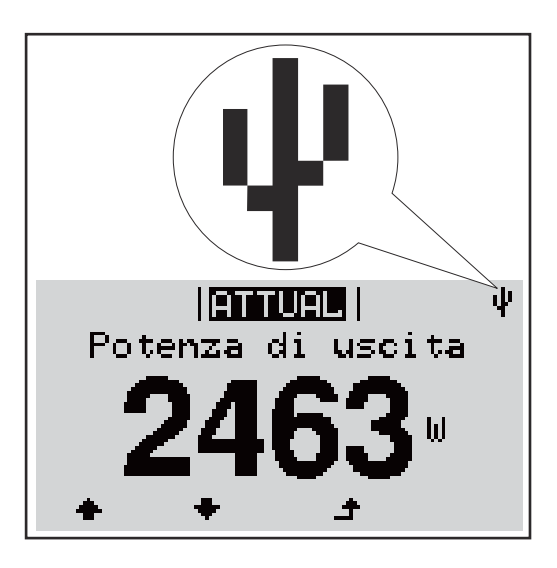

Se l'inverter riconosce una chiavetta USB, in alto a destra sul display viene visualizzata l'icona USB.

Quando si inseriscono le chiavette USB, verificare che l'icona USB venga visualizzata (anche lampeggiante).

**Avvertenza!** In caso di utilizzo all'aperto, tenere presente che il funzionamento delle chiavette USB tradizionali spesso è garantito solo entro una gamma di temperatura limitata.

Se si utilizza la chiavetta USB all'aperto, accertarsi che funzioni anche alle basse temperature.

**Utilizzo dello stick USB per l'aggiornamento del software dell'inverter**

Lo stick USB consente anche ai clienti finali di aggiornare il software dell'inverter tramite la voce "USB" del menu "SETUP"; occorre prima salvare il file di aggiornamento sullo stick USB e successivamente trasferirlo dallo stick all'inverter. Il file di aggiornamento deve trovarsi nella directory principale dello stick USB.

**Rimozione della chiavetta USB**

Avvertenza per la sicurezza per la rimozione della chiavetta USB:

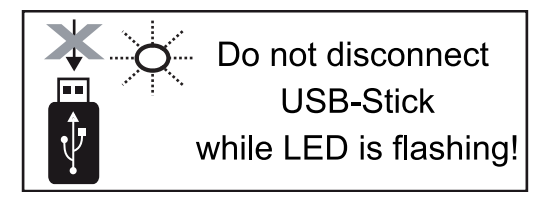

**IMPORTANTE!** Per evitare la perdita dei dati, la chiavetta USB collegata deve essere rimossa solo:

- utilizzando la voce "USB / Rim.sicura hardware" del menu "SETUP"
- quando il LED "Trasmissione dati" è spento.

# **Menu BASE**

**In generale** Nel menu BASE si impostano i parametri essenziali per l'installazione e il funzionamento dell'inverter elencati di seguito:

- Mod. funzionam. CC
- Tensione fissa
- Tens. avvio MPPT1/MPPT2
- Registro USB
- Contatore eventi
- Mod. messa a terra / Mon. messa a terra
- Impost. isolamento
- Reset TOTALE

**1** Premere  $\triangle$  **il tasto "Menu".** 

### **Accesso al menu BASE**

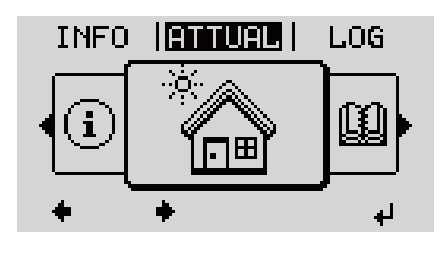

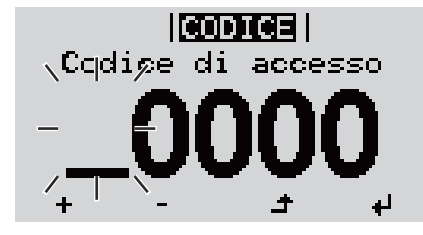

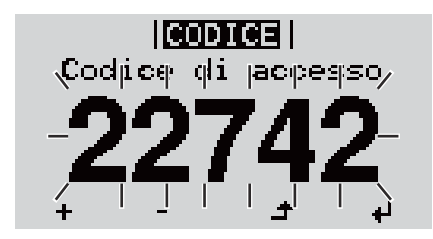

Viene visualizzato il livello di menu.

**2** Premere il tasto libero "Menu/Esc" per 5 volte.

Nel menu "CODICE" viene visualizzato "Codice di accesso"; la prima posizione lampeggia.

**3** Immettere il codice 22742: Selezionare il valore da immettere  $+$  = nella prima posizione del codice con i tasti "+" o "-".

**4** Premere  $\leftrightarrow$  il tasto "Enter".

La seconda posizione lampeggia.

**5** Ripetere le operazioni 3 e 4 per la seconda, la terza, la quarta e la quinta posizione del codice fino a quando...

il codice impostato lampeggia.

**6** Premere  $\leftrightarrow$  il tasto "Enter".

Viene visualizzato il menu BASE.

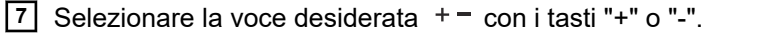

- **8** Modificare la voce selezionata premendo il tasto  $\leftarrow$  "Enter".
- **9** Per uscire dal menu BASE, premere il tasto  $\triangle$  il tasto "Esc".
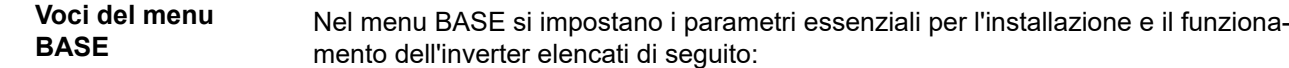

## **Inseguitore MPP 1/Inseguitore MPP 2**

- Inseguitore MPP 2: ON/OFF (solo nei dispositivi con inseguitori MultiMPP)
- Mod. funzionam. CC: MPP AUTO/FIX/MPP USER
	- MPP AUTO: normale condizione di funzionamento; l'inverter cerca automaticamente il punto di lavoro ottimale.
	- FIX: per immettere una tensione CC fissa con la quale lavora l'inverter.
	- MPP USER: per immettere la tensione MP inferiore a partire dalla quale l'inverter cerca il suo punto di lavoro ottimale.
- Dynamic Peak Manager: ON/OFF
- Tensione fissa: per immettere la tensione fissa, (80-800 V).
- Tens. avvio MPPT: per immettere la tensione di avvio (80-800 V).

#### **Registro USB**

Per attivare o disattivare la funzione e salvare tutti i messaggi di errore su una chiavetta USB.

AUTO/OFF/ON

# **Ingr. segnale**

- Funzionamento: Ext Sig. / S0-Meter / OFF
	- solo se è selezionato il funzionamento Ext Sig.:
	- Tipo attivaz.: Warning (sul display viene visualizzato un avviso)/Ext. Stop (l'inverter viene spento).
	- Tipo di collegam.: N/C (normal closed, contatto normalmente chiuso) / N/O (normal open, contatto normalmente aperto).

#### **SMS/Rele**

Ritardo evento

Per immettere il ritardo temporale a partire dal quale deve essere spedito un SMS o attivato il relè.

- 900-86400 secondi
- Contatore eventi: per immettere il numero di eventi che portano alla segnalazione: 10-255

### **Impost. isolamento**

- Avviso di isolamento: ON/OFF
- Val. soglia avviso: per immettere un valore di soglia che determina un avviso.

# **Reset TOTALE**

Consente di azzerare i valori di tensione minimi e massimi e la potenza di alimentazione massima nella voce di menu LOG.

Non è possibile annullare l'azzeramento dei valori.

Per azzerare i valori, premere il tasto "Enter".

Viene visualizzato "CONFIRM".

Premere di nuovo il tasto "Enter".

I valori vengono azzerati e viene visualizzato il menu.

# **Autotest**

**Descrizione** Durante il funzionamento normale, l'inverter verifica costantemente il valore reale della

tensione e della frequenza della rete. Con "Autotest" è possibile verificare la funzione di protezione per il monitoraggio dei valori limite di tensione e frequenza dell'inverter.

Una volta avviato, vengono eseguiti automaticamente in successione vari test singoli.

Di volta in volta vengono visualizzati il test in corso e il relativo stato di avanzamento.

Al termine di ogni singolo test, viene visualizzato il test successivo. L'inverter interrompe per poco il funzionamento con alimentazione di rete, il LED dello stato di funzionamento si accende con luce arancione e viene visualizzato brevemente il test singolo successivo. Non appena l'inverter riprende ad alimentare la rete, il test singolo successivo si avvia.

Al termine del test è possibile selezionare i singoli test per visualizzarne e salvarne i risultati.

Dopo un'interruzione dell'alimentazione di tensione CC, i risultati dell'ultimo Autotest vengono eliminati.

Per accedere a "Autotest", è necessario immettere il codice a 5 cifre 11111.

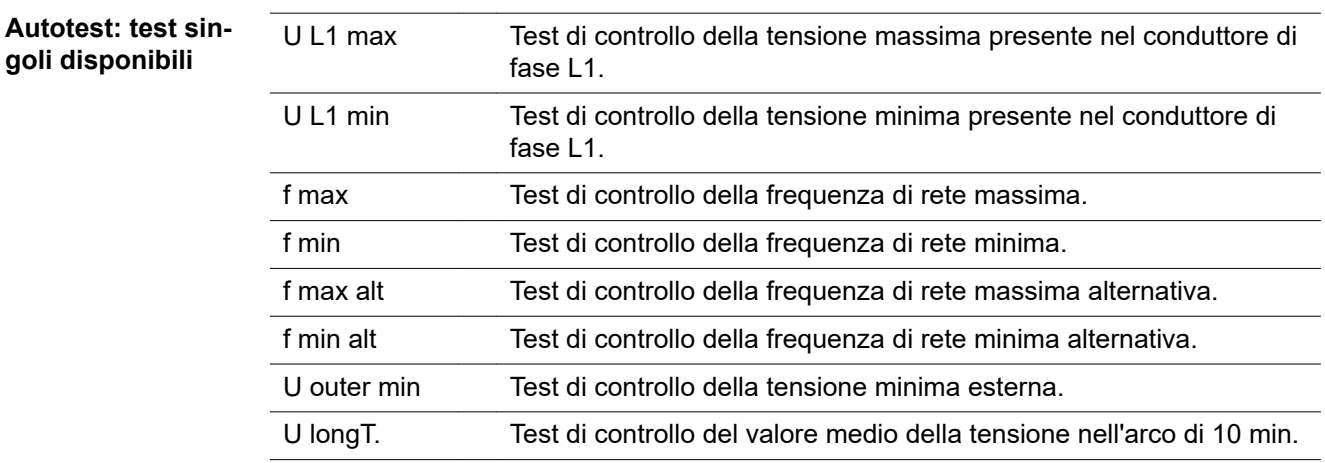

#### **Eseguire l'Auto**test **PRUDENZA!**

#### **Eventuali impostazioni errate possono causare malfunzionamenti e guasti all'inverter.**

L'impostazione deve essere eseguita esclusivamente da personale qualificato e addestrato.

# *AVVERTENZA!*

**Per poter controllare le funzioni di sicurezza del monitoraggio della rete, è necessario selezionare il setup Italia alla prima messa in funzione dell'inverter.** Il processo di setup deve concludersi completamente fino a quando sul display viene visualizzato il messaggio di stato 602.

# *AVVERTENZA!*

# **Non eseguire il test di sera né se si prevede una soppressione della tensione CC.**

Se la tensione CC viene soppressa durante il test oppure Autotest viene interrotto durante il test singolo, l'intero Autotest non viene completato correttamente. L'inverter non alimenta corrente nella rete neanche se successivamente la potenza CC del generatore torna ad essere sufficiente. Sul display viene visualizzato il messaggio di stato 602.

In questo caso occorre riavviare Autotest ed eseguirlo completamente.

### **Eseguire l'Autotest**

**IMPORTANTE!** L'intero test dura alcuni minuti.

È possibile visualizzare i risultati del test o il suo stato attuale alla voce di menu "Test Results".

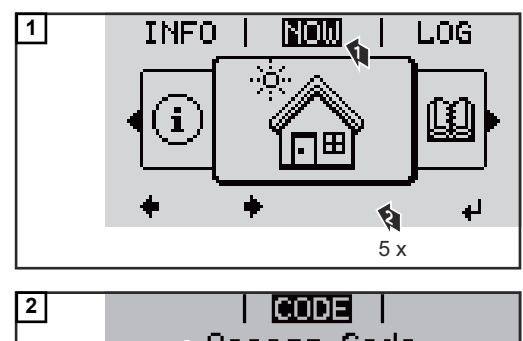

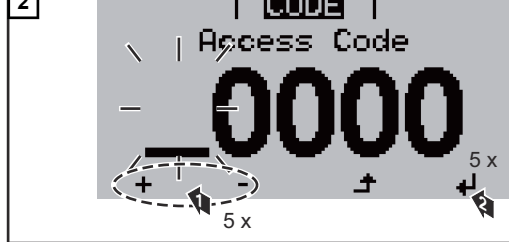

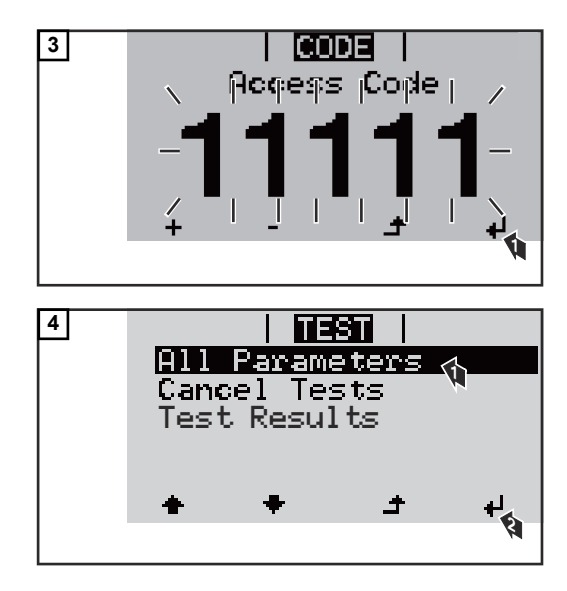

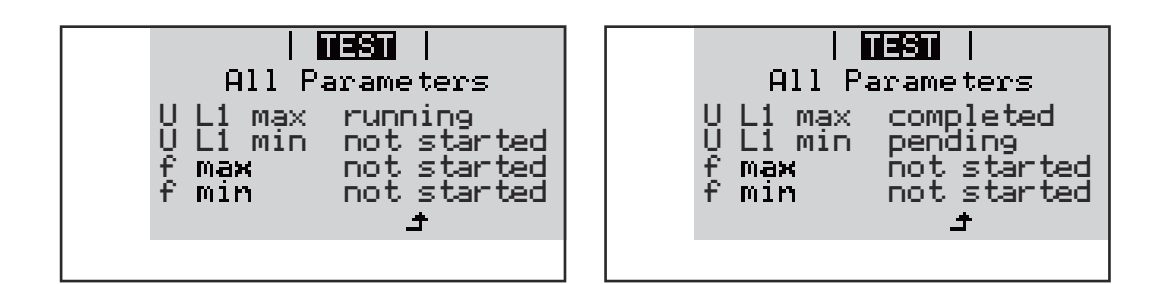

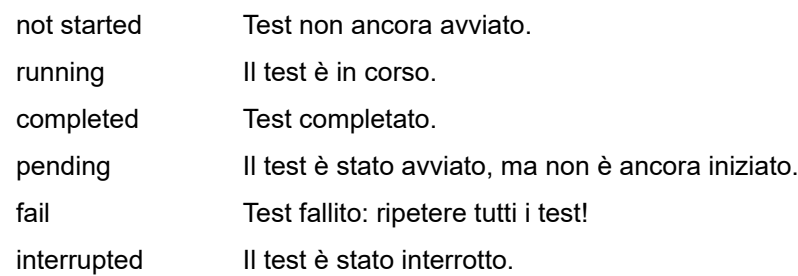

# **Visualizzazione dei risultati del test / dello stato attuale del test**

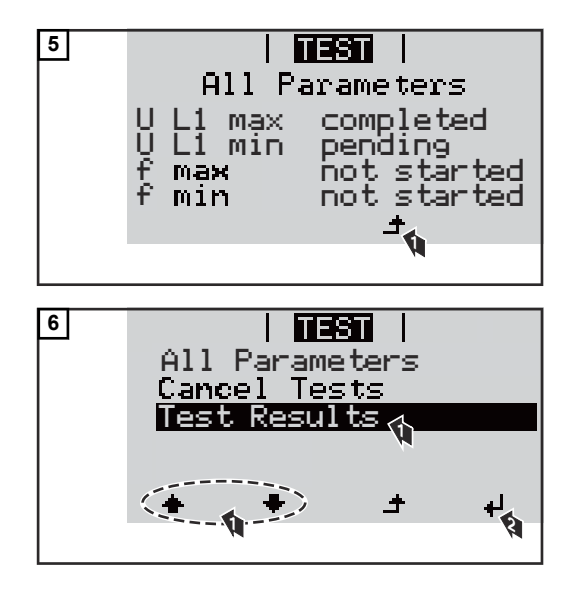

I risultati del primo test U L1 max vengono visualizzati:

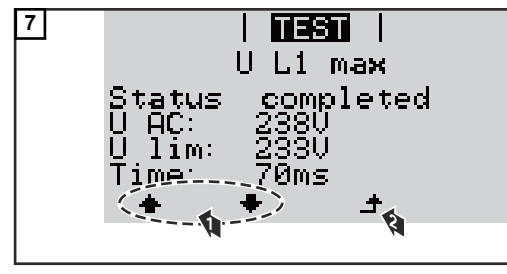

*Esempio*

Con i risultati del test vengono visualizzati i seguenti dati:

- lo stato del test
- il valore reale della rete
- il valore al momento dell'interruzione del funzionamento con alimentazione di rete
- il tempo di reazione intercorso tra il raggiungimento dei valori limite standard e l'interruzione del funzionamento con alimentazione di rete

**IT**

### **Avvertenze per l'Autotest**

- Alla voce "All Parameters" vengono visualizzati solo i primi 4 test.
- Una volta che l'Autotest si è concluso con successo, l'inverter torna al normale funzionamento con alimentazione di rete.
- Se l'Autotest è fallito oppure non è ancora avvenuto, l'inverter non alimenta corrente nella rete. Sul display viene visualizzato il messaggio di stato 602.
- Alla prima messa in funzione e alla scelta del setup Italia, è necessario innanzitutto eseguire correttamente l'Autotest prima che l'inverter alimenti corrente nella rete.
- Selezionando la voce del menu "All Parameters" e premendo il tasto "Enter", è possibile riavviare l'Autotest.
- È possibile interrompere l'Autotest tramite la voce di menu "Cancel Tests". Affinché l'inverter possa comunque alimentare corrente nella rete, è necessario che l'Autotest sia eseguito completamente e con successo.
- È possibile impostare i valori limite nell'Installer menu PRO. Il codice di accesso per l'Installer menu PRO è disponibile inoltrando una richiesta scritta a Fronius.

L'apposito modulo di richiesta è disponibile presso l'assistenza tecnica nazionale.

# **Diagnosi e risoluzione degli errori**

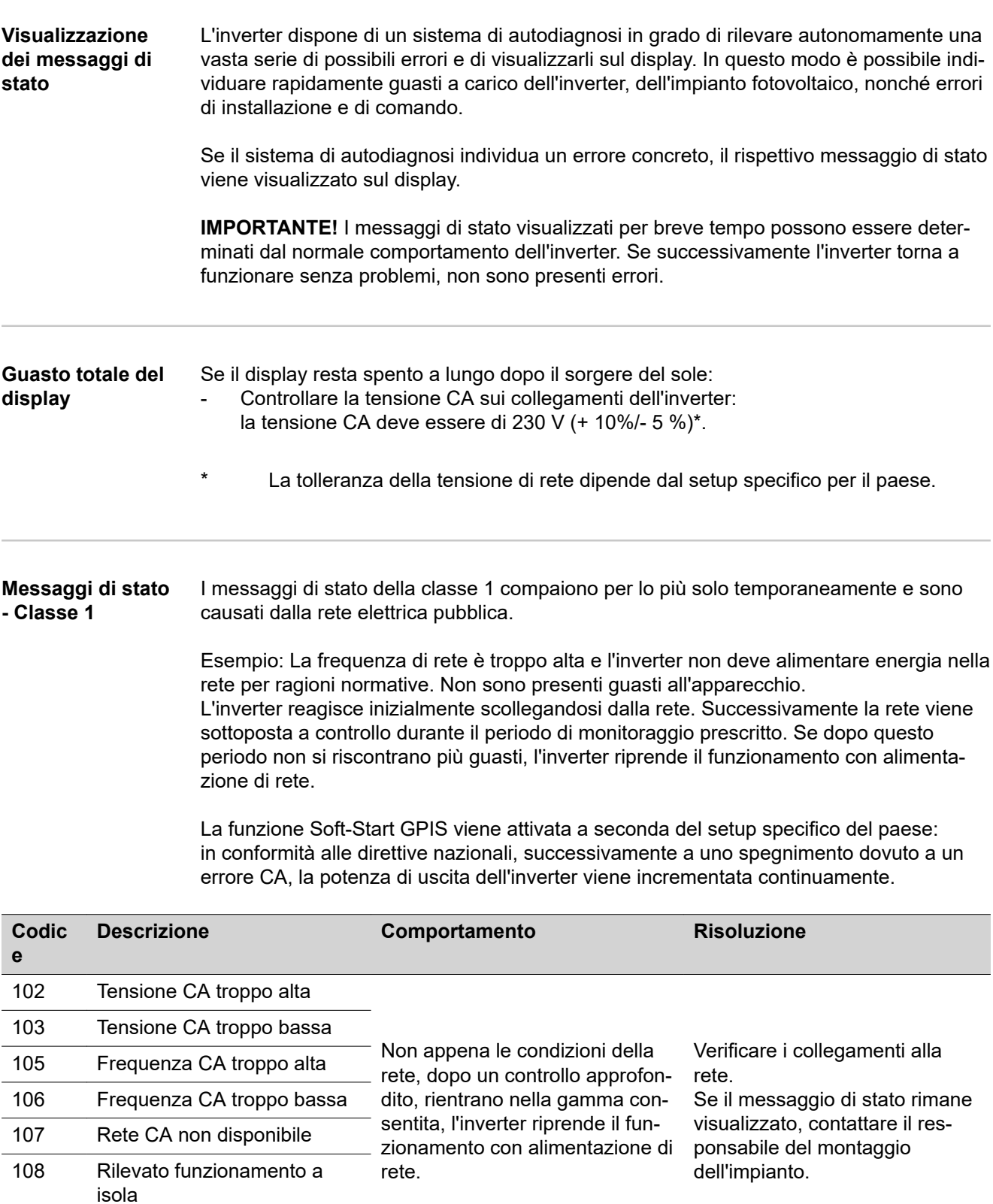

112 Errore RCMU

#### **Messaggi di stato - Classe 3** La classe 3 comprende messaggi di stato che possono comparire durante il funzionamento con alimentazione di rete, ma che sostanzialmente non ne determinano un'interruzione duratura.

Dopo lo scollegamento automatico dalla rete e l'esecuzione del monitoraggio di rete prescritto, l'inverter tenta di ripristinare il funzionamento con alimentazione di rete.

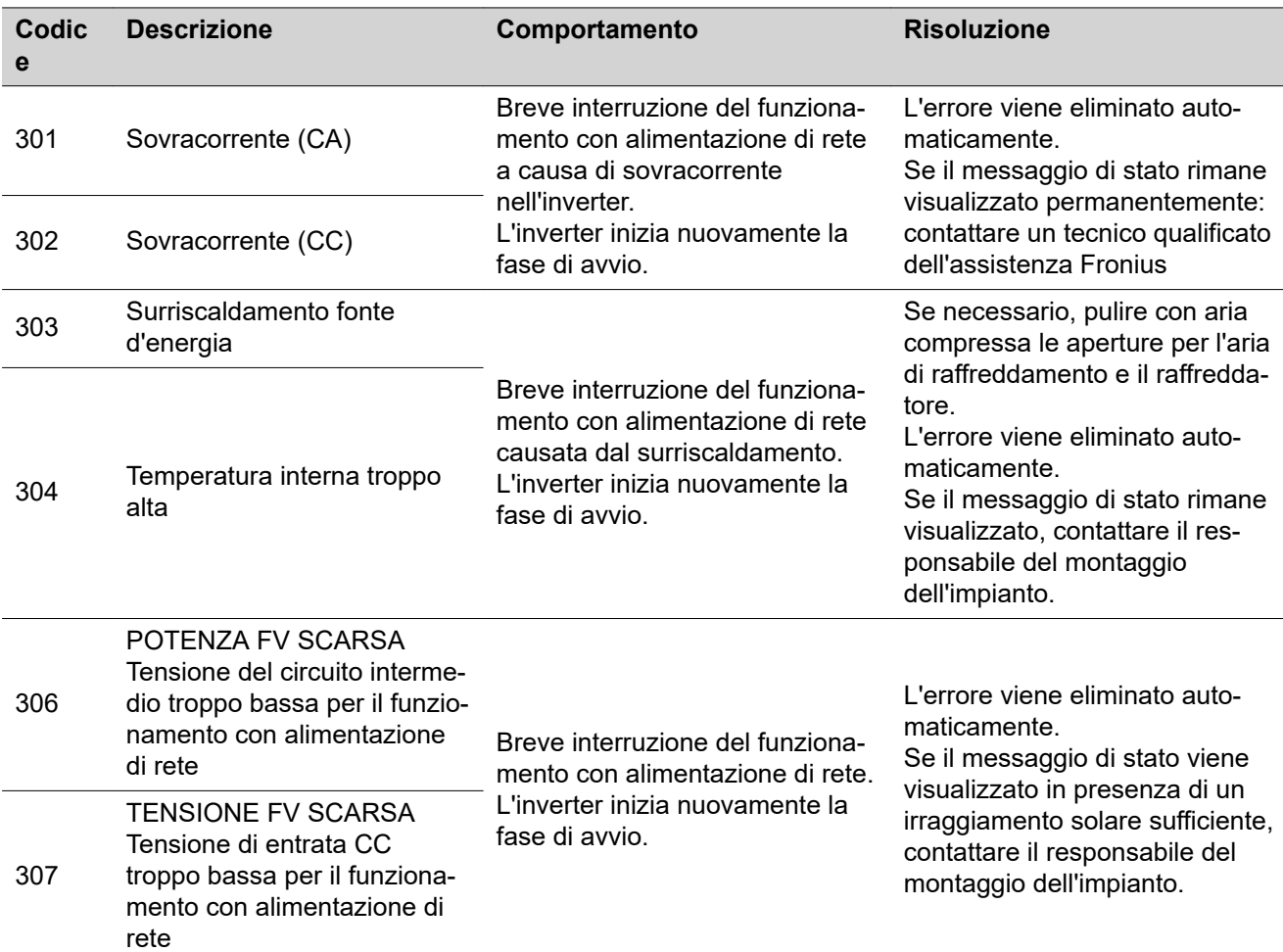

**IMPORTANTE!** A causa del debole irraggiamento solare ogni mattina e ogni sera è naturale che vengano visualizzati i messaggi di stato 306 (POTENZA FV SCARSA) e 307 (TENSIONE FV SCARSA). Alla base di detti messaggi di stato non vi è alcun errore.

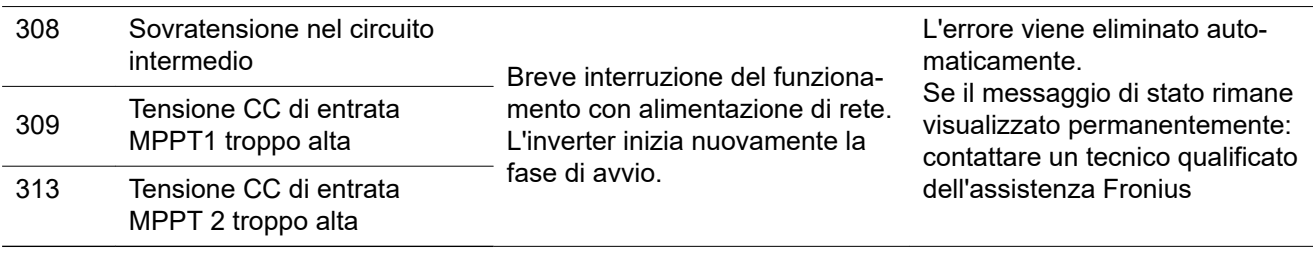

#### **Messaggi di stato - Classe 4**

I messaggi di stato della classe 4 richiedono talvolta l'intervento di un tecnico qualificato dell'assistenza Fronius.

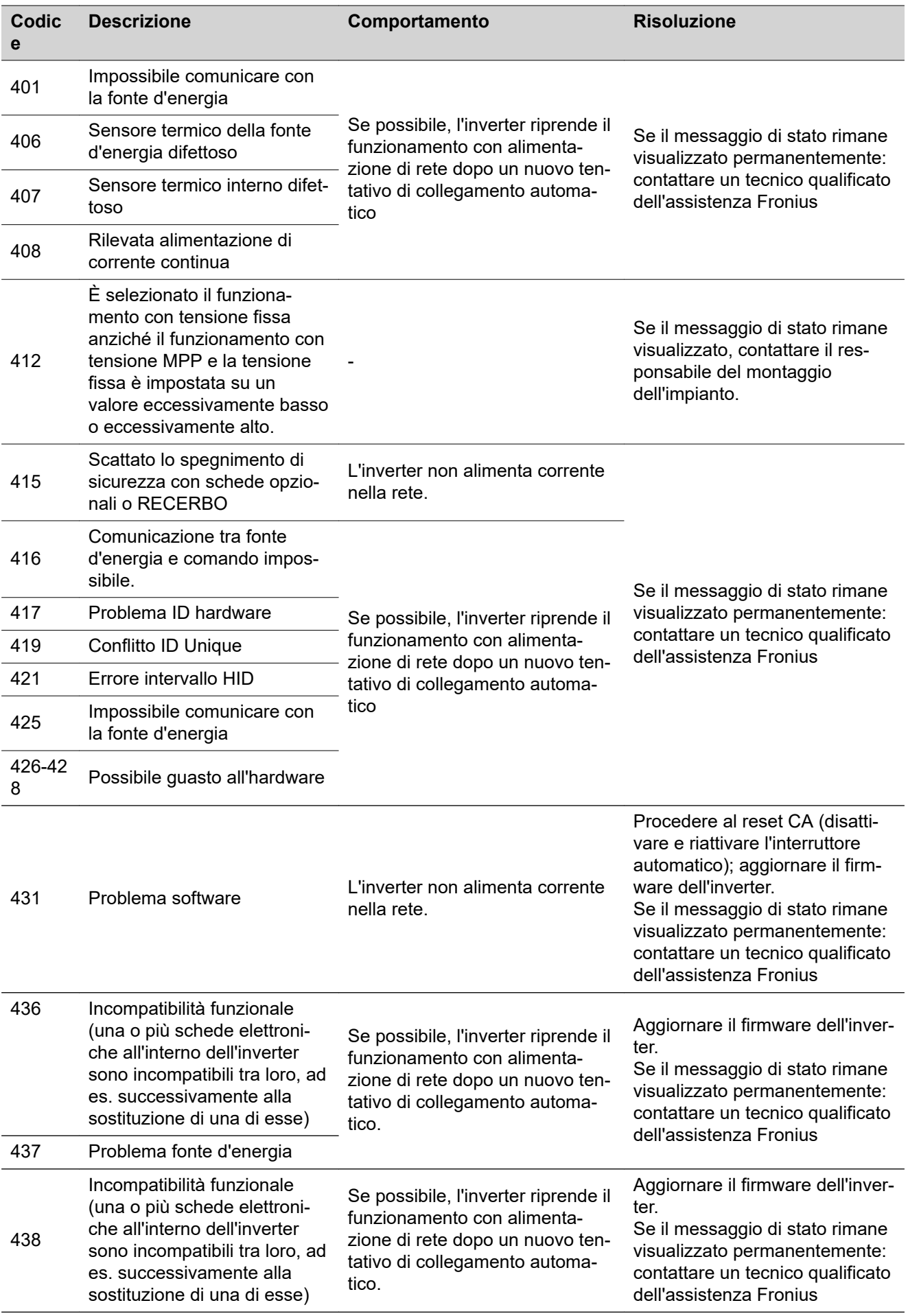

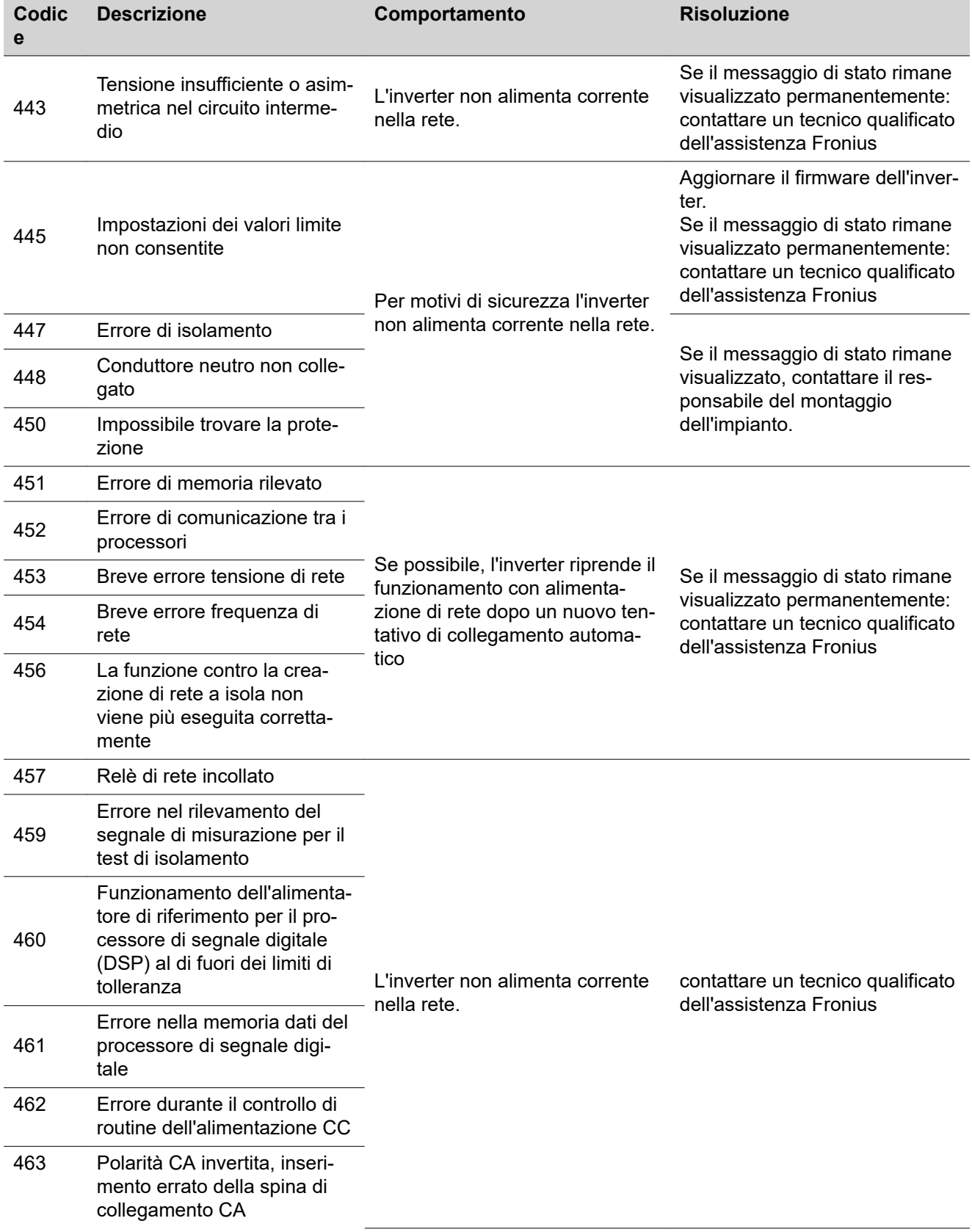

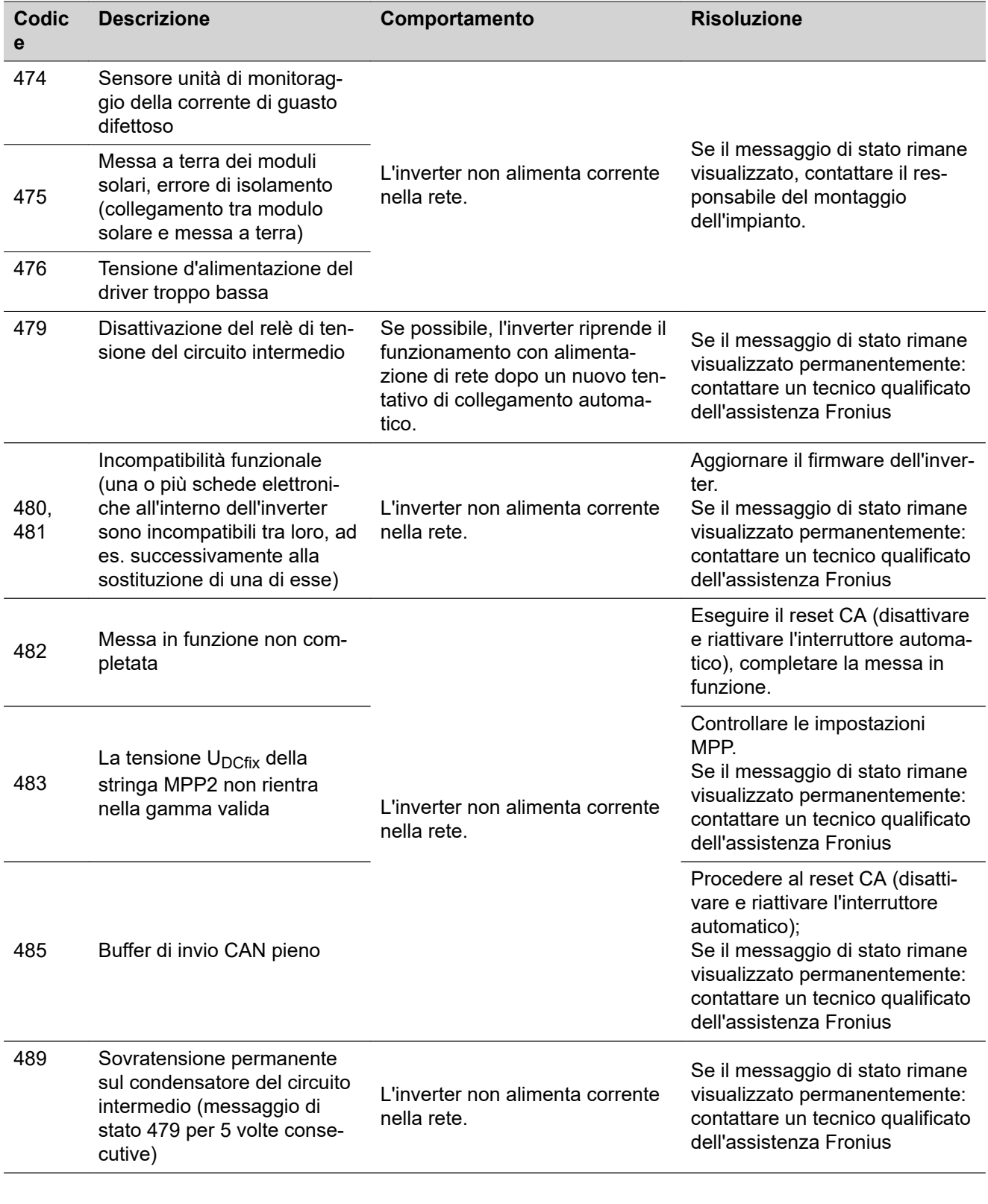

### **Messaggi di stato - Classe 5**

I messaggi di stato della classe 5 generalmente non impediscono il funzionamento con alimentazione di rete, ma possono limitarlo. Restano visualizzati fino a quando il messaggio di stato non viene annullato premendo un tasto (l'inverter continua comunque a funzionare normalmente).

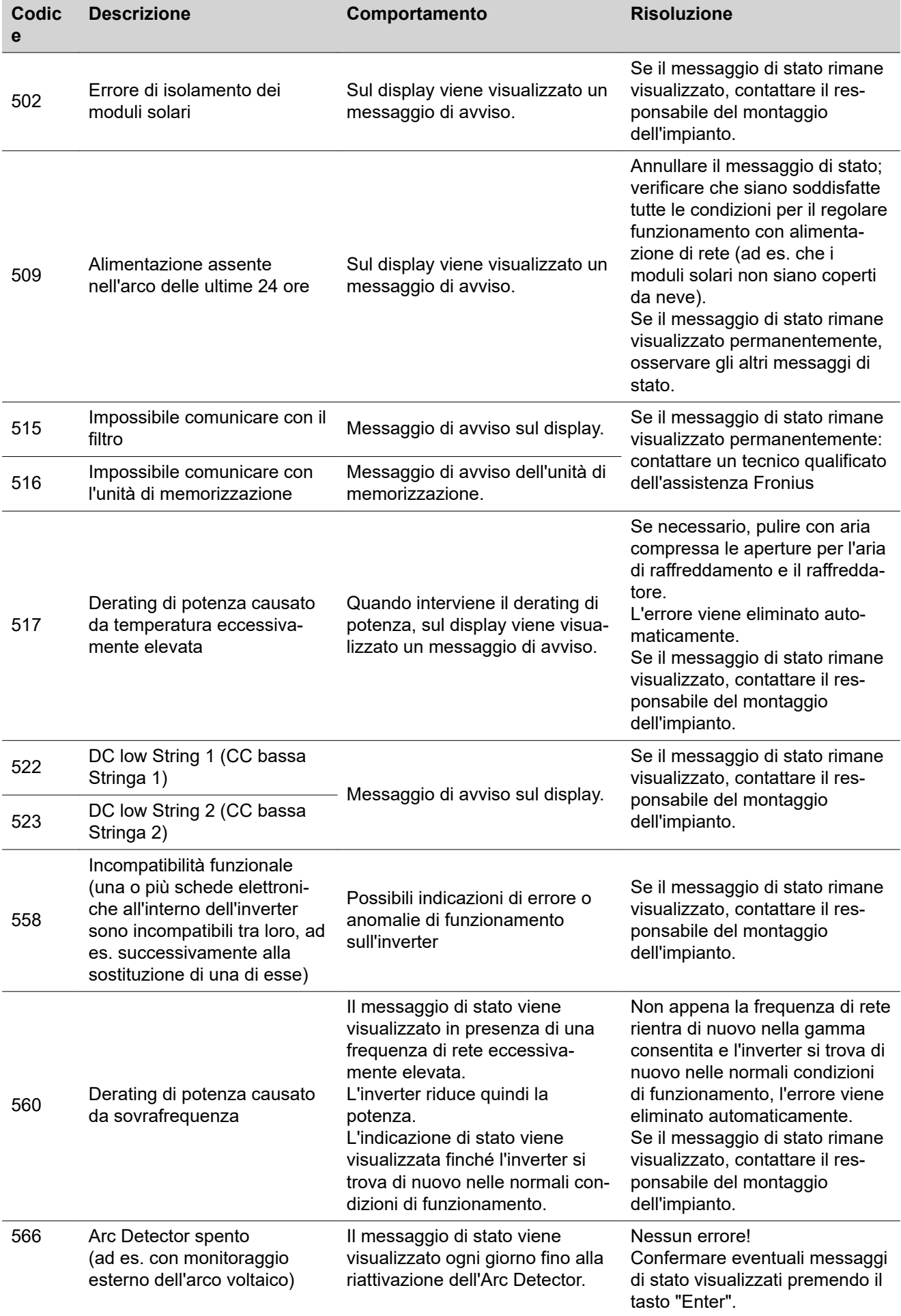

#### **Messaggi di stato - Classe 7** I messaggi di stato della classe 7 riguardano il comando, la configurazione e la memorizzazione dati dell'inverter e possono influire, direttamente o indirettamente, sul funzionamento con alimentazione di rete.

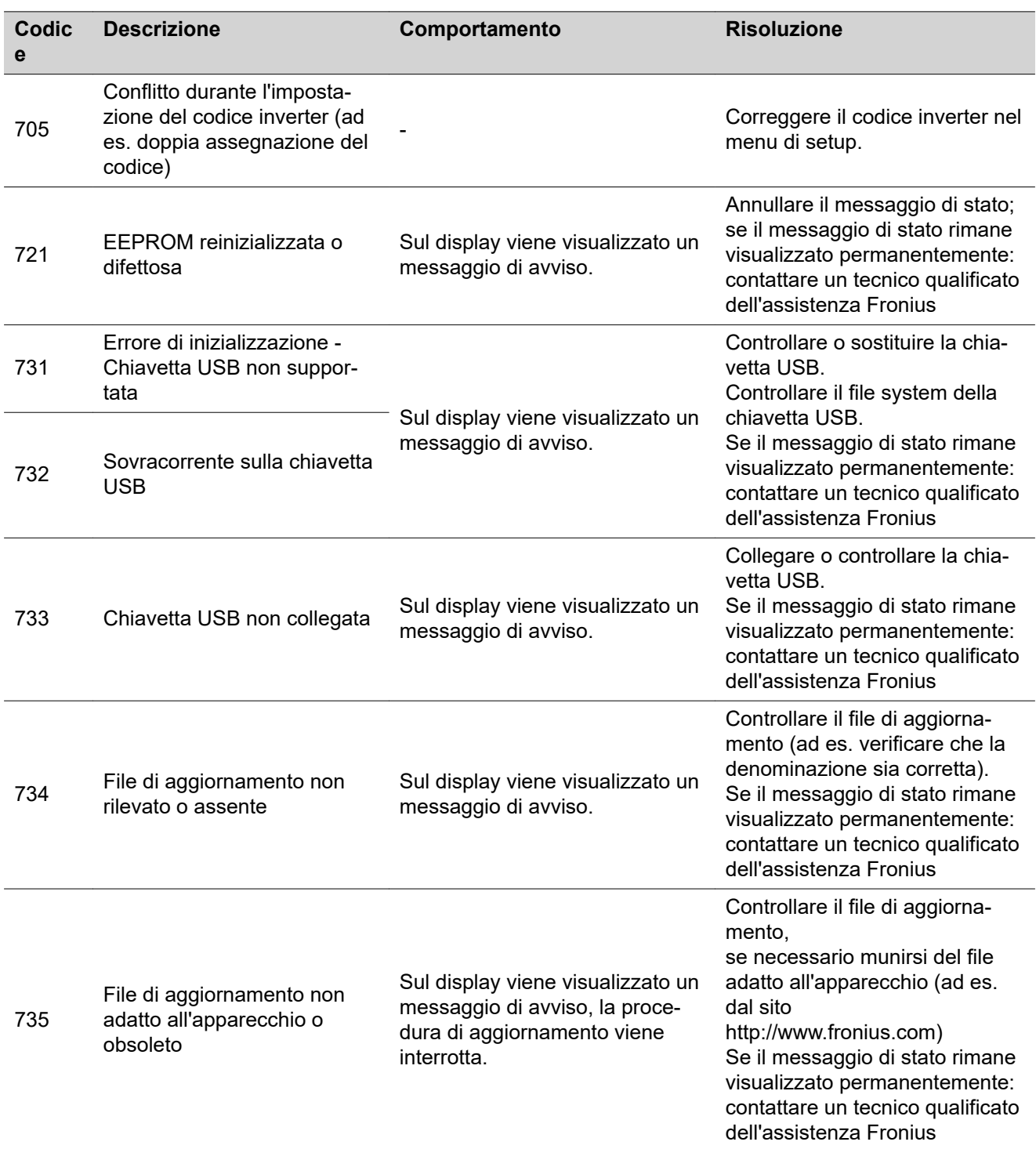

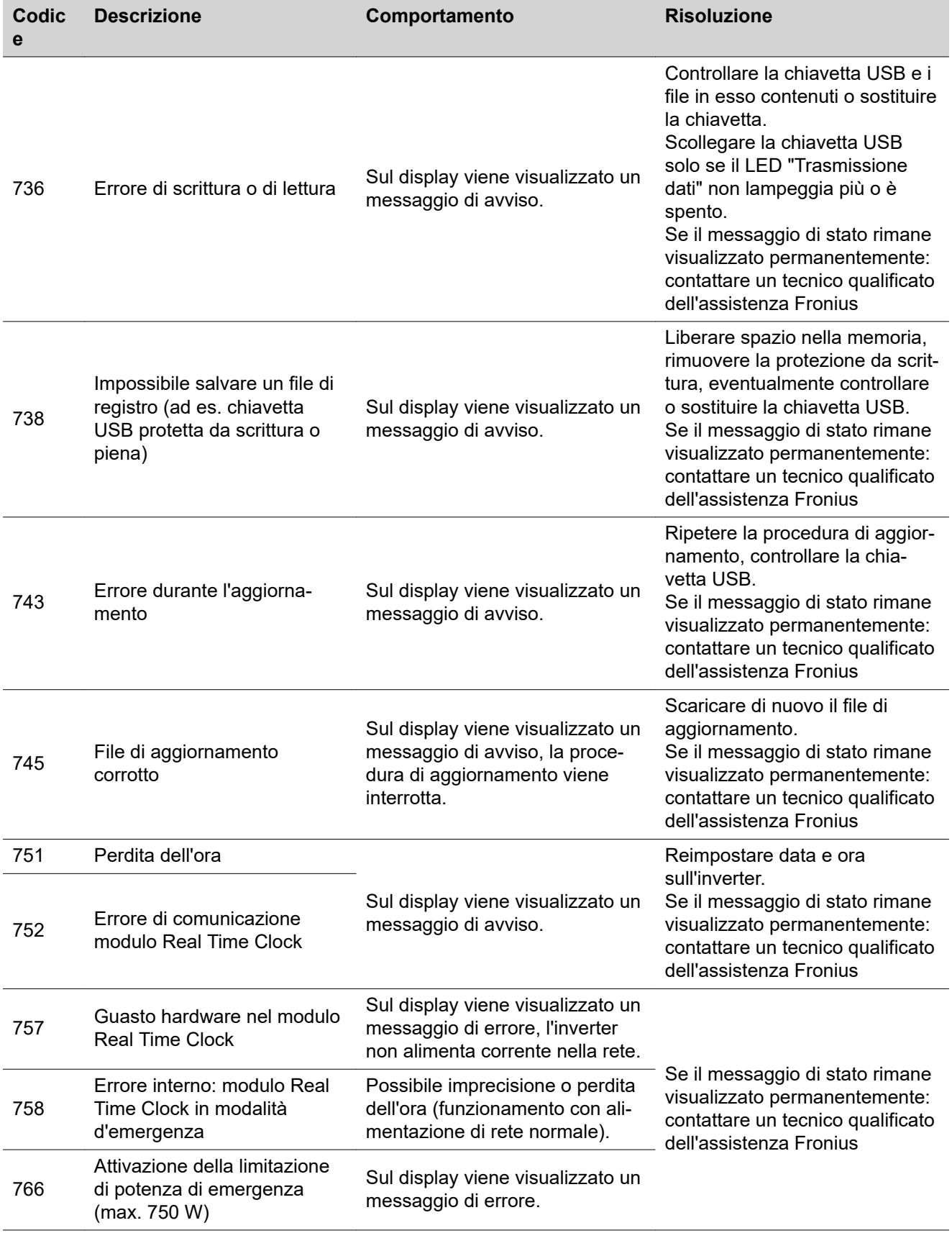

**Servizio clienti IMPORTANTE!** Rivolgersi al proprio rivenditore Fronius o ad un tecnico qualificato del Servizio di assistenza Fronius se

- un errore si verifica frequentemente o costantemente
- si verifica un errore non elencato nelle tabelle.

**Utilizzo in ambienti in cui vi è una produzione massiccia di polveri**

In caso di funzionamento dell'inverter in ambienti in cui vi è una produzione massiccia di polveri, si consiglia quanto segue:

pulire, se necessario, il raffreddatore, la ventola sul lato posteriore dell'inverter e le fessure di ventilazione sul supporto di montaggio con aria compressa pulita.

# **Dati tecnici**

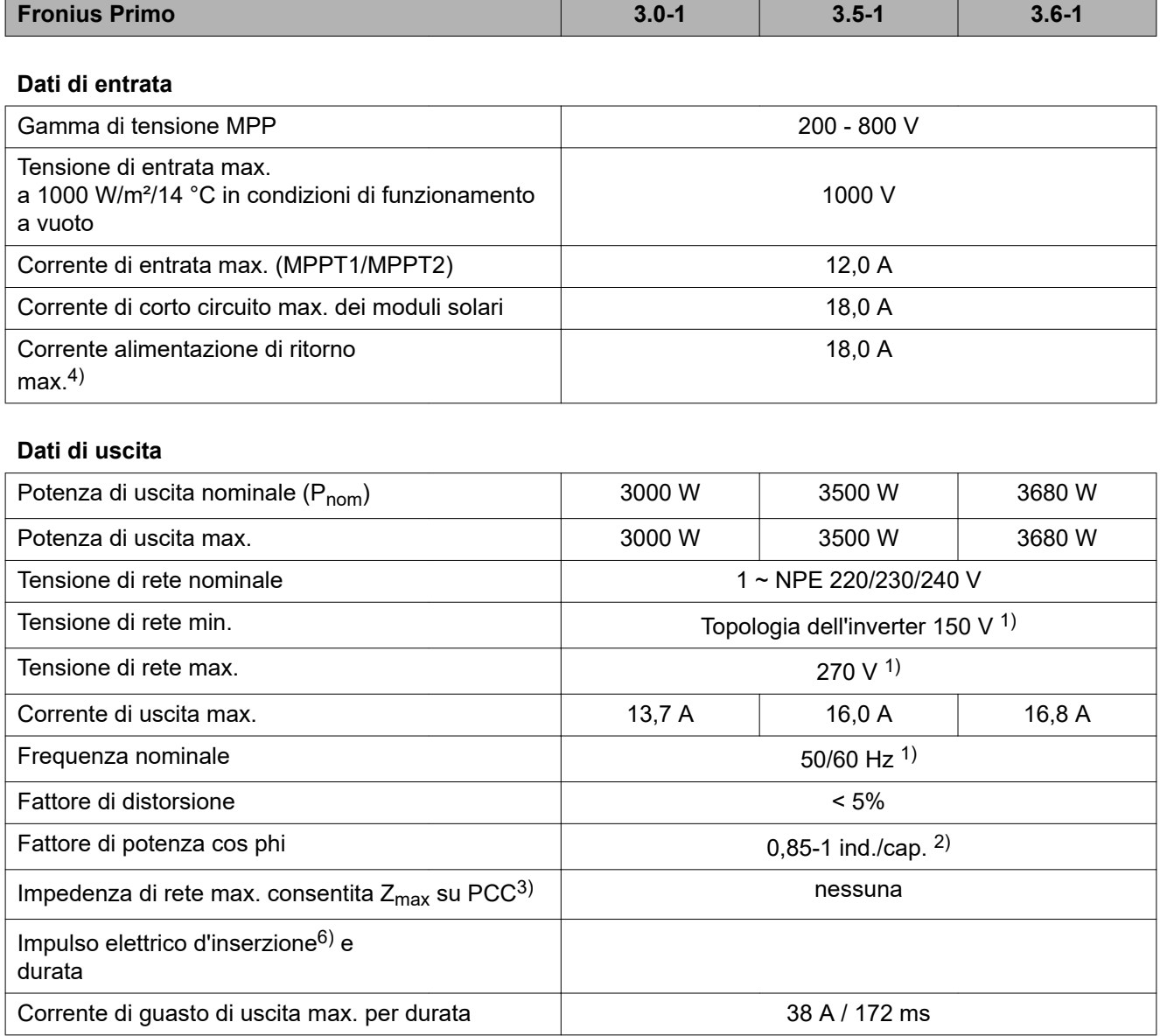

# **Dati generali**

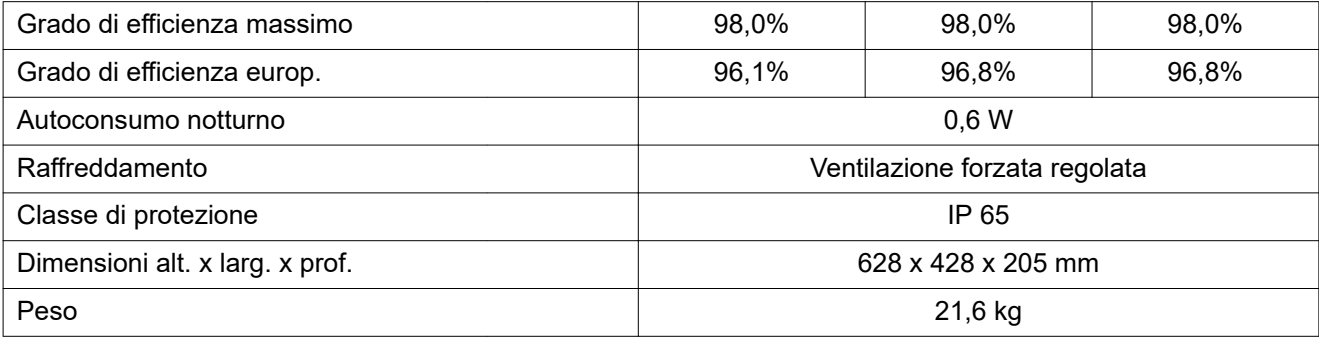

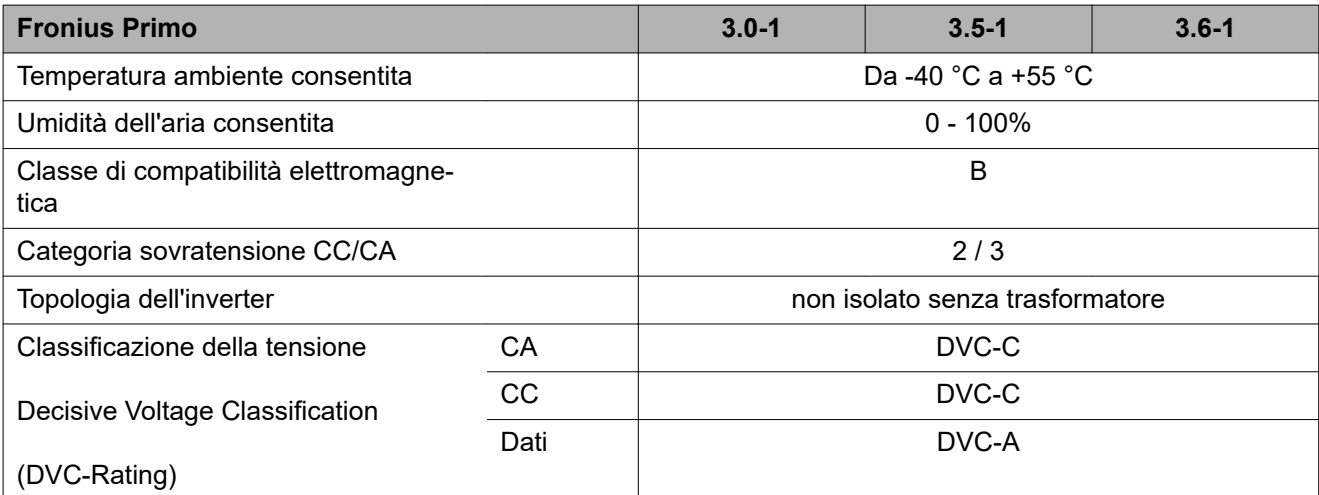

# **Dispositivi di protezione**

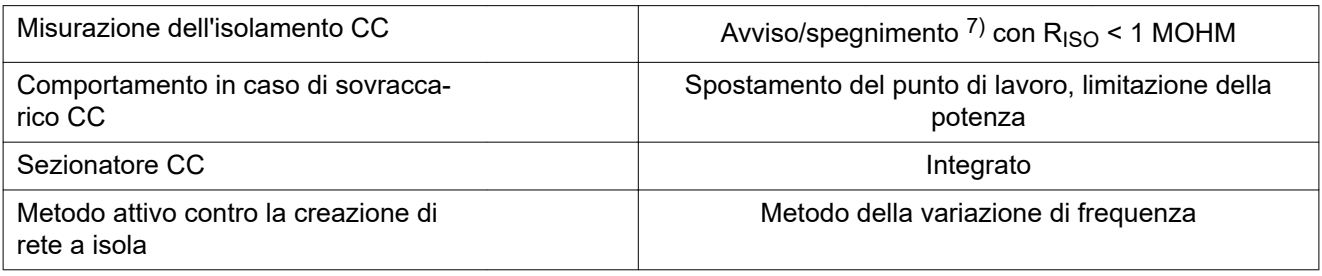

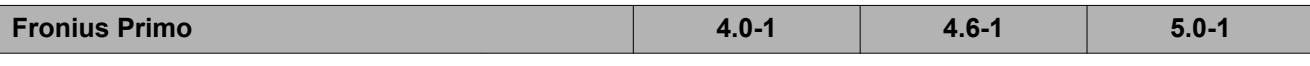

# **Dati di entrata**

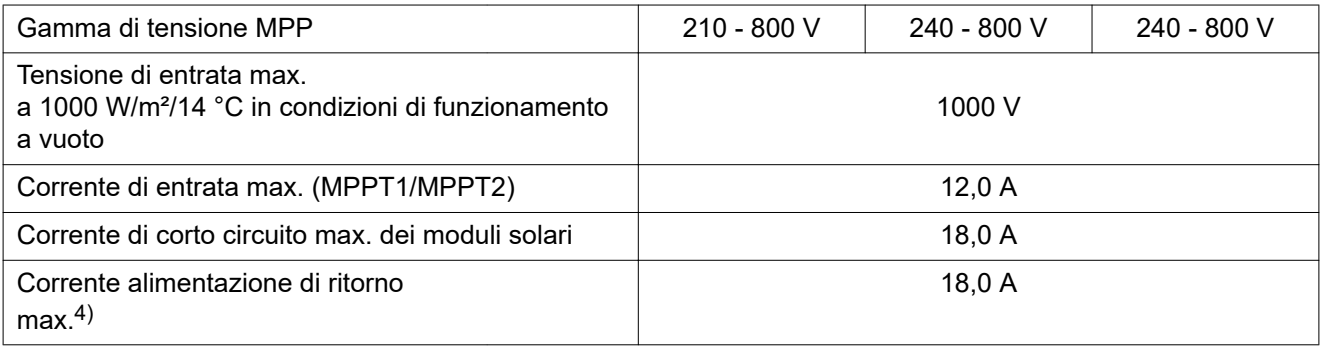

# **Dati di uscita**

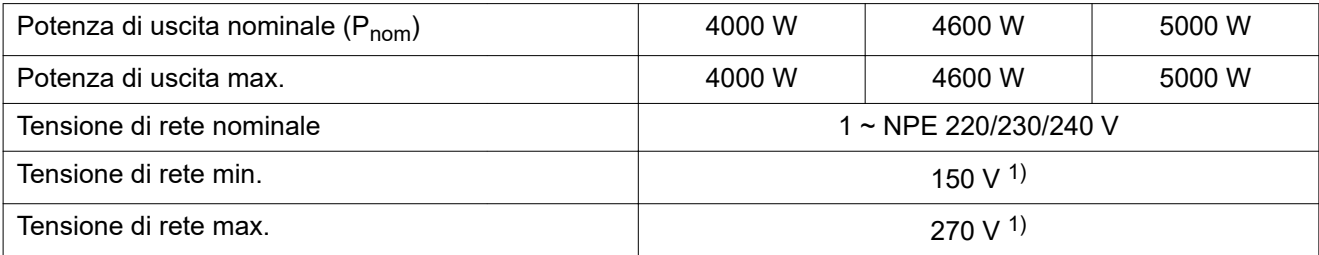

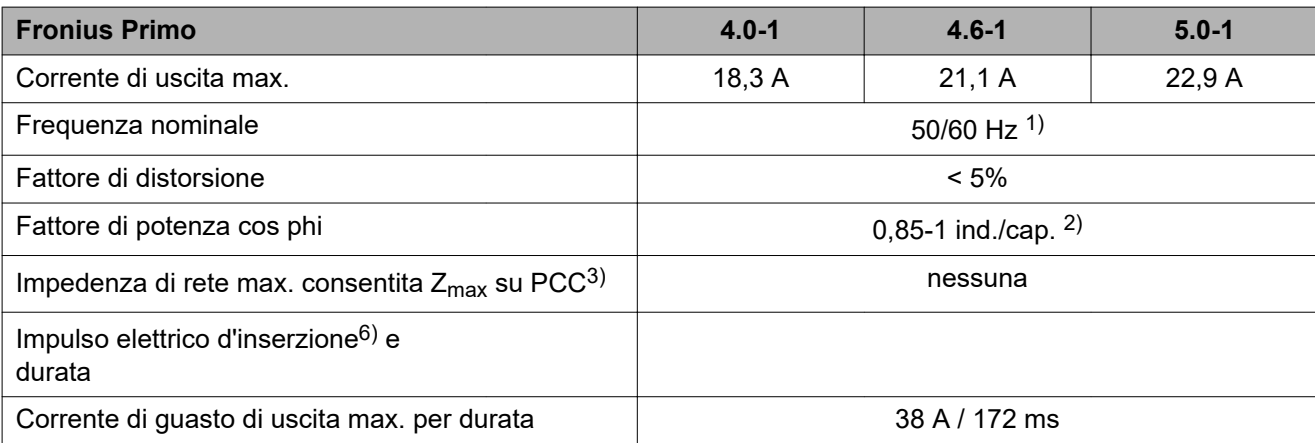

# **Dati generali**

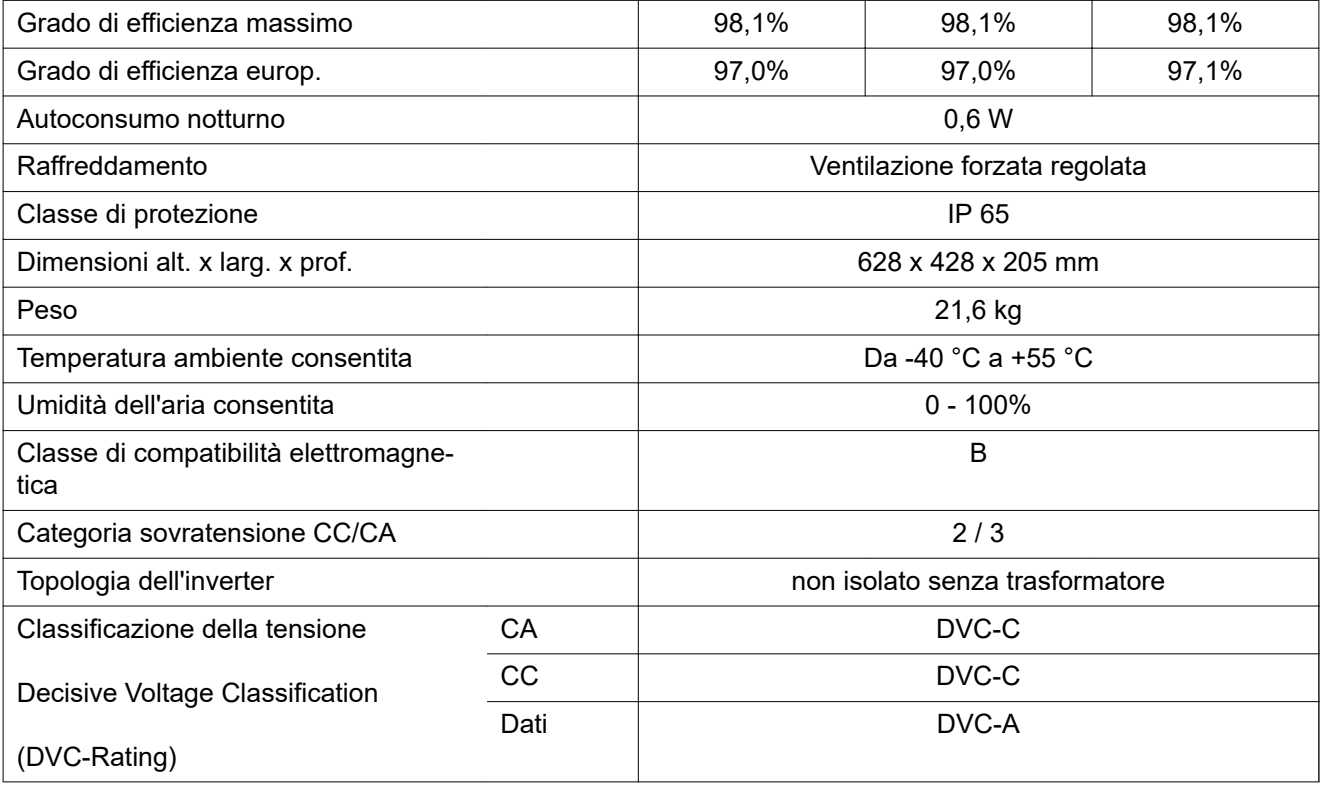

# **Dispositivi di protezione**

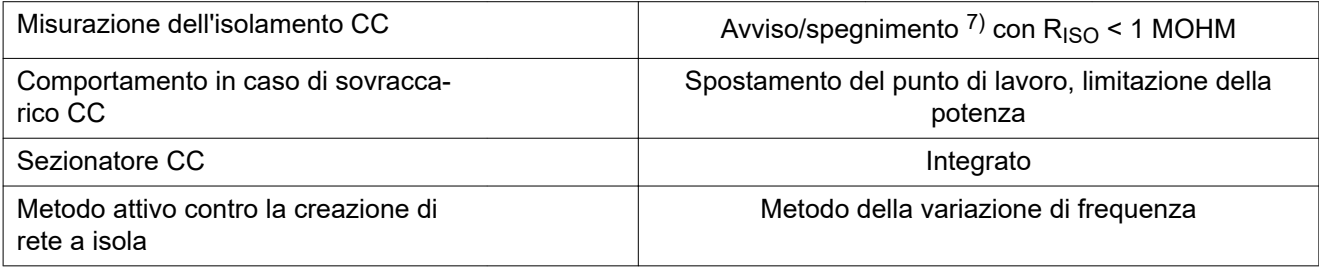

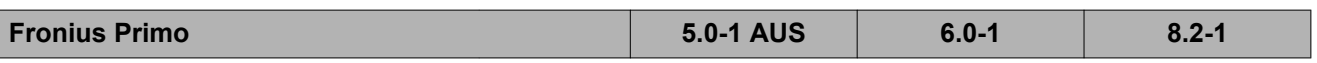

# **Dati di entrata**

 $\begin{array}{c} \end{array}$ 

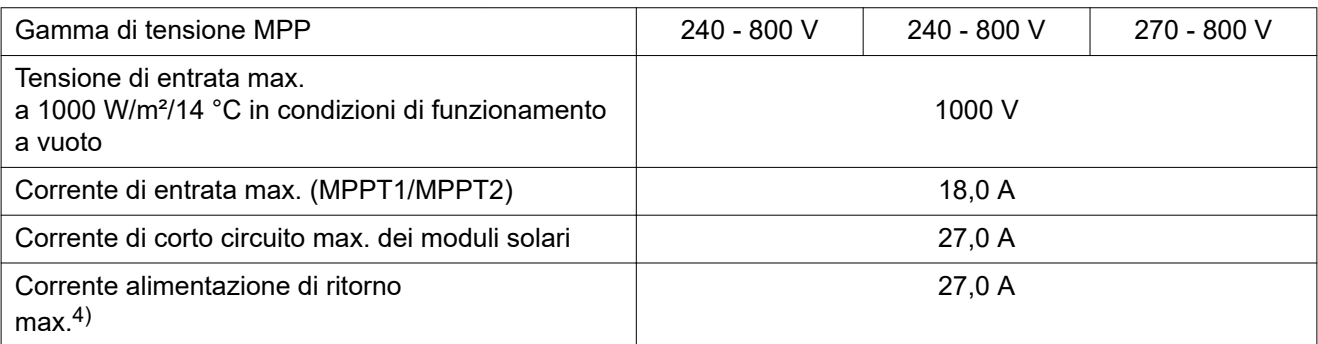

# **Dati di uscita**

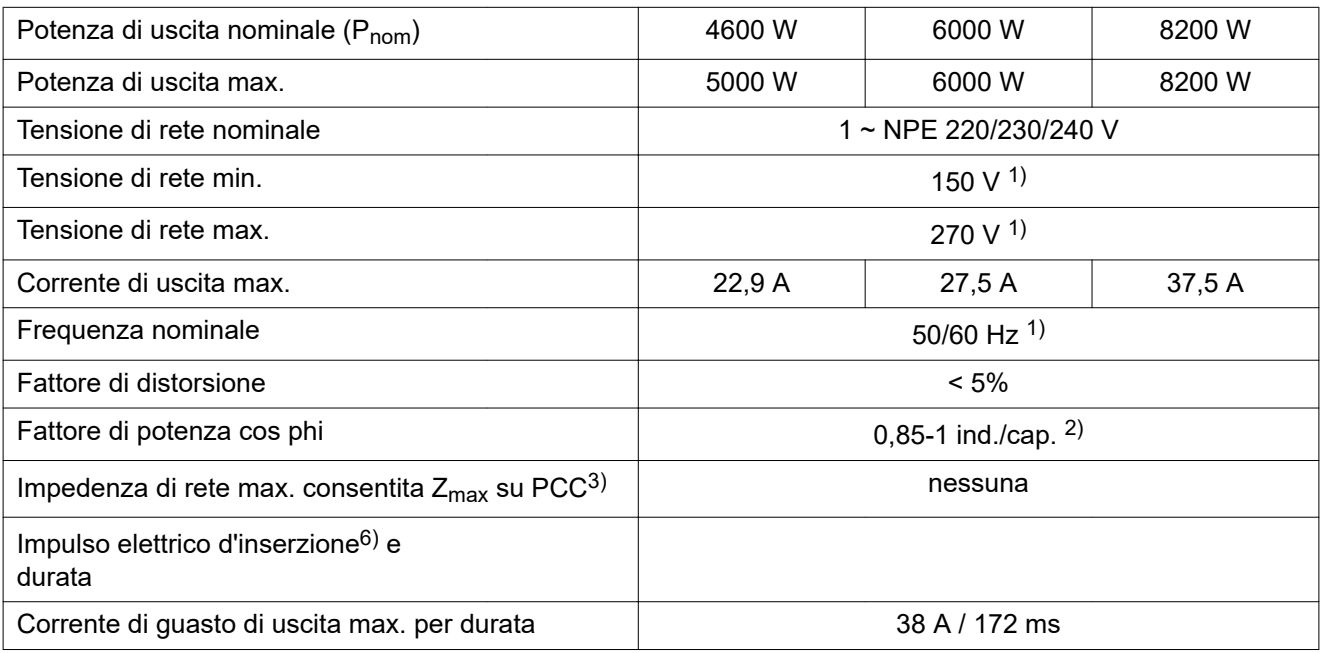

# **Dati generali**

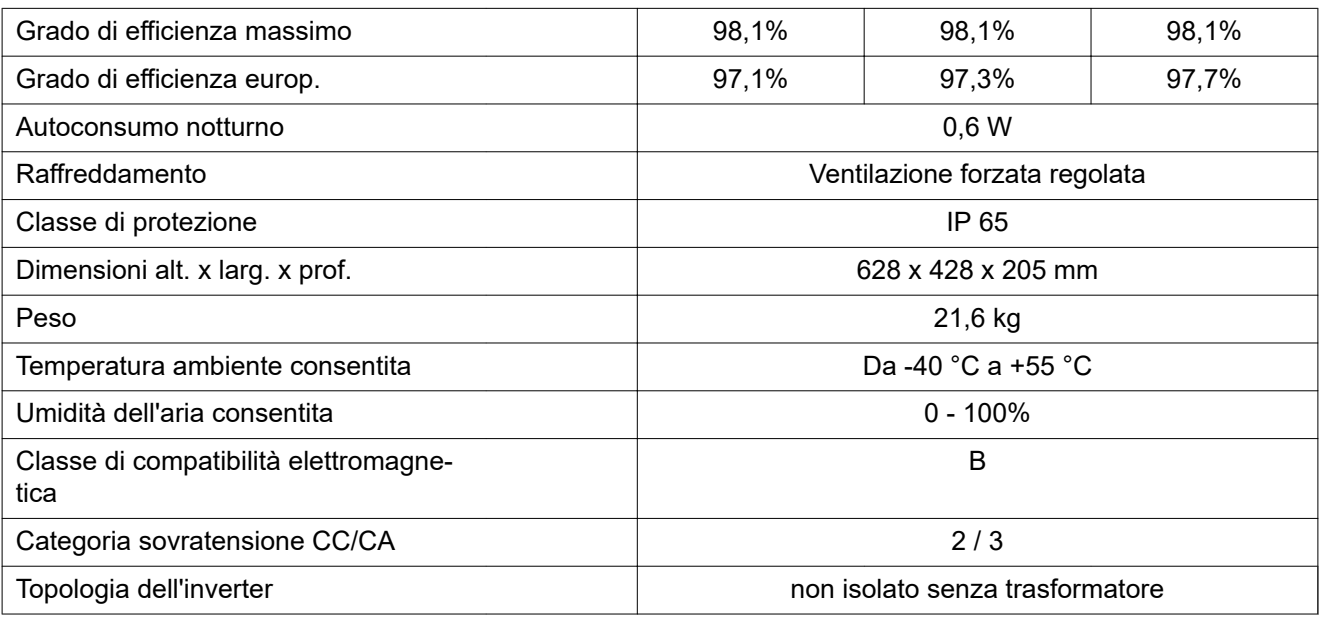

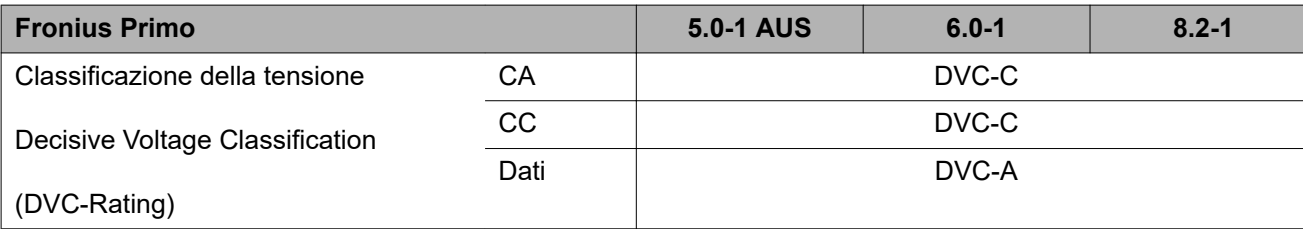

# **Dispositivi di protezione**

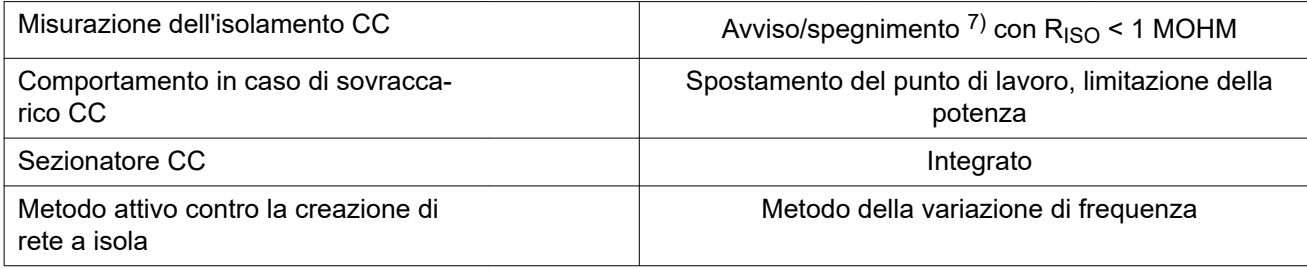

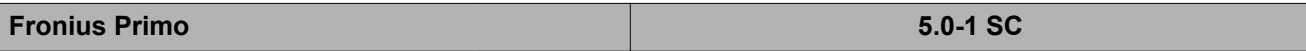

# **Dati di entrata**

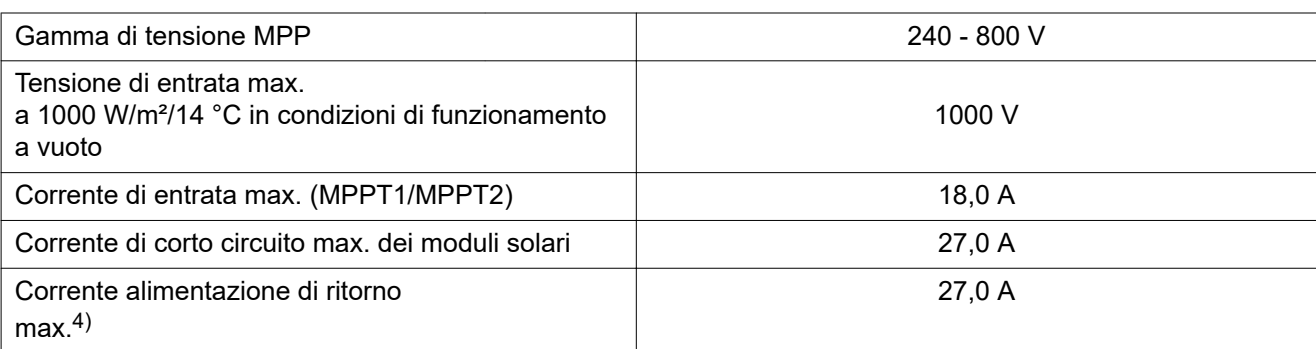

# **Dati di uscita**

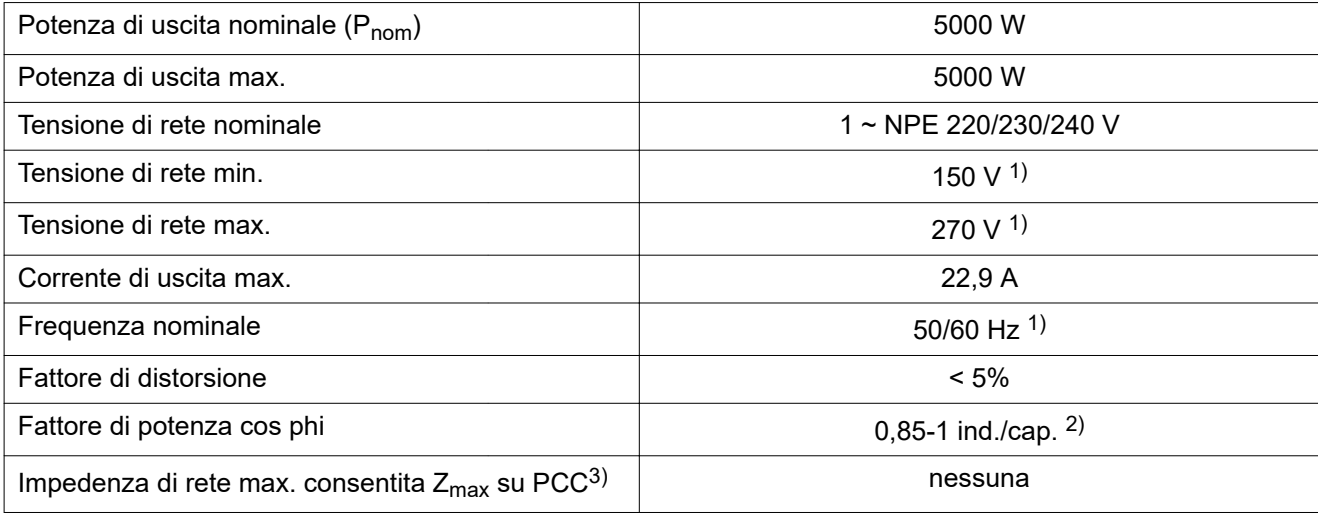

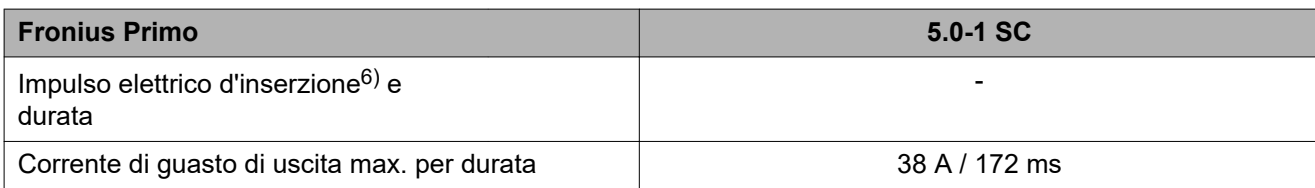

# **Dati generali**

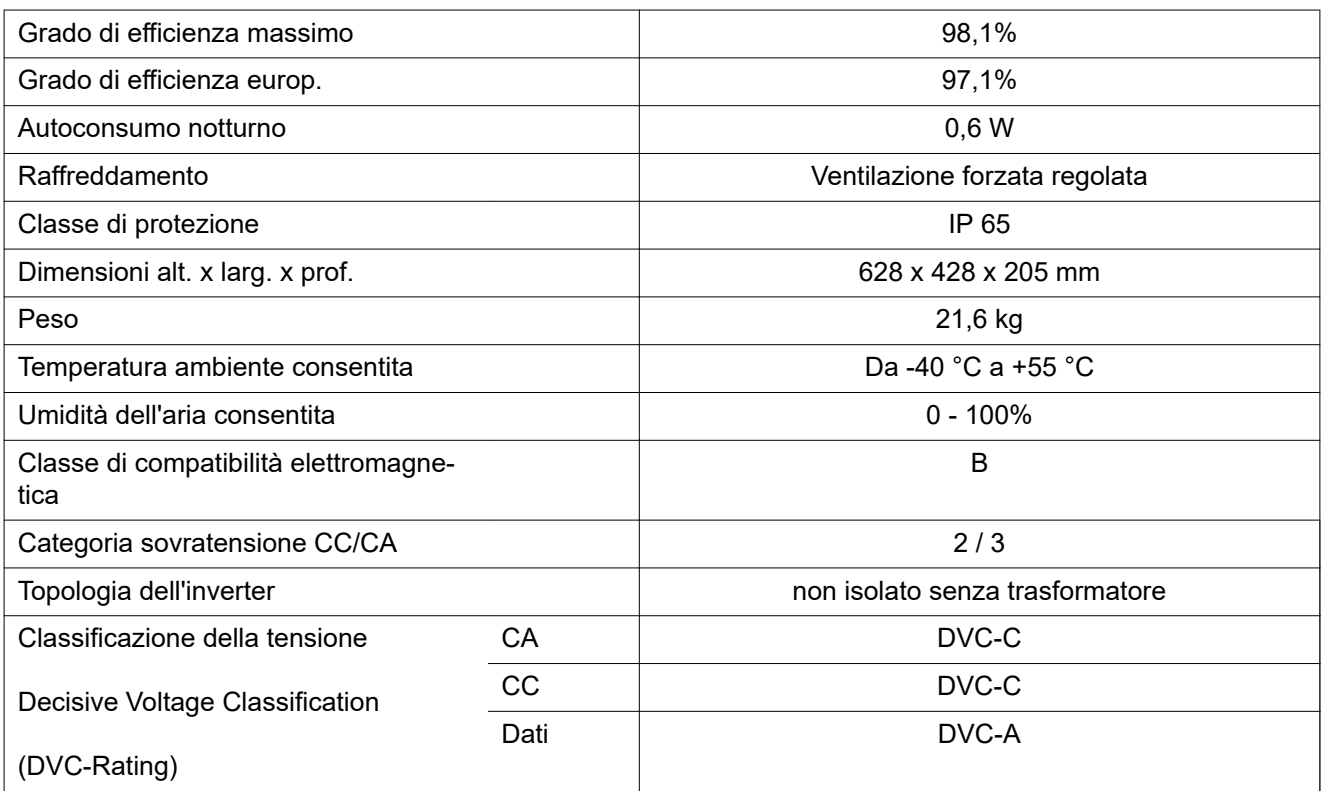

# **Dispositivi di protezione**

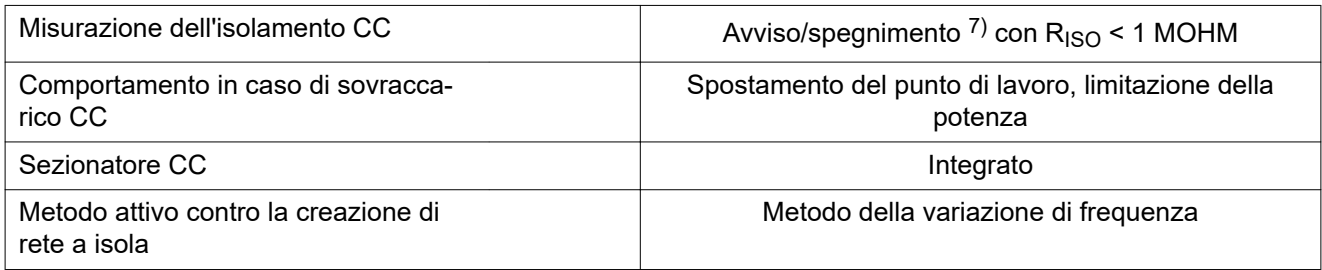

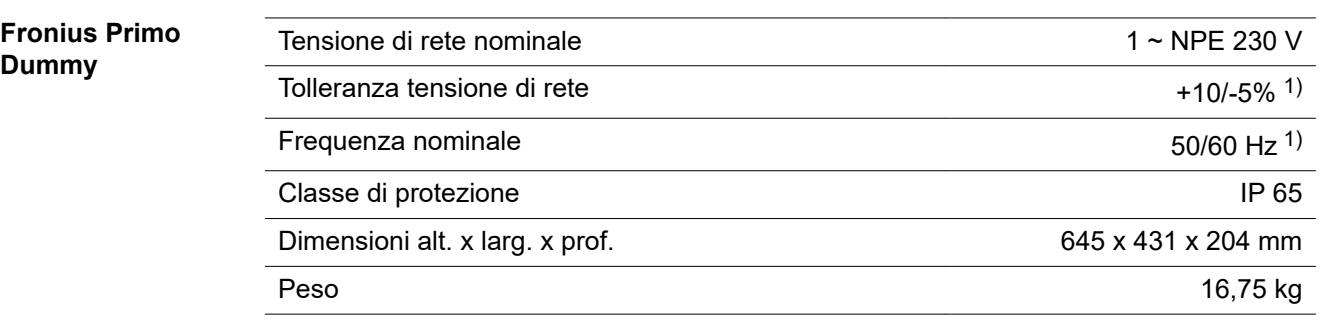

# **Spiegazione delle note a piè pagina** 1) I valori indicati sono valori standard; l'inverter viene regolato sulla base dei requisiti specifici del rispettivo paese. 2) A seconda del setup specifico del paese o delle impostazioni specifiche dell'apparecchio (ind. = induttiva; cap. = capacitiva). 3) PCC = interfaccia verso la rete pubblica. 4) Corrente massima dall'inverter al modulo solare in caso di guasto all'inverter o di isolamento errato tra il lato CA e il lato CC. 5) Garantito dalla struttura elettrica dell'inverter. 6) Picco di corrente all'accensione dell'inverter. 7) A seconda del setup specifico del paese. **Norme e direttive considerate Marcatura CE** Tutte le norme e direttive necessarie ed attinenti nell'ambito della Direttiva UE pertinente vengono rispettate affinché gli apparecchi dispongano della marcatura CE.

# **Circuito per impedire il funzionamento a isola**

L'inverter è dotato di un circuito approvato per impedire il funzionamento a isola.

# **Avaria di rete**

Le procedure di misurazione e sicurezza integrate di serie nell'inverter intervengono in caso di avaria di rete (ad es. interruzione da parte del fornitore di energia elettrica o danni alla linea) interrompendo immediatamente l'alimentazione.

# **Condizioni di garanzia e smaltimento**

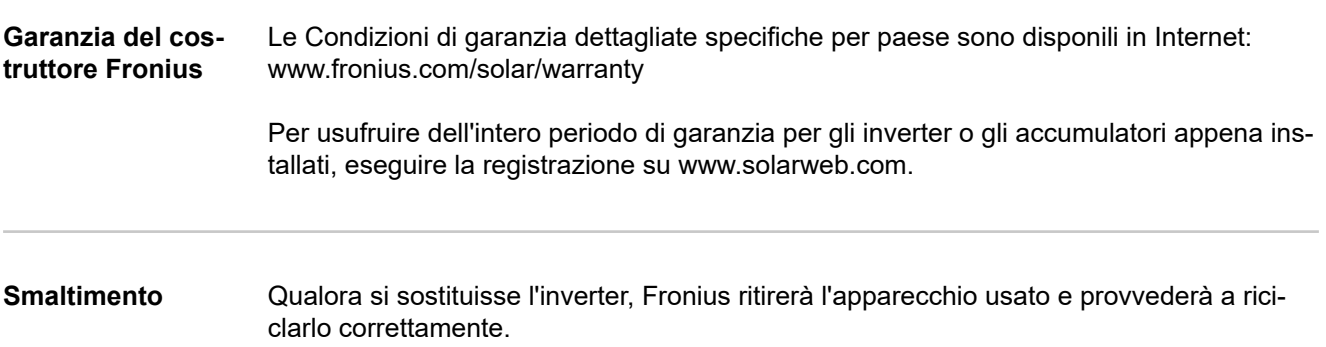

# **Índice**

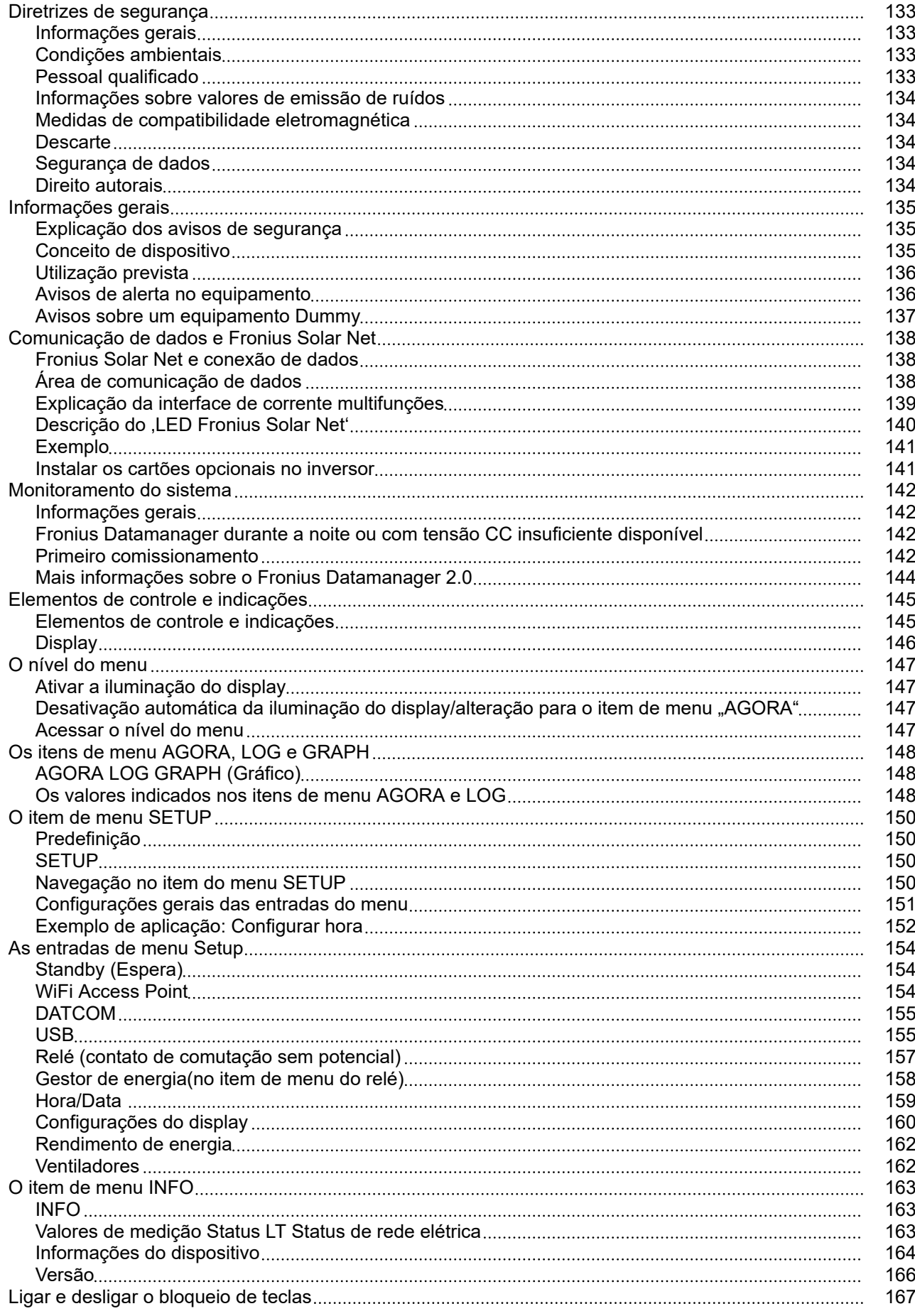

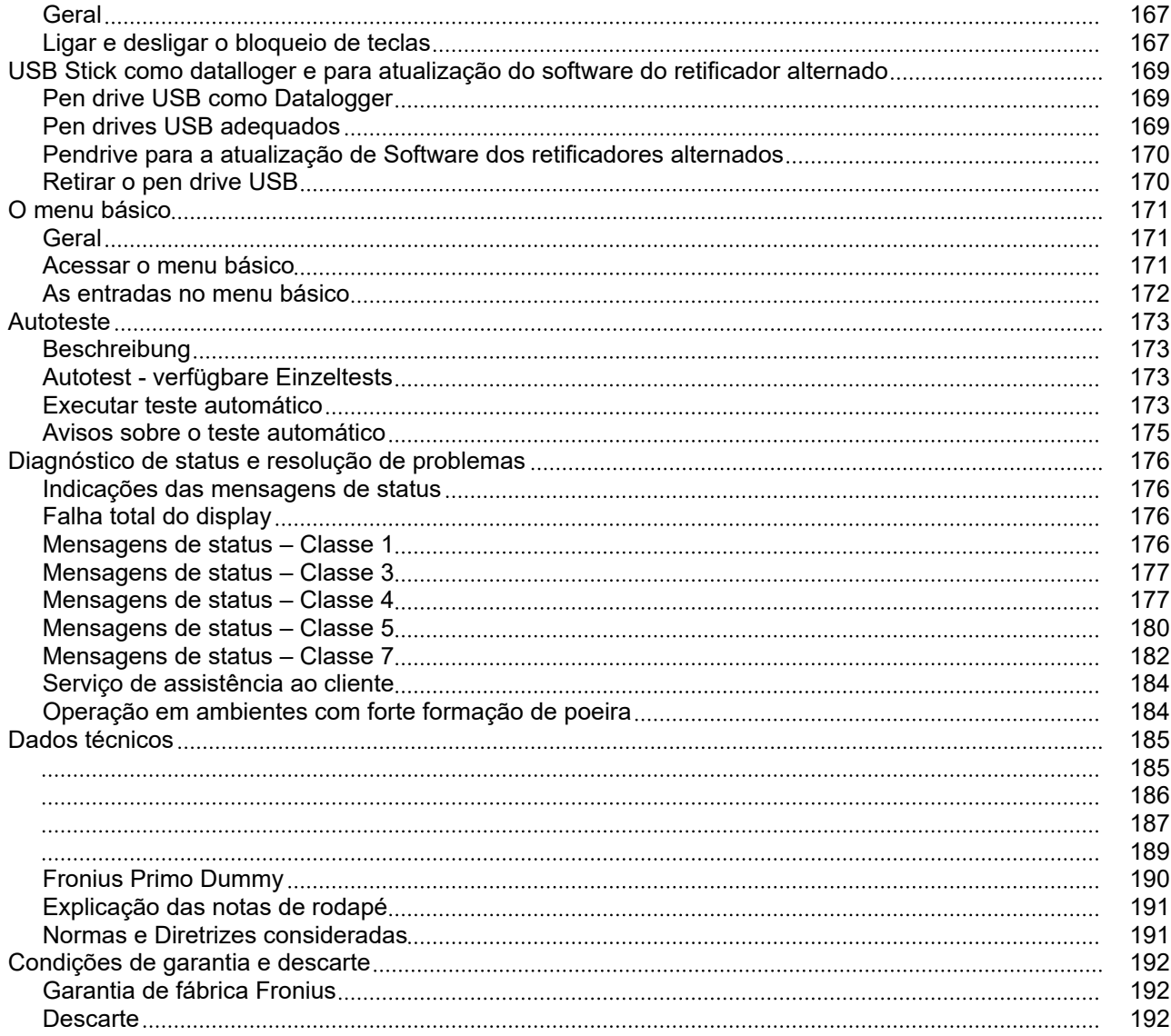

<span id="page-132-0"></span>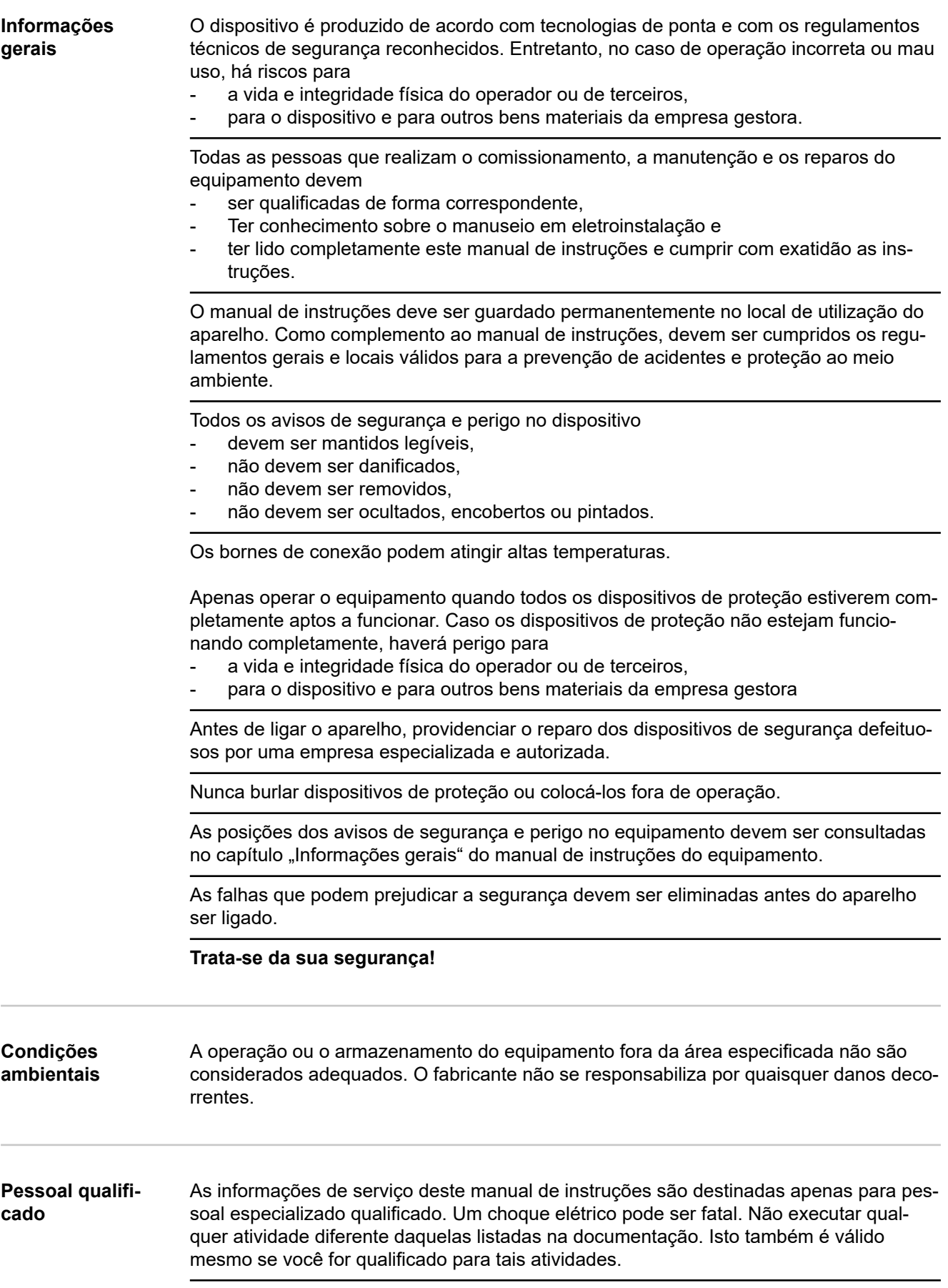

<span id="page-133-0"></span>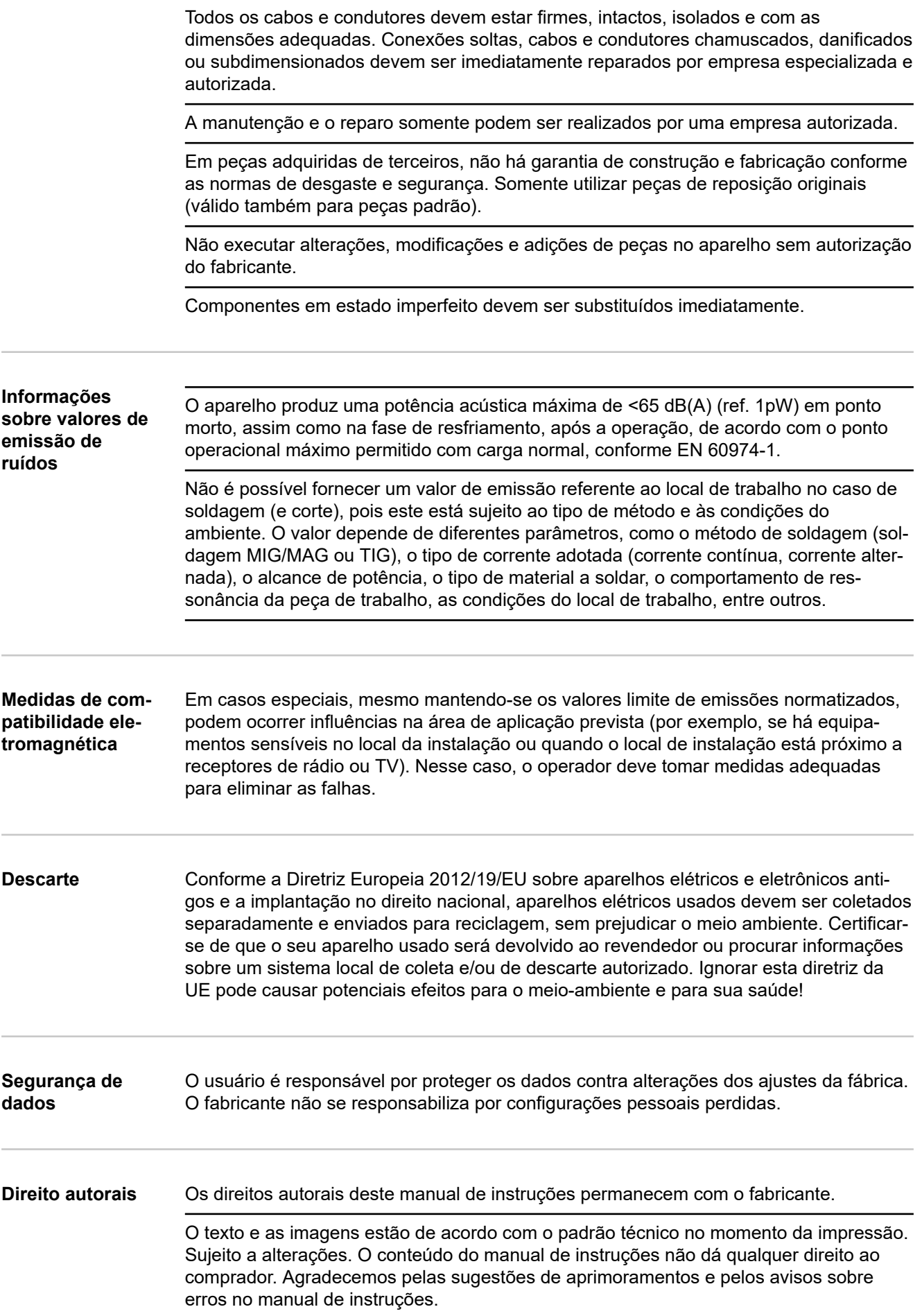

# <span id="page-134-0"></span>**Informações gerais**

**Explicação dos avisos de segurança**

### **PERIGO!**

#### **Marca uma possível situação perigosa.**

Caso não seja evitada, a consequência pode ser a morte e lesões graves.

#### ∧ **CUIDADO!**

#### **Marca uma possível situação danosa.**

Caso não seja evitada, lesões leves ou menores e também danos materiais podem ser a consequência.

#### *AVISO!*

**Descreve a possibilidade de resultados de trabalho prejudicados e de danos no equipamento.**

Quando é exibido um dos símbolos presentes no capítulo "Diretrizes de Segurança", é necessária uma maior atenção.

### **Conceito de dispositivo**

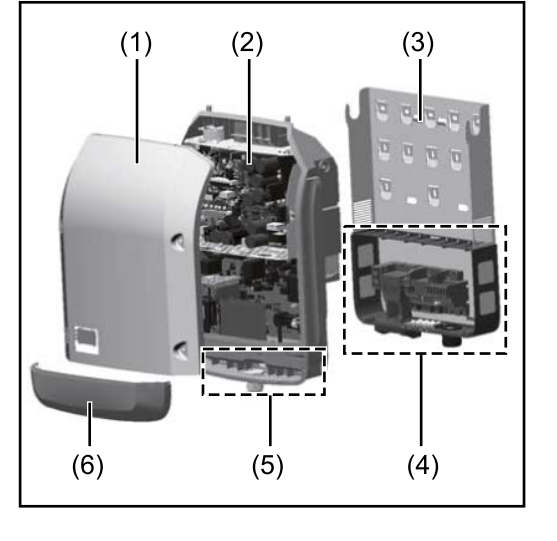

Estrutura do dispositivo:

- (1) Tampa da carcaça
- (2) Inversor
- (3) Suporte de montagem
- (4) Área de conexão incl. interruptor principal CC
- (5) Área de comunicação de dados
- (6) Cobertura da comunicação de dados

O inversor transforma a corrente contínua criada pelos módulos solares em corrente alternada. Essa corrente alternada é alimentada de forma sincronizada para a tensão da rede na rede de energia pública.

O inversor foi desenvolvido somente para a utilização nos sistemas fotovoltaicos acoplados à rede, não é possível a geração de energia independente da rede elétrica pública.

O inversor monitora automaticamente a rede de energia pública. Nos comportamentos anormais da rede, o inversor para automaticamente a operação e interrompe a alimentação da rede de energia (por exemplo, no desligamento da rede de energia, interrupção etc.).

O monitoramento da rede é realizado pelo monitoramento da tensão, da frequência e dos comportamentos individuais.

A operação do inversor é completamente automática. Assim que existir energia suficiente nos módulos solares após o nascer do sol, o inversor começa a monitorar a rede. Com radiação solar suficiente, o inversor assume a operação de alimentação da rede. O inversor trabalha de modo que seja utilizada a potência máxima possível dos módulos

<span id="page-135-0"></span>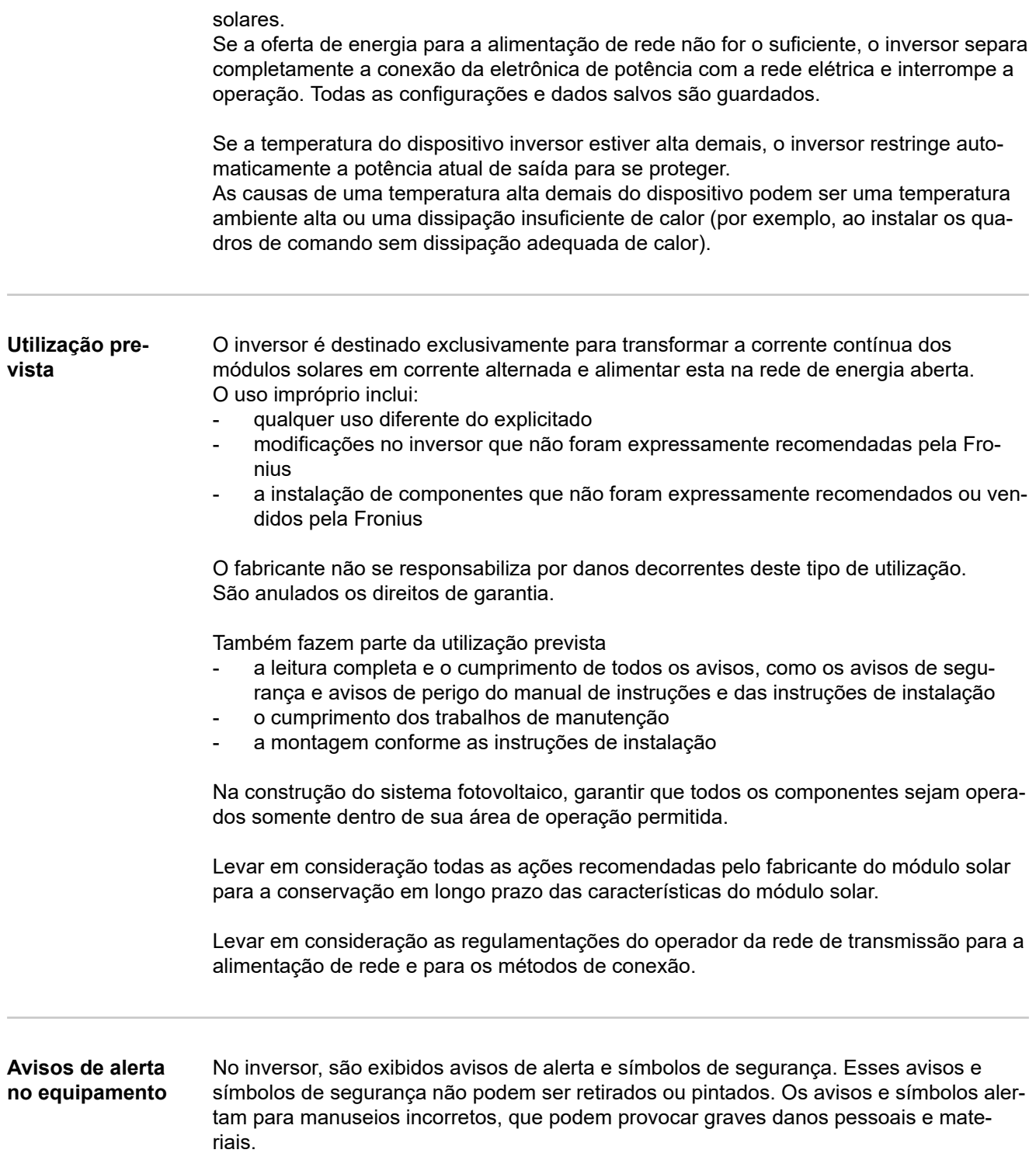

<span id="page-136-0"></span>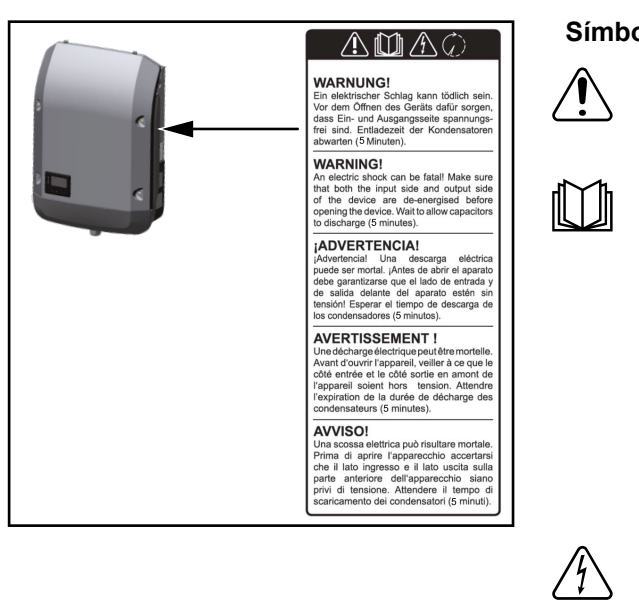

# **Símbolos de segurança:**

Perigo de danos pessoais e materiais graves devido ao manuseio incorreto

As funções descritas somente devem ser utilizadas depois que os seguintes documentos tiverem sido completamente lidos e compreendidos:

- este manual de instruções
- todos os manuais de instruções dos componentes do sistema fotovoltaico, especialmente as diretrizes de segurança

Tensão elétrica perigosa

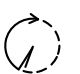

Aguardar o tempo de descarregamento dos capacitores!

# **Texto dos avisos de alerta:**

# **ALERTA!**

Um choque elétrico pode ser fatal. Antes de abrir o dispositivo, garantir que os lados de entrada e de saída estejam sem tensão. Aguardar o tempo de descarregamento dos capacitores (5 minutos).

**Avisos sobre um equipamento Dummy** Um equipamento Dummy não é apropriado para a conexão operacional em um sistema fotovoltaico e deve ser colocado em operação exclusivamente para fins de demonstração.

> **IMPORTANTE!** Nunca conectar cabos condutores de tensão CC nas conexões CC de um equipamento Dummy.

A conexão de cabos sem tensão ou pedaços de cabos para fins de demonstração é permitido.

Um aparelho Dummy é reconhecido pela placa de identificação:

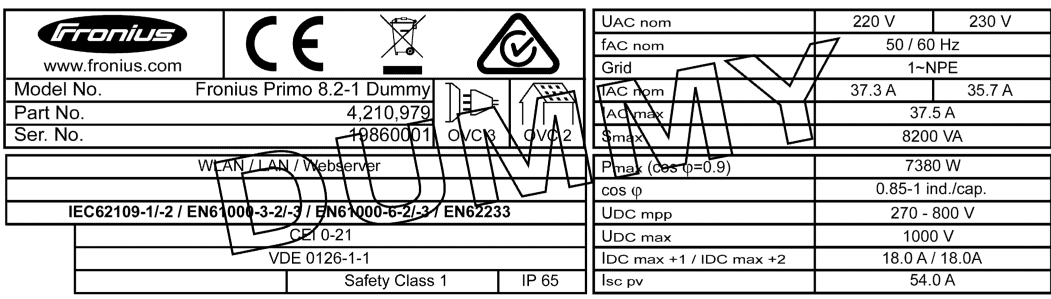

*Placa de identificação de um aparelho Dummy*

# <span id="page-137-0"></span>**Comunicação de dados e Fronius Solar Net**

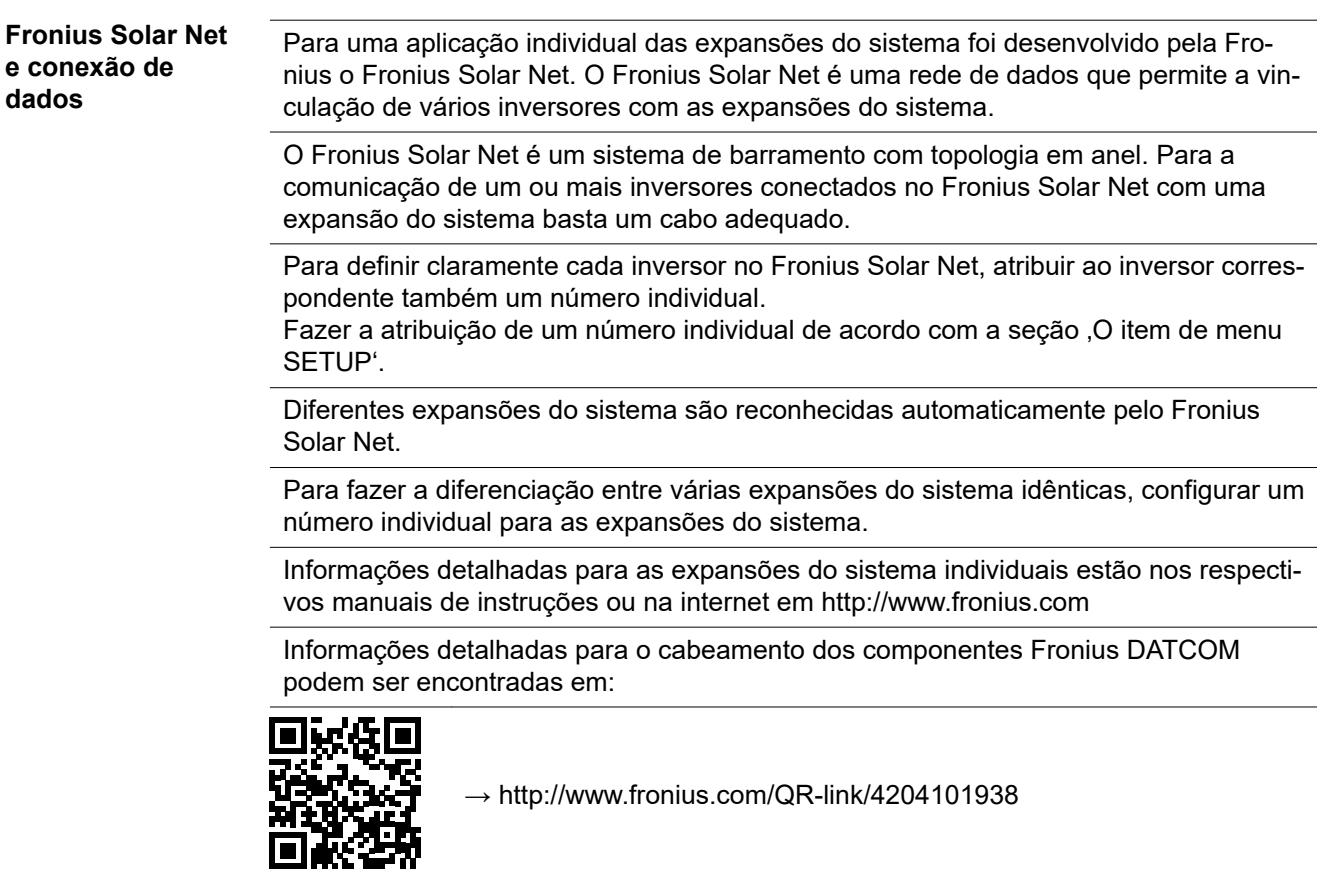

**Área de comunicação de dados**

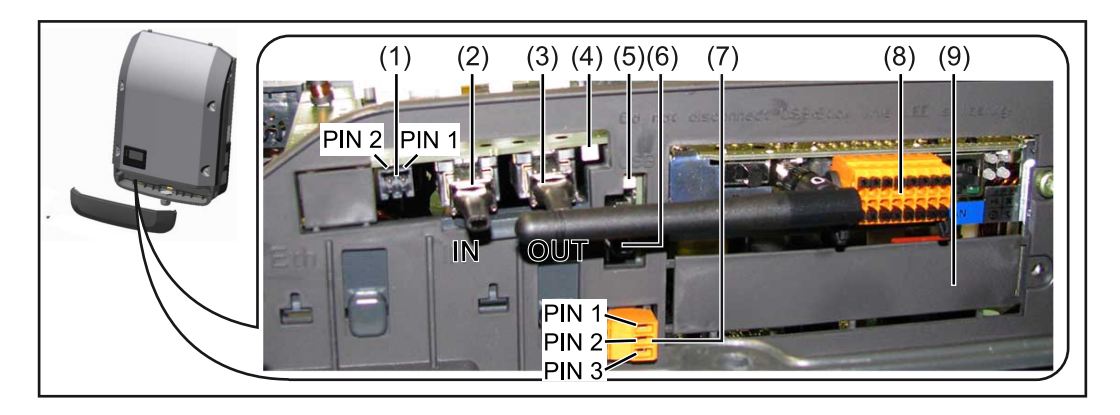

Dependendo da versão, o inversor pode estar equipado com o cartão eletrônico Fronius Datamanager (8).

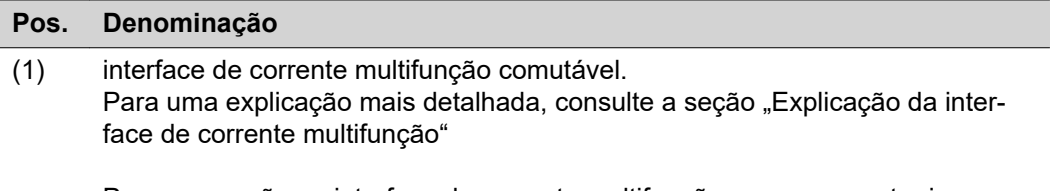

Para a conexão na interface de corrente multifunção, usar o conector inverso de 2 polos que faz parte do escopo de fornecimento do inversor.

<span id="page-138-0"></span>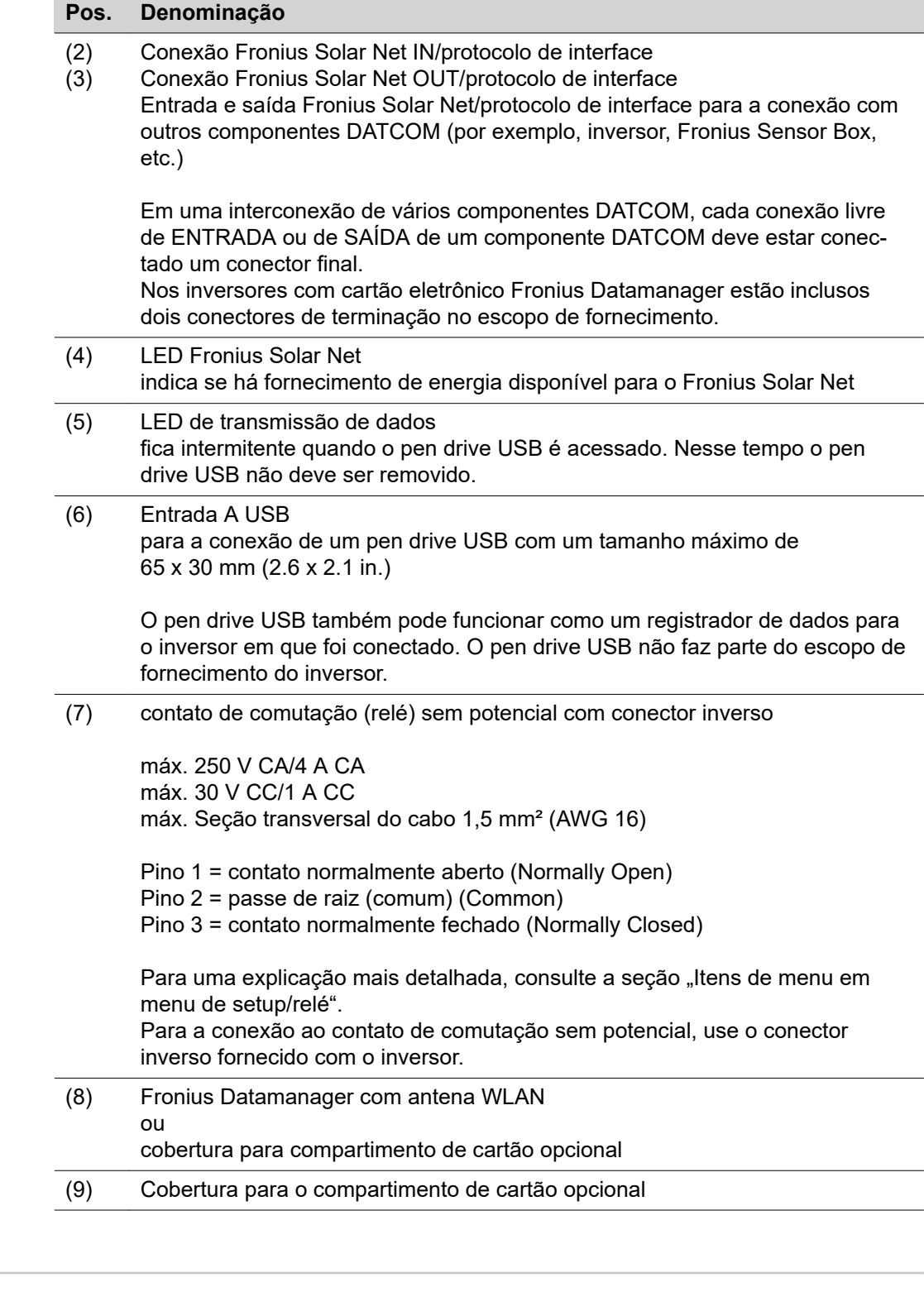

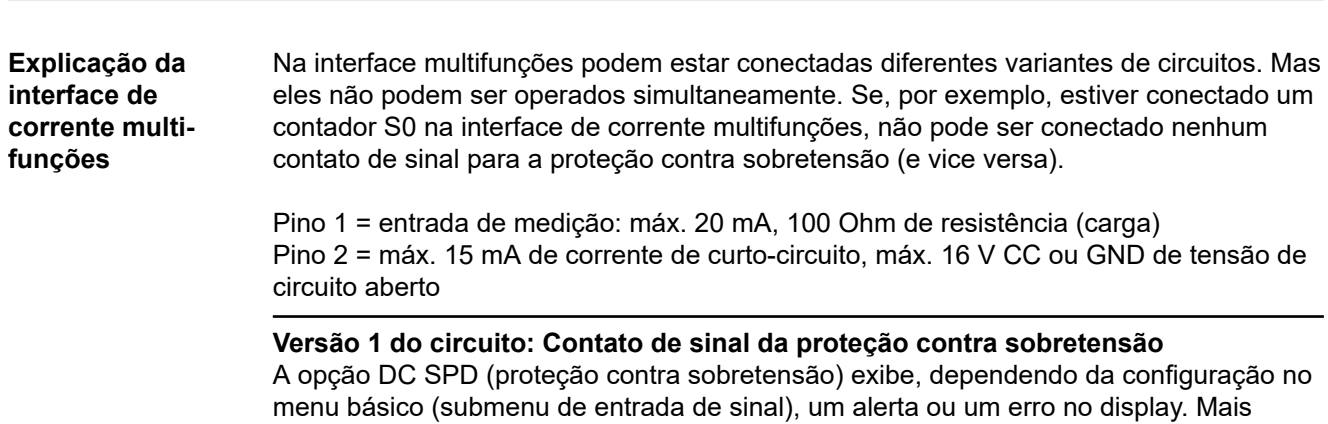

<span id="page-139-0"></span>informações sobre a opção DC SPD podem ser encontradas nas instruções de instalação.

### **Versão 2 do circuito: Contador S0**

Um contador para registrar o consumo energético com S0 pode ser conectado diretamente ao inversor. Esse contador S0 pode ser posicionado no ponto de alimentação ou no setor de consumo. Nas configurações no site do Fronius Datamanager, pode ser configurada uma redução da potência no item de menu EVU-Editor (Editor do operador da rede) (consulte o manual de instruções do Fronius Datamanager 2.0 na página inicial www.fronius.com)

**IMPORTANTE!** O firmware do inversor pode precisar ser atualizado para a conexão de um contador S0.

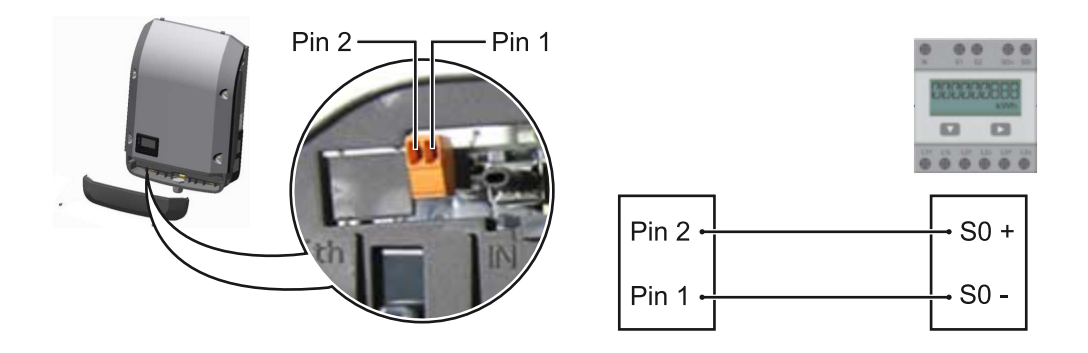

Requisitos do contador S0:

- precisa estar em conformidade com a norma IEC62053-31 Classe B
- tensão máx. de 15 VCC
- corrente máx. ON (LIGADO) de 15 mA
- corrente mín. ON (LIGADO) de 2 mA
- corrente máx. OFF (DESLIGADO) de 0,15 mA

**Taxa de impulso máx. recomendada do contador S0:**

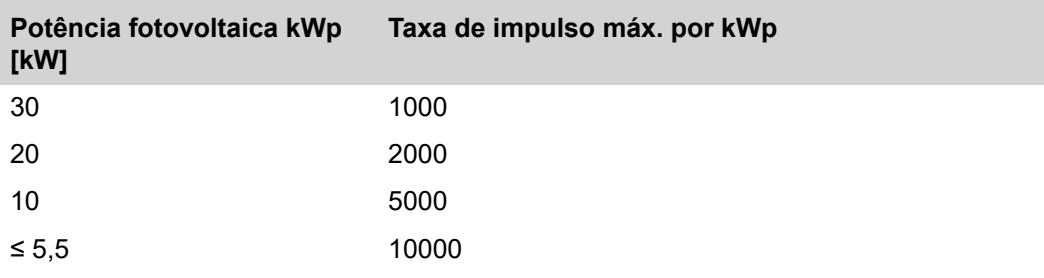

**Descrição do 'LED Fronius Solar Net'**

#### **O LED 'Fronius Solar Net' acende:**

O fornecimento de energia para a comunicação de dados dentro do Fronius Solar Net/ Protocolo de Interface está em ordem

**O LED 'Fronius Solar Net' pisca brevemente a cada 5 segundos:**

Erro na comunicação de dados no Fronius Solar Net

- <span id="page-140-0"></span>- Sobrecorrente (fluxo de corrente > 3 A, por ex., devido a um curto-circuito no anel do Fronius Solar Net)
- Subtensão (sem curto-circuito, tensão no Fronius Solar Net < 6,5 V, por ex., quando há componentes DATCOM demais no Fronius Solar Net e não há alimentação de energia suficiente)

Nesse caso há necessidade de uma alimentação de energia adicional dos componentes Fronius DATCOM, por meio de fonte de alimentação externa (43,0001,1194) em um dos componentes Fronius DATCOM.

Para detectar uma subtensão existente, se necessário, verificar se há erro em outros componentes Fronius DATCOM.

Depois de um desligamento por causa de sobrecorrente ou subtensão, o inversor tenta a cada 5 segundos fazer o restabelecimento da alimentação de energia no Fronius Solar Net, enquanto o erro estiver ocorrendo.

Quando o erro foi eliminado, dentro de 5 segundos o Fronius Solar Net volta a ser abastecido com corrente de energia.

**Exemplo** Registro e arquivamento dos dados do inversor e do sensor com o Fronius Datamanager e Fronius Sensor Box:

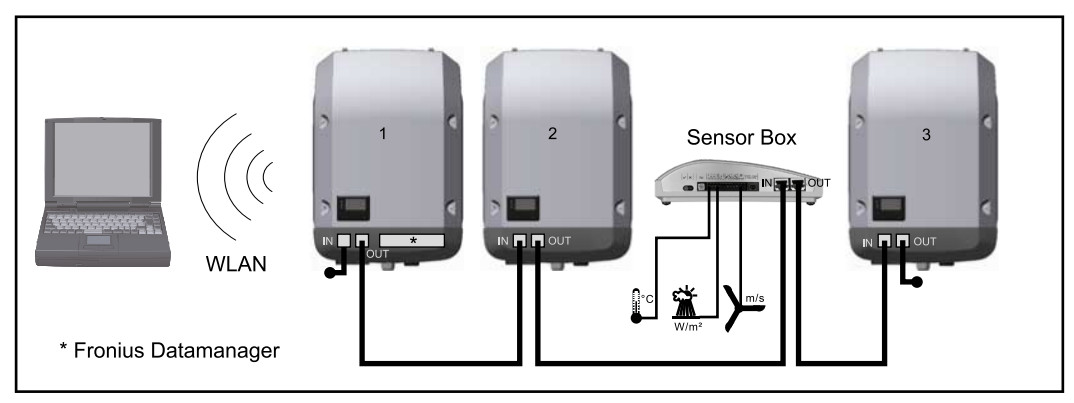

*Rede de dados com 3 inversores e um Fronius Sensor Box:*

*- Inversor 1 com Fronius Datamanager*

*- Inversor 2 e 3 sem Fronius Datamanager!*

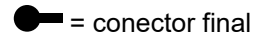

A comunicação externa (Solar Net) ocorre no inversor através da área de comunicação de dados. A área de comunicação de dados contém duas interfaces RS 422 como entrada e saída. A conexão é realizada com conectores R.I45.

**IMPORTANTE!** Como o Fronius Datamanager funciona como um registrador de dados, não deve haver outro registrador de dados no Fronius Solar Net Ring. Somente um Fronius Datamanager por Fronius Solar Net Ring! Desmontar todos os outros Fronius Datamanager e fechar o compartimento livre de cartão opcional com a tampa cega (42,0405,2020) que pode ser obtida como opcional na Fronius ou usar um inversor sem o Fronius Datamanager (versão light).

#### **Instalar os cartões opcionais no inversor**

Informações para a instalação de cartões opcionais (por exemplo, Datamanager) no inversor e para a conexão de cabos de comunicação de dados podem ser encontradas nas instruções de instalação.

# <span id="page-141-0"></span>**Monitoramento do sistema**

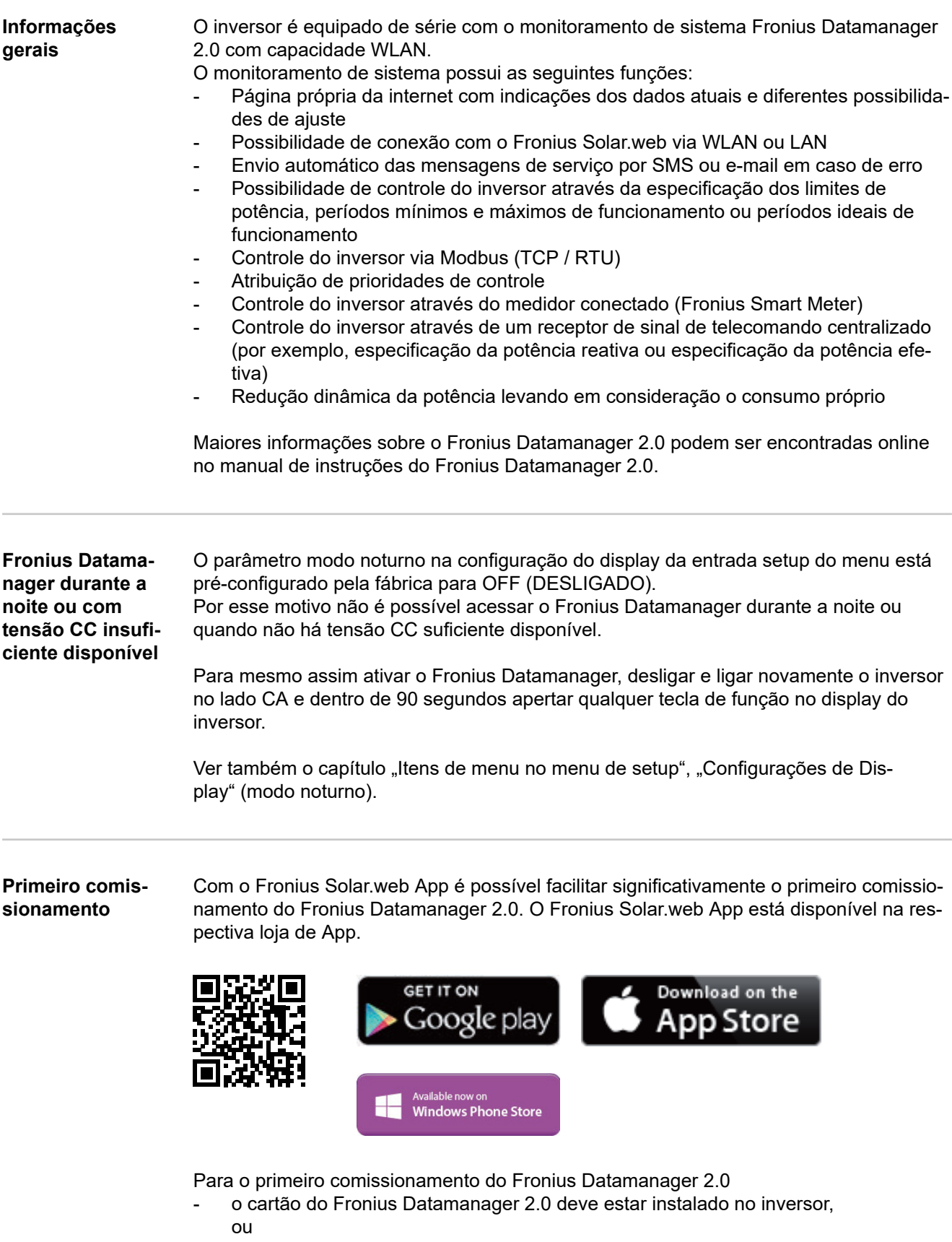

- uma caixa Fronius Datamanager Box 2.0 deve se encontrar no anel do Fronius Solar Net.

**IMPORTANTE!** Para estabelecer a conexão ao Fronius Datamanager 2.0, em cada aparelho final (por exemplo, notebook, tablet, etc.) deve ser ativado "Obter o endereço de IP automaticamente (DHCP)".

# *AVISO!*

**Se apenas um inversor estiver disponível no sistema fotovoltaico, é possível ignorar as etapas de trabalho 1 e 2.**

Neste caso, o primeiro comissionamento começa na etapa de trabalho 3.

- **1** Cabear o inversor com o Fronius Datamanager 2.0 ou Fronius Datamanager Box 2.0 no Fronius Solar Net
- **2** Ao conectar vários inversores no Fronius Solar Net:

Ajustar corretamente o interruptor mestre/escravo do Fronius Solar Net no cartão eletrônico do Fronius Datamanager 2.0

- um inversor com Fronius Datamanager 2.0 = mestre
- todos os outros inversores com Fronius Datamanager 2.0 = escravo (os LEDs nos cartões Fronius Datamanager 2.0 estão apagados)

**3** Ligar o equipamento no modo de serviço

Ativar o WiFi Access Point no menu de setup do inversor

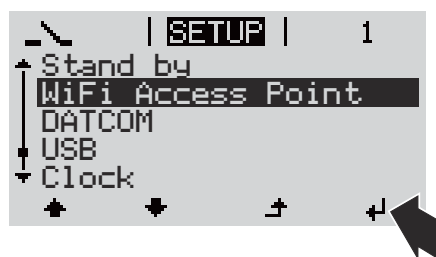

O inversor estabelece o WLAN Access Point. O WLAN Access Point permanece aberto por 1 hora. O interruptor IP do Fronius Datamanager 2.0 pode permanecer na posição B do interruptor ao ativar o WiFi Access Point.

**4** Baixar o Fronius Solar.web LIVE ou o Solar Web Pro App

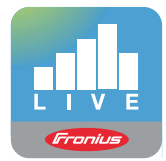

**5** Executar o Fronius Solar.web App

**Instalação com o Solar.web App Instalação com o navegador da internet**

> **4** Conectar o aparelho final ao WLAN Access Point

> > SSID = FRONIUS\_240.xxxxx (5-8 dígitos)

- Procurar por uma rede com o nome "FRONIUS 240.xxxxx"
- Conectar-se a essa rede
- Inserir a senha 12345678

(ou conectar o aparelho final e o inversor com um cabo de Ethernet)

**5** Inserir no navegador: http://datamanager ou

192.168.250.181 (endereço de IP da conexão WLAN)

ou

169.254.0.180 (endereço de IP da conexão LAN)

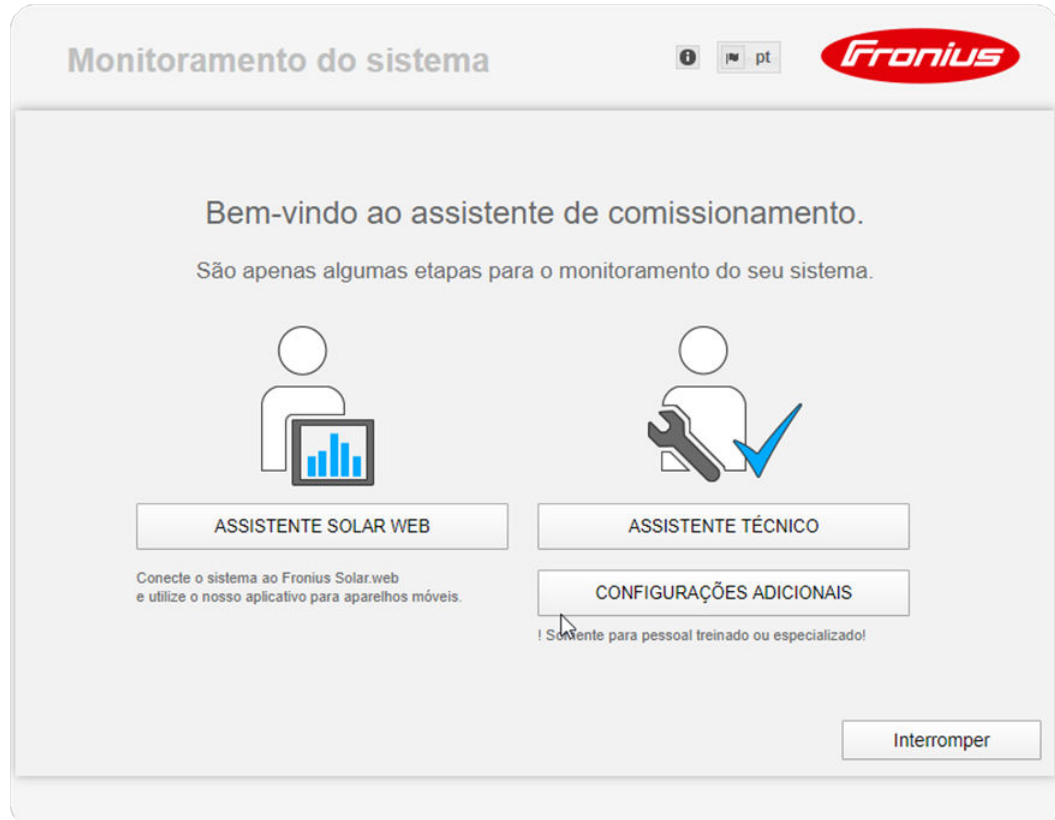

<span id="page-143-0"></span>É exibida a página inicial do assistente de comissionamento.

O assistente técnico é destinado ao instalador e contém ajustes específicos da norma. A execução do assistente técnico é opcional.

Se ele for executado, anotar obrigatoriamente a senha de serviço atribuída. A senha de serviço é necessária para o ajuste do item de menu do editor EVU.

Se o assistente técnico não for executado, nenhuma indicação é ajustada para a redução da potência.

A execução do assistente do Fronius Solar.web é obrigatória!

**6** Executar os assistentes do Fronius Solar.web e seguir as indicações

É exibida a página inicial do Fronius Solar.web.

é exibido o site do Fronius Datamanager 2.0.

**7** Se necessário, executar o assistente técnico e seguir as indicações

**Mais informações sobre o Fronius Datamanager 2.0**

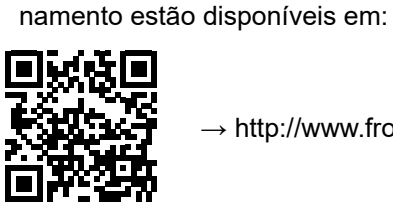

ou

 $\rightarrow$  http://www.fronius.com/QR-link/4204260191PB

Mais informações sobre o Fronius Datamanager 2.0 e mais opções sobre o comissio-
## **Elementos de controle e indicações**

**Elementos de controle e indicações**

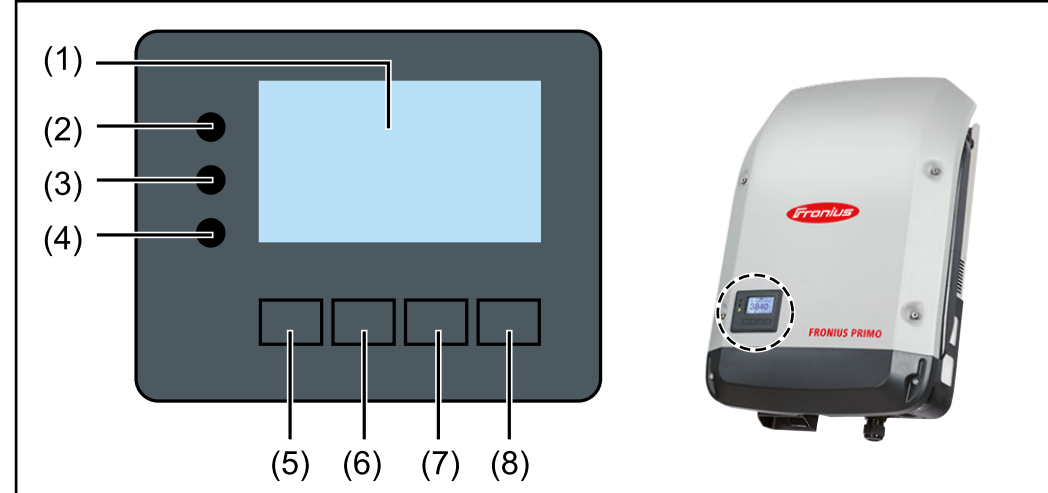

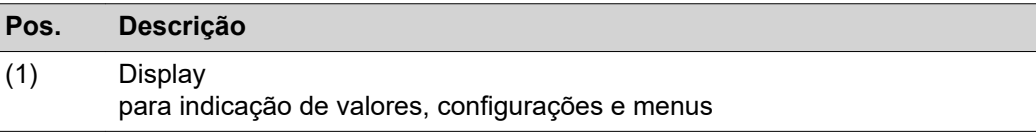

## **LEDs de controle e de status**

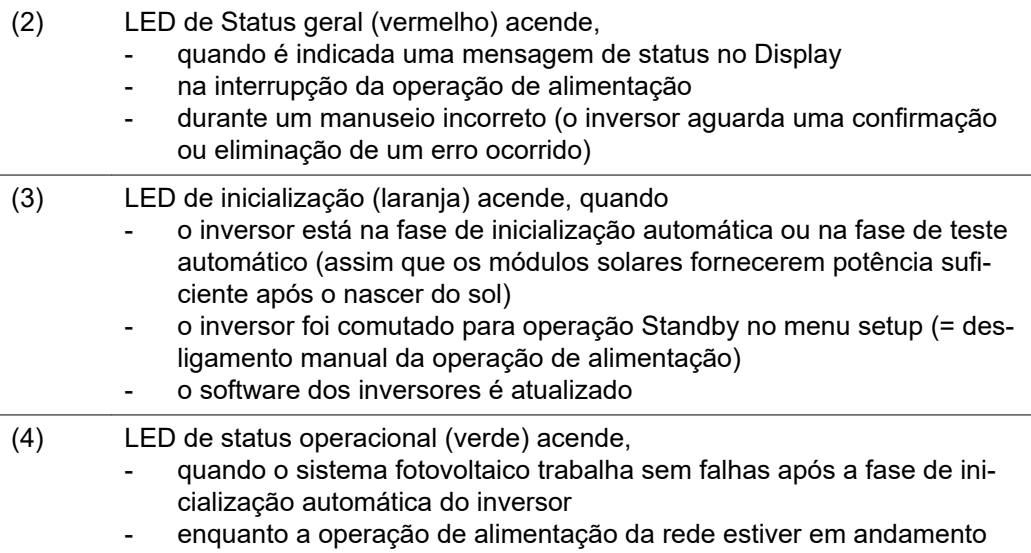

## **Teclas de funções, dependendo da seleção estão atribuídas com funções diferentes:**

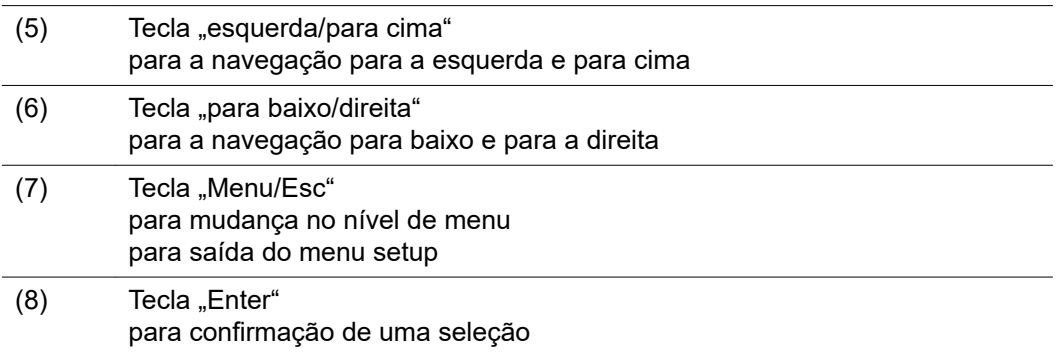

As teclas são teclas capacitivas, molhá-las com água pode interferir no funcionamento das teclas. Para um funcionamento perfeito, secar as teclas com um pano.

**Display** A alimentação do display é feita com tensão da rede CA. Dependendo da configuração no menu de setup, o display pode ficar disponível o dia inteiro.

## **IMPORTANTE!**

### **O display do inversor não é um dispositivo de medição calibrado.**

Um desvio pequeno do contador de energia da empresa de energia depende do sistema. Um cálculo preciso dos dados com a empresa de energia precisa de um contador calibrado.

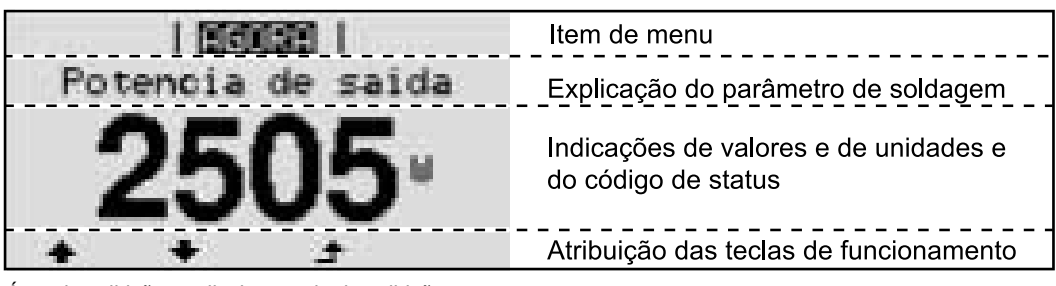

*Área de exibição no display, modo de exibição*

|                           | Administrador de energia (**)                   |
|---------------------------|-------------------------------------------------|
|                           | Nº. RA   Símb.de salvamento   Conexão USB (***) |
| 鳯<br>ıV                   | Item de menu                                    |
| Standby<br>de Acesso WiFi | Entradas posteriores do menu                    |
|                           | Entrada do menu atualmente selecionada          |
|                           | próximas entrada do menu                        |
|                           | Atribuição das teclas de funcionamento          |

*Área de exibição no display, modo de setup*

- (\*) Barras de rolagem
- (\*\*) Símbolo do gerenciador de energia é exibido quando a função "Gerenciador de energia" estiver ativada
- $(***)$  N° do inversor = número DATCOM do inversor, símbolo de armazenamento é exibido por pouco tempo ao armazenar os valores configurados,

conexão USB é exibida quando um pen drive USB foi conectado

## **O nível do menu**

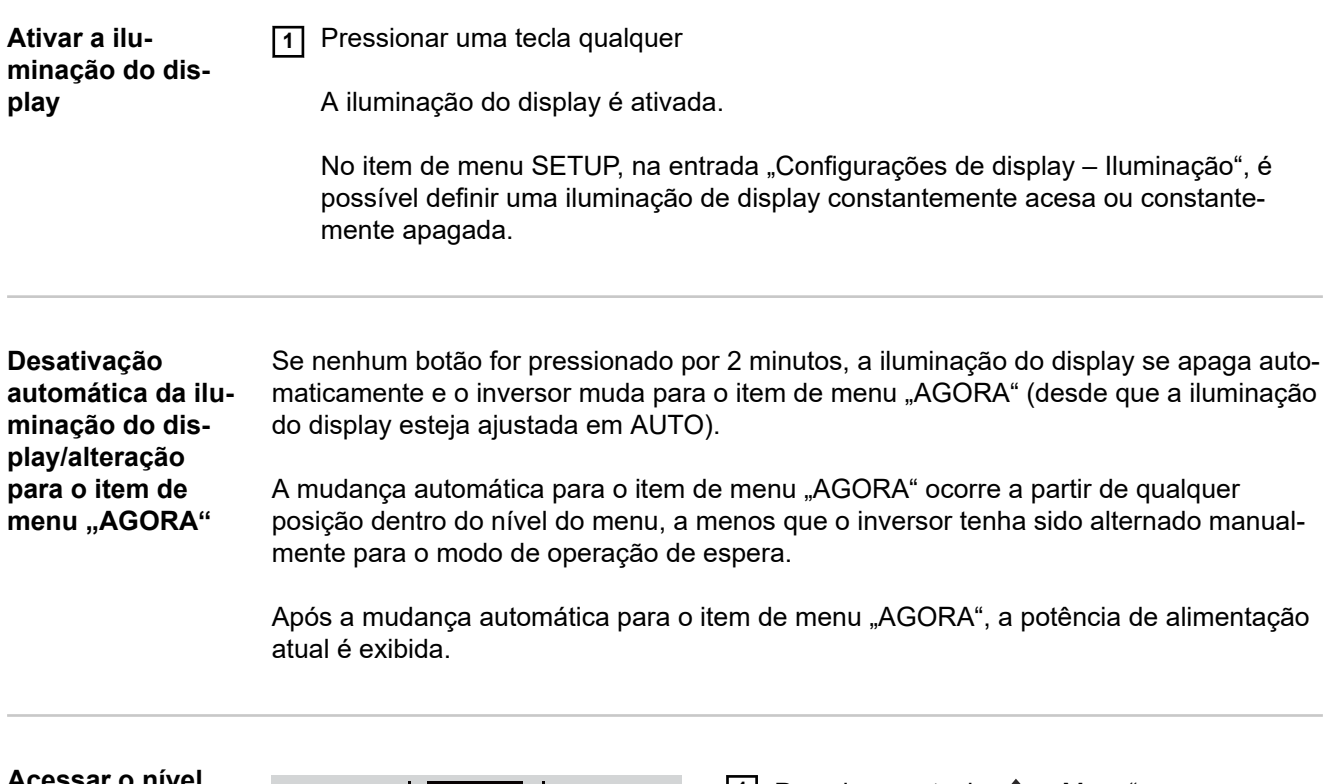

الم

**Acessar o nível do menu**

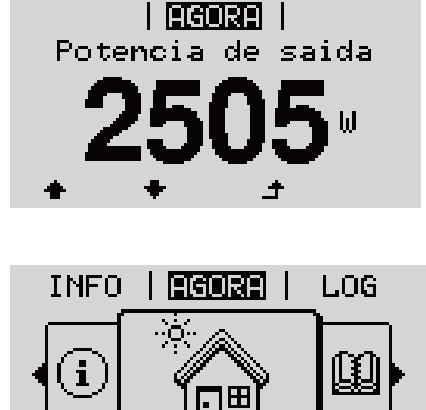

1 Pressionar a tecla  $\rightarrow$  "Menu"

- O display muda para o nível do menu.
- **2** Com a tecla "esquerda" ou "direita", selecionar o item de menu desejado
- **3** Acessar o item de menu desejado apertando a tecla <sup>↓</sup>

## **Os itens de menu AGORA, LOG e GRAPH**

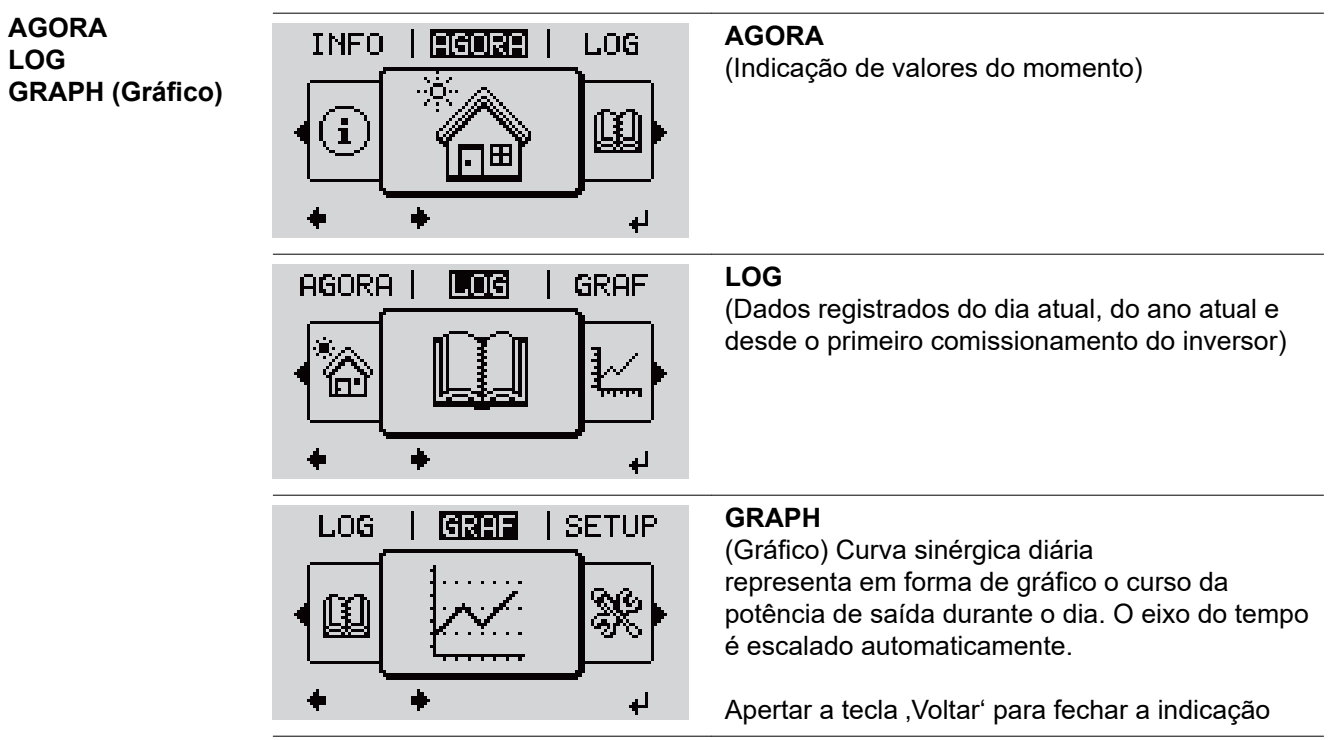

**Valores indicado no item de menu AGORA:**

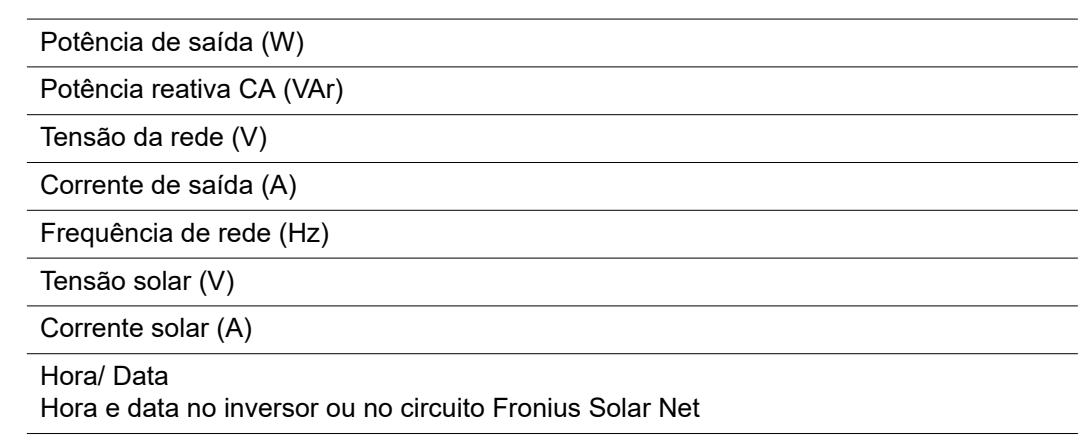

**Os valores indicados nos itens de menu AGORA e LOG**

## **Valores indicados no item de menu LOG:**

(para o dia de hoje, o ano corrente e desde a colocação em funcionamento do inversor)

Energia alimentada (kWh / MWh) energia alimentada durante o período observado

Com base em diferentes processos de medição podem ocorrer desvios em relação aos valores indicados de outros dispositivos de medição. Para o faturamento da energia alimentada, somente os valores indicados por dispositivos de medição calibrados fornecidos pelas empresas de fornecimento de energia elétrica são vinculativas.

Potência de saída máxima (W) potência alimentada mais alta para a rede durante o período observado

Rendimento

dinheiro ganho (moeda configurável no menu setup) durante o período observado

Como na energia alimentada, no ganho também podem ocorrer desvios com outros valores de medição.

A configuração de moeda e as taxas cobradas estão descritas na seção "O menu de setup".

A configuração de fábrica depende do setup de cada país.

CO2 Economia (g / kg) emissão de CO<sub>2</sub> economizada durante o período observado

O valor para a economia de  $CO<sub>2</sub>$  corresponde à emissão de  $CO<sub>2</sub>$ , que depende das centrais elétricas existentes que foi liberada para produção da mesma quantidade de energia. A configuração de fábrica é de 0,53 kg / kWh (fonte: DGS - Deutsche Gesellschaft für Sonnenenergie= Sociedade Alemã de Energia Solar).

Tensão máxima L-N (V) maior tensão medida entre o condutor e o condutor neutro durante o período observado

Tensão solar máxima (V) tensão de módulo solar mais alta medida durante o período observado

Horas de funcionamento Duração de operação do inversor (HH:MM).

**IMPORTANTE!** Para a indicação correta dos valores de dia e ano, o horário deve estar configurado corretamente.

## **O item de menu SETUP**

**Predefinição** O inversor é pré-configurado de acordo com o setup do país após a execução do comissionamento completo (por exemplo, com o assistente de instalação).

> O item de menu SETUP permite uma fácil alteração das configurações padrão do inversor para atender aos desejos e exigências específicas do usuário.

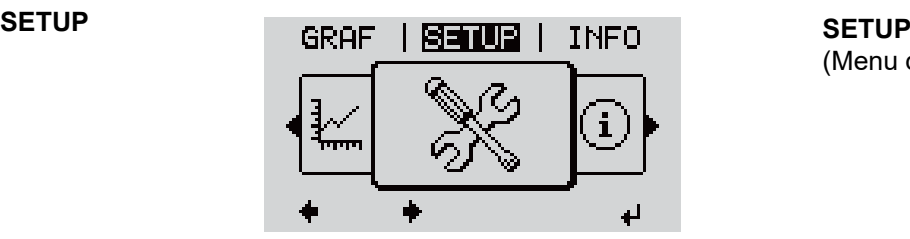

(Menu de setup)

## *AVISO!*

**Devido às atualizações de software, algumas funções que não estão descritas neste manual de instruções podem estar disponíveis no seu aparelho ou viceversa.**

Além disso, as ilustrações podem ser um pouco diferentes dos elementos de controle em seu aparelho. No entanto, o modo de funcionamento desses elementos de controle é idêntico.

## **Navegação no item do menu SETUP**

**Entrar no item do menu SETUP**

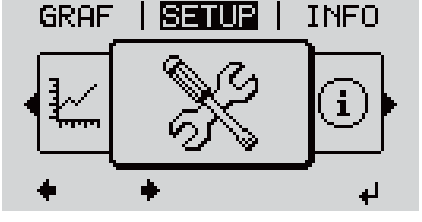

*Nível do menu, "SETUP" selecionado*

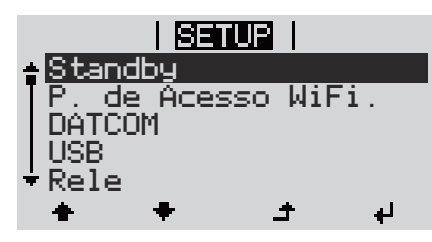

*Entrada "Standby" (Espera)*

## **Alternar entre os registros**

**1** No nível do menu, selecionar com os botões esquerdo" ou "direito"  $\blacklozenge \blacktriangleright$  o item do menu "SETUP"

**2** Pressionar a tecla  $\arrow$  "Enter"

A primeira entrada do item do menu SETUP é exibido: "Standby" (Espera)

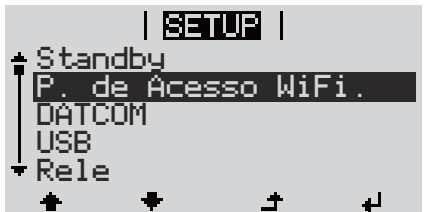

*Exemplo: Item do menu "WiFi Access Point"*

**3** Use as teclas "para cima" ou "para baixo"  $\blacktriangle \blacklozenge$  para alternar entre os registros disponíveis

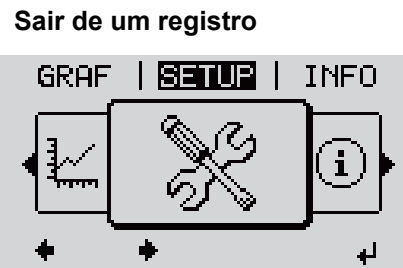

**4** Para sair de um registro, pressionar o botão "Enter"

Será indicado o nível do menu

Se nenhum botão for pressionado por 2 minutos,

- o inversor troca qualquer posição dentro do nível de menu para o item de menu "AGORA" (exceção: Entrada de menu Setup "Standby" (Espera)),
- a iluminação do display se apaga.
- É exibida a potência de alimentação atualmente salva.

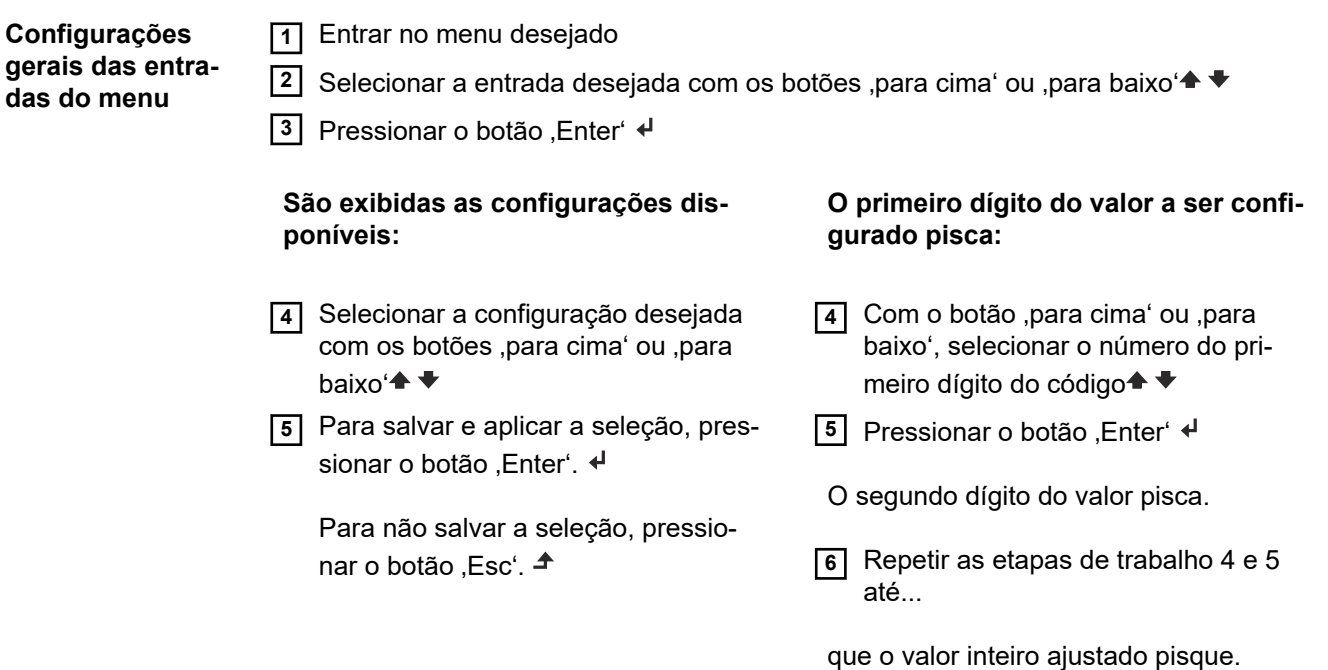

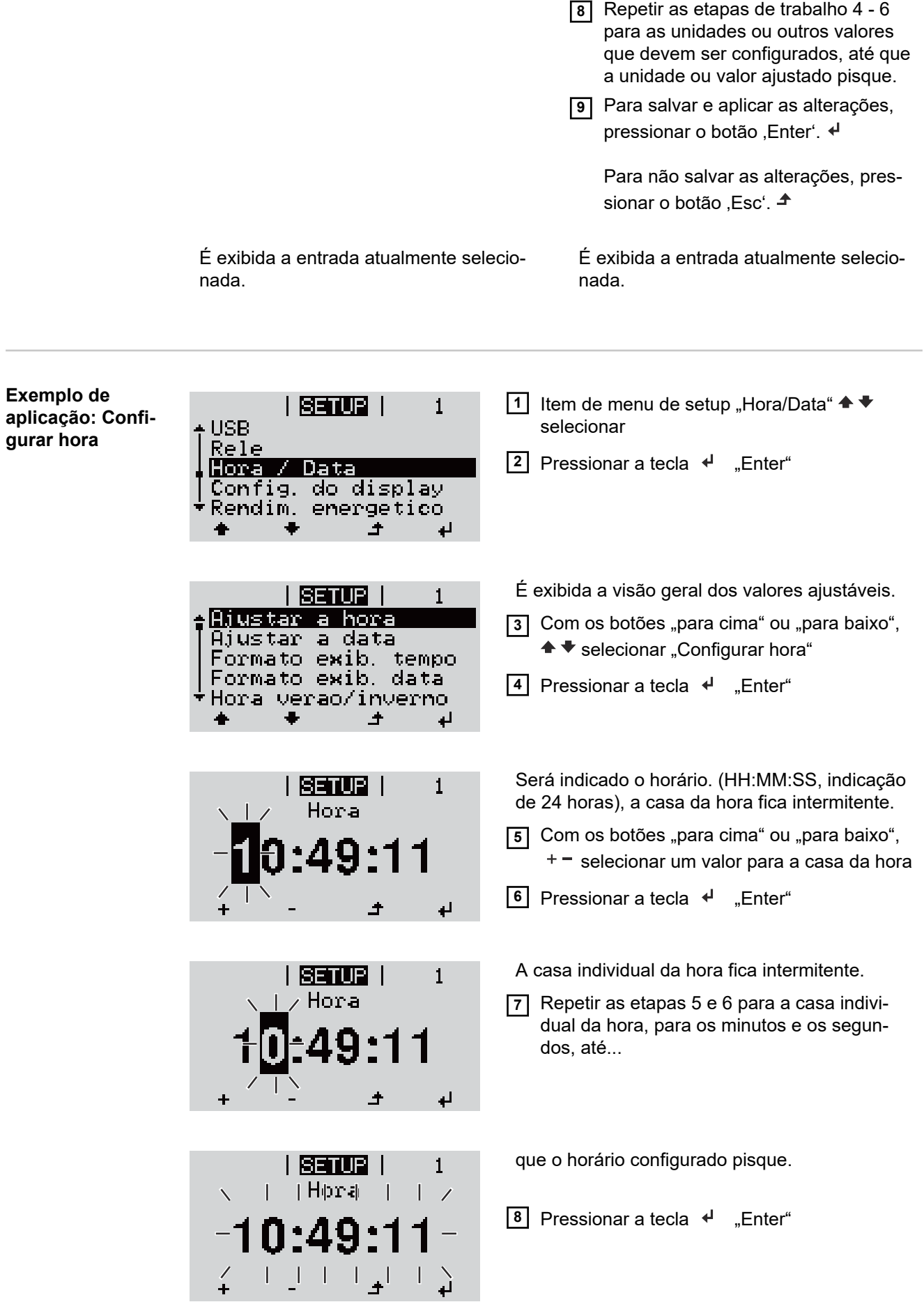

**7** Pressionar o botão ,Enter

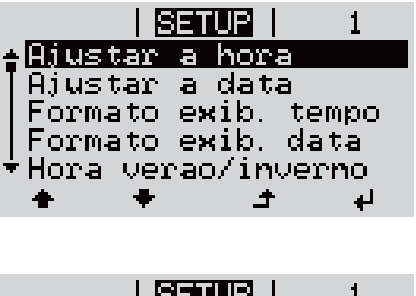

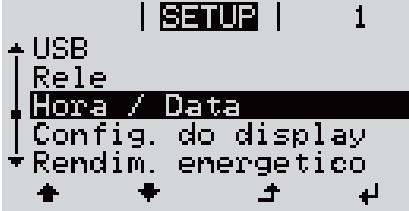

O horário é aceito, a visão geral dos valores configuráveis é exibida.

**4** Pressionar a tecla  $\triangle$ , Esc"

O item de menu de setup "Hora/Data" é exibido.

## **As entradas de menu Setup**

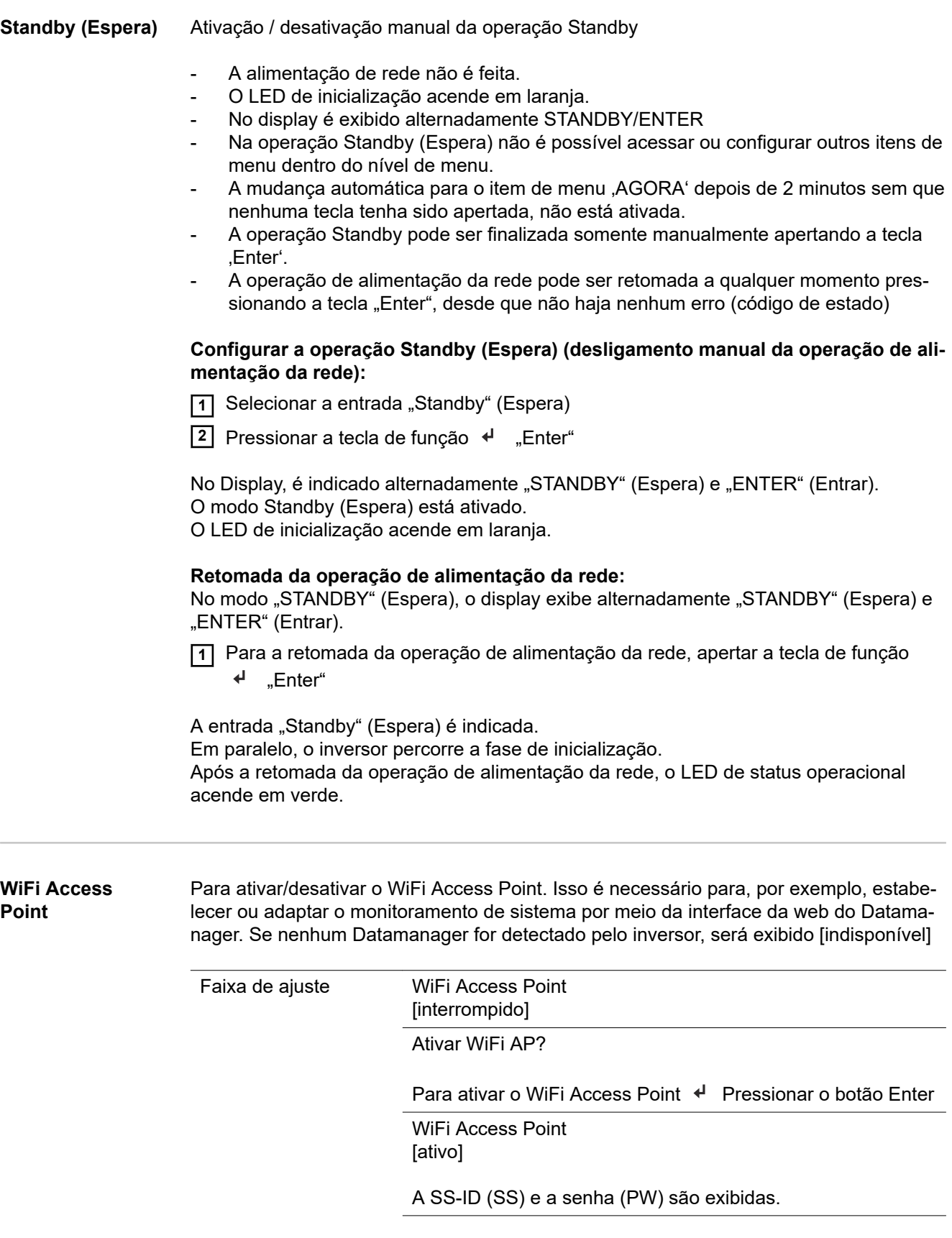

## Desativar WiFi AP? Para desativar o WiFi Access Point < Pressionar o botão Enter WiFi Access Point [indisponível] É exibido quando nenhum monitoramento de sistema estiver presente no inversor. **DATCOM** Controle de comunicação de dados, entrada do número do inversor, configurações do protocolo Faixa de ajuste Status/Número do inversor/Tipos de protocolo **Status** exibe a comunicação de dados existente através do Fronius Solar Net ou uma comunicação de dados onde ocorre um erro **Número do inversor** Configuração do número (=endereço) do inversor em um sistema com diversos inversores Faixa de ajuste 00 - 99 (00 = endereço do inversor 100) Configuração de fábrica  $^{\circ}$ **IMPORTANTE!** Ao integrar diversos inversores em um sistema de comunicação de dados, atribuir um endereço próprio para cada inversor. **Tipos de protocolo** determina qual protocolo de comunicação transmite os dados: Faixa de ajuste Fronius Solar Net/Interface \* Configuração de fábrica Fronius Solar Net

\* O tipo de protocolo de Interface funciona somente sem cartão Fronius Datamanager. Os cartões Fronius Datamanager existentes devem ser removidos do inversor.

**USB** Realiza as atualizações de firmware ou salva os valores detalhados do inversor no pen drive USB

> Faixa de ajuste **Remover hardware com segurança/Software Update (Atua**lização de software)/Logging Intervall (Intervalo de registro)

## **Remover hardware com segurança**

Para desconectar um pen drive USB sem perda de dados da entrada A de USB na ranhura de comunicação de dados.

O pen drive USB pode ser removido:

- quando a mensagem OK é indicada
- quando o LED de transmissão de dados não pisca ou não acende mais

### **Software Update (Atualização de software)**

Para a atualização de firmware do inversor com o pen drive USB.

Procedimento:

**11** Baixar o arquivo de atualização de firmware "froxxxxx.upd"

(por exemplo, em http://www.fronius.com, em que xxxxx é o respectivo número de versão)

## *AVISO!*

**Para uma atualização sem problemas do software do inversor, o pen drive USB usado não deve ter partições ocultas e codificações (consulte o capítulo "Pen drives USB adequados").**

- **2** O arquivo de atualização de firmware deve ser salvo no nível de dados externo do pen drive USB
- **3** Abrir a tampa da área de comunicação de dados do inversor
- **4** Conectar o pen drive USB com o arquivo de atualização de firmware na entrada USB na área de comunicação de dados do inversor
- **5** No menu Setup, selecionar o item de menu "USB" e, então, "Software Update" (Atualizar software)
- **6** Pressionar o botão "Enter"

**7** Aguardar até que sejam indicadas no display as comparações das versões existentes atualmente no inversor e do novo firmware:

- 1º página: Software Recerbo (LCD), software de controle de teclas (KEY), versão de setup de países (Set)
- 2º página: Software do módulo de potência (PS1, PS2)
- **8** Após cada página da tecla de função, pressionar a tecla "Enter"

O inversor começa com a cópia dos dados.

O "BOOT" e o progresso de salvamento dos testes individuais são indicados em %, até que os dados para todos os módulos de componentes eletrônicos sejam copiados.

Após a cópia, o inversor atualiza em sequência todos os módulos de componentes eletrônicos necessários.

O "BOOT", o módulo de componentes em questão e o progresso da atualização são indicados em %.

Como último passo, o inversor faz a atualização do Display.

O Display permanece apagado por aproximadamente 1 minuto, os LEDs de controle e de status ficam intermitentes.

Com a atualização de firmware concluída, o inversor muda para a fase de inicialização e, depois, para a operação de alimentação da rede. Desconectar o pen drive USB com a função "Remover hardware com segurança".

Na atualização do firmware do inversor, as configurações personalizadas no menu Setup são mantidas.

## **Logging Intervall (Intervalo de logging)**

**potencial)**

Ativação/desativação da função de logging USB e a indicação de um intervalo de logging

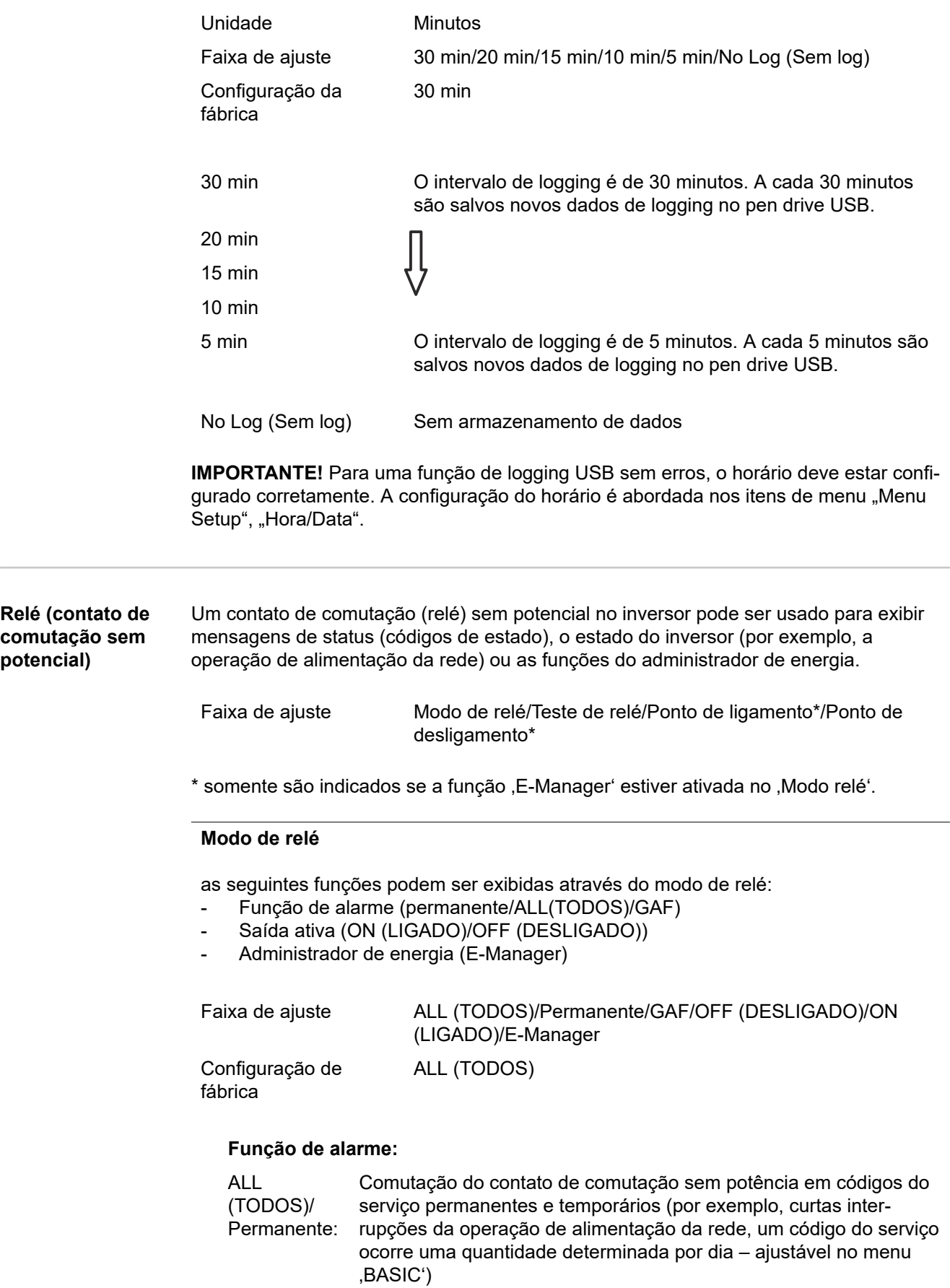

GAF Assim que o modo GAF for selecionado, o relé é ligado. Assim que o módulo de potência reportar um erro e passar da operação de alimentação da rede normal para um estado de erro, o relé é aberto. Assim, o relé pode ser usado para funções à prova de falhas.

## **Exemplo de aplicação**

O uso de inversores monofásicos em um local multifásico pode exigir compensação de fase. Se um ou mais inversores apresentarem um erro e a conexão à rede elétrica for desligada, os outros inversores também deverão ser desconectados para manter o equilíbrio de fases. A função de relé "GAF" pode ser usada em conjunto com o datamanager ou um dispositivo de proteção externo para detectar ou sinalizar que um inversor não está sendo alimentado ou está desconectado da rede elétrica e os demais inversores também devem ser desconectados da rede elétrica pelo comando de controle remoto.

## **saída ativa:**

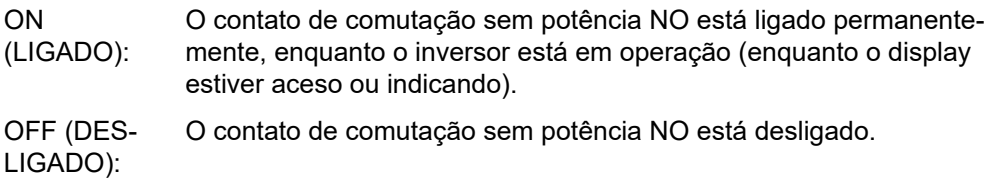

### **Administrador de energia:**

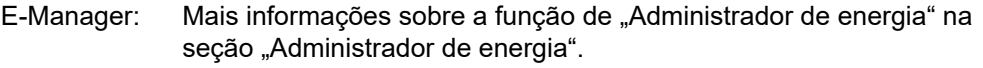

## **Teste de relé**

Verificação de funcionamento, se o contato de comutação sem potência faz a comutação

Ponto de ligamento (somente na função ,Administrador de energia<sup>'</sup> ativada) para configurar o limite da potência efetiva a partir da qual é ligado o contato de comutação sem potencial

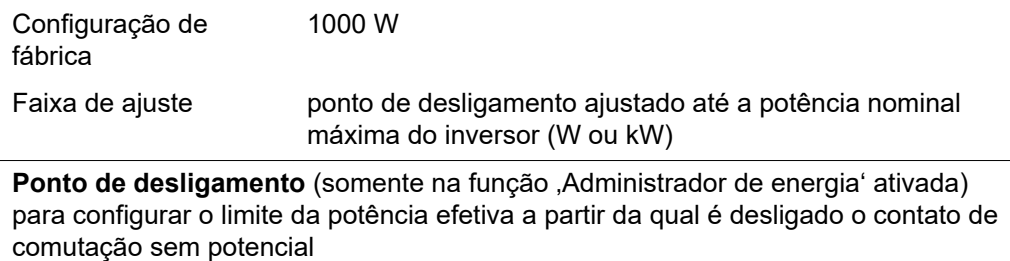

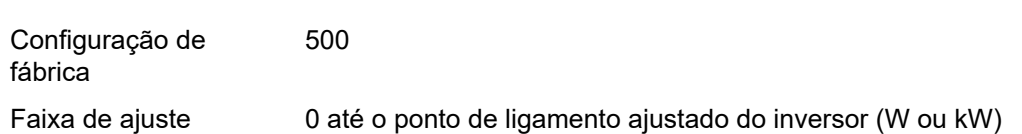

### **Gestor de energia (no item de menu do relé)** Com a função "Energie-Manager" (Gestor de energia) do E-Manager, é possível comandar o contato de comutação sem potencial que funciona como atuador. Um consumidor conectado no contato de comutação sem potencial pode ser comandado com a especificação de uma potência de alimentação (potência efetiva) de acordo com o ponto de ligamento ou de desligamento.

O contato de comutação sem potência é desligado automaticamente,

- se o inversor não alimentar nenhuma corrente na rede aberta,
- se o inversor for comutado manualmente para o modo Standby,
- se existir a especificação de potência efetiva < 10% da potência nominal do inversor.

Para ativar a função "Energie-Manager" (Gestor de energia), selecionar o item "E-Manager" e pressionar o botão "Enter".

Com a função "Energie-Manager" (Gestor de energia) ativada, é exibido no canto superior esquerdo do display o símbolo do Gestor de energia:

com contato de comutação desligado sem potencial NO (contato aberto)

com contato de comutação ligado sem potencial NC (contato fechado)

Para desativar a função "Energie-Manager" (Gestor de energia), selecionar outra função (ALL (Tudo)/ Permanent (Permanente)/ OFF (Desligado)/ON (Ligado)) e pressionar o botão "Enter".

## *AVISO!*

**Avisos sobre a configuração do ponto de ligamento ou de desligamento Se a diferença entre o ponto de ligamento e o ponto de desligamento for muito pequena, assim como as flutuações na potência efetiva, isso pode causar vários ciclos de comutação.**

Para evitar ligamentos e desligamentos frequentes, a diferença entre os pontos de ligamento e de desligamento deve ser de pelo menos 100 - 200 W.

Ao selecionar o ponto de desligamento, considerar o consumo de potência do consumidor conectado.

Ao selecionar o ponto de ligamento, considerar as condições climáticas e a radiação solar esperada.

### **Exemplo de uso**

Ponto de ligamento = 2000 W, ponto de desligamento = 1800 W

Se o inversor fornecer pelo menos 2000 W ou mais, o contato de comutação sem potencial do inversor permanece ligado.

Se a potência do inversor abaixar para menos de 1800 W, o contato de comutação sem potencial é desligado.

Possibilidades de aplicação interessantes, como a operação de uma bomba de calor ou um sistema de ar-condicionado com o maior uso próprio de eletricidade possível, podem ser rapidamente implementadas

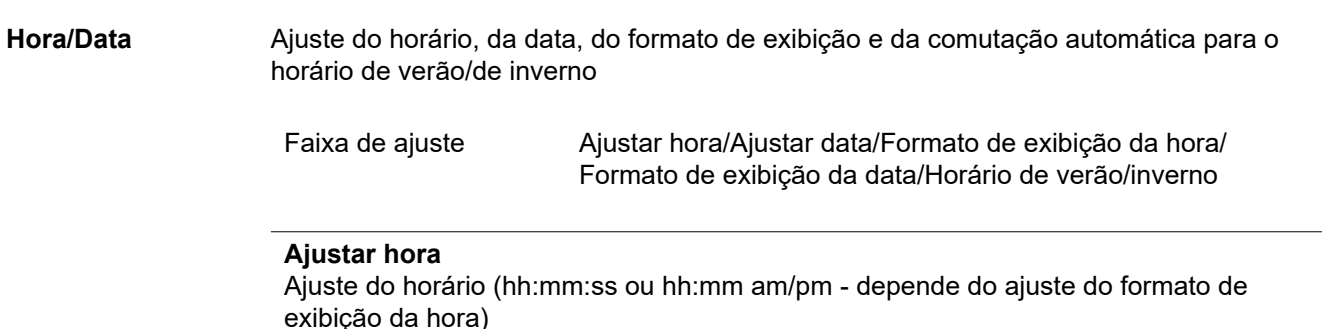

## **Ajustar data**

Ajuste da data (dd.mm.aaaa ou mm/dd/aaaa - depende do ajuste do formato de exibição da data)

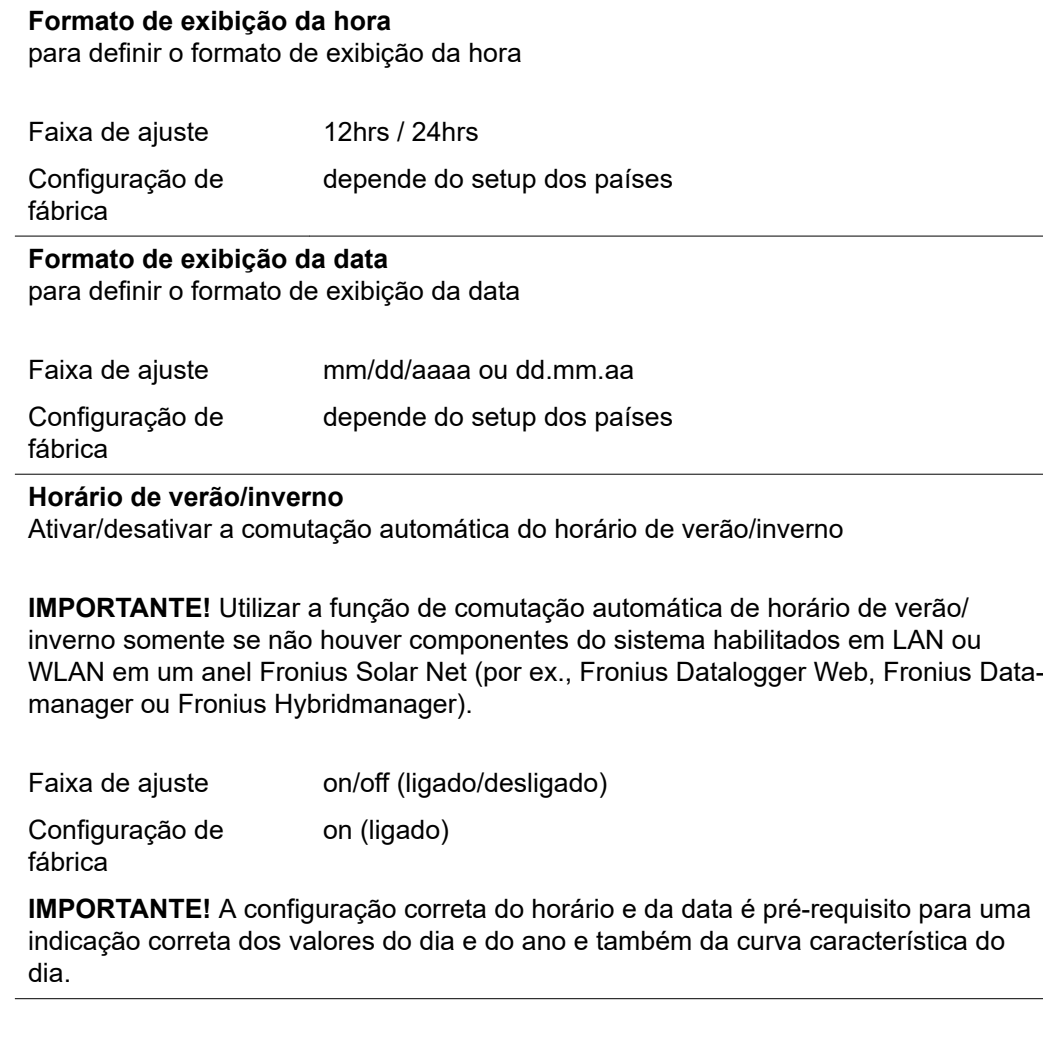

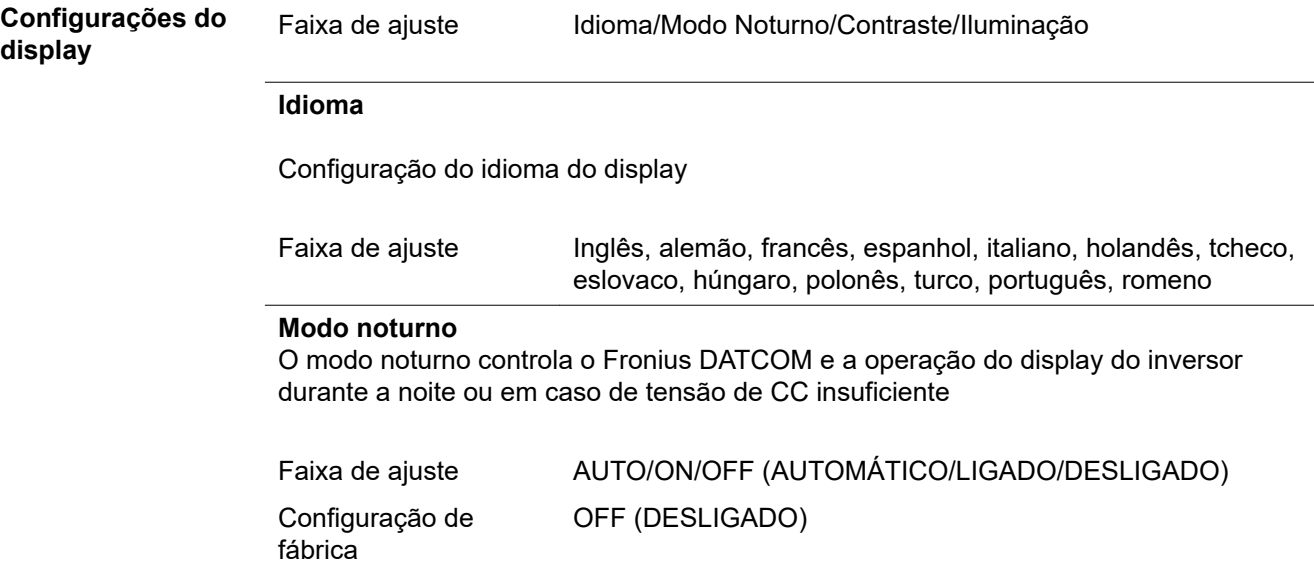

- AUTO (AUTO A operação do Fronius DATCOM é mantida constante enquanto estiver
- MÁTIC conectado um Fronius Datamanager em um Fronius Solar Net ativo e não interrompido.
- O): O display do inversor fica escuro durante a noite e pode ser ativado pressionando qualquer tecla de função.

ON (LIGA DO): A operação do Fronius DATCOM é mantida constante. O inversor disponibiliza 12 V de tensão CC para a alimentação do Fronius Solar Net de forma ininterrupta. O display permanece sempre ativo.

> **IMPORTANTE!** Se o modo noturno do Fronius DATCOM for configurado em ON (LIGADO) ou AUTO (AUTOMÁTICO) com os componentes Fronius Solar Net conectados, o consumo de energia do inversor durante a noite aumenta em aproximadamente 7 W.

- OFF (DES-LIGAD Em caso de nenhuma operação do Fronius DATCOM durante a noite, o inversor não precisa de potência de rede para alimentar o Fronius Solar Net com eletricidade.
- O): O display do inversor permanece desativado durante a noite, o Fronius Datamanager não permanece disponível. Para mesmo assim ativar o Fronius Datamanager, desligar e ligar novamente o inversor no lado CA e dentro de 90 segundos apertar qualquer tecla de função no display do inversor.

## **Contraste**

Configuração do contraste do display do inversor

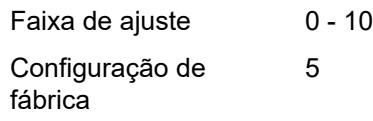

Como o contraste depende da temperatura, diferentes condições ambientais podem exigir uma configuração do item de menu , Contraste'.

### **Iluminação**

Configuração prévia da iluminação do display do inversor

O item de menu 'Iluminação' afeta somente a iluminação do fundo do display do inversor.

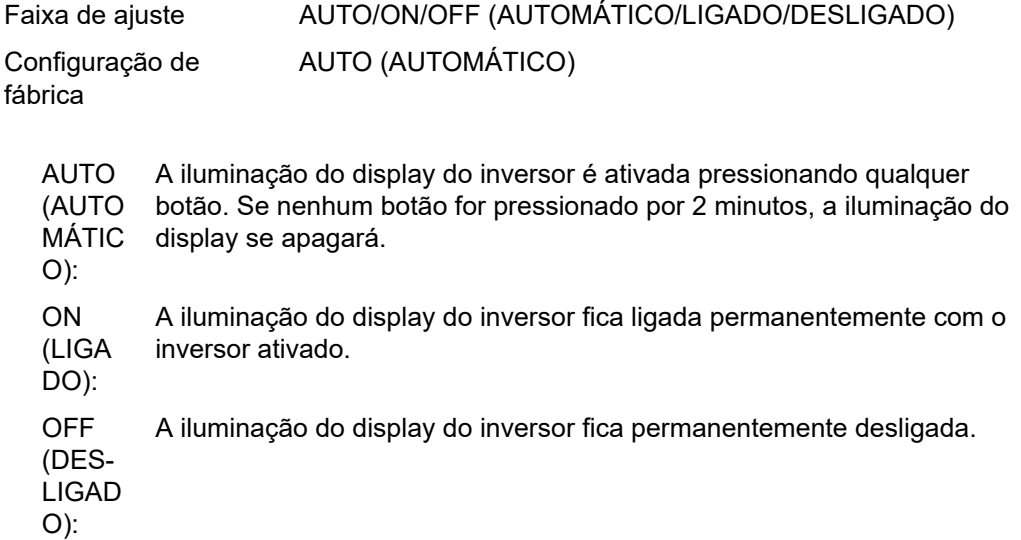

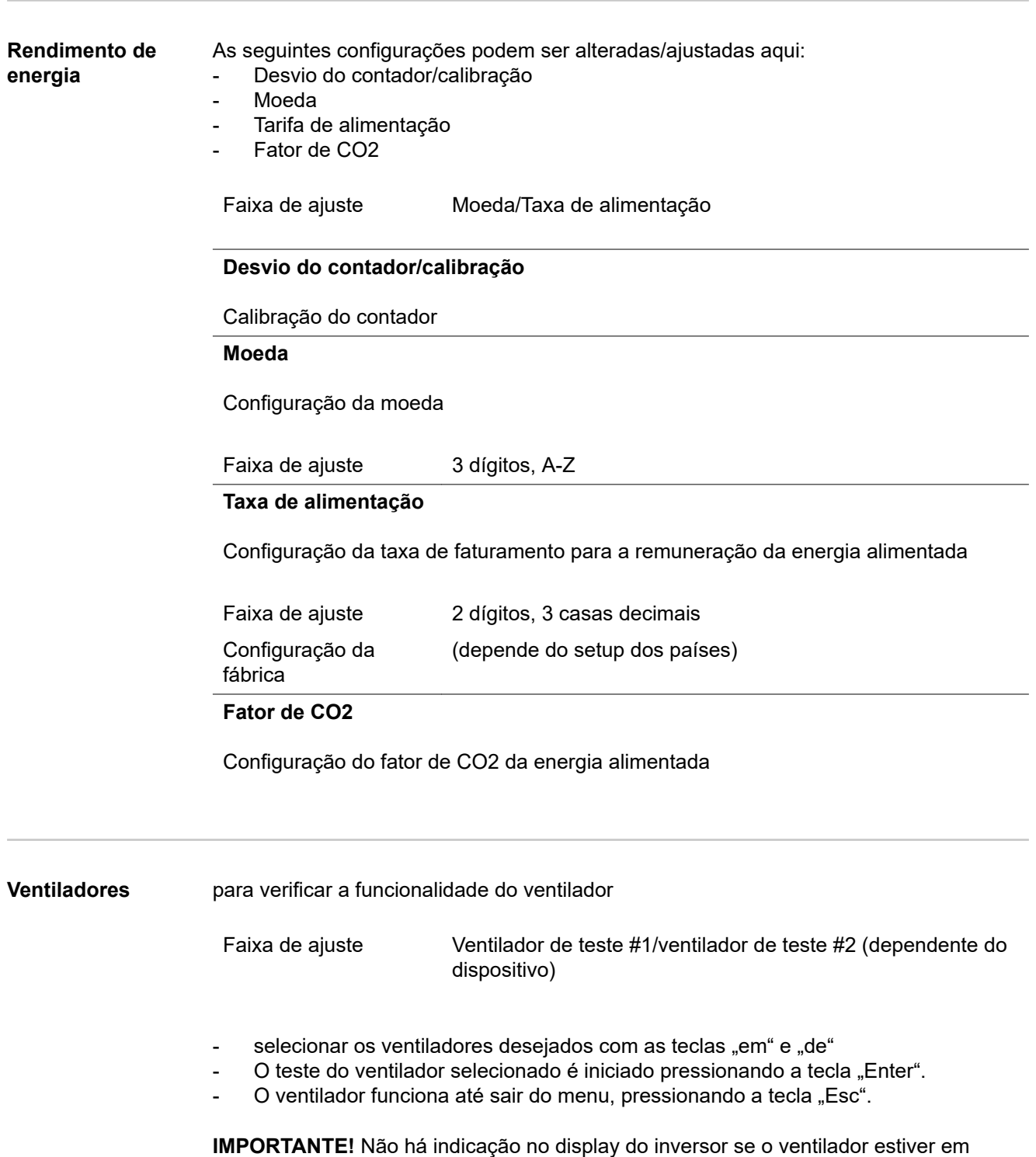

ordem. O funcionamento do ventilador só pode ser controlado através da audição e percepção.

## **O item de menu INFO**

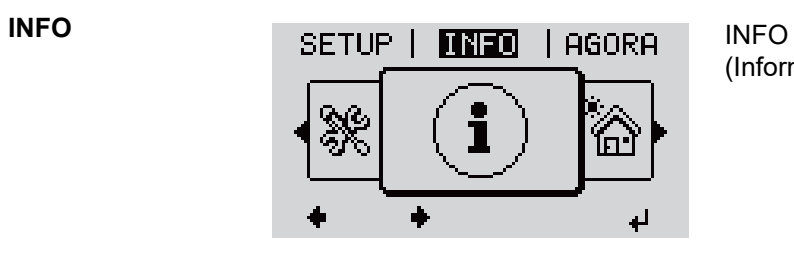

(Informações sobre o equipamento e o software)

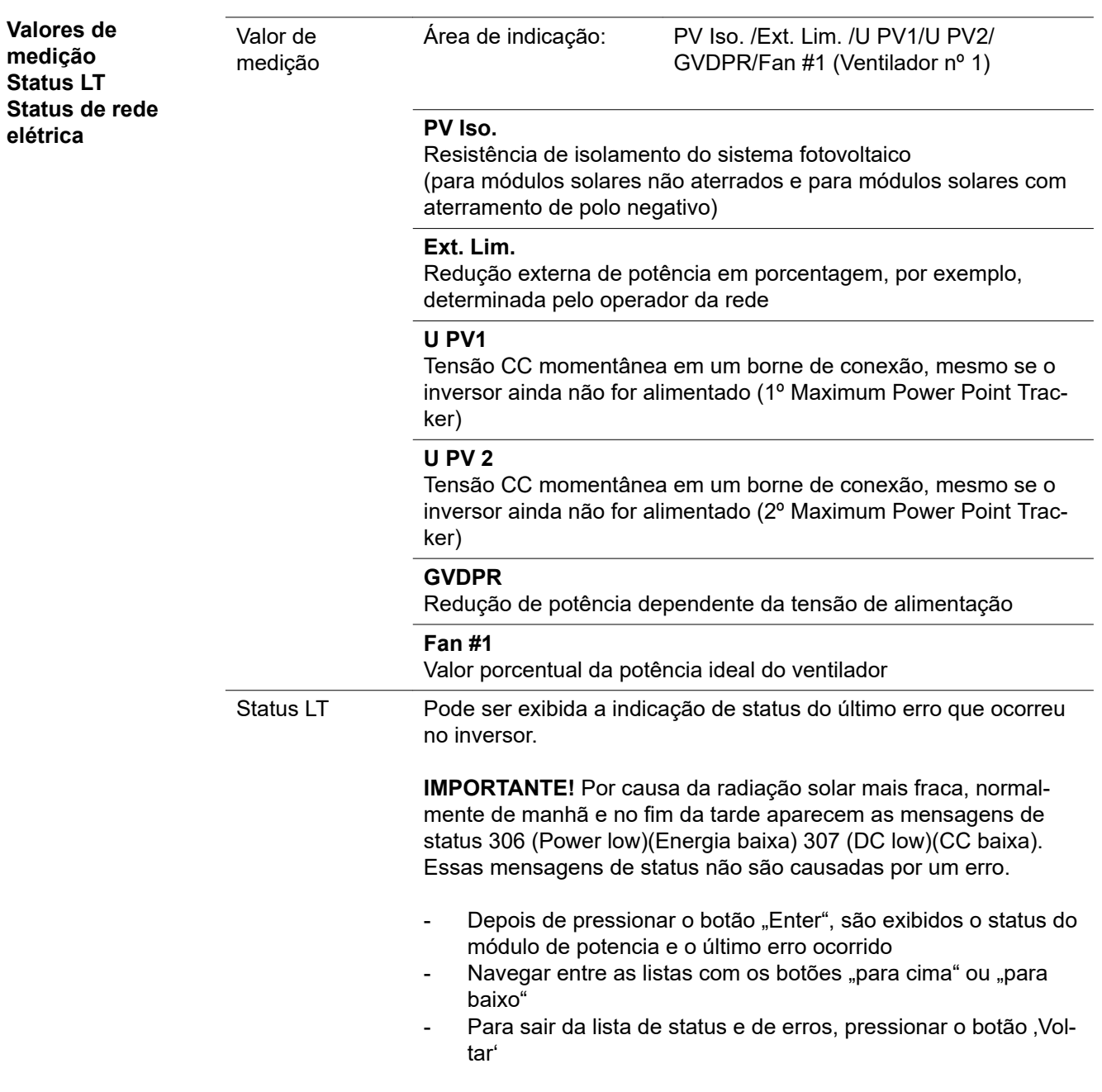

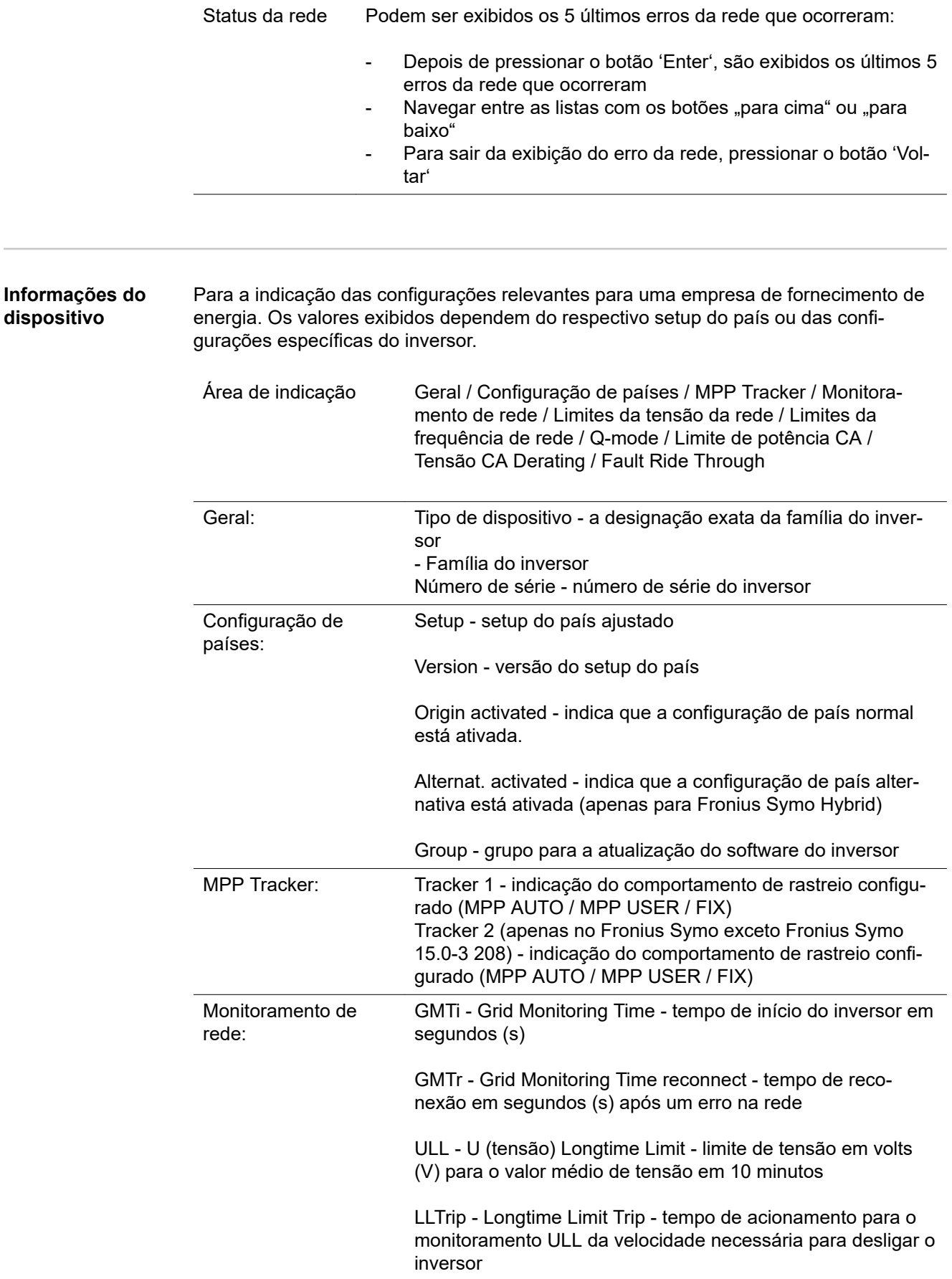

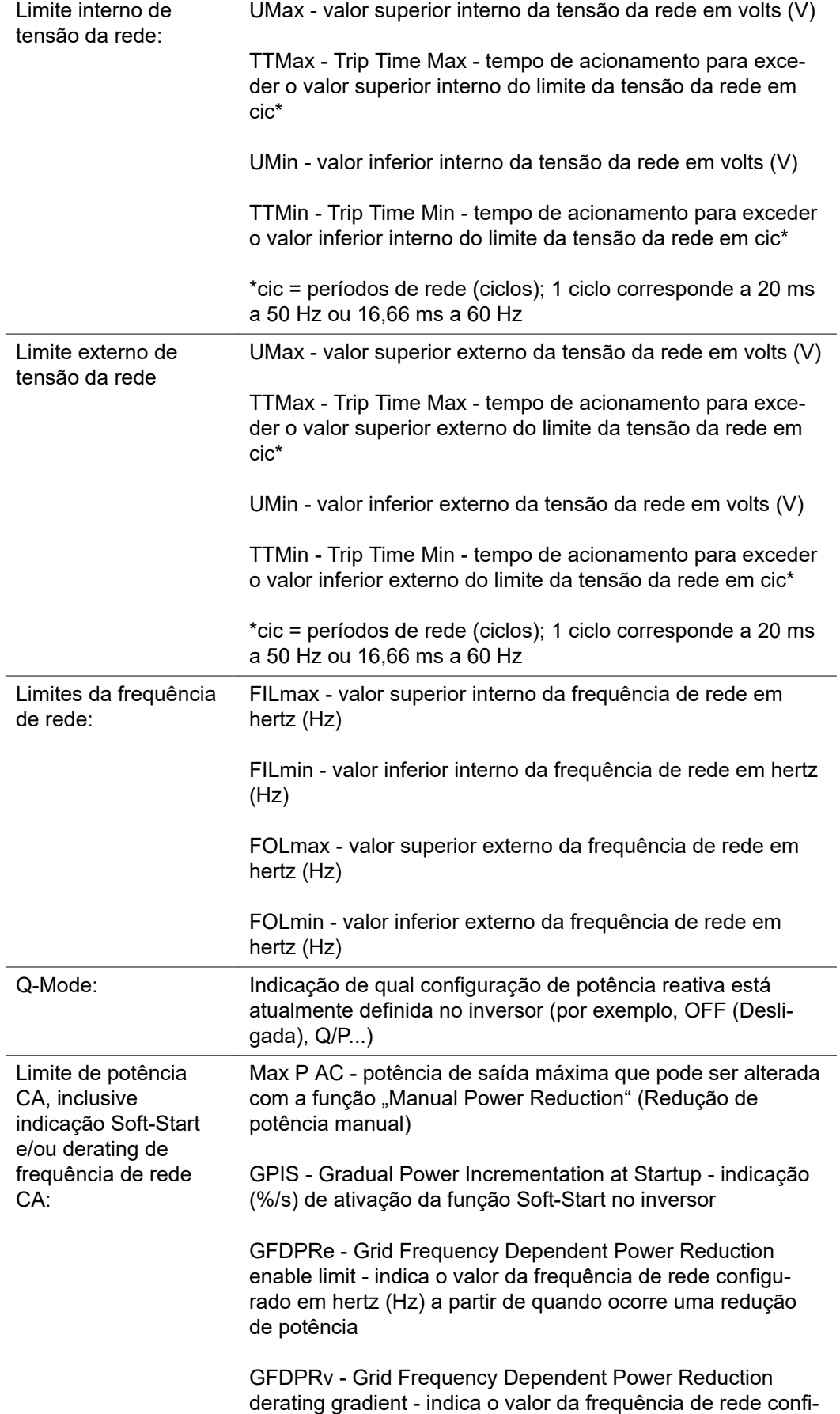

gurado em %/Hz para a intensidade da redução de potência

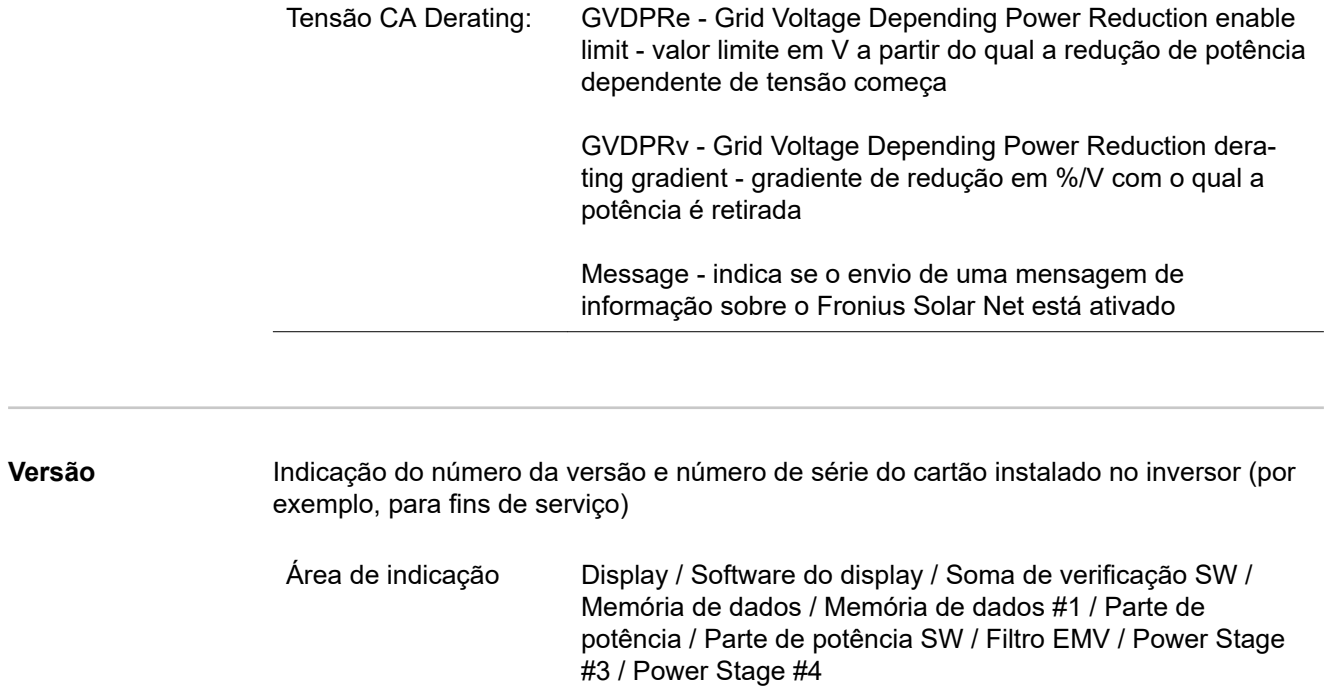

## **Ligar e desligar o bloqueio de teclas**

Geral **Geral** O retificador alternado está equipado com uma função de bloqueio de teclas. Com o bloqueio de teclas ativado, não é possível fazer o acesso ao menu de setup, por exemplo, como proteção contra desajuste não intencional dos dados de setup. Para ativar/desativar o bloqueio de teclas, inserir o código 12321.

### **Ligar e desligar o bloqueio de teclas**

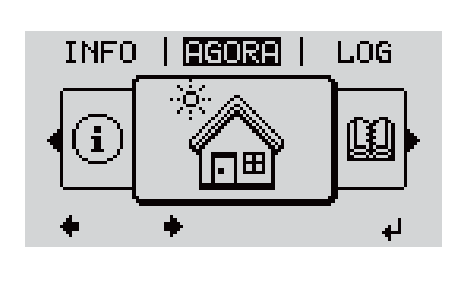

||CODIGO|| 、Cpdi⁄gol del acesso

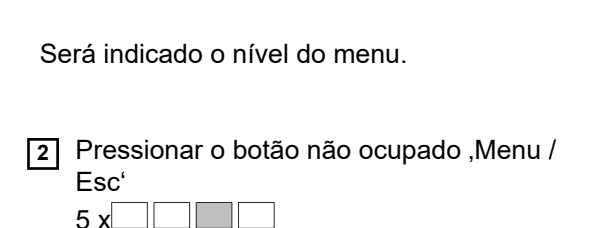

1 Pressionar a tecla  $\rightarrow$  "Menu"

No menu , CÓDIGO' é indicado , Código de acesso' o primeiro dígito pisca.

- **3** Inserir o código 12321: Com os botões "mais" ou "menos" + = selecionar o valor do primeiro dígito do código
- **4** Pressionar a tecla  $\leftrightarrow$  "Enter"

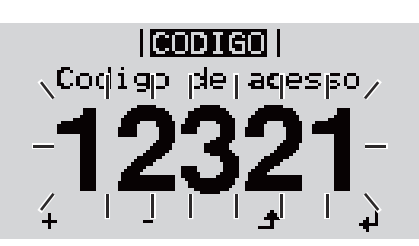

- O segundo dígito pisca.
- **5** Repetir a etapa de trabalho 3. e 4. para o segundo, terceiro, quarto e quinto dígito do código, até...

que o código ajustado pisque.

**6** Pressionar a tecla  $\leftrightarrow$  "Enter"

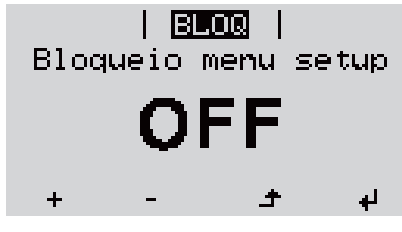

No menu ,LOCK' é indicado o ,bloqueio de teclas'.

**7** Com os botões "mais" ou "menos" + - ligar ou desligar o bloqueio de teclas:

ON (LIGADO) = O bloqueio de teclas está ativado (o item de menu SETUP não pode ser acessado)

OFF (DESLIGADO) = O bloqueio de teclas está desativado (o item de menu SETUP pode ser acessado)

8 Pressionar a tecla  $\leftrightarrow$  "Enter"

## **USB Stick como datalloger e para atualização do software do retificador alternado**

**Pen drive USB como Datalogger** Um pen drive USB conectado na entrada USB A pode funcionar como Datalogger de um inversor.

Os dados de logging salvos no pen drive USB podem ser

- importados a qualquer momento com o arquivo FLD no Software Solar.access da Fronius,
- lidos a qualquer momento diretamente nos programas de terceiros (por exemplo, Microsoft® Excel) com o arquivo CSV.

As versões mais antigas (até Excel 2007) possuem uma limitação de linhas de 65536.

Mais informações sobre "Dados no pen drive USB", "Quantidade de dados e capacidade de armazenamento" e "Memória intermediária" podem ser encontradas em:

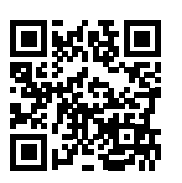

 $\rightarrow$  http://www.fronius.com/QR-link/4204260204DE

### **Pen drives USB adequados** Devido ao grande número de pen drives USB no mercado, não é possível garantir que qualquer pen drive USB será reconhecido pelo inversor.

A Fronius apenas recomenda o uso de pen drives USB certificados e adequados para locais de construção (observar o logo USB-IF!).

O inversor é compatível com pen drives USB com os seguintes sistemas de arquivos:

- **FAT12**
- **FAT16**
- **FAT32**

A Fronius recomenda que os pen drives USB utilizados sejam usados apenas para armazenar dados de registro ou para atualizar o software do inversor. Os pen drives USB não devem conter outros dados.

Símbolo USB no display do inversor, por exemplo, no modo de visualização "AGORA":

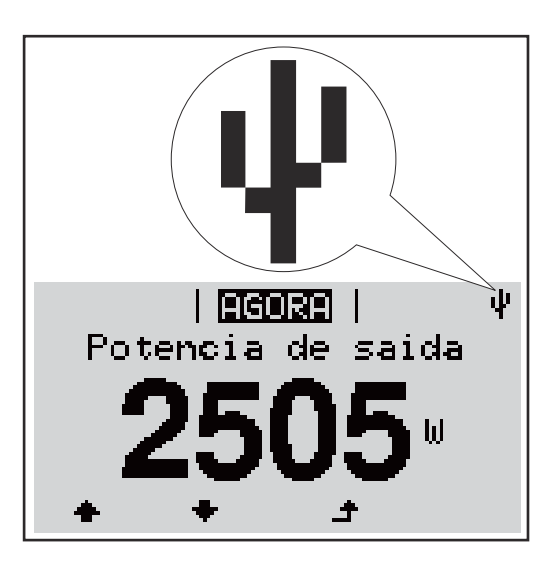

O inversor reconhece o pen drive USB, logo o símbolo USB é exibido no canto superior direito do display.

Ao inserir o pen drive USB, verifique se o símbolo USB é exibido (também pode ficar piscando).

**Aviso!** Em aplicações externas, deve-se observar que o funcionamento dos pen drives USB convencionais geralmente é garantido somente em uma faixa de temperatura limitada.

Em aplicações externas, certifique-se de que o pen drive USB funcione mesmo com baixas temperaturas.

**Pendrive para a atualização de Software dos retificadores alternados**

Com o auxílio do pendrive também é possível que clientes finais possam fazer a atualização do Software do retificador alternado, por meio da entrada de menu USB no item de menu SETUP: o arquivo de atualização é salvo anteriormente no pendrive e de lá transmitido para o retificador alternado. O arquivo de atualização deve estar no diretório principal (diretório root) do dispositivo USB.

## **Retirar o pen drive USB**

Dicas de segurança para a remoção de um pen drive USB:

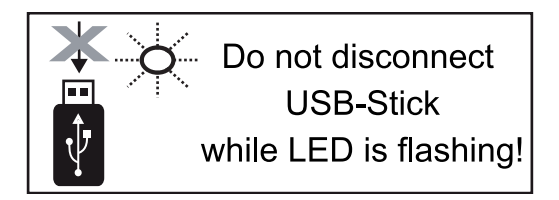

**IMPORTANTE!** Para evitar uma perda de dados, um pen drive USB conectado só pode ser retirado nas seguintes condições:

- apenas pelo menu SETUP, opção "Retirar USB / HW em segurança"
- quando o LED "transmissão de dados" não estiver mais piscando ou aceso.

# **PT-BR**

## **O menu básico**

**Geral** No menu básico são configurados os seguintes parâmetros de soldagem importantes para a instalação e a operação do inversor:

- Modo de operação CC
- Tensão fixa
- MPPT1 / MPPT2 Tensão inicial
- Livro de registro USB
- Contador de eventos
- Modo de aterramento/monitoramento do aterramento
- Configurações de isolamento
- Reset TOTAL

**1** Pressionar a tecla  $\triangle$  "Menu"

Será indicado o nível do menu.

**Acessar o menu básico**

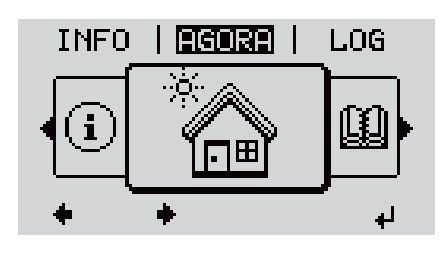

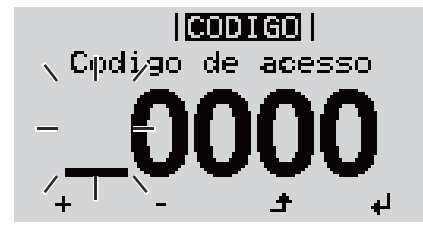

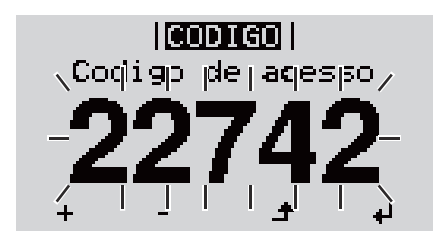

Pressionar o botão não ocupado, Menu / Esc'

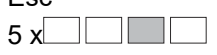

No menu , CODE' é exibido , Access Code', o primeiro dígito pisca.

- **3** Inserir o código 22742: Com os botões ", mais" ou "menos"  $+$  = selecionar o valor do primeiro dígito do código
- **4** Pressionar a tecla  $\leftrightarrow$  Enter"
- O segundo dígito pisca.
- **5** Repetir a etapa de trabalho 3. e 4. para o segundo, terceiro, quarto e quinto dígito do código, até...

que o código ajustado pisque.

**6** Pressionar a tecla  $\leftrightarrow$  "Enter"

É exibido o menu básico.

- $\overline{7}$  Com os botões "mais" ou "menos"  $+$   $=$  selecionar a entrada desejada
- **8** Editar a entrada desejada pressionando o botão < Ferral
- **9** Pressionar a tecla do menu "Esc"  $\triangle$  para sair do menu

### **As entradas no menu básico** No menu básico são configurados os seguintes parâmetros de soldagem importantes para a instalação e a operação do inversor:

## **MPP Tracker 1 / MPP Tracker 2**

- MPP Tracker 2: ON / OFF (LIGADO / DESLIGADO) (somente com aparelhos Tracker MultiMPP)
	- Modo de operação CC: MPP AUTO / FIX / MPP USER
		- MPP AUTO: operação normal; o inversor procura automaticamente o ponto operacional ideal
		- FIX: para inserir uma tensão CC fixa, que trabalha com o inversor
	- MPP USER: para inserir a tensão MP inferior, a partir da qual o inversor procura o seu ponto operacional ideal
- Dynamic Peak Manager: ON/OFF (ligado/desligado)
- Tensão fixa: para inserir a tensão fixa (80 800 V)
- Tensão inicial MPPT: para inserir a tensão inicial (80 800 V)

## **Livro de registro USB**

Para ativar ou desativar a função, salvar todas as mensagens de erro em um pendrive AUTO / OFF / ON (AUTOMÁTICO / DESLIGADO / LIGADO)

## **Sinal de entrada**

- Forma de funcionamento: Ext Sig. / S0-Meter / OFF
	- somente com a forma de funcionamento selecionada Ext Sig.:
	- Tipo de acionamento: Warning (o alerta é exibido no display) / Ext. Stop (o inversor é desligado)
	- Tipo de conexão: N/C (normal fechada, contato quieto) / N/O (normal aberta, contato de trabalho)

## **SMS / Relé**

Retardamento de evento

para dar entrada do tempo de retardamento, a partir de quando será enviado um SMS ou quando o relé deve fazer a comutação

- 900 86400 segundos
- Contador de eventos: para inserir a quantidade de eventos que causam uma sinalização: 10 - 255

## **Configurações de isolamento**

- Alerta de isolamento: ON/OFF (ligado/desligado)
- Alerta de limite: para inserir um limite que aciona um alerta

## **Reset TOTAL**

define os valores de tensão máx. e mín. no item de menu LOG e redefine a potência máxima alimentada para zero.

A redefinição dos valores não pode ser desfeita.

Para redefinir os valores para zero, apertar o botão "Enter".

"CONFIRM" é indicado.

Apertar novamente o botão "Enter".

Os valores são redefinidos e o menu é indicado

## **Autoteste**

**Beschreibung** X **Autotest verfügbare Einzeltests** X **Executar teste** automático **CUIDADO! Configurações incorretas podem causar mau funcionamento e falhas no inversor.** A configuração só deve ser executada por pessoal especializado e qualificado.

## *AVISO!*

**Para poder testar as funções de segurança do monitoramento da rede, o SETUP Itália deve ser selecionado no inversor durante o primeiro comissionamento.** O processo de setup deve ser executado completamente até que a mensagem de status 602 seja exibida no display.

## *AVISO!*

## **Não executar o teste durante a noite ou quando houver previsão de falha de tensão CC.**

Se a tensão CC falhar durante o teste ou for interrompida durante o teste automático ou testes individuais, o autoteste não será concluído com sucesso. O inversor não alimenta corrente na rede elétrica, mesmo se houver potência do gerador CC suficiente disponível novamente em um momento posterior. A mensagem de status 602 é exibida no display.

Nesse caso, o teste automático deve ser reiniciado e executado totalmente.

## **Executar teste automático**

**IMPORTANTE!** O teste completo leva alguns minutos.

Os resultados do teste ou o status do teste atual podem ser visualizados no item de menu "Resultados do teste".

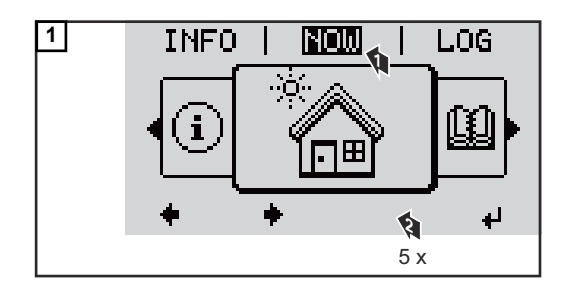

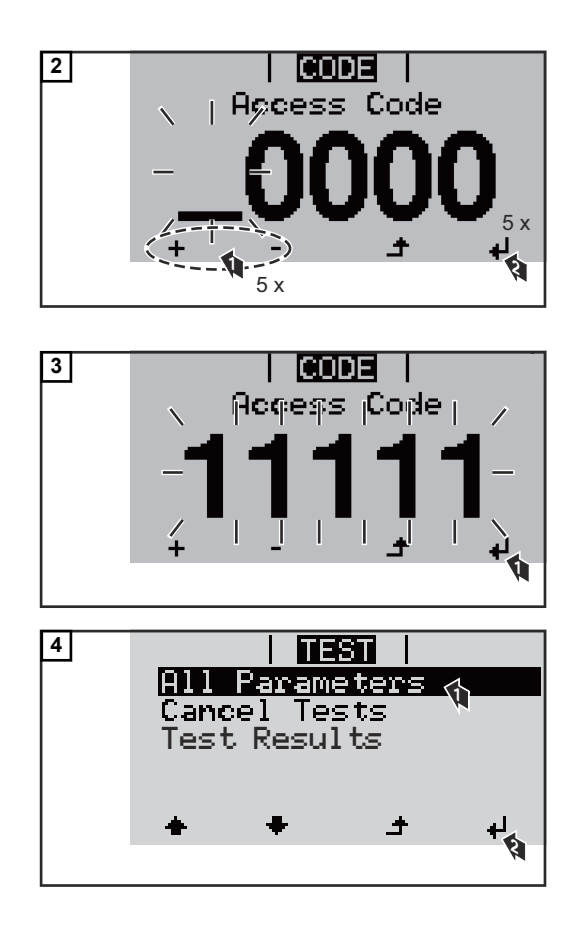

O primeiro teste "U L1 máx." é iniciado. Um teste concluído tem o status "com-

pleted" (concluído).

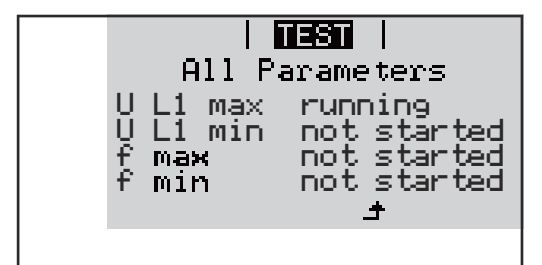

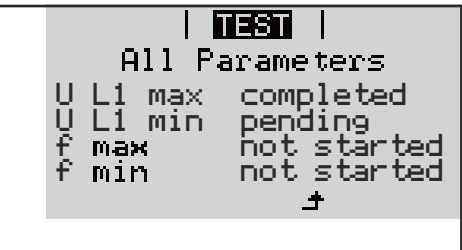

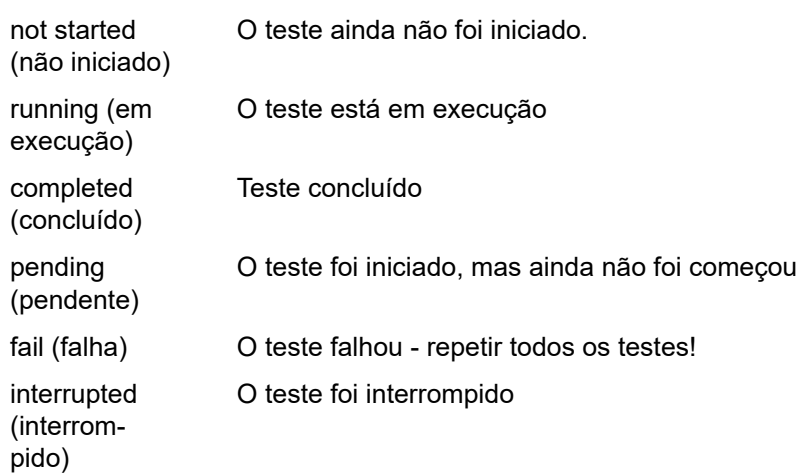

## **Resultados do teste/ver status atual do teste**

Os resultados do primeiro teste U L1 máx são exibidos:

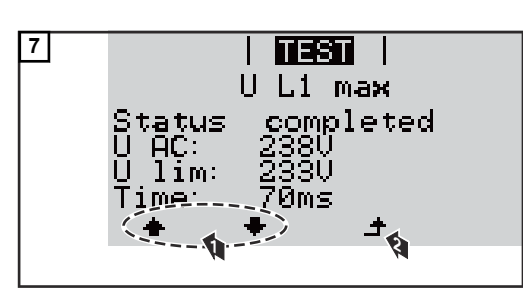

*Exemplo*

Nos resultados do teste, são exibidos os seguintes dados:

- o status do teste
- o valor real da rede elétrica
- o valor quando a operação de alimentação da rede é interrompida
- o tempo de reação desde os limites padrão até que a operação de alimentação da rede seja interrompida

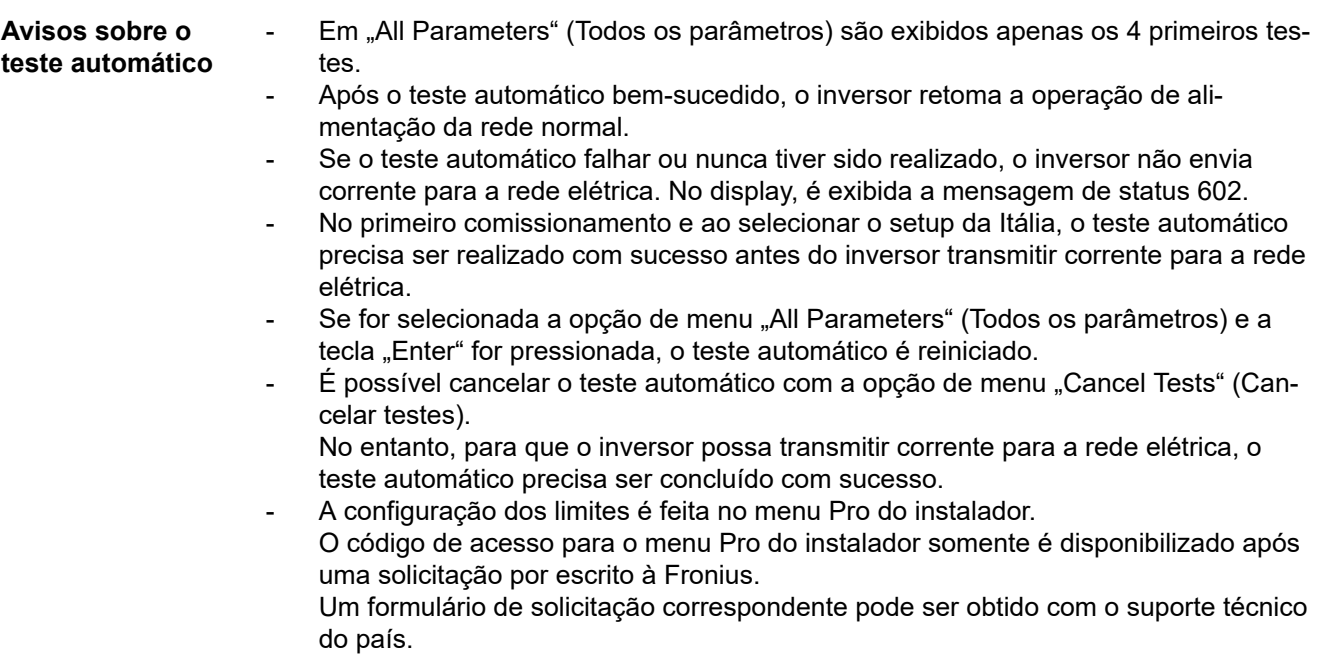

## **Diagnóstico de status e resolução de problemas**

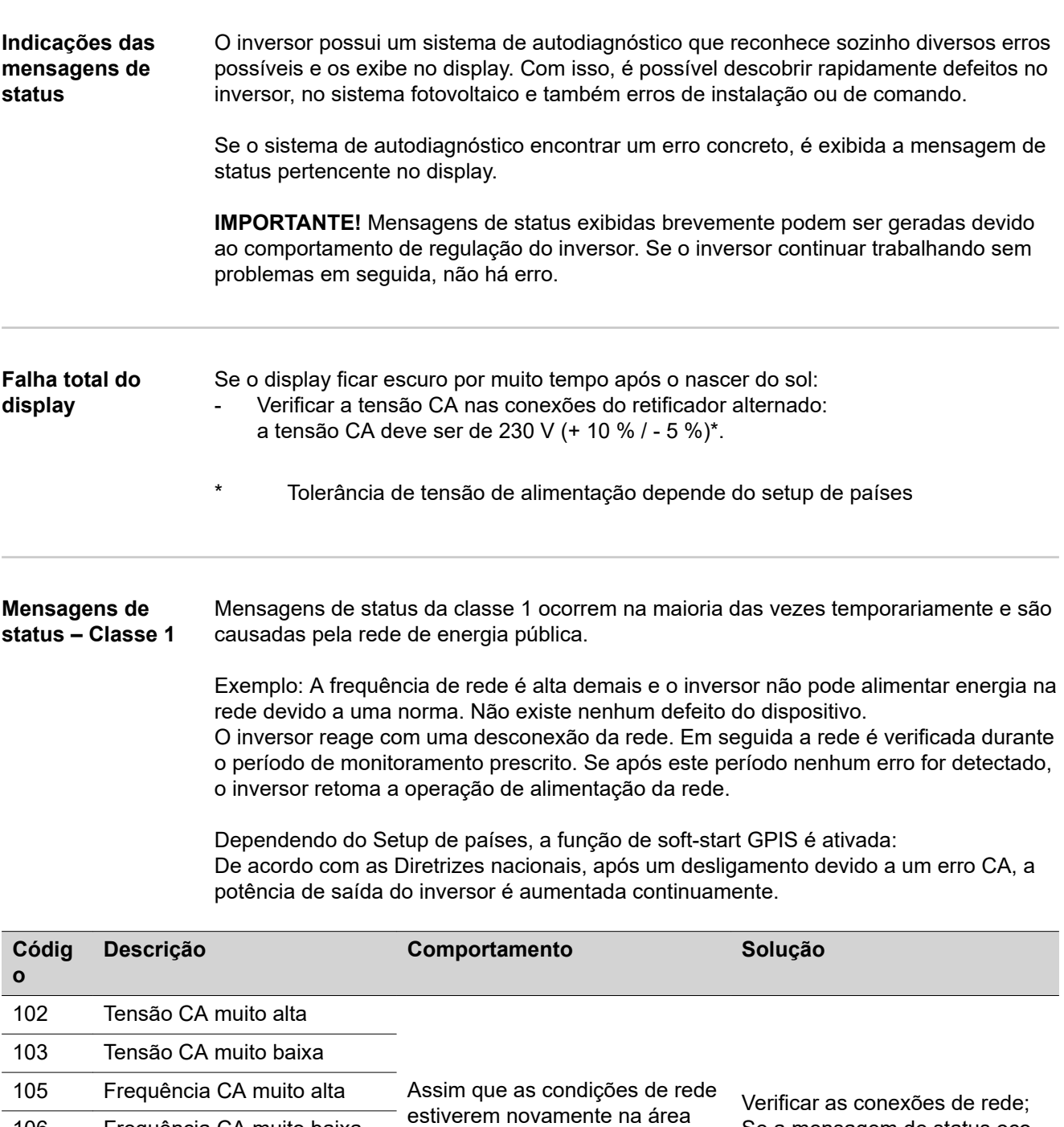

permitida após verificação detalhada, o inversor retoma a operação de alimentação da

Se a mensagem de status ocorre com frequência, entre em contato com o montador do seu

sistema

rede. 108 Operação isolada reconhecida 112 Erro na unidade de monitoramento de corrente residual

106 Frequência CA muito baixa 107 Rede elétrica CA indisponível

### **Mensagens de status – Classe 3** A classe 3 inclui as mensagens de status que podem ocorrer durante a operação de alimentação que normalmente não causam uma interrupção permanente da operação de alimentação da rede elétrica.

Após a separação automática da rede elétrica e do monitoramento da rede indicado, o inversor tenta retomar a operação de alimentação da rede.

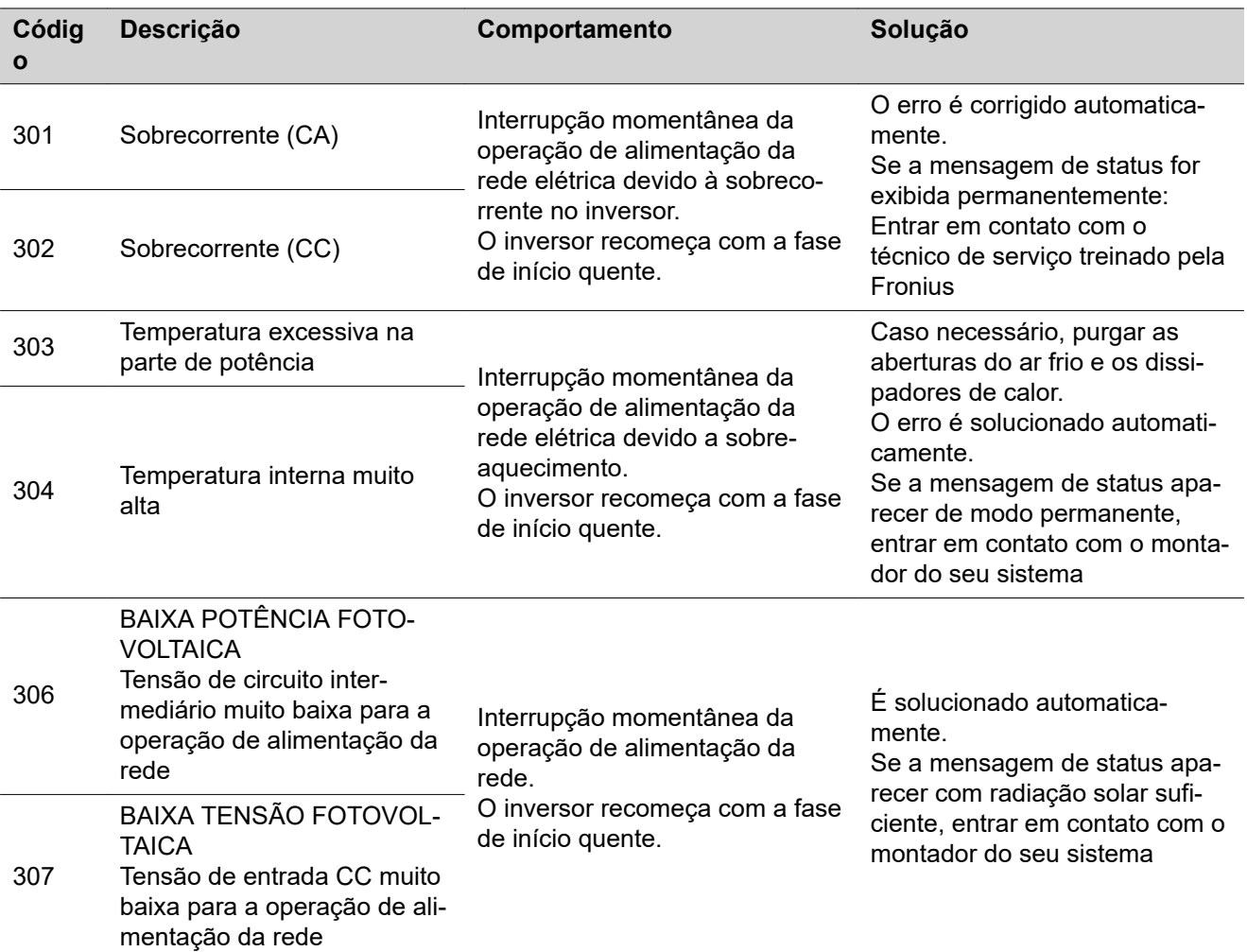

**IMPORTANTE!** Por causa da radiação solar mais fraca, normalmente de manhã e no fim da tarde aparecem as mensagens de status 306 (BAIXA POTÊNCIA FOTOVOLTAICA) 307 (BAIXA TENSÃO FOTOVOLTAICA). Essas mensagens de status não são causadas por um erro.

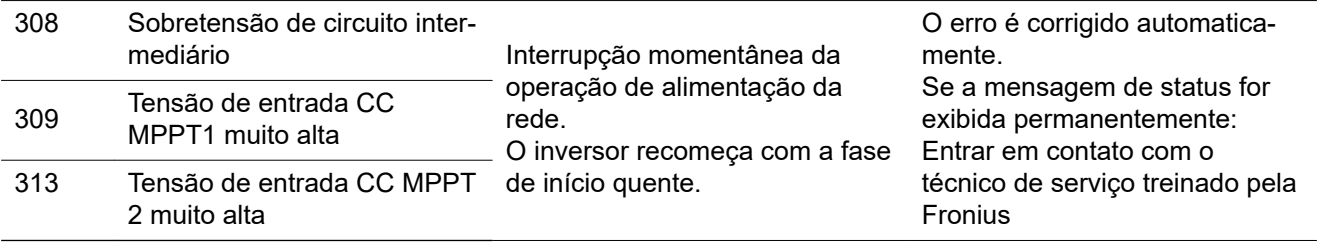

**Mensagens de status – Classe 4** Às vezes, as mensagens de status da classe 4 precisam da intervenção do técnico de serviço treinado pela Fronius.

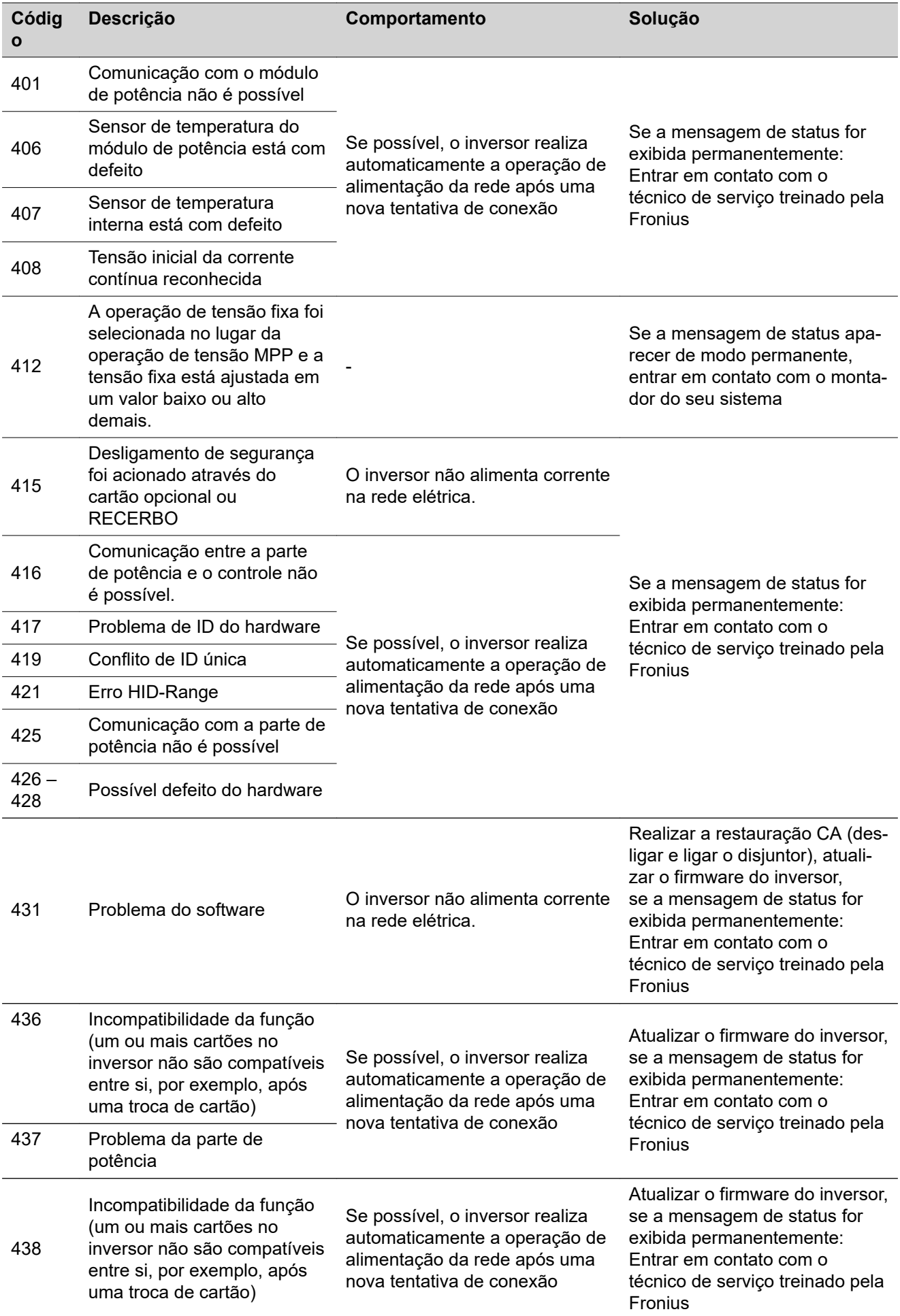

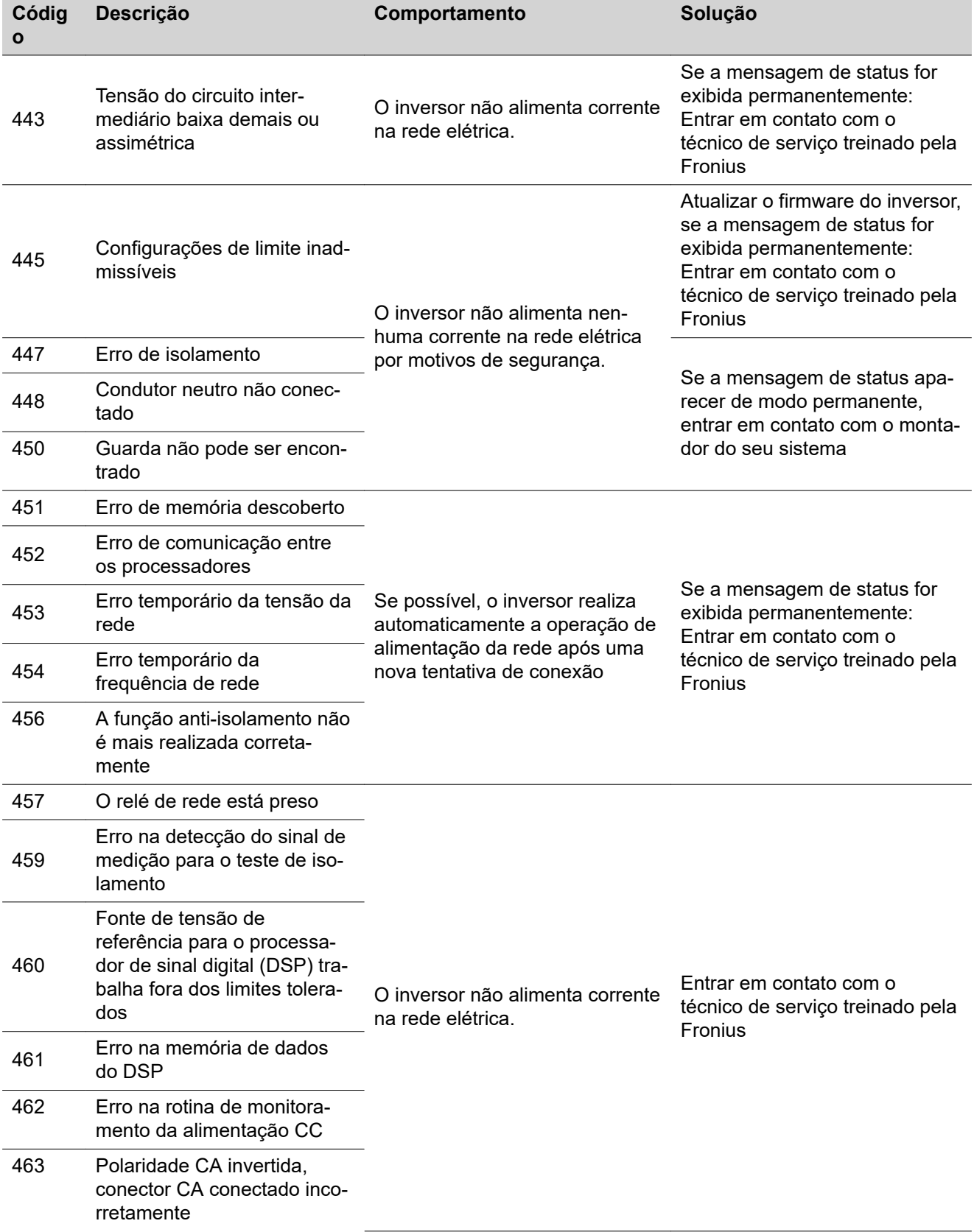

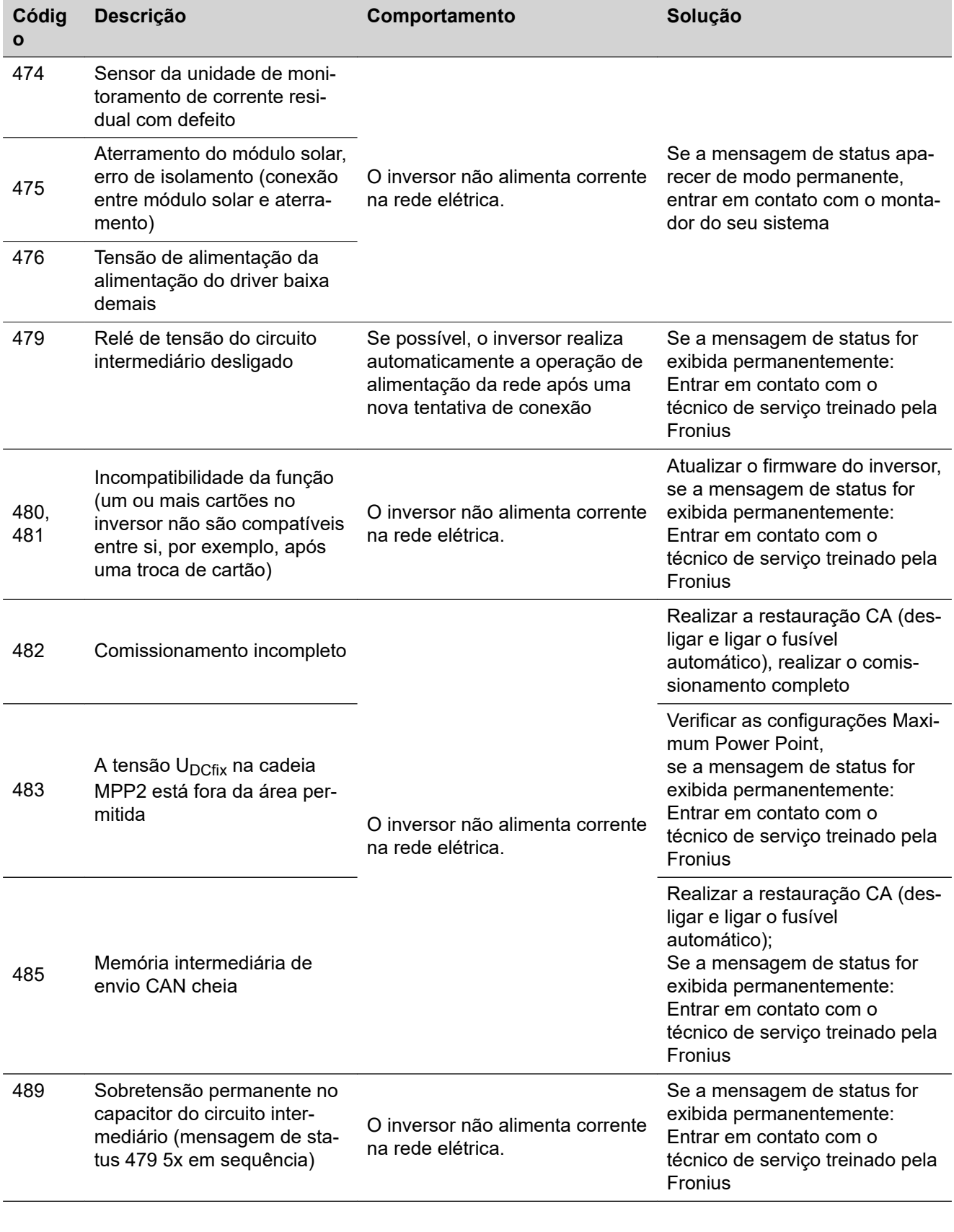

## **Mensagens de status – Classe 5**

As mensagens de status da classe 5 normalmente não prejudicam a operação de alimentação da rede, mas elas podem ter como consequência restrições da operação de alimentação da rede. Elas são exibidas até que a mensagem de status seja confirmada pressionando botões (o inversor opera normalmente no plano de fundo).
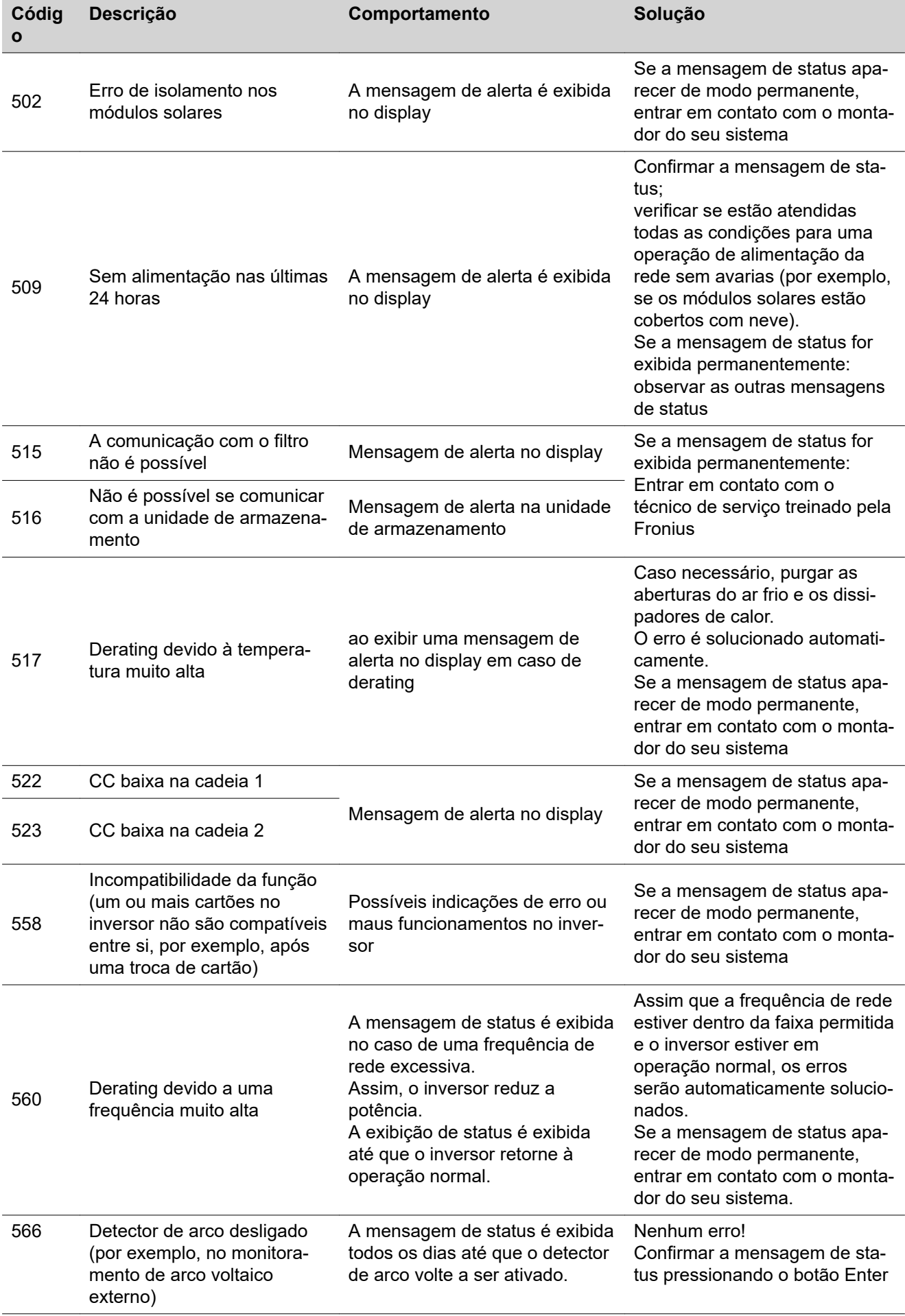

#### **Mensagens de status – Classe 7** As mensagens de status da classe 7 se referem ao controle, à configuração e ao registro de dados do inversor e podem influenciar a operação de alimentação direta ou indiretamente.

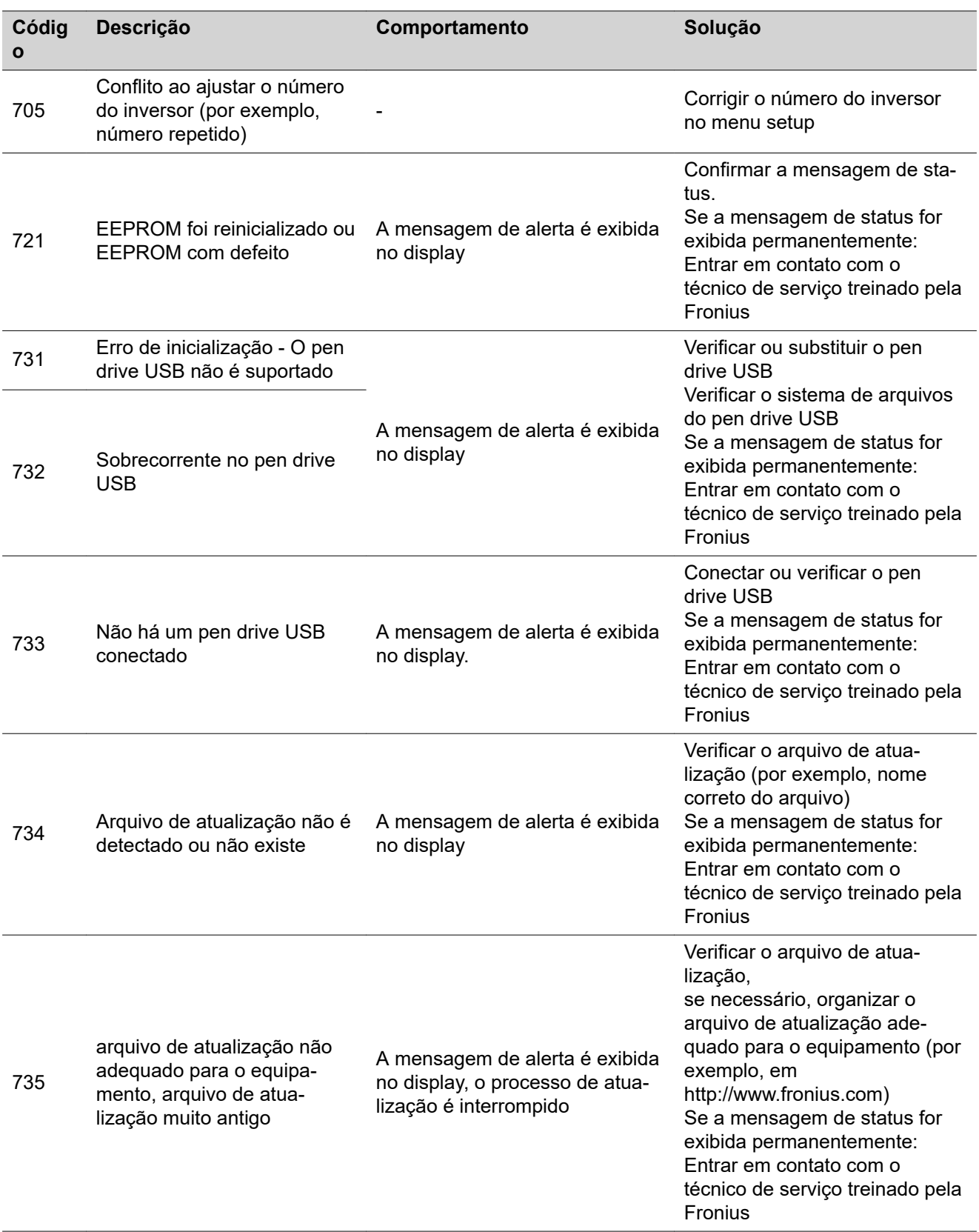

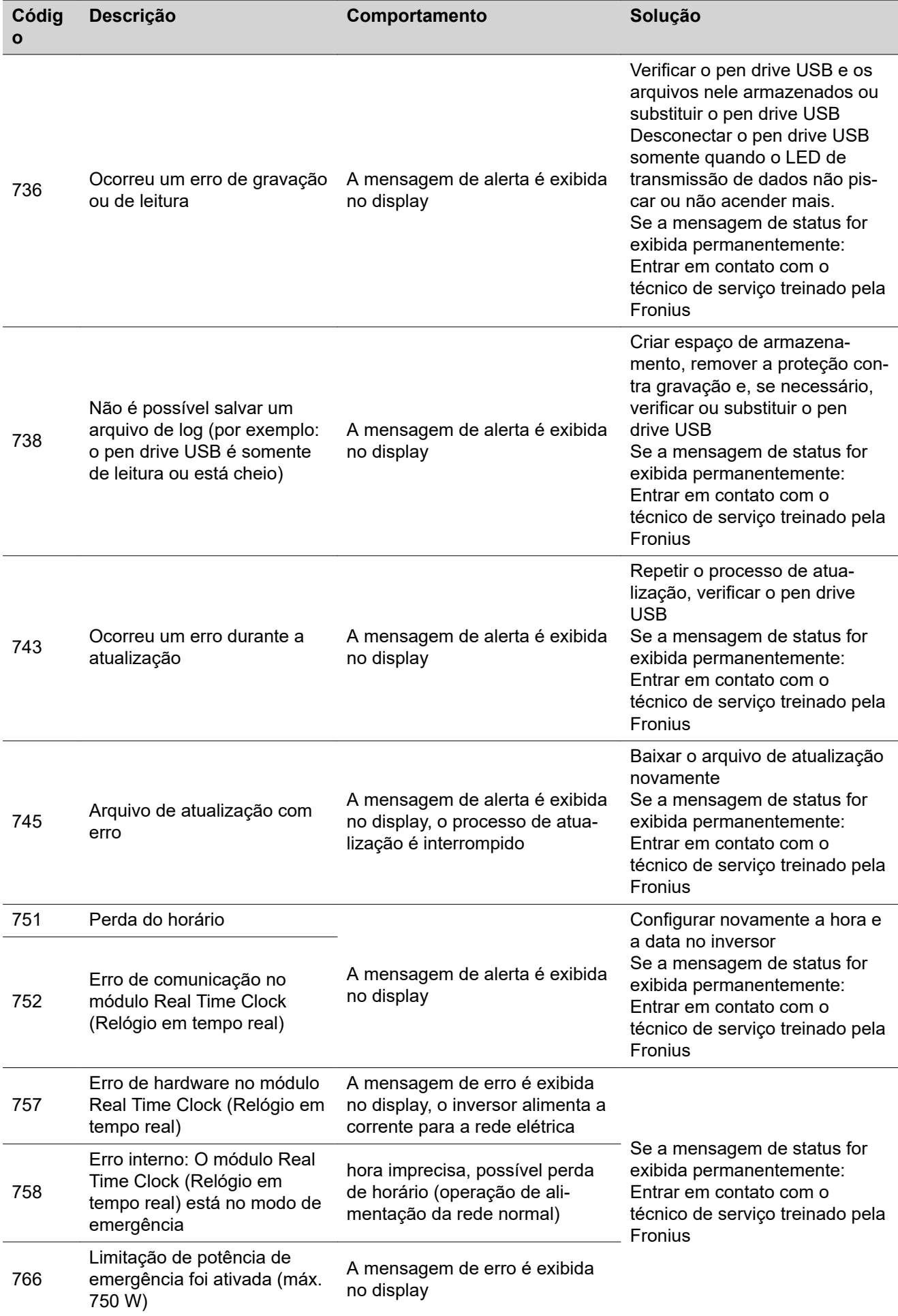

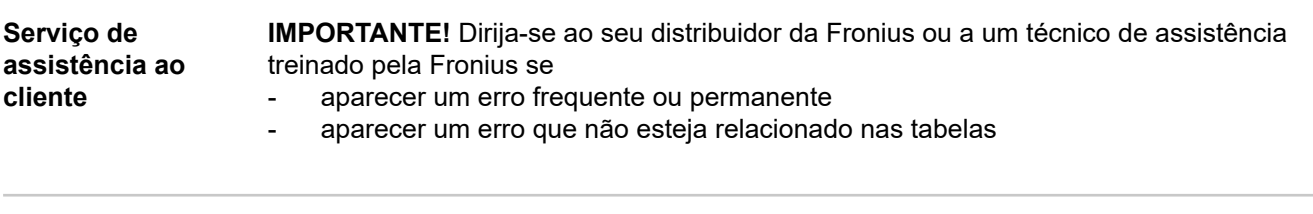

**Operação em ambientes com forte formação de poeira**

Em caso de operação do inversor em ambientes com forte formação de poeira: caso necessário, purgar, com ar comprimido limpo, o radiador e a ventoinha no lado de trás do inversor, assim como as entradas de ar no suporte de montagem.

## **Dados técnicos**

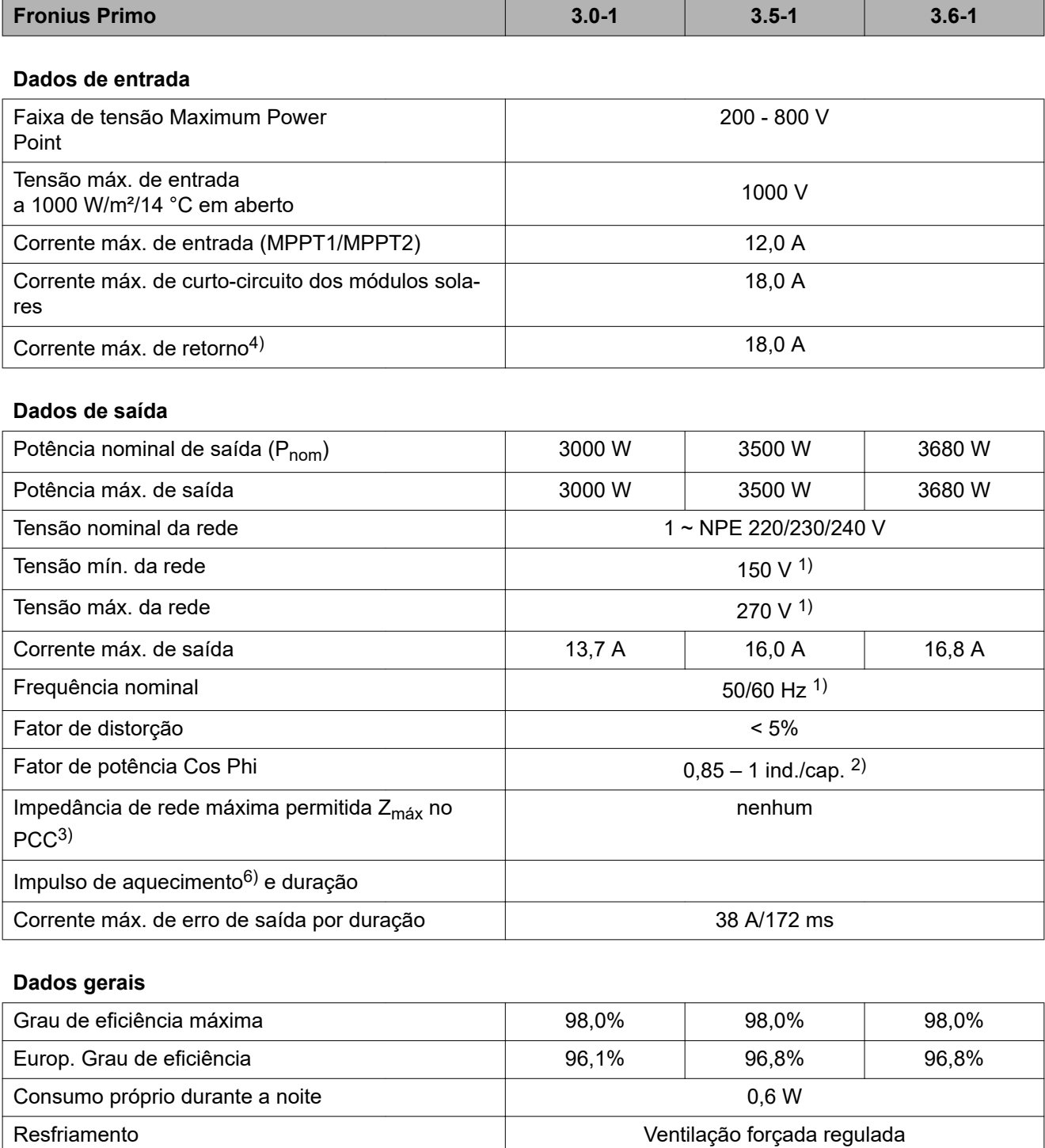

Grau de proteção **IP 65** 

Peso 21,6 kg

Dimensões a x l x c 628 x 428 x 205 mm

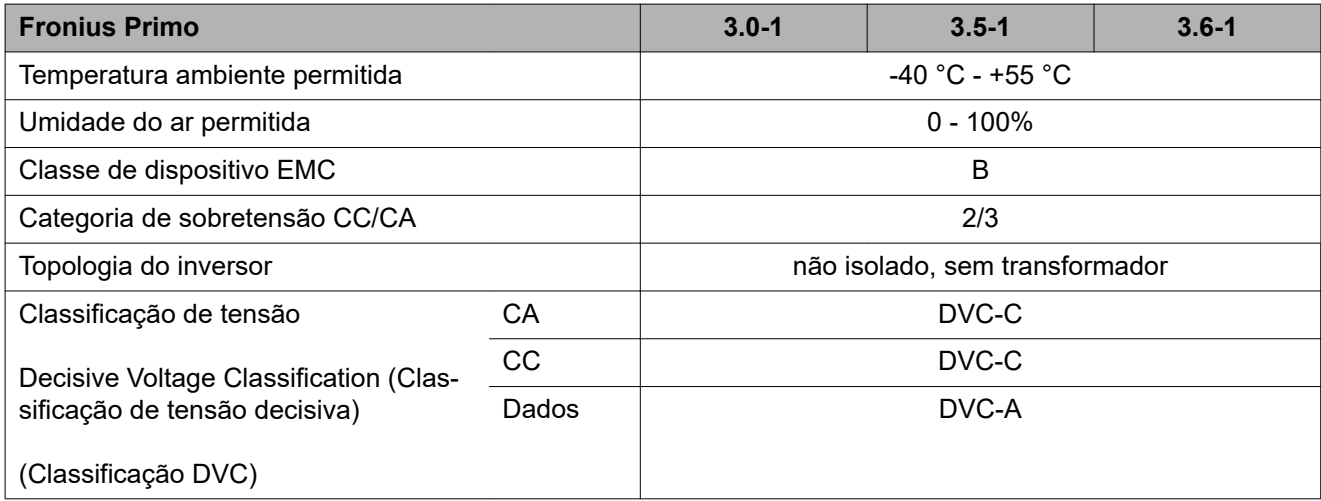

#### **Dispositivos de proteção**

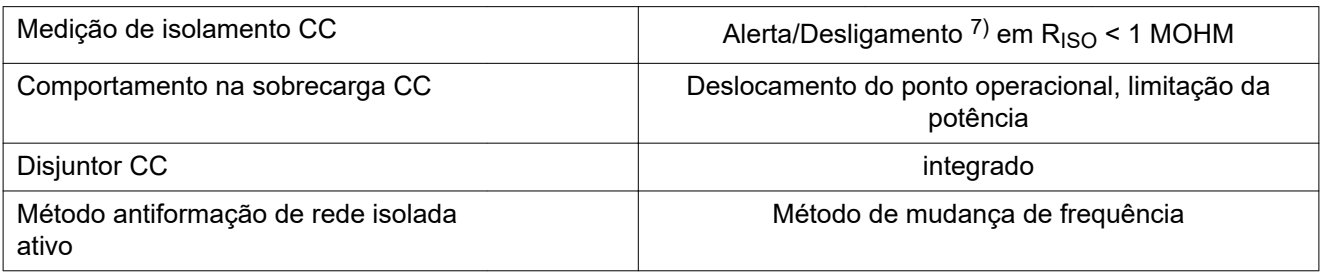

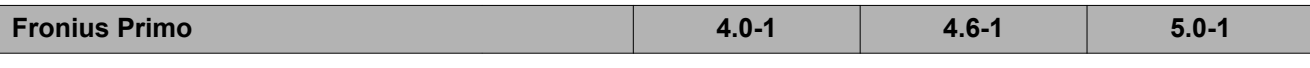

#### **Dados de entrada**

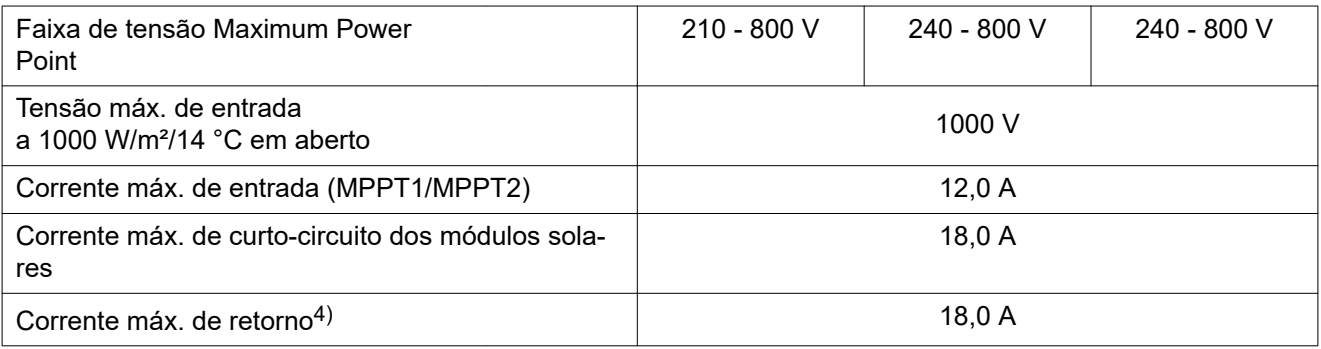

#### **Dados de saída**

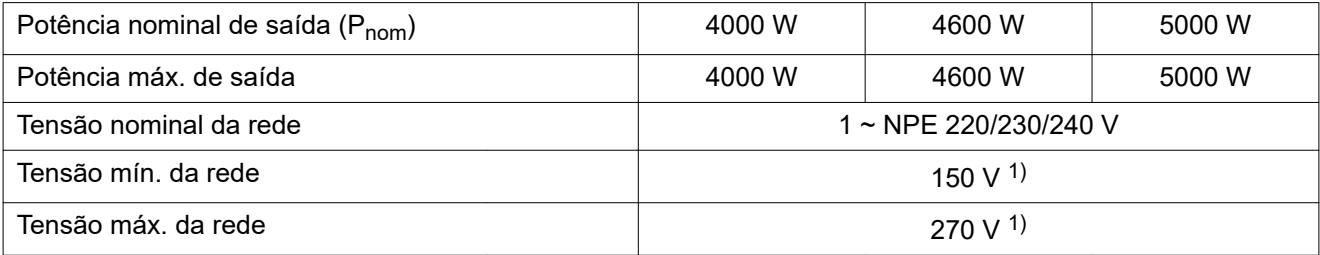

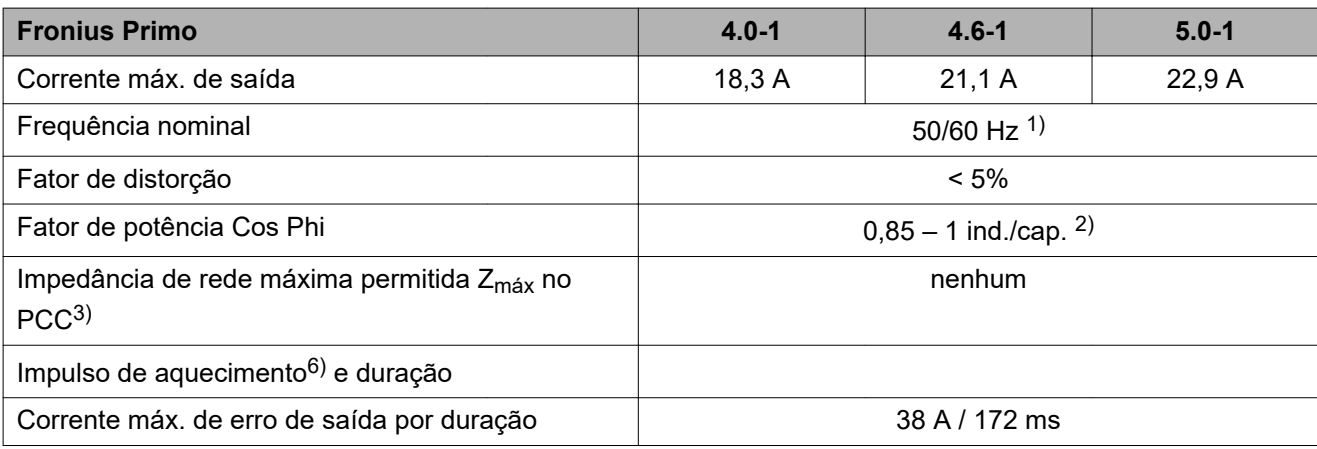

#### **Dados gerais**

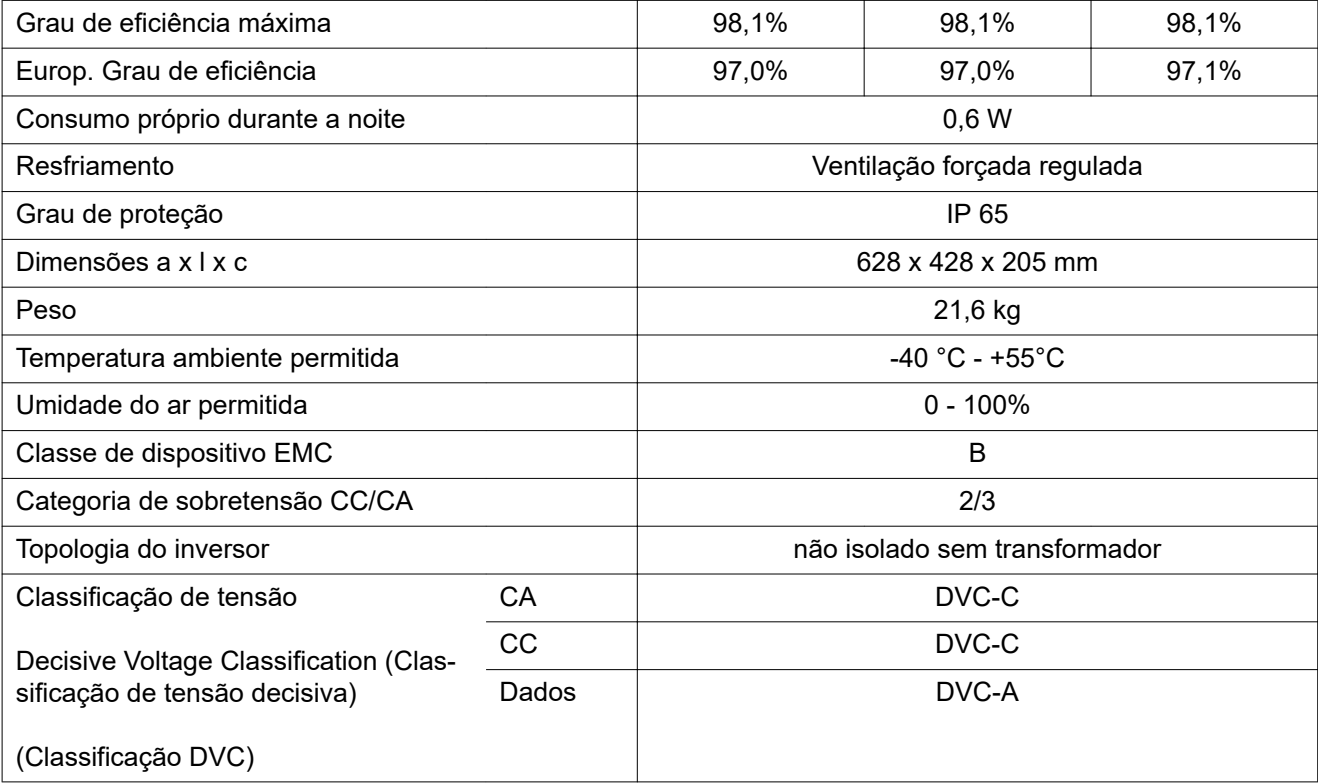

### **Dispositivos de proteção**

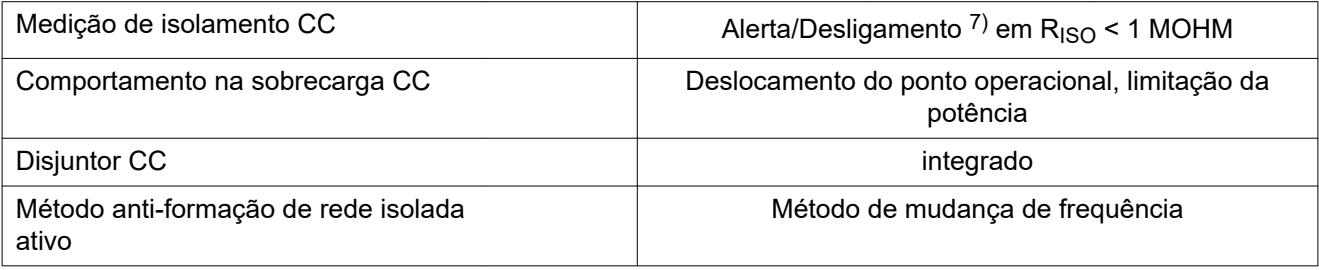

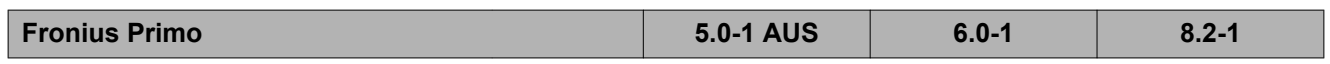

#### **Dados de entrada**

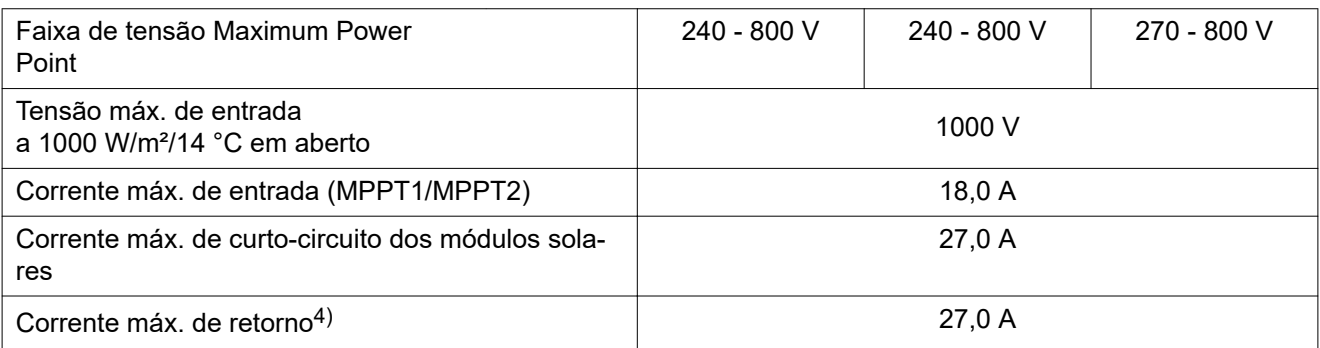

#### **Dados de saída**

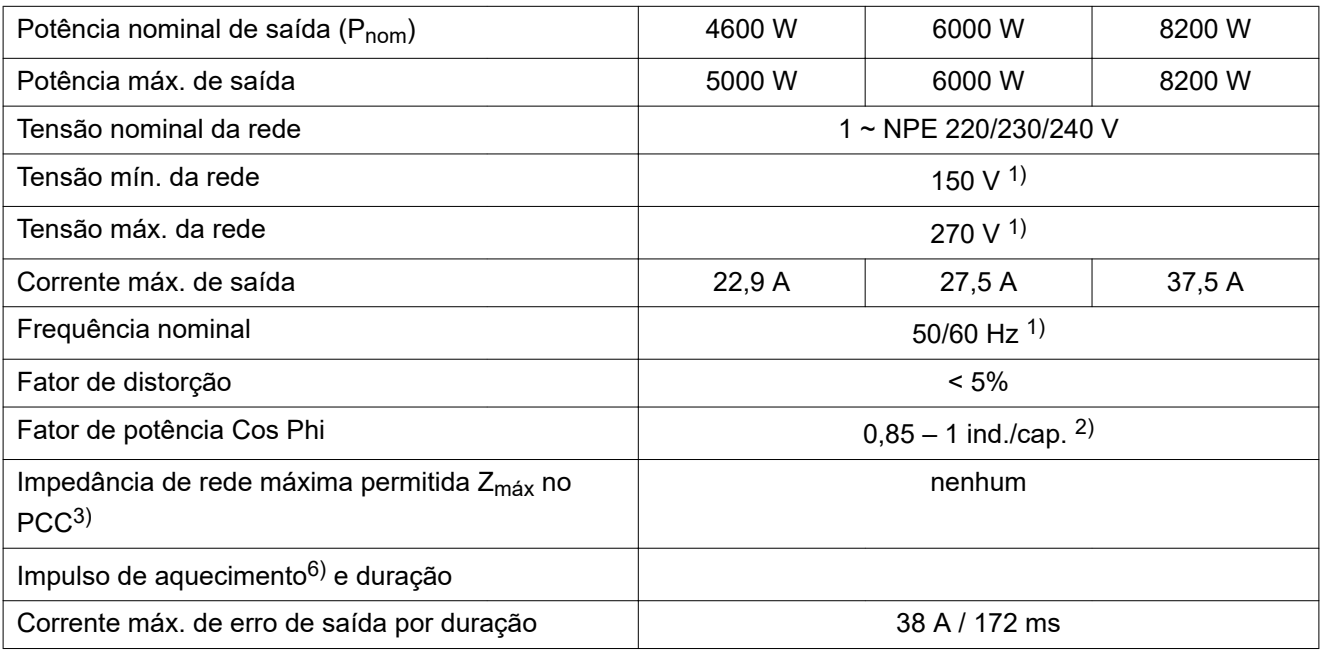

#### **Dados gerais**

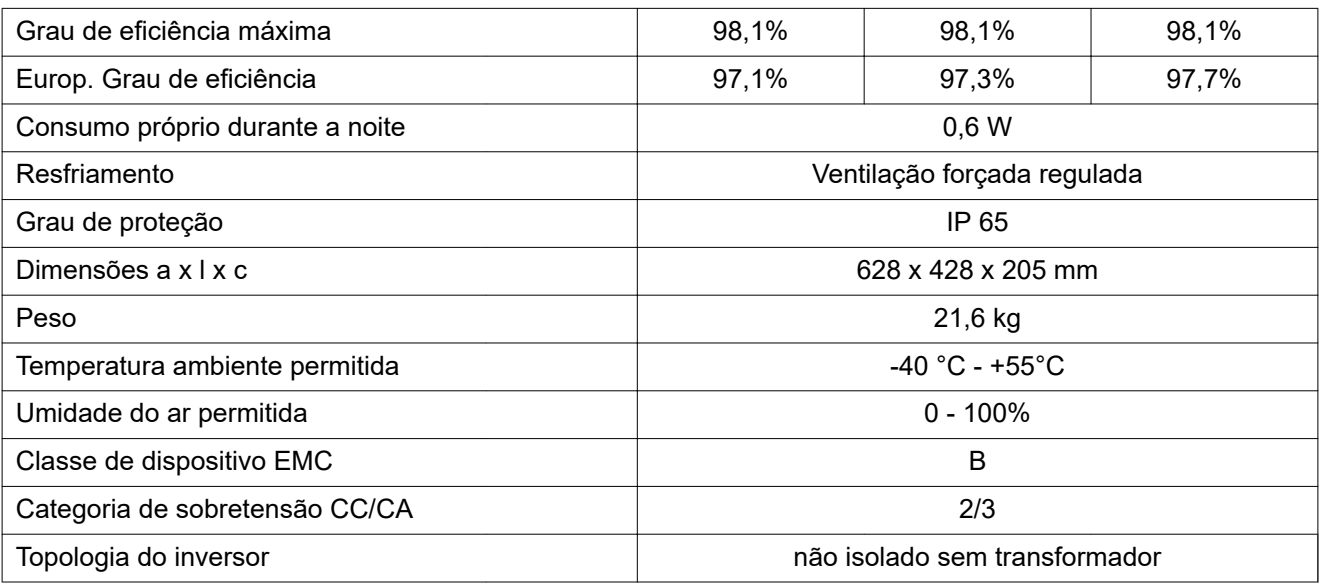

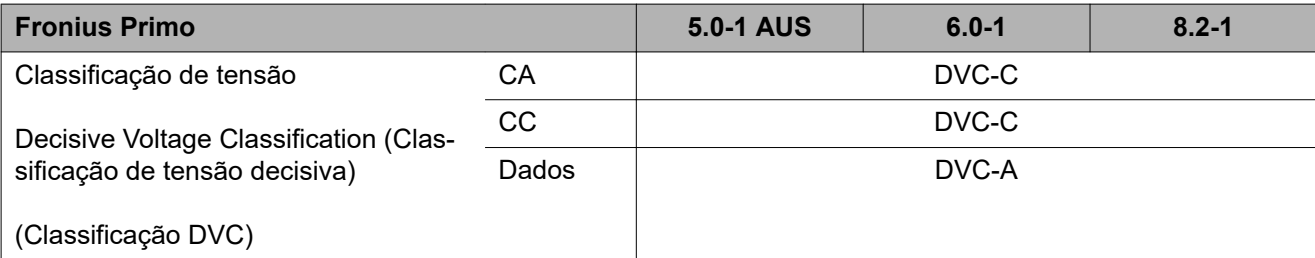

### **Dispositivos de proteção**

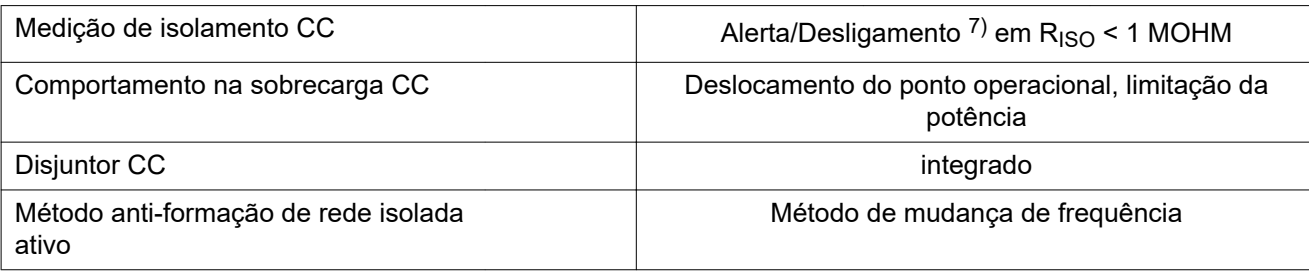

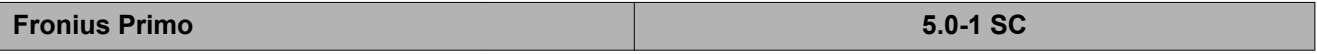

#### **Dados de entrada**

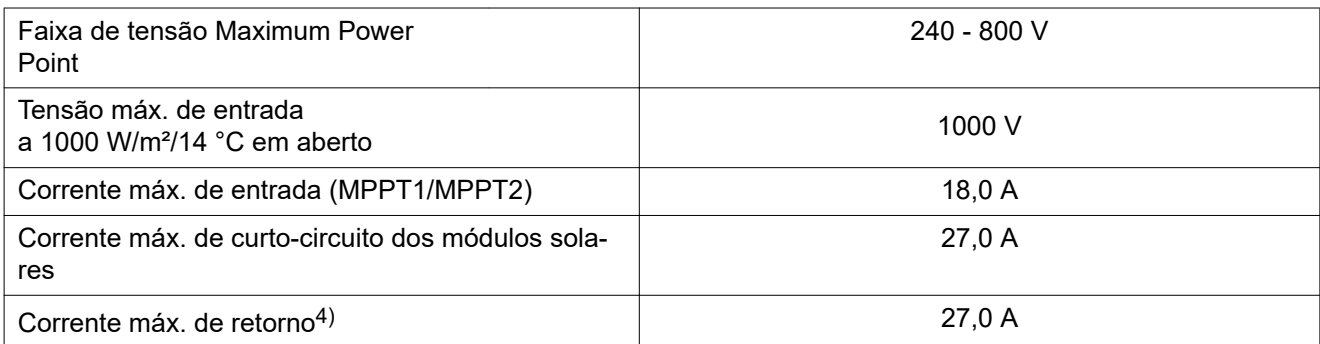

#### **Dados de saída**

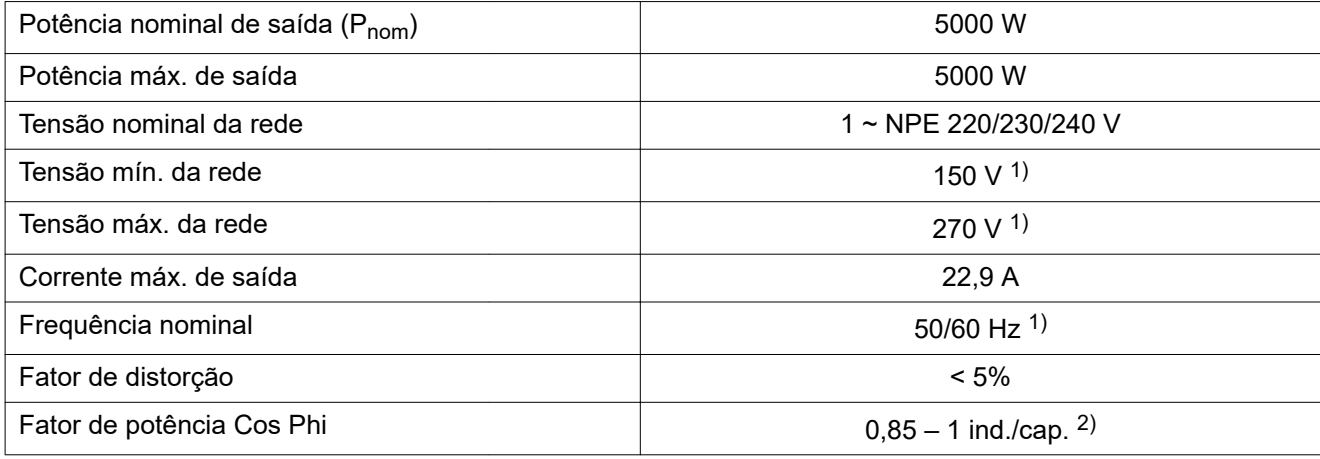

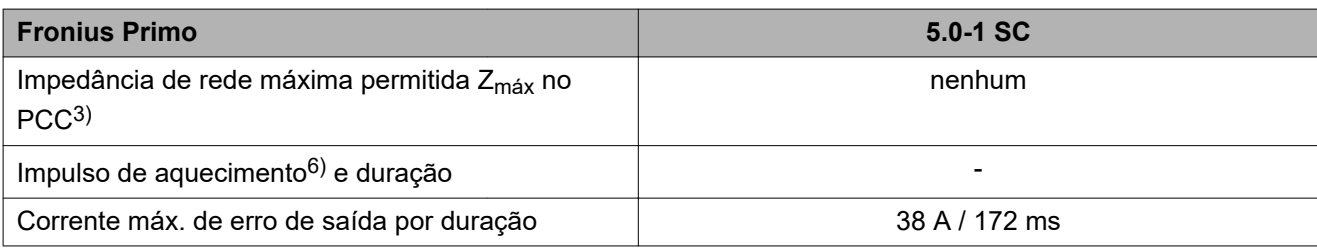

#### **Dados gerais**

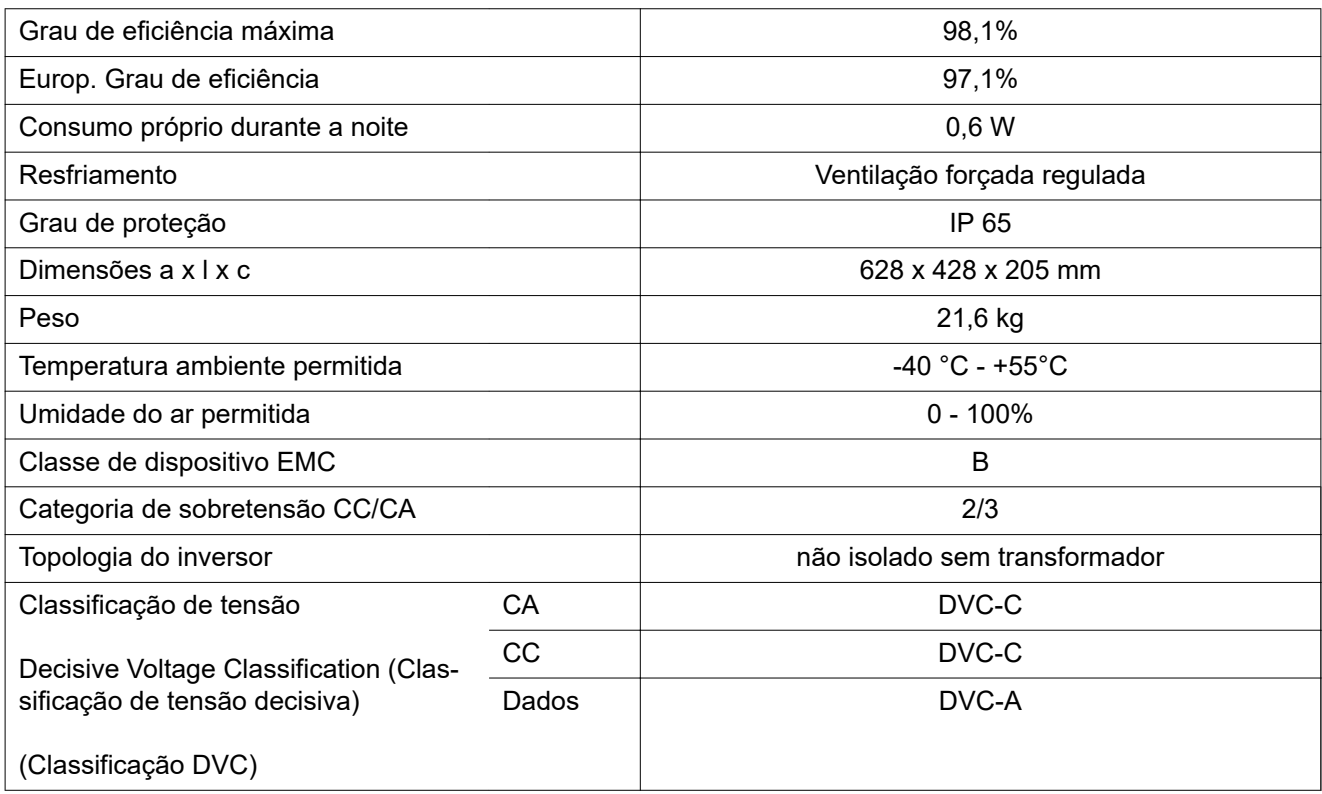

### **Dispositivos de proteção**

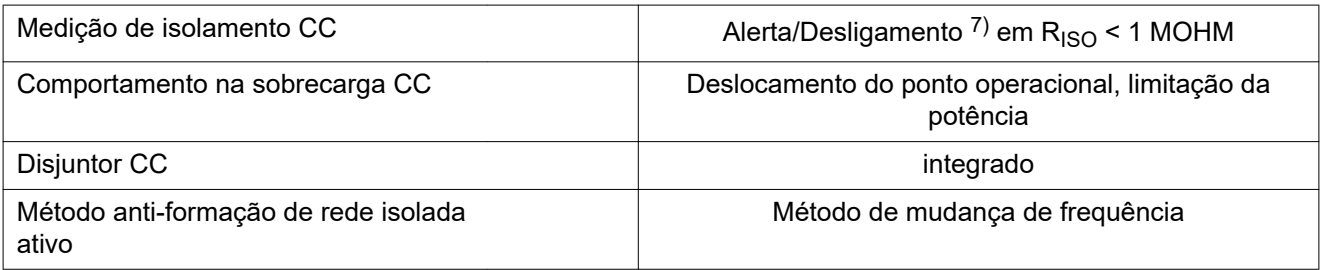

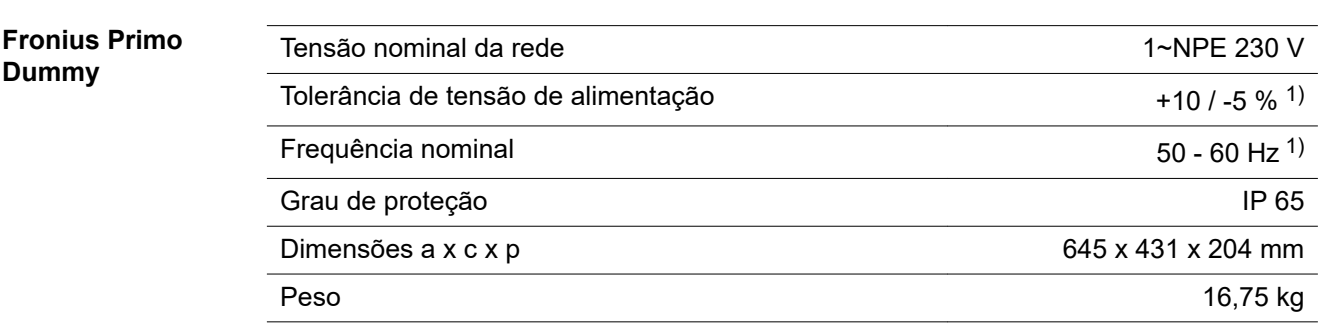

#### **Explicação das notas de rodapé**

- 1) Os valores informados são valores padrão, que dependem da solicitação, o inversor é concebido especificamente para cada país.
- 2) Dependendo do setup de países ou configurações especificas por aparelho (ind. = indutivo; cap. = capacitivo)
- 3) PCC = Interface para rede elétrica pública
- 4) Corrente máxima do inversor para o módulo solar em caso de falha no inversor ou isolamento defeituoso entre os lados CA e CC
- 5) Garantido pelo projeto elétrico do inversor
- 6) Pico de corrente no ligamento do inversor
- 7) Dependendo do setup de cada país

#### **Normas e Diretrizes consideradas**

#### **Indicação CE**

Todas as normas e diretrizes exigidas e relevantes no âmbito da Diretriz UE são observadas, para que os aparelhos sejam marcados com a indicação CE.

#### **Comutação para evitar operação isolada**

O inversor dispõe de uma comutação permitida para evitar operação isolada.

#### **Falha de rede**

Os processos de medição e de segurança integrados na série de inversores garantem que em caso de falha de rede a alimentação seja imediatamente interrompida (por exemplo, no desligamento pelo fornecedor de energia ou danos na linha).

# **Condições de garantia e descarte**

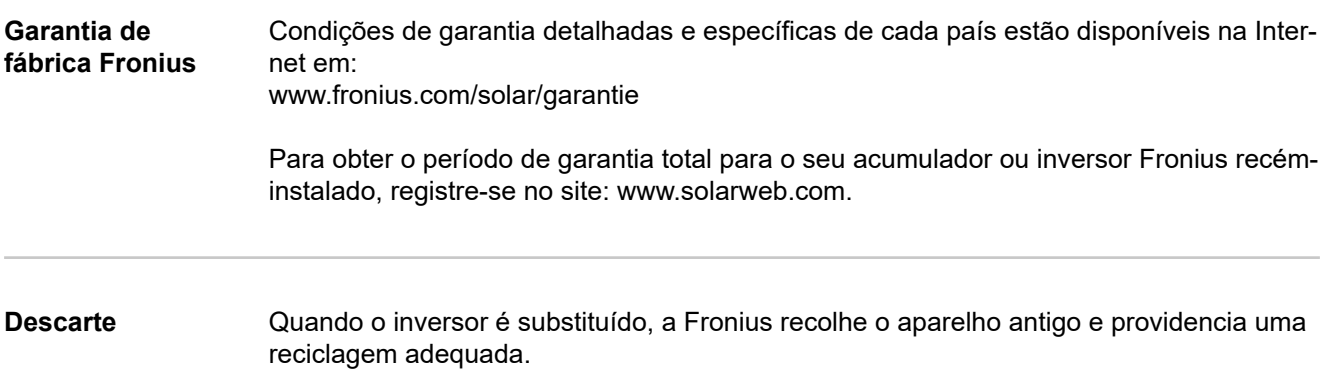

**PT-BR**

**PT-BR**

#### **FRONIUS INTERNATIONAL GMBH**

Froniusstraße 1 A-4643 Pettenbach AUSTRIA contact@fronius.com **www.fronius.com**

Under **www.fronius.com/contact** you will find the addresses of all Fronius Sales & Service Partners and locations

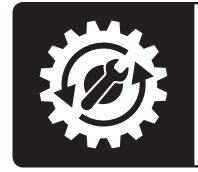

Find your<br>spareparts online

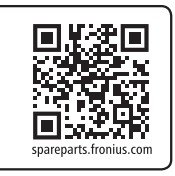